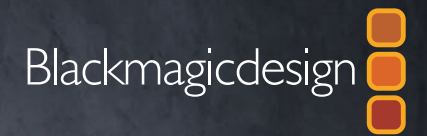

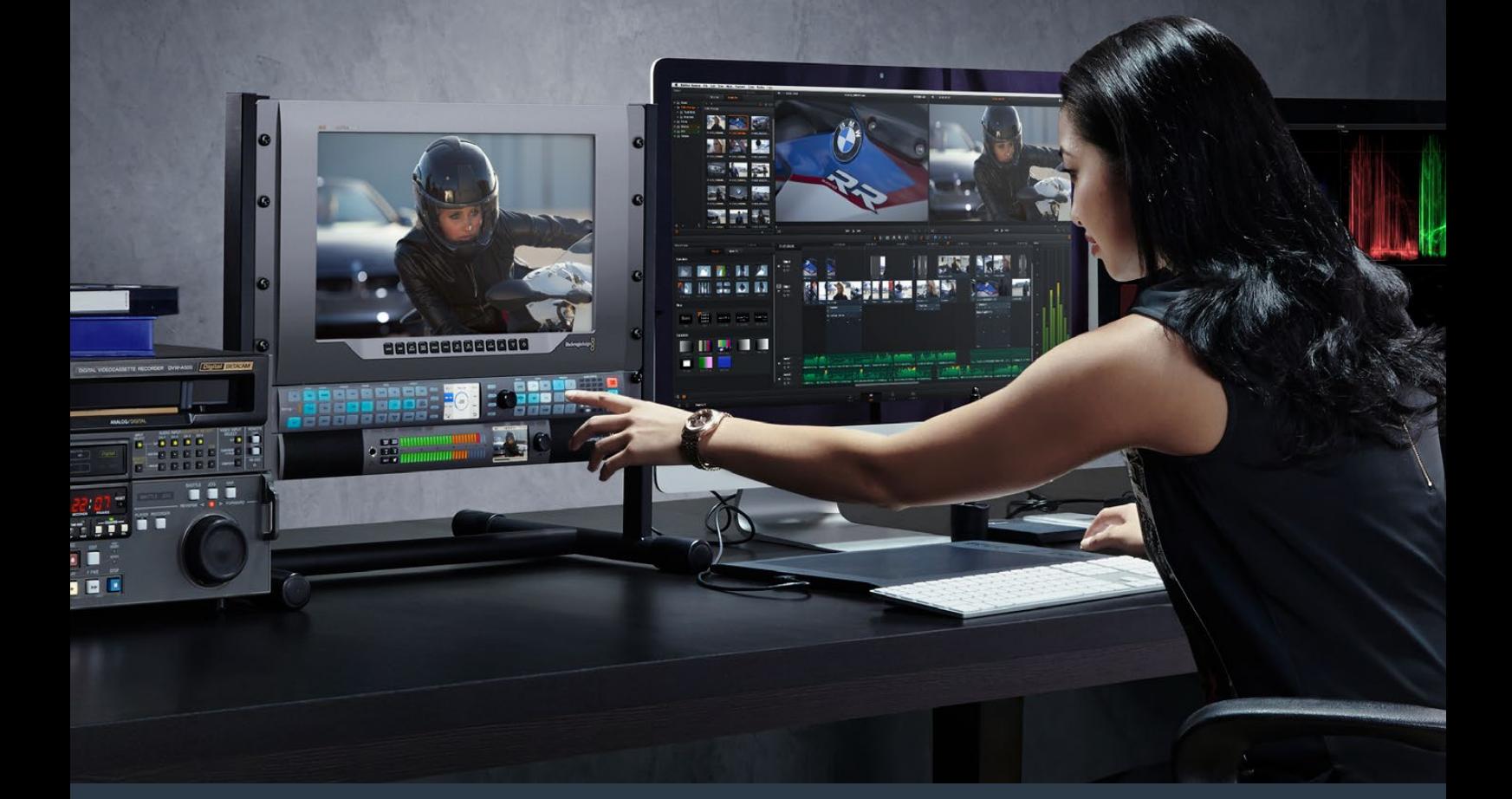

# **Installations- und Bedienungsanleitung**

# Teranex Processors

**Juni 2017**

Deutsch

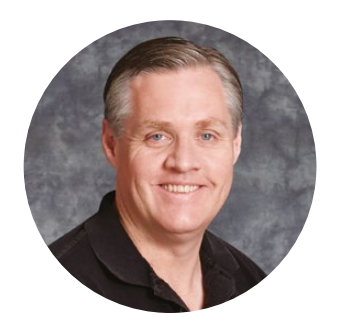

# Willkommen

Wir freuen uns sehr, dass Sie sich für Ihre Einrichtung für einen Blackmagic Design Teranex entschieden haben.

Beim Teranex Prozessor handelt es sich um einen Normwandler von beeindruckender Qualität. Entdecken Sie seine zahlreichen tollen Funktionen und genießen Sie viele Stunden des Experimentierens. Ich selbst entdecke noch immer neue Zwecke, für die ich ihn einsetzen kann. Wir haben den Teranex mit den aktuellsten SDI-, HDMI- und Analoganschlüssen ausgestattet, um Ihnen jede erdenkliche Konvertierung und den Anschluss beliebiger Geräte zu ermöglichen.

Zu den großen Vorteilen eines Teranex Prozessors gehört die sagenhafte Qualität seiner Konvertierungen. Ausgestattet mit einem leistungsstarken, zu hochkomplexen Berechnungen fähigen SIMD-Prozessor bringt der Teranex bessere Resultate mit der Videoverarbeitung, Rauschreduzierung, Kadenzerkennung, beim Entfernen von Bildrucklern sowie beim Konvertieren von Timecode, Untertiteln und vielem mehr!

Wir wünschen Ihnen viel Vergnügen dabei, Ihren Teranex Prozessor zu erkunden und hoffen, dass er Ihnen über viele Jahre hinweg gute Dienste leisten wird. Wir laden Sie ein, Ihre Ideen und Vorschläge zu neuen Funktionen mit uns zu teilen. Unsere laufenden Software-Updates werden diese berücksichtigen und so zu einem immer besseren Produkt führen!

Grant Petty

**Grant Petty** CEO, Blackmagic Design

# **Inhaltsverzeichnis**

# **Teranex Processors**

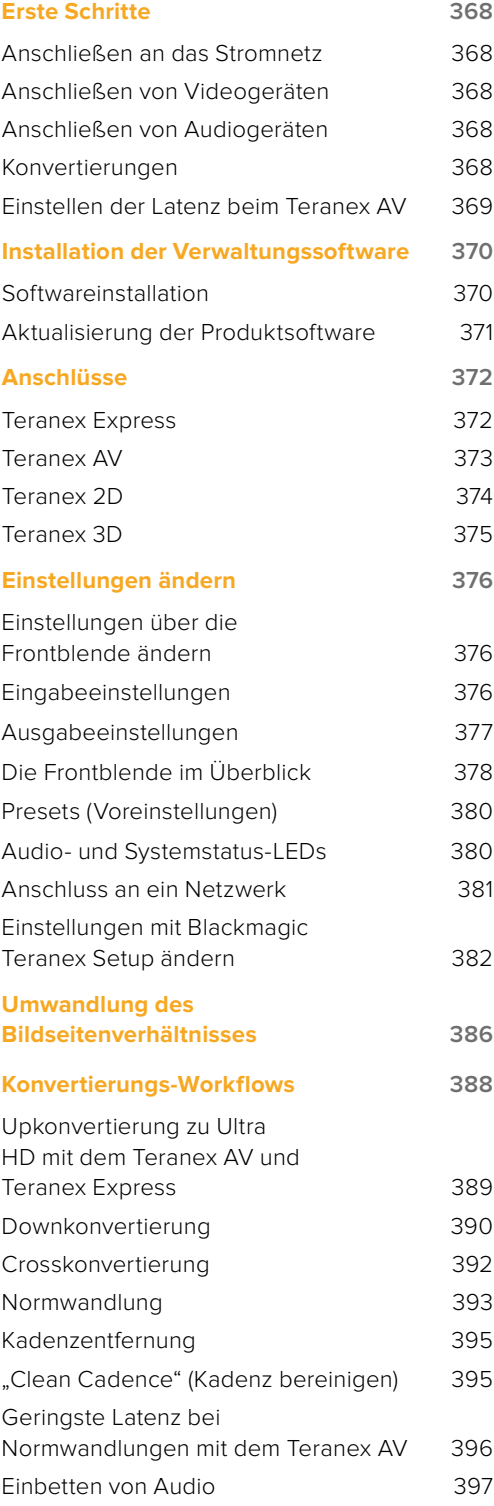

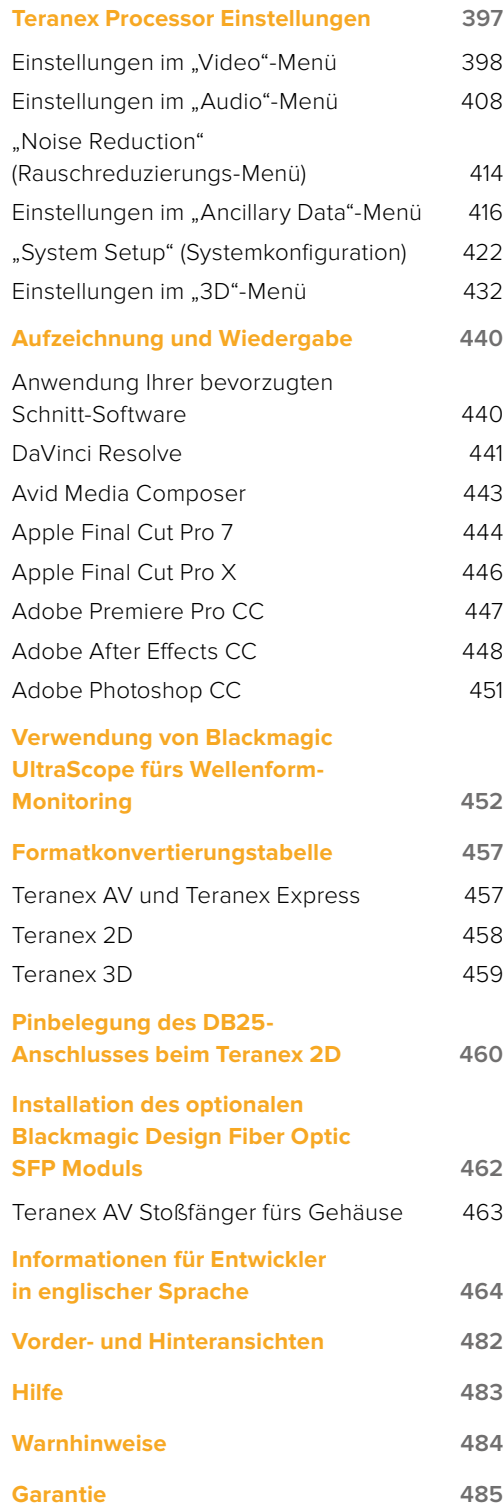

# <span id="page-3-0"></span>**Erste Schritte**

# **Anschließen an das Stromnetz**

Die Inbetriebnahme des Teranex Prozessors ist denkbar einfach: Schließen Sie ein Stromkabel an und verbinden Sie Ihre Geräte für die Ein- und Ausgabe von Signalen.

Stecken Sie hierfür ein IEC-Kabel in die Strombuchse am Geräterücken Ihres Teranex und in eine Steckdose.

# **Anschließen von Videogeräten**

Koppeln Sie Ihr Quell-Videogerät an den Videoeingang Ihres Teranex Normwandlers und den Videoausgang an Ihr Ziel-Videogerät. Es sei darauf hingewiesen, dass alle Videoausgänge simultan aktiv sind. So können Sie bei Bedarf weiteres Equipment anschließen. Vergewissern Sie sich des Signals, indem Sie es über den Bildschirm an der Frontblende prüfen. Das LCD zeigt wahlweise die Videoeingabe oder -ausgabe an. Drücken Sie die IN- oder OUT-Taste, um das Display entsprechend einzustellen. Auf dem LCD sind auch Informationen zu Videoformat und Framerate zu sehen. Bei den Modellen Teranex Express und Teranex AV zeigt es zudem Timecode und Audiopegel an.

# **Anschließen von Audiogeräten**

Mit einer angeschlossenen SDI-Videoquelle sorgen Sie damit auch gleich für Audio, da es in das SDI-Videosignal eingebettet ist. Bei Teranex Prozessoren mit XLR-Buchsen können Sie überdies analoges Audio anschließen.

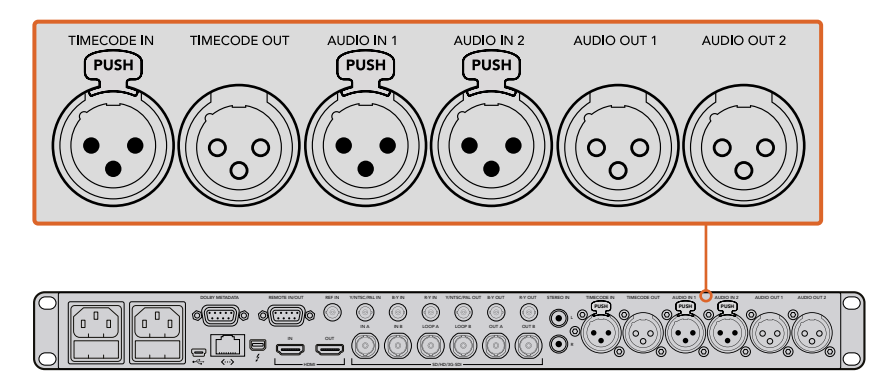

Die XLR-Buchsen des Teranex 3D dienen zur Ein- und Ausgabe von Analog- oder AES-Audio sowie zur die Ein- und Ausgabe von LTC-Timecode

# **Konvertierungen**

Sobald Ihr Teranex Prozessor mit Strom versorgt ist und Sie Ihre Ein- und Ausgaben angeschlossen haben, sind Sie startklar zum Ausführen einer Konvertierung. Geben Sie zum Einrichten einer Konvertierung zuallererst die Eingabe vor und bestätigen Sie das Eingabesignal.

# **Eingabeeinstellungen**

- **1** Drücken Sie die IN-Taste links auf dem Bedienfeld. Die Taste leuchtet bei Aktivierung auf.
- **2** Wählen Sie anhand der VIDEO-Tasten den gewünschten SDI-, HDMI-, Analog- oder Glasfasereingang.
- **3** Das Bild Ihrer ausgewählten Eingabe wird auf dem eingebauten LCD angezeigt und das Eingabeformat erkennt Ihr Teranex automatisch. Nun leuchten alle entsprechenden Tasten auf, einschließlich für Format und Framerate.
- **4** Geben Sie mithilfe der AUDIO-Tasten die Toneingabe EMBED (eingebettet), AES oder ANLG (analog) vor.

<span id="page-4-0"></span>**5** Nachdem Sie die Eingabe vorgegeben haben, können Sie die Ausgabeeinstellungen für Ihre gewünschte Konvertierung auswählen.

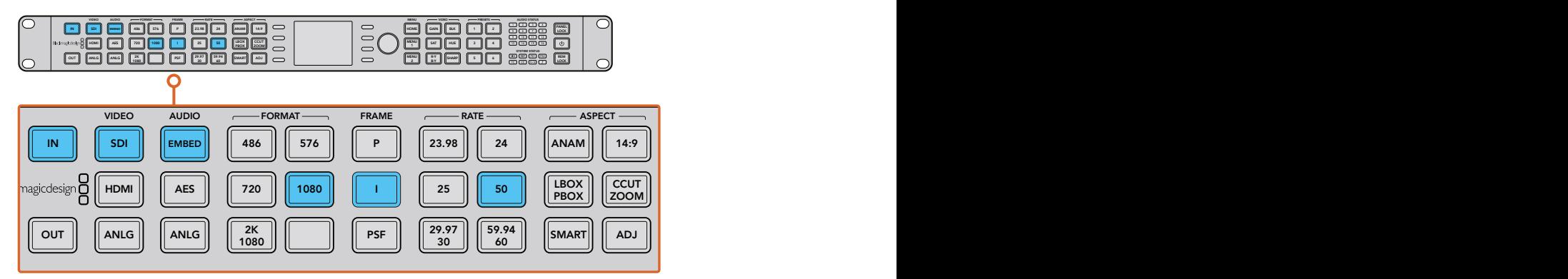

Drücken Sie die IN-Taste, um das Videoeingabeformat anzuzeigen. In diesem Beispiel ist das Format auf 1080i/50 über SDI mit eingebettetem Audio festgelegt

# **Ausgabeeinstellungen**

- **1** Drücken Sie die OUT-Taste links auf dem Bedienfeld.
- **2** Wählen Sie unter FORMAT das Videoformat aus, in das konvertiert werden soll.
- **3** Wählen Sie unter FRAME den gewünschten Zeilenmodus aus. Verfügbar sind die Modi P (progressiv) , I (Halbbilder) oder PSF (progressive segmentierte Vollbilder).
- **4** Wählen Sie unter RATE die gewünschte Bildwechselfrequenz aus.
- **5** Geben Sie unter ASPECT das gewünschte Seitenverhältnis vor.

Ihr konvertiertes Video erscheint nun auf dem LCD und liegt an allen relevanten Videoausgängen an.

# **Einstellen der Latenz beim Teranex AV**

Der Teranex AV verfügt über einen Verarbeitungsmodus, der standardmäßig auf "Lowest Latency", d. h. die geringste Latenz eingestellt ist. Dieser Modus eignet sich perfekt für Liveproduktionen. In der Regel beträgt die Verarbeitungsverzögerung bzw. Latenz durch den Teranex AV zwei Frames. Das wird erreicht, indem Teranex Funktionen umgangen werden, die während einer Liveproduktion nicht benötigt werden. Die allgemeine Bildqualität Ihres Programms wird dadurch jedoch nicht beeinträchtigt. Für Postproduktions-Anwendungen empfehlen wir jedoch, die Einstellung "Highest Quality" für die höchste Qualität zu wählen. Auf diese Weise können Sie je nach Bedarf Funktionen wie Szenenschnitt-Erkennung, Rauschreduzierung und lineare Interpolationsalgorithmen nutzen. So stellen Sie die Latenz beim Teranex AV ein:

- **1** Drücken Sie die HOME-Taste und gehen Sie zu "System Setup" und anschließend zu "Processing", um auf das Verarbeitungsmenü zuzugreifen.
- 2 Wählen Sie "Lowest Latency" für Liveproduktionen oder "Highest Quality" für Postproduktions-Anwendungen.
- **3** Ihr Teranex AV startet daraufhin neu, um den ausgewählten Verarbeitungsmodus anzuwenden.

HINWEIS Weitere Informationen finden Sie unter "Konvertierungs-Workflows" in diesem Handbuch.

Das war's schon, um mit Ihrem Teranex Prozessor loszulegen. Richten Sie nach erfolgter Installation des Setup-Dienstprogramms und Aktualisierung Ihres Teranex mit der neuesten Produktsoftware Ihre Konvertierungsworkflows ein. Näheres zu den verschiedenen Konvertierungstypen, Einstellungen und leistungsstarken Features Ihres Teranex Prozessors entnehmen Sie bitte diesem Handbuch.

# <span id="page-5-0"></span>**Installation der Verwaltungssoftware**

# **Softwareinstallation**

Mit Blackmagic Teranex Setup können Sie Ihren Teranex Prozessor aktualisieren und Konvertierungseinstellungen aus der Ferne ändern. Die Software ist ganz einfach zu handhaben. Der Zugriff auf alle Einstellungen für angeschlossene Teranex Normwandler erfolgt per Klick auf das Einstellungs-Icon des jeweiligen Geräts auf der Startseite.

# Installation unter Mac OS X

- **1** Laden Sie die Blackmagic Teranex Setup Software von [www.blackmagicdesign.com/de](http://www.blackmagicdesign.com/de) herunter.
- **2** Entpacken Sie die heruntergeladene Datei und öffnen Sie das angezeigte Disk-Image, um den Inhalt zu sichten.
- **3** Doppelklicken Sie auf das Installationsprogramm und folgen Sie den Anweisungen zur Fertigstellung der Installation.

# Installation unter Windows

- **1** Laden Sie Blackmagic Teranex Setup von [www.blackmagicdesign.com/de](http://www.blackmagicdesign.com/de) herunter.
- **2** Entpacken Sie die heruntergeladene Datei. Nun müsste ein Ordner namens Blackmagic Teranex Setup sichtbar sein. Dieser enthält eine PDF-Version dieses Handbuchs und das Installationsprogramm für das Teranex Setup Dienstprogramm.
- **3** Doppelklicken Sie auf das Installationsprogramm und folgen Sie den Anweisungen zur Fertigstellung der Installation.
- **4** Nach fertiger Installation werden Sie aufgefordert, Ihren Computer neu zu starten. Klicken Sie auf Neustart, um die Installation abzuschließen.

Nach erfolgtem Neustart Ihres Computers ist die Blackmagic Teranex Setup Software betriebsbereit.

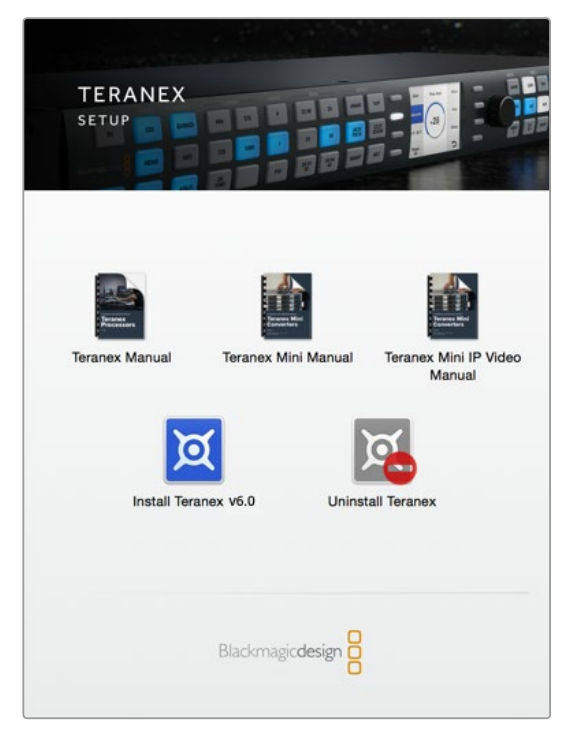

Sobald Blackmagic Teranex Installer heruntergeladen und entpackt ist, einfach das Programm starten und den Anweisungen für die Installation folgen

<span id="page-6-0"></span>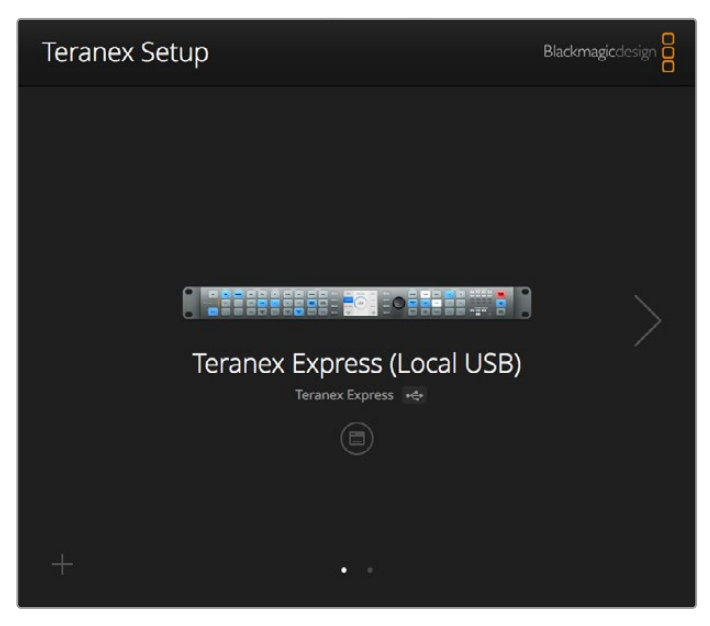

Benutzen Sie Blackmagic Teranex Setup, um Ihren Teranex Prozessor zu aktualisieren und um über einen Mac-OS-X- oder Windows-Computer aus der Ferne Einstellungen zu ändern

# **Aktualisierung der Produktsoftware**

Vergewissern Sie sich unbedingt, dass Ihr Teranex Prozessor mit Strom versorgt wird, ehe Sie ihn über ein USB-Kabel an Ihren Rechner anschließen.

- **1** Versorgen Sie Ihren Teranex mit Strom.
- **2** Koppeln Sie Ihren Rechner mit einem USB-Kabel an Ihren Teranex.
- **3** Starten Sie die Blackmagic Teranex Setup Anwendung. Teranex Setup erkennt die USB-Verbindung zu Ihrem Teranex und zeigt diese als lokale USB-Verbindung an. Ein über USB angeschlossenes Gerät wird in der Liste angeschlossener Geräte in Teranex Setup immer an erster Stelle platziert. Es wird auf den weißen Punkt am unteren Rand des Bildschirmfotos auf der vorhergehenden Seite hingewiesen.
- **4** Klicken Sie auf das Setup-Symbol unter der Prozessorbezeichnung, um eine Verbindung herzustellen. Wenn Blackmagic Teranex Setup eine neuere Produktsoftware als die aktuell auf Ihrem Teranex installierte enthält, werden Sie zu einem Update aufgefordert. Folgen Sie einfach den Anweisungen auf dem Bildschirm, um die Aktualisierung auszuführen. Entfernen Sie das USB-Kabel, sobald die Produktsoftware fertig aktualisiert ist. Wenn Ihr Teranex per Ethernet angeschlossen ist, können Sie ihn anhand seiner Bezeichnung in der Liste angeschlossener Geräte identifizieren und die Einstellungen Ihres Teranex mithilfe der Setup-Anwendung ändern.

# <span id="page-7-0"></span>**Anschlüsse**

Die Art der vorhandenen Anschlüsse richtet sich nach dem Modell Ihres Teranex Prozessors. In der Regel können alle Teranex Prozessoren SDI-Signale wandeln. Einige Modelle beherrschen überdies Konvertierungen von HDMI- und Analogvideo. Orientieren Sie sich bitte an den für Ihr jeweiliges Teranex Modell relevanten Informationen in diesem Handbuch.

Dieser Abschnitt beschreibt alle Anschlüsse der einzelnen Teranex Modelle, damit Sie diese schnell identifizieren können.

# **Teranex Express**

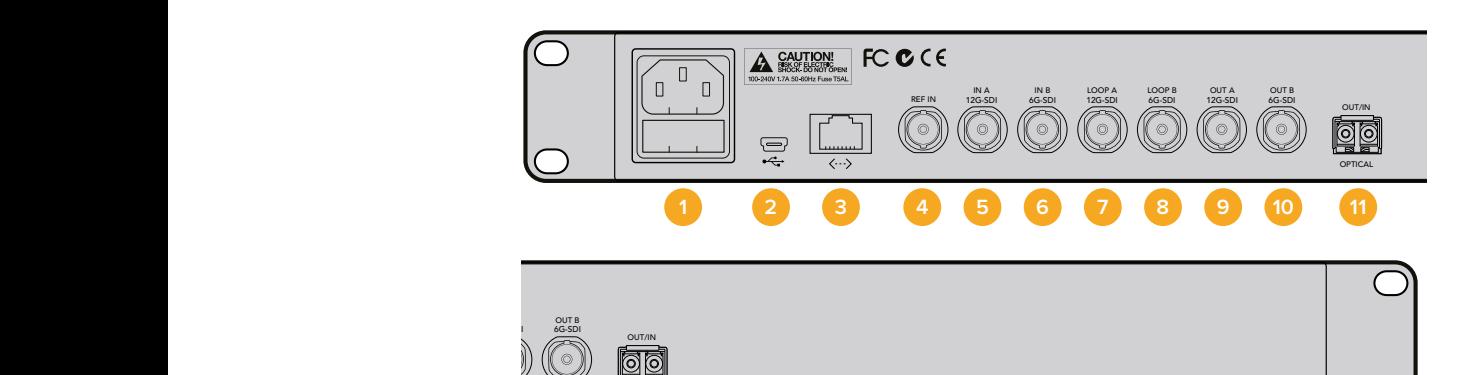

# **1 Stromversorgung**

**OPTICAL** 

1 IEC C14-Buchse für das interne 90–240 Volt AC-Netzteil.

# **2 USB**

1 USB-Typ-B-Buchse für einen Rechner mit Blackmagic Teranex Setup zum Aktualisieren der Produktsoftware.

# **3 Ethernet**

1 RJ-45-Buchse für einen Rechner mit Blackmagic Teranex Setup zum Anwenden von Einstellungen aus der Ferne.

# **4 REF IN**

1 BNC-Buchse für eingehende Black-Burst- oder Tri-Level-Referenzsignale.

# **5 SDI IN A**

1 BNC-Buchse – 12G-SDI Eingang A. Geeignet für SDI-Eingaben per Single Link oder Dual Link.

# **6 SDI IN B**

1 BNC – 6G-SDI Eingang B. Nur Dual-Link-Eingaben.

# **7 LOOP A SDI IN**

1 BNC-Buchse für die durchgeschleifte Ausgabe von 12G-SDI-Video. Auch für einen Kanal zur Ausgabe von Quad-3G geeignet.

# **8 LOOP B SDI IN**

1 BNC-Buchse für die durchgeschleifte Ausgabe von 6G-SDI-Video. Auch für einen Kanal zur Ausgabe von Quad-3G geeignet.

# **9 SDI OUT A**

1 BNC-Buchse für 12G-SDI-Videoausgaben über Ausgang A.

Auch für Dual-Link-Ausgaben oder für einen Kanal zur Ausgabe von Quad-3G geeignet.

# **10 SDI OUT B**

1 BNC-Buchse für 6G-SDI-Videoausgaben über Ausgang B. Repliziert Ausgang A bei Ausgabeformaten von 6G-SDI oder niedriger.

Geeignet für Dual-Link-Ausgaben oder für einen Kanal zur Ausgabe von Quad-3G.

# **11 OPTICAL OUT/IN**

Diese Buchse ist für SMPTE-konforme SFP-Module mit Durchsatzgeschwindigkeiten für 3G-, 6G- 12G-SDI ausgelegt, und unterstützt – je nach installiertem Modul –

Videoformate bis Ultra HD 2160p/60.

# **Teranex AV**

<span id="page-8-0"></span>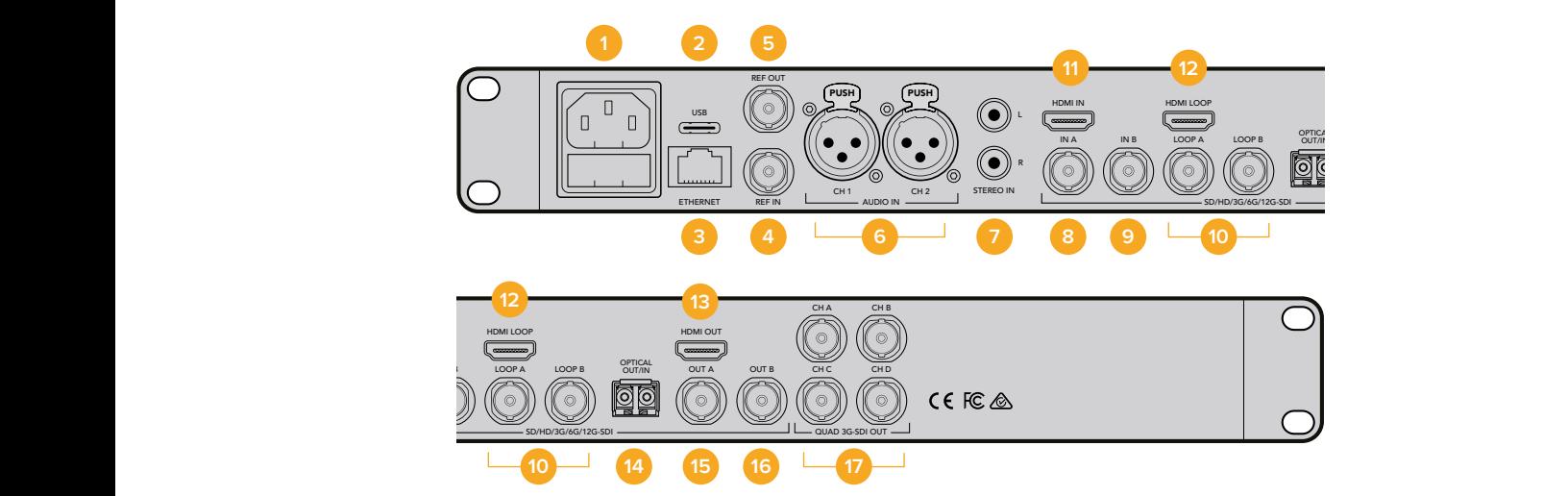

# **1 Stromversorgung**

1 IEC C14-Buchse für das interne 90–240 Volt AC-Netzteil.

# **2 USB**

1 USB-Typ-C-Buchse für einen Rechner mit Blackmagic Teranex Setup zum Aktualisieren der Produktsoftware.

# **3 Ethernet**

1 RJ-45-Buchse für einen Rechner mit Blackmagic Teranex Setup zum Anwenden von Einstellungen aus der Ferne.

# **4 REF IN**

1 BNC-Buchse für eingehende Black-Burst- oder Tri-Level-Referenzsignale.

# **5 REF OUT**

1 BNC-Buchse zur Ausgabe generierter Black-Burst- oder Tri-Level-Referenzsignale im aktuellen Videoausgabeformat.

# **6 AUDIO IN CH 1 und CH 2**

2 XLR-Buchsen für die Eingabe von zwei Kanälen symmetrisches Analogaudio oder von zwei Paaren digitales AES-Audio nach Vorgabe des Nutzers.

**7 Analoge Eingänge links und rechts** 2 RCA-Phonobuchsen für die Eingabe von Audio: Stereo links und rechts, symmetrisch, Bezugspegel

# **8 SDI IN A**

1 BNC-Buchse – 12G-SDI Eingang A. Geeignet für SDI-Eingaben per Single Link oder Dual Link.

# **9 SDI IN B**

1 BNC-Buchse – 12G-SDI Eingang B. Geeignet für SDI-Eingaben per Single Link oder Dual Link.

# **10 SDI IN LOOP A und LOOP B**

1 BNC-Buchse – 12G-SDI Eingang A für aktive Durchschleifung. 1 BNC-Buchse – 12G-SDI Eingang B für aktive Durchschleifung.

# **11 HDMI IN**

1 HDMI-Typ-A-Buchse für HDMI-Eingaben.

# **12 HDMI LOOP**

1 HDMI-Typ-A-Buchse für von der Teranex Bearbeitung unveränderte, durchgeschleifte HDMI-Eingaben.

# **13 HDMI OUT**

1 HDMI-Typ-A-Buchse für die Ausgabe verarbeiteter HDMI-Signale.

# **14 OPTICAL OUT/IN**

Diese Buchse ist für SMPTE-konforme SFP-Module mit Durchsatzgeschwindigkeiten für 3G-, 6G- 12G-SDI ausgelegt, und unterstützt – je nach installiertem Modul – Videoformate bis Ultra HD 2160p/60.

# **15 SDI OUT A**

1 BNC-Buchse zur Ausgabe von 12G-SDI-Video über Ausgang A. Auch als Dual Link einsetzbar.

# **16 SDI OUT B**

1 BNC-Buchse zur Ausgabe von 12G-SDI-Video über Ausgang B. Repliziert Ausgang A wenn nicht für Dual-Link-Ausgabe benutzt

# **17 Quad 3G-SDI OUT für CH A, B, C, D**

4 BNC-Buchsen für 3G-SDI-Ausgaben, aktiv mit geeigneten Ultra-HD-Ausgabeformaten bis 2160p/60 Bei anderen Ausgabeformaten als Ultra HD verhalten sich diese 4 Buchsen wie SDI-Ausgänge.

# **Teranex 2D**

<span id="page-9-0"></span>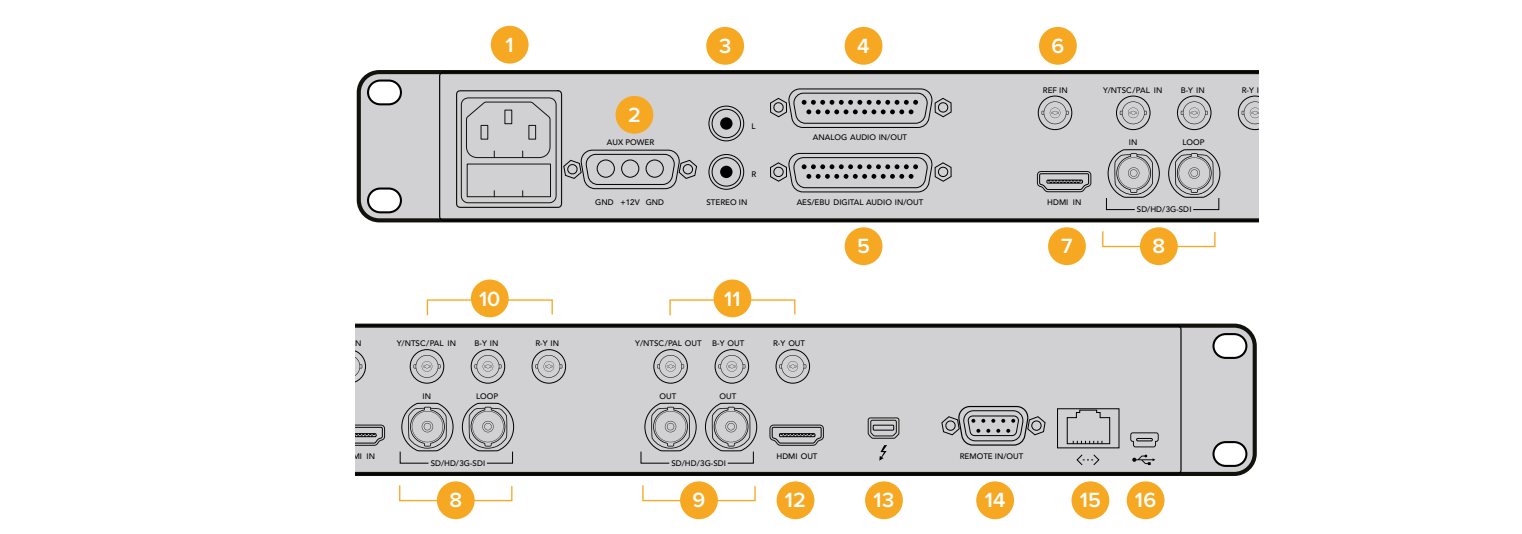

## **1 Stromversorgung**

1 IEC C14-Buchse für das interne 90–240 Volt AC-Netzteil.

- **2 Stromversorgung 12V DC** 1 militärtaugliche DC-Buchse für externe Akkustromversorgung oder Ausfallsicherung und Redundanz mit einem optionalen DC-Adapter.
- **3 Analoge Eingänge links und rechts** 2 RCA-Phonobuchsen für die Eingabe von Audio: Stereo links und rechts, symmetrisch, Bezugspegel

## **4 Analogaudio IN und OUT**

1 DB-25-Anschluss für die Ein- und Ausgabe von vier Kanälen symmetrisches Analogaudio.

# **5 AES/EBU DIGITAL AUDIO IN/OUT**

1 DB-25-Anschluss für die Einund Ausgabe von vier Paaren digitales Audio.

**6 REF IN**

1 BNC-Buchse für eingehende Black-Burst- oder Tri-Level-Referenzsignale.

# **7 HDMI IN**

1 HDMI-Typ-A-Buchse für HDMI-Eingaben.

# **8 SDI IN und Eingabe-LOOP**

1 BNC-Buchse für die 3G-SDI-Eingabe.

1 BNC-Buchse zur aktiven Durchschleifung von 3G-SDI.

# **9 SDI-Ausgänge**

2 BNC-Buchsen – Replizierte 3G-SDI-Ausgänge.

# **10 Analoge Videoeingänge**

1 BNC-Buchse für die Eingabe von Y-, NTSC-, PAL-, Komponenten- und FBAS-Signalen. 1 BNC-Buchse für eingehende B-Y-Komponentensignale.

1 BNC-Buchse für eingehende R-Y-Komponentensignale.

# **11 Analoge Videoausgänge**

1 BNC-Buchse für die Ausgabe von Y-, NTSC-, PAL-, Komponentenund FBAS-Signalen. 1 BNC-Buchse für ausgehende B-Y-Komponentensignale. 1 BNC-Buchse für ausgehende R-Y-Komponentensignale.

## **12 HDMI OUT**

1 HDMI-Typ-A- Ausgang.

# **13 Thunderbolt**

1 Thunderbolt-Schnittstelle für die Aufzeichnung und Wiedergabe mit Computern.

# **14 REMOTE IN/OUT**

1 DB9-Buchse dient als Sony™ kompatibler RS-422- Decksteuerungsport.

# **15 Ethernet**

1 RJ-45-Buchse für einen Rechner mit Blackmagic Teranex Setup zum Anwenden von Einstellungen aus der Ferne.

# **16 USB**

1 USB-Typ-B-Buchse für einen Rechner mit Blackmagic Teranex Setup zum Aktualisieren der Produktsoftware.

# **Teranex 3D**

<span id="page-10-0"></span>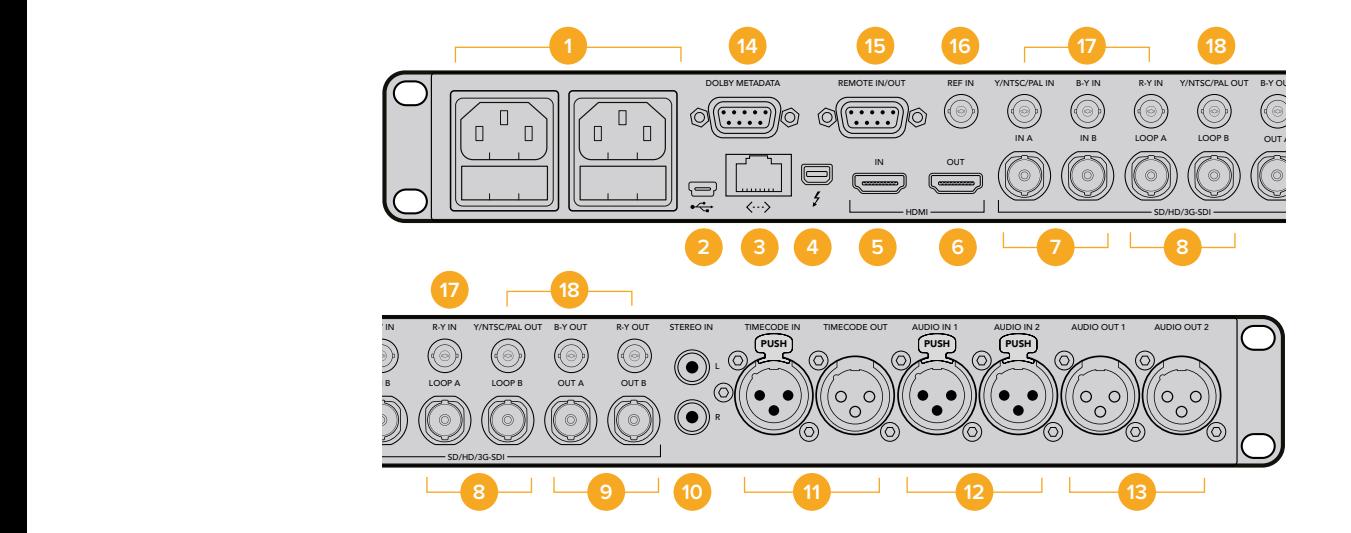

# **1 Stromversorgung**

1 IEC C14-Buchse für das interne, auslandstaugliche AC-Netzteil für 90–240 Volt.

# **2 USB**

1 USB-Typ-B-Buchse für einen Rechner mit Blackmagic Teranex Setup zum Aktualisieren der Produktsoftware.

# **3 Ethernet**

1 RJ-45-Buchse für einen Rechner mit Blackmagic Teranex Setup zum Anwenden von Einstellungen aus der Ferne.

# **4 Thunderbolt**

1 Thunderbolt-Schnittstelle für die Aufzeichnung und Wiedergabe mit Computern.

# **5 HDMI IN**

1 HDMI-Typ-A-Buchse für die HDMI-Eingabe.

# **6 HDMI OUT**

1 HDMI-Typ-A- Ausgang für die HDMI-Ausgabe.

# **7 SDI-Eingänge A und B**

1 BNC-Buchse für die 3G-SDI-Eingabe über A.

Tauglich für Single Link, enkodierte 3D-Eingaben sowie für die Eingabe von Dual Link HD-SDI oder Dual Stream 3D für das linke Auge.

1 BNC-Buchse für die 3G-SDI-Eingabe über B.

Tauglich für die Eingabe von Dual Link HD-SDI oder Dual Stream 3D für das rechte Auge.

# **8 SDI IN LOOP A und LOOP B**

1 BNC-Buchse – SDI-Eingang A für aktive Durchschleifung.

1 BNC-Buchse – SDI-Eingang B für aktive Durchschleifung.

# **9 SDI-Ausgänge A und B**

1 BNC für 3G-SDI über Ausgang A und für Single Link Ausgaben. Tauglich für die Ausgabe von Dual Link HD-SDI oder Dual Stream 3D für das linke Auge.

1 BNC-Buchse für 3G-SDI über Ausgang B. Repliziert den Single Link Ausgang. Tauglich für die Ausgabe von Dual Link HD-SDI oder Dual Stream 3D für das linke Auge.

# **10 Analoge Eingänge links und rechts**

2 RCA-Phonobuchsen für die Eingabe von Audio: Stereo links und rechts, symmetrisch, Bezugspegel

# **11 LTC TIMECODE IN/OUT**

1 XLR-Buchse für die Eingabe von Timecode. 1 XLR-Buchse für die Ausgabe von Timecode.

# **12 Analoges / AES-EBU AUDIO IN**

2 XLR-Buchsen für die Eingabe von zwei Kanälen symmetrisches Analogaudio oder von zwei Paaren AES-Digitalaudio nach Vorgabe des Nutzers.

# **13 ANALOG / AES-EBU AUDIO OUT**

2 XLR-Buchsen für die Eingabe von zwei Kanälen symmetrisches Analogaudio oder von zwei Paaren AES-Digitalaudio nach Vorgabe des Nutzers.

## <span id="page-11-0"></span>**14 DOLBY METADATA**

1 DB9-Anschluss unterstützt Dolby-Metadaten bei Einsatz von RS-485

# **15 REMOTE IN/OUT**

1 DB9-Buchse dient als Sony™ kompatibler RS-422- Decksteuerungsport.

# **16 REF IN**

1 BNC-Buchse für eingehende Black-Burst- oder Tri-Level-Referenzsignale.

# **17 Analoge Videoeingänge**

1 BNC-Buchse für die Eingabe von Y-, NTSC-, PAL-, Komponenten- und FBAS-Signalen. 1 BNC-Buchse für eingehende B-Y-Komponentensignale.

1 BNC-Buchse für eingehende R-Y-Komponentensignale.

# **18 Analoge Videoausgänge**

1 BNC-Buchse für die Ausgabe von Y-, NTSC-, PAL-, Komponenten- und FBAS-Signalen. 1 BNC-Buchse für ausgehende B-Y-Komponentensignale.

1 BNC-Buchse für ausgehende R-Y-Komponentensignale.

# **Einstellungen ändern**

Die Einstellungen Ihres Teranex Prozessors lassen sich auf zweierlei Weise ändern: über die Frontblende oder mit der Blackmagic Teranex Setup Software. In diesem Abschnitt erfahren Sie, wie man den Teranex über die Frontblende bedient oder seine Einstellungen anhand der Setup-Software ändert.

# **Einstellungen über die Frontblende ändern**

Über die integrierte Frontblende lassen sich Einstellungen unglaublich einfach ändern! Sobald Sie mit den grundlegenden Prinzipien einer Konvertierung vertraut sind, gehen Ihnen weitere Konvertierungen intuitiv von der Hand.

Geben Sie zum Einrichten einer Konvertierung zuallererst die Eingabe vor und bestätigen Sie das Eingabesignal.

# Eingabeeinstellungen

**1** Drücken Sie die IN-Taste links auf dem Bedienfeld. Die Taste leuchtet bei Aktivierung auf.

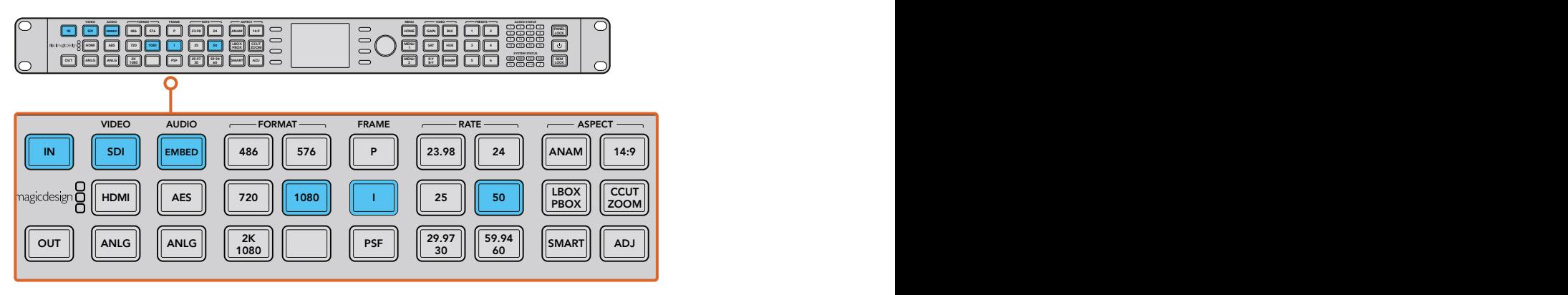

Drücken Sie die IN-Taste, um das Videoeingabeformat anzuzeigen. In diesem Beispiel ist das Format auf 1080i/50 über SDI mit eingebettetem Audio festgelegt

<span id="page-12-0"></span>**2** Wählen Sie anhand der VIDEO-Tasten den gewünschten SDI-, HDMI-, Analog- oder Glasfasereingang. Welche Eingänge verfügbar sind, richtet sich nach Ihrem Teranex Modell. Nach Auswahl der Videoeingabe erscheint das entsprechende Bild auf dem integrierten LCD. Ihr Teranex erkennt das Eingabeformat automatisch und lässt die korrespondierenden Tasten inklusive Format und Framerate aufleuchten. Durch Aufleuchten der entsprechenden Taste in der FRAME-Spalte wird angezeigt, in welchem Format Ihre Eingabe vorliegt: Progressiv (P), Halbbilder (I = Interlaced) oder in progressiven segmentierten Vollbildern (PSF).

**HINWEIS** Wenn Sie am Teranex 2D oder 3D Analogvideo wählen, bestätigen Sie auf dem LCD mithilfe des Drehreglers, ob es sich um Komponenten- oder FBAS-Video handelt. Wenn Sie den SDI-Button am Teranex AV merhmals drücken, können Sie zwischen den SDI-Eingängen SDI 1 und SDI 2 an der Rückseite hin und her schalten. Wird die Taste zum ersten Mal gedrückt, wird zunächst angezeigt, welcher SDI-Eingang zurzeit ausgewählt ist. Drücken Sie die SDI-Taste innerhalb von fünf Sekunden erneut, wechselt der Teranex AV zu Ihrem anderen SDI-Eingabesignal.

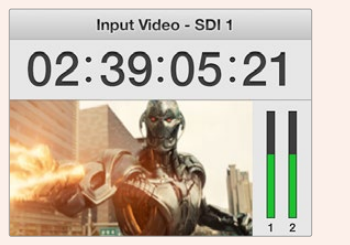

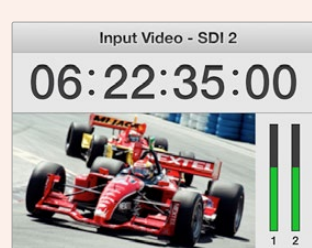

Wird am Teranex AV zwischen den zwei SDI-Quellen gewählt, zeigt das LCD kurzzeitig die aktuell ausgewählte Eingabe an

**3** Geben Sie mithilfe der AUDIO-Tasten die Toneingabe EMBED (eingebettet), AES oder ANLG (analog) vor. Wenn Sie "ANLG" vorgeben, ist Ihre Verbindung mit "XLR", "DB25" oder "RCA" zu bestätigen, um Ihrem Teranex mitzuteilen, Ihr Analogaudio über einen XLR-, DB25- oder RCA-HiFi-Stecker zu empfangen.

# Ausgabeeinstellungen

Nachdem Sie die Eingabe bestimmt haben, können Sie die Ausgabeeinstellungen für Ihre gewünschte Konvertierung auswählen.

- **1** Drücken Sie die OUT-Taste links auf dem Bedienfeld.
- **2** Wählen Sie unter FORMAT das Videoformat aus, in das konverviert werden soll.
- **3** Wählen Sie unter FRAME den gewünschten Zeilenmodus aus. Verfügbar sind die Modi P (progressiv) , I (Halbbilder) oder PSF (progressive segmentierte Vollbilder).
- **4** Wählen Sie unter RATE die gewünschte Bildwechselfrequenz aus.

**TIPP** Sind Buttons mit zwei Optionen belegt – wie bspw. die Frameraten 29,97 und 30, wird mit jedem Drücken zur jeweils anderen Framerate gewechselt.

**5** Geben Sie unter ASPECT das gewünschte Seitenverhältnis vor.

<span id="page-13-0"></span>Ihr konvertiertes Video erscheint nun auf dem LCD und liegt an allen relevanten Videoausgängen an. Die Konvertierungsqualität lässt sich durch Justieren der Einstellungen in den Menüs "Proc Amp" und "Video" optimieren. Bspw. Rauschreduzierung, Kadenzbereinigung, Farbkorrektur, Schärfe und mehr.

Weitere Informationen zu den Einstellungen Ihres Teranex und wie sie in Einklang miteinander funktionieren finden in den Abschnitten "Teranex Processor Einstellungen" und "Konvertierungs-Workflows".

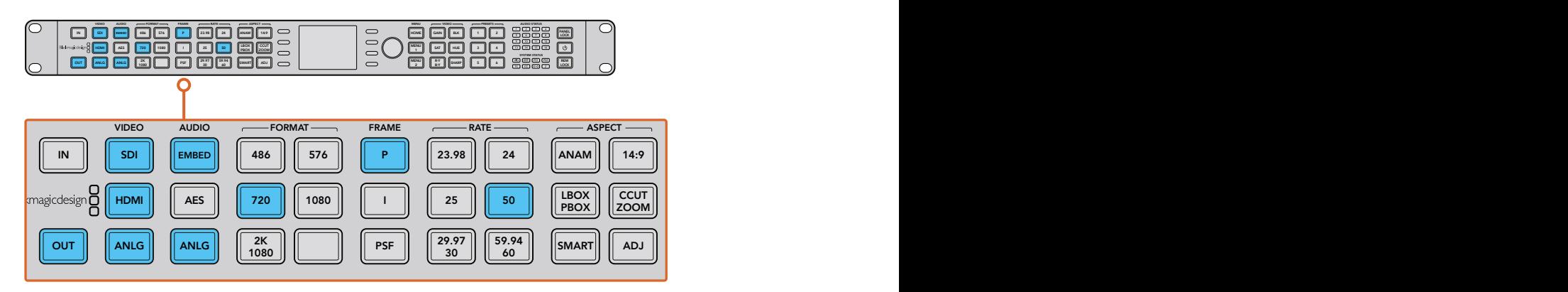

Drücken Sie die OUT-Taste und wählen Sie das Format, in das konvertiert werden soll. In diesem Beispiel ist die Konvertierung wie folgt eingestellt: 720p/50, eingebettetes SDI- und HDMI-Audio sowie Analog-Audio

# Die Frontblende im Überblick

Dieser Abschnitt gibt einen allgemeinen Überblick über die in Bedienfeldern gruppierten Tasten und die Funktionen der Frontblende Ihres Teranex Prozessors.

Über die Frontblende haben Sie Zugriff auf alles Nötige, um Ihre Konvertierungen einzurichten und deren Status zu kontrollieren. Über das Bedienfeld-LCD, die Menü-Multifunktionstasten und den Drehregler können Sie durch die Menüs navigieren und Auswahlen treffen. Wenn Sie bspw. Timecode-Einstellungen vornehmen möchten, bewegen Sie den Curser mithilfe der Menü-Multifunktionstasten im Timecode-Tab vor- und zurück. Timecode-Ziffern werden über den Drehregler angepasst. Durch Drücken des Drehreglers werden alle Parameter auf ihre Standardwerte zurückgesetzt.

Programmieren Sie Ihre Konvertierungseinstellungen über die Tasten im Bedienfeld. Die jeweiligen Tasten leuchten blau. So können Sie den Status Ihrer Audio- und Videoanschlüsse sowie der Ausgabeeinstellungen im Nu überprüfen.

Machen Sie sich mit den Teranex Menüs vertraut und experimentieren Sie mit Konvertierungsprozessen. Beispiele zu gängigen Konvertierungsprozessen finden Sie im Abschnitt "Konvertierungs-Workflows."

Einige Features verschiedener Modelle unterscheiden sich zwar geringfügig, funktionieren vom Prinzip her jedoch alle gleich.

Unten sehen Sie einen Überblick über die Funktionen des Bedienfelds.

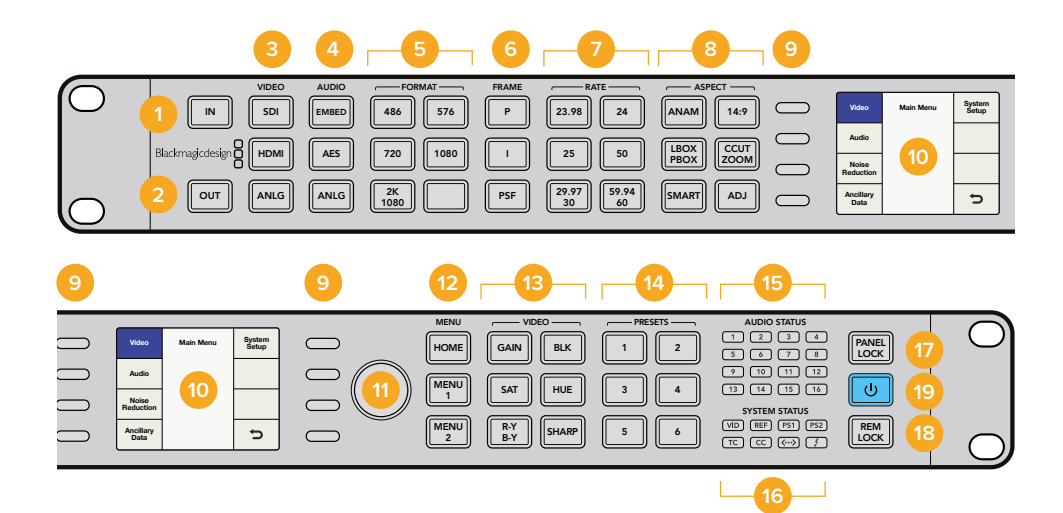

## **1 EINGABE**

Drücken Sie diese Taste, um aktuelle Eingabeeinstellungen anzuzeigen.

# **2 AUSGABE**

Durch Drücken dieser Taste können Sie aktuelle Ausgabeeinstellungen anzeigen und ändern.

# **3 VIDEO**

Tasten zur Auswahl des Videoeingabetyps. Zeigt alle Videoausgaben an.

# **4 AUDIO**

Tasten zur Auswahl des Audioeingabetyps. Zeigt alle verfügbaren Audioausgaben an.

## **5 FORMAT**

Tasten zur Auswahl des Videoausgabeformats. Zeigt das Videoeingabeformat an.

#### **6 FRAME**

Tasten zur Auswahl des Frametyps der Videoausgabe. Zeigt den Frametyp der Videoeingabe an.

# **7 RATE**

Zeigt die Bildwechselfrequenz der Videoeingabe in Vollbildern oder Halbbildern pro Sekunde an. Drücken Sie die entsprechende Taste zur Auswahl der Videoausgabefrequenz.

# **8 ASPECT**

Tasten zum Einstellen der Bildseitenverhältnisse für Videoeingabe und -ausgabe.

# **9 MENÜ-MULTIFUNKTIONSTASTEN**

Drücken Sie diese, um durch die LCD-Menüs zu navigieren und Einstellungen anzuwenden.

# **10 LCD**

Zeigt die Videoeingabe und -ausgabe sowie Menüeinstellungen an.

# **11 DREHREGLER**

Dient zur Anpassungen der Menüeinstellungen. Drücken Sie diesen, um die Einstellungen auf die Standardwerte zurückzusetzen.

## **12 MENU**

Diese Tasten schalten das LCD zwischen Hauptmenü und Live-Video hin und her. MENU 1 und MENU 2 sind als Shortcuts für die Menüseiten programmierbar. Zum Programmieren auf die jeweilige Taste drücken.

# **13 VIDEO**

Aktiviert die Proc-Amp-Einstellungen für Ihr Video.

# **14 PRESETS**

Mit diesen Tasten speichern Sie benutzerdefinierte Systemeinstellungen oder rufen diese auf.

# **15 AUDIO STATUS**

Zeigt verfügbare Audiokanäle für Eingabe und Ausgabe an.

# **16 SYSTEM STATUS**

Zeigt Informationen zu Eingabe, Ausgabe und Schaltzustand an.

# **17 PANEL LOCK**

Gedrückt halten, um das Bedienfeld zu sperren. Verhindert versehentliche Änderungen. Zum Entsperren erneut gedrückt halten.

#### **18 REM LOCK**

Halten Sie diese Taste gedrückt, um Zugriffe von Benutzern der Teranex Setup Software aus der Ferne zu verhindern. Ist die Taste aktiviert, leuchtet sie rot. Remote-Anwender werden über ein Pop-up darüber informiert, dass das Gerät für den Fernzugriff gesperrt ist. Halten Sie die Taste zum Entsperren erneut gedrückt.

# **19 EIN-/AUSTASTE**

Zum Einschalten drücken. Zum Ausschalten gedrückt halten.

# <span id="page-15-0"></span>Presets (Voreinstellungen)

Benutzen Sie die sechs PRESET-Tasten, um Ihre Konvertierungseinstellungen zu speichern und später wieder abzurufen. Presets lassen sich auch anhand des Blackmagic Teranex Setup Dienstprogramms speichern, abrufen und und mit deskriptiven Namen versehen.

Presets speichern alle Betriebsparameter Ihres Teranex für den späteren Abruf. Sie können bspw. maßgeschneiderte Einstellungen für Proc Amp oder Seitenverhältnisse ablegen, um sie für eine Produktion auf Anhieb parat zu haben. Oder speichern Sie täglich benutzte Konfigurationen für Timecode, geschlossene Untertitel oder Audiokanal-Zuordnungen für den bequemen Abruf.

# **Zum Speichern einer Voreinstellung:**

Halten Sie die gewünschte PRESET-Taste für drei Sekunden gedrückt. Die Taste blinkt und zeigt damit an, dass die Voreinstellung gespeichert wurde. Sie bleibt solange illuminiert, bis eine Einstellung angepasst wurde.

## **Zum Abrufen einer Voreinstellung:**

Drücken Sie die gewünschte PRESET-Taste und wählen Sie mithilfe der Menü- Multifunktionstasten "Recall" (Abrufen). Die PRESET-Taste bleibt illuminiert, bis die Einstellungen verändert wurden.

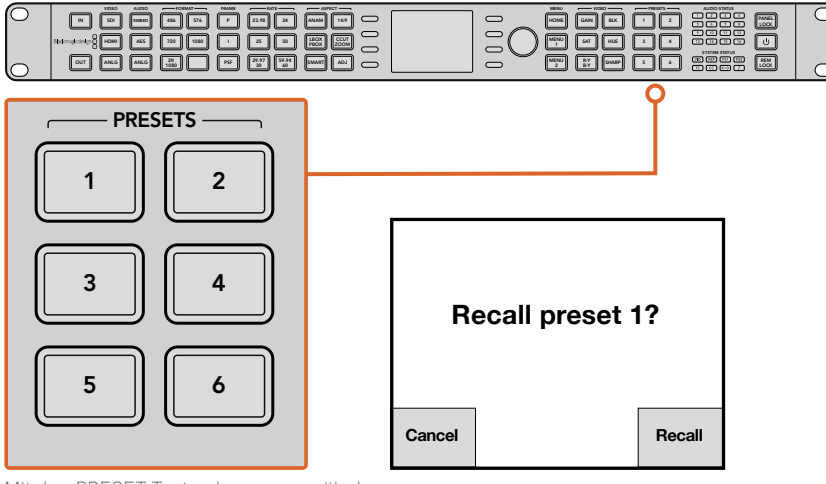

Mit den PRESET-Tasten kann man mühelos Konvertierungseinstellungen speichern und wieder abrufen

**TIPP** Je nach Preset-Einstellung kann es sein, dass das Abrufen einer Voreinstellung die Ausgabe von Video und Audio kurzzeitig unterbricht. Dies ist bspw. bei Voreinstellungen zu Formatkonvertierungen der Fall. Eine Voreinstellung, die lediglich Proc-Amp- oder Seitenverhältniseinstellungen verändert, führt in der Regel nicht zu Unterbrechungen der Ausgabe. Stellen Sie sicher, dass Sie Ihre Voreinstellungen testen, bevor Sie diese anwenden.

#### Audio- und Systemstatus-LEDs HDMI OUT

Behalten Sie die Status-LEDs im Auge, während Sie Konvertierungen durchführen. Aufleuchtende LEDs informieren Sie über vorhandene Signale und Meldungen. Indikatoren weisen darauf hin, welche Kanäle Ton enthalten, welche Stromanschlüsse verwendet werden, ob ein externes Referenzsignal vorhanden ist usw. Die maximale Anzahl der Audiokanäle für jeden Audiotyp ist wie folgt:

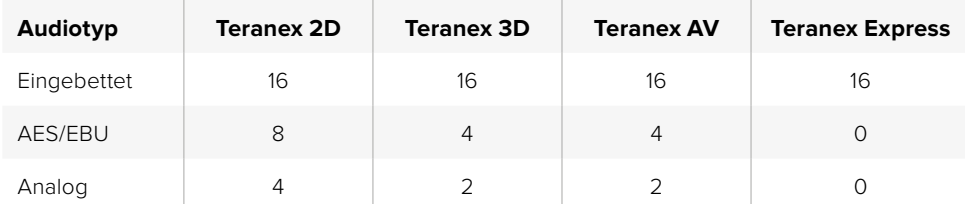

<span id="page-16-0"></span>**Leuchtende Systemstatus-LEDs zeigen Ihnen Folgendes an:**

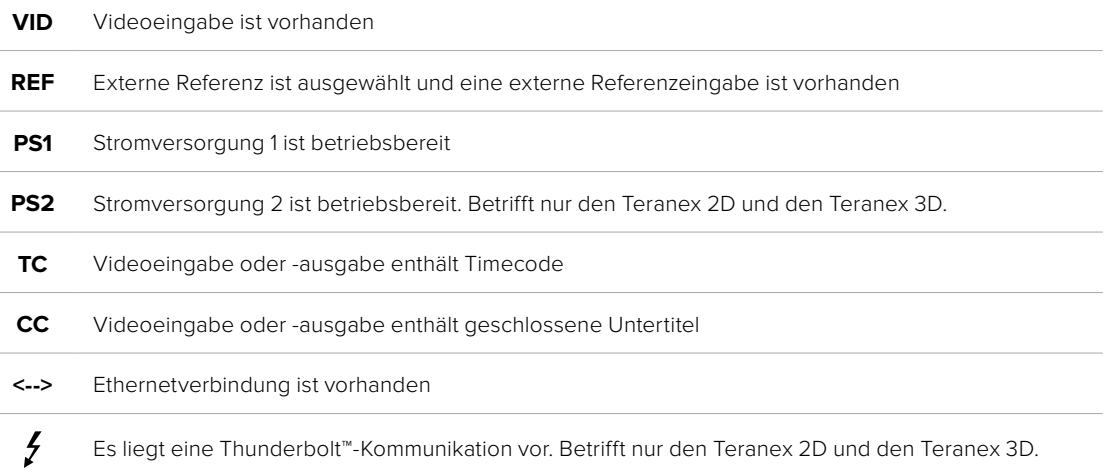

Ob die Statuslämpchen AUDIO, TC (Timecode) und CC (Closed Captions) das Vorhandensein dieser Signale in der Videoeingabe oder -ausgabe anzeigen, hängt davon ab, ob Sie "IN" oder "OUT" gewählt haben.

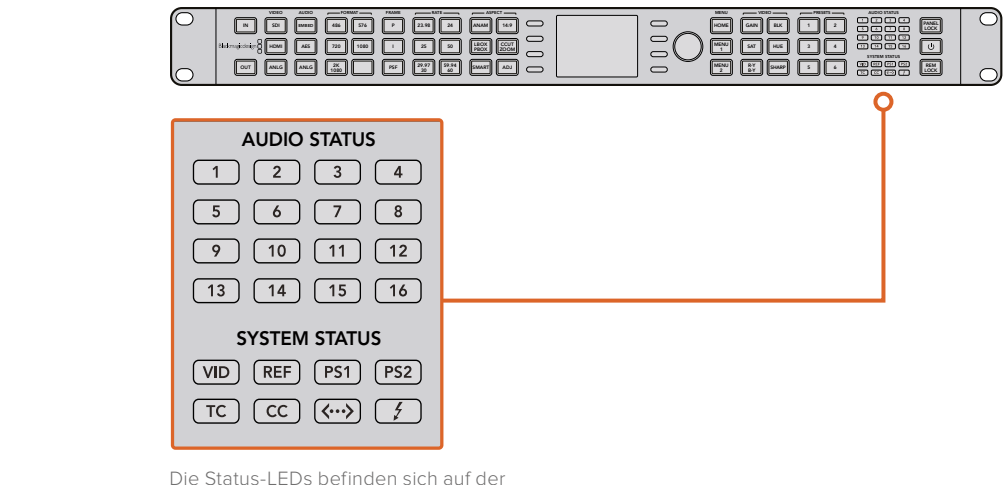

rechten Seite des Bedienfelds

# **Anschluss an ein Netzwerk**

Schließen Sie Ihren Teranex Prozessor mit einem CAT-5-Netzwerkkabel über den Ethernet-Port an der Gehäuserückseite an. Koppeln Sie das andere Kabelende an Ihren Netzwerkrouter.

Ihr Teranex ist vom Werk her so konfiguriert, dass er sich automatisch eine Netzwerkadresse zuweist. Die Netzwerkeinstellungen lassen sich über die Frontblende im Einrichtungsmenü "System Setup Menu" ändern. Drücken Sie die HOME-Taste an der Frontblende und wählen Sie dann über die LCD-Multifunktionstasten erst "System Setup" und anschließend "Ethernet". Nehmen Sie die nötigen Anpassungen an Ihren Netzwerkeinstellungen unter den jeweiligen Menüpunkten vor. Näheres zum "Ethernet"-Menü finden Sie im Abschnitt ", System Setup' (Systemkonfigurations-Menü)" in diesem Handbuch.

Die Anbindung an Ihr Netzwerk gestattet Ihnen, Ihren Teranex mit der Blackmagic Teranex Setup Software zu steuern. Das ist praktisch, wenn es gilt, Ihren Teranex von einem anderen Standort ohne die Frontblende am Gerät zu bedienen.

# <span id="page-17-0"></span>**Einstellungen mit Blackmagic Teranex Setup ändern**

Das Blackmagic Dienstprogramm "Blackmagic Teranex Setup" lässt Sie den Status Ihres Teranex Prozessors intuitiv überblicken und ermöglicht seine ortsunabhängige Fernsteuerung über Ihr Ethernet-Netzwerk. Mit dieser praktischen Software können Sie Ihren Teranex fernsteuern, ohne auf die Frontblende zuzugreifen.

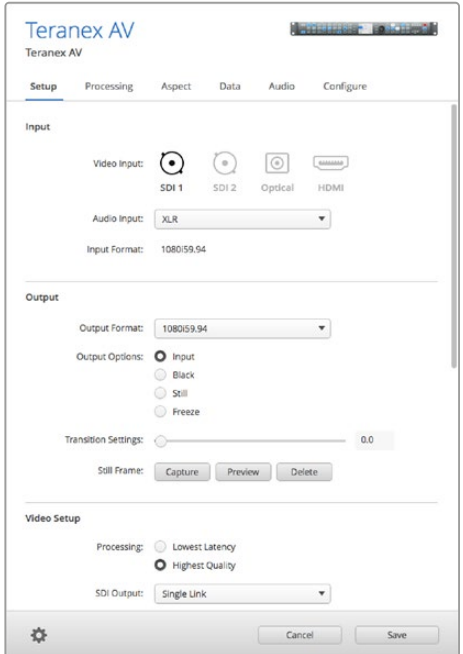

All Ihre Einstellungen können Sie über Blackmagic Teranex Setup aus der Ferne vorgeben.

# So lernen Sie die Bedienoberfläche kennen

Wenn Sie Blackmagic Teranex Setup starten, erscheint das Fenster zum Einloggen. Von hier aus haben Sie alle über Ihr Netzwerk angeschlossenen Teranex Prozessoren im Blick und können bei Bedarf weitere hinzufügen. Öffnen Sie das Setup-Dienstprogramm, indem Sie auf das Setup-Symbol unter der Bezeichnung Ihres Teranex Prozessors klicken.

# **Skalieren der Bedienoberfläche**

Klicken Sie auf den unteren rechten Eckpunkt Ihres Login-Fensters und legen Sie durch eine Ziehbewegung die passend proportionierte Größe für Ihren Bildschirm fest. Ziehen Sie alternativ an einem Rand des Fensters, um seine Größe vertikal oder horizontal zu verändern.

# **Auswählen eines Teranex Prozessors**

Das Teranex Setup Dienstprogramm erkennt Ihren Teranex Prozessor in Ihrem Ethernet-Netzwerk automatisch und zeigt ihn unter seiner Modellbezeichnung im Login-Fenster an. Bei Erkennung mehrerer Teranex Prozessoren wird jedes Gerät in einem separaten Fenster angezeigt. Klicken Sie zur Auswahl des gewünschten Prozessors einfach auf die Pfeile rechts und links am Bildschirmrand und dann auf das Symbol unter der Prozessorbezeichnung, um eine Verbindung herzustellen.

Falls Ihr Teranex Prozessor nicht automatisch erscheint, können Sie das Gerät anhand seiner IP-Adresse manuell hinzufügen. Die IP-Adresse Ihres Teranex Prozessors lässt sich über die Frontblende im Einrichtungsmenü "System Setup Menu" ermitteln. Wenn Sie eine neue IP-Adresse erstellen müssen – sei es statisch oder über DHCP – kann dies auch über die Frontblende erfolgen. Näheres finden Sie im Abschnitt ",System Setup Menu' (Systemkonfigurations-Menü)" in diesem Handbuch.

#### **So fügen Sie einen Teranex Prozessor mit Teranex Setup hinzu:**

- 1 Klicken Sie auf das "+"-Symbol links unten im Login-Fenster, um ein Gerät hinzuzufügen.
- 2 Geben Sie die IP-Adresse ein und klicken Sie auf "Add" (Hinzufügen).
- **3** Der Teranex Prozessor erscheint nun in Form eines weiteren steuerbaren Geräts in Ihrem Netzwerk.

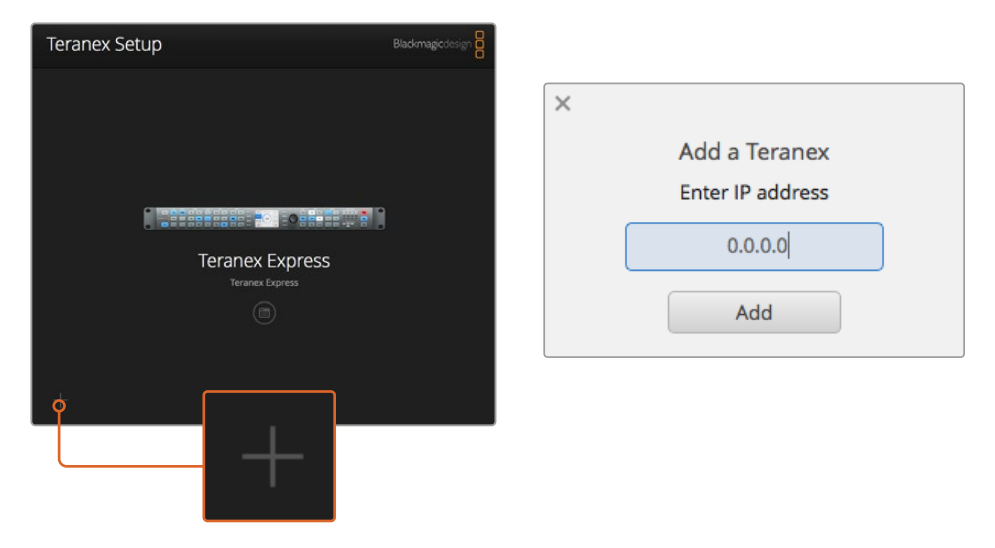

Um einen Teranex Prozessor manuell hinzuzufügen, klicken Sie auf das "+"-Symbol im Login-Fenster und geben Sie dann die IP-Adresse Ihres Teranex Prozessors ein

# Menüs und Buttons

Die meisten Fernsteuerungsfunktionen und -parameter auf der Bedienoberfläche sind intuitiv anwendbar, besonders wenn Sie mit dem Frontblendenbetrieb der Teranex Prozessoren vertraut sind.

# Menüleiste mit Hauptfunktionen

Setup und Betriebssteuerung sind je nach Funktion in sechs getrennte Bereiche unterteilt.

#### **Konfiguration**

Hier werden Video- und Audioeingabequellen sowie Videoausgabeformat, externe Referenzsignale und andere Funktionen vorgegeben. Im Gegensatz zum Betrieb im Frontblendenmodus werden geänderte Ausgabeformate sofort bearbeitet, ohne bestätigt werden zu müssen.

#### **"Processing" (Bearbeitung)**

Bietet Zugriff auf Video-Proc-Amp- und Farbkorrektursteuerung sowie Rauschreduzierung und andere erweiterte Funktionen.

# **"Aspect" (Seitenverhältnis)**

Auswahl des Bildseitenverhältnisses, einschließlich fester Seitenverhältnisse, und Steuerungsmöglichkeiten für bestimmbare Seitenverhältnisse sowie Auswahl der Farbfüllung (Color Fill) für die Seitenverhältnisse PBOX/LBOX.

# **"Data" (Daten)**

Zusätzliche Datenparameter, darunter Timecode, geschlossene Untertitel und Videoindizierung.

# **Audio**

Audioverstärkung und -verzögerung sowie Mapping-Funktionen.

# **"Configure" (Konfigurieren)**

Die Registerkarte "Configure" zeigt den Namen und die IP-Adresse des von Ihnen gesteuerten Teranex an. Sie können dem Prozessor einen Eigennamen geben. So ist er auch bei Verwendung mehrerer Teranex Geräte innerhalb Ihres Systems leicht auffindbar. Klicken Sie einfach auf das Feld "Name" und geben Sie einen neuen Namen für das Gerät ein. Dieser Name erscheint, wenn Sie im Teranex Setup Dienstprogramm einen Teranex Prozessor auswählen und wird nach erfolgtem Anschluss auch in der Kopfzeile des Dienstprogramms eingeblendet. Darüber hinaus können Sie jede Voreinstellung mit einem beschreibenden Namen versehen, was den Eigentümer, Zweck und die in diesem Preset festgehaltenen Einstellungen leichter erkennbar macht.

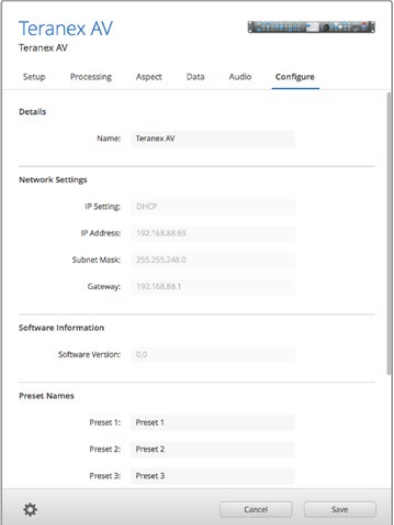

# Feineinstellungen per Schieberegler

Feineinstellungen nehmen Sie vor, indem Sie den Schieberegler mit der Maus anklicken und per Ziehen neu positionieren. Alternativ können Sie einen Schieberegler mithilfe der Richtungstasten auf Ihrer Tastatur anpassen. Die Aufwärts- und Rechtspfeile erhöhen den mit einem Regler vorgegebenen Wert jeweils um eine Einheit während die Links- und Abwärtspfeile ihn reduzieren. Oder führen Sie einen Klick im "Value"-Feld (Wert) aus, um direkt einen Wert für den Regler einzugeben. Bei Bedarf lassen sich alle Parameter in einem Bereich per Klick auf den kreisförmigen Zurück-Pfeil gleichzeitig auf ihre Standardwerte zurücksetzen.

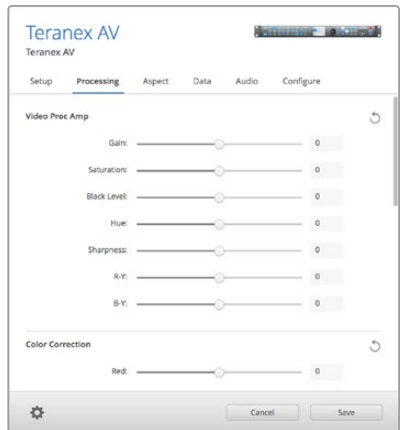

# Öffnen des Einstellungsmenüs über das Zahnradsymbol

Per Klick auf das Zahnradsymbol öffnet sich das Einstellungsmenü, über das die Frontblende aus der Ferne gesperrt werden kann. Zudem lassen sich hierüber Presets speichern und abrufen. Sie können aktuelle Teranex Einstellungen auf einem Computer speichern oder externe Einstellungen auf den Teranex laden.

#### **Sperren des Bedienfelds aus der Ferne**

Sie können die Teranex Frontblende aus der Ferne sperren, um versehentliche Änderungen durch jemanden zu verhindern, der die Frontblende vor Ort bedient. Klicken Sie im "Gear"-Menü auf "Panel Lock" oder "Panel Unlock", um die Frontblende zu sperren bzw. zu entsperren.

Die PANEL-LOCK-Taste an der Frontblende leuchtet rot, wenn die Frontblende gesperrt ist. Sollten Sie das Gerät direkt über die Frontblende bedienen, können Sie die Sperrung aufheben, indem Sie die Sperrfunktion deaktivieren. Vergewissern Sie sich jedoch, dass das Gerät zu diesem Zeitpunkt von keinem anderen Bediener benutzt wird.

#### **Voreinstellungen speichern und abrufen**

Es gibt sechs benutzerdefinierbare Voreinstellungen (Presets) für Ihren Teranex. Im Einstellungsmenü können Sie diese nach Bedarf speichern und abrufen. Klicken Sie auf "Save Preset" (Preset speichern) oder "Recall Preset" (Preset abrufen) für die gewünschte "Preset"-Nummer und bestätigen Sie Ihre Auswahl in der Dialogbox. Im Menüpunkt "Configure" lassen sich Voreinstellungen mit einem beschreibenden Namen versehen, was den Eigentümer, Zweck und die in diesem Preset festgehaltenen Einstellungen leichter erkennbar macht.

## **Verwendung eines externen Computers, um aktuelle Einstellungen zu speichern oder zu laden**

Über das Teranex Setup Dienstprogramm können Sie die aktuellen Einstellungen Ihres Teranex in einer Datei auf Ihrem Computer speichern und diese zu einem späteren Zeitpunkt wieder abrufen. Mit dieser Funktion können Sie innerhalb Ihrer Einrichtung zudem schnell eine bestehende Teranex Konfiguration von einem Teranex Gerät auf ein anderes übertragen.

## **Aktuelle Einstellungen speichern:**

Mit diesem Befehl exportieren Sie Ihre aktuellen Teranex Einstellungen über eine spezielle Einstellungsdatei mit der Namenserweiterung ".tnx" auf Ihren Computer. Klicken Sie zunächst auf das Zahnradsymbol, anschließend auf "Save Preset" und dann auf "Save Current Settings" (Aktuelle Einstellungen speichern). Die Dialogbox "Save Settings" (Einstellungen speichern) erscheint und fordert Sie zur Dateibenennung und zur Auswahl eines Zielordners für den zukünftigen Gebrauch auf. Die Datei erhält automatisch die Namenserweiterung ".tnx".

#### **Aktuelle Einstellungen abrufen:**

Mit diesem Befehl laden Sie eine vorab gespeicherte Einstellungsdatei mit der Endung "tnx" von Ihrem Computer auf Ihren Teranex. Stellen Sie sicher, dass eine Verbindung zum gewünschten Teranex in Ihrem Netzwerk besteht. Klicken Sie auf das Zahnrad, wählen Sie dann "Recall Preset" (Preset abrufen) und anschließend "Recall Current Settings" (Aktuelle Einstellungen abrufen). Das Fenster "Recall Settings" (Einstellungen abrufen) wird auf Ihrem Computer eingeblendet. Gehen Sie zur gewünschten ".tnx"-Einstellungsdatei und klicken Sie auf "Open" (Öffnen), um die Einstellungen direkt auf Ihren Teranex zu laden.

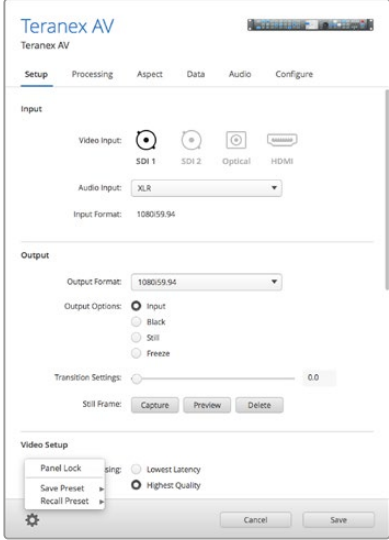

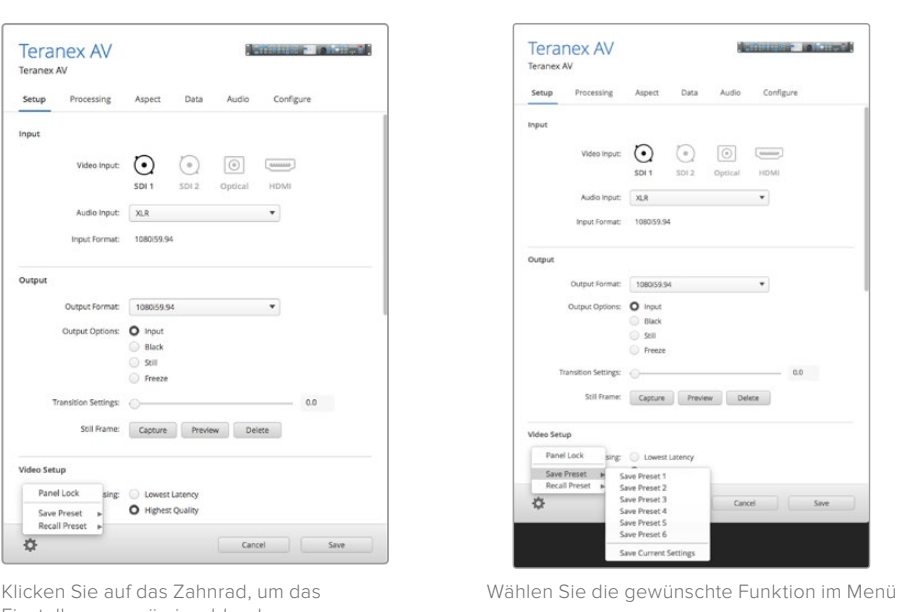

Einstellungsmenü einzublenden

# <span id="page-21-0"></span>**Umwandlung des Bildseitenverhältnisses**

Die Umwandlungstabelle zeigt Ihnen auf übersichtliche Weise, wie die einzelnen Seitenverhältnisse in Ihrer Konvertierung erscheinen werden. Sie dient als praktischer Helfer, damit Sie jede Einstellung optisch identifizieren und Ihre Auswahl schneller treffen können.

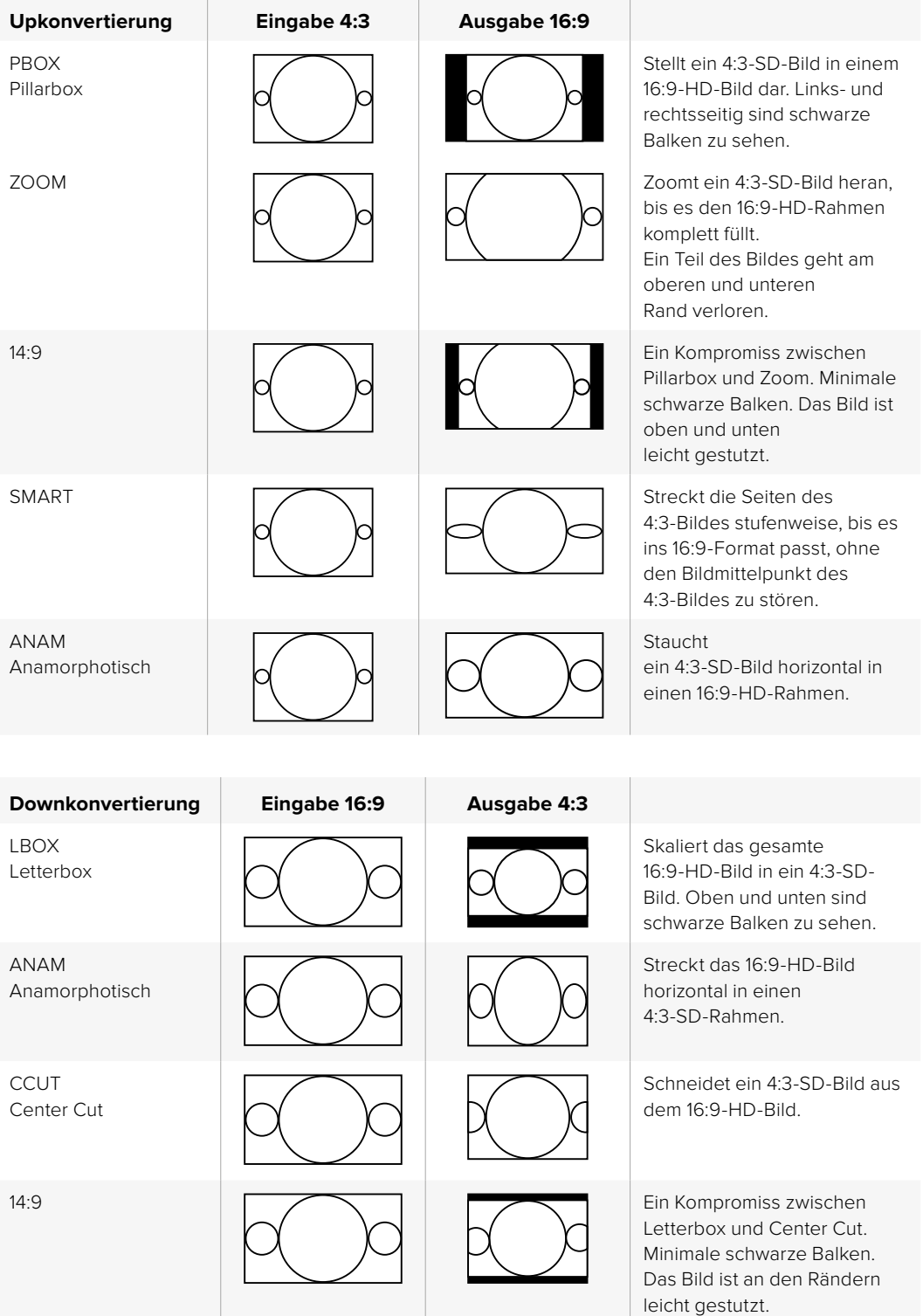

# **Konvertierung von 16:9-SD-Breitbild zu 4:3-SD**

Während SD-Programme in der Regel im Bildseitenverhältnis von 4:3 vorliegen, gibt es einige Quellen, die im Breitbildformat 16:9 aufgezeichnet wurden. Um SD-Breitbildeingaben richtig verarbeiten zu können, muss der Teranex Prozessor so konfiguriert sein, dass er die Quelle als 16:9-Signal erkennt.

- **1** Drücken Sie die IN-Taste auf der Frontblende.
- **2** Drücken Sie in der Tastenreihe ASPECT die LBOX-Taste, um für Ihre SD-Eingabe das 16:9-Breitbildformat vorzugeben.
- **3** Drücken Sie die OUT-Taste auf der Frontblende.
- **4** Um eine Letterbox-Version Ihrer SD-Breitbildquelle auszugeben, drücken Sie die LBOX-Taste.

Um einen Center-Cut Ihrer SD-Breitbildquelle auszugeben, drücken Sie die CCUT-Taste.

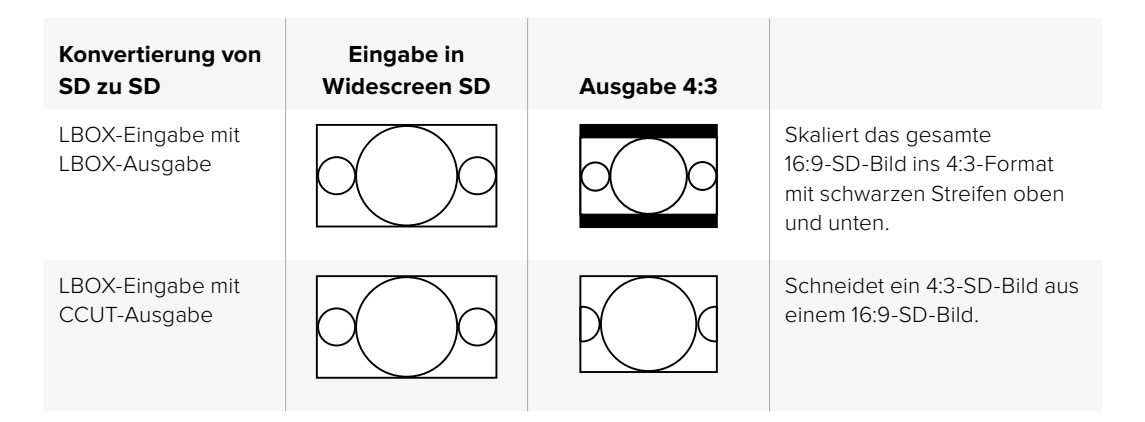

# **Konvertierung von 4:3-SD-Letterbox zu 16:9-SD oder -HD**

Eine 4:3-SD-Quelle mit einem 16:9-Letterbox-Bild kann zu einer Ausgabe mit einem vollen 16:9-Bildseitenverhältnis konvertiert werden, indem das 16:9-Letterbox-Bild extrahiert und zu einem vollen 16:9-Bild vergrößert wird. Mit dem Teranex 2D oder 3D kann in SD oder HD ausgegeben werden. Der Teranex AV und der Teranex Express ermöglichen die Ausgabe auch in Ultra HD.

- **1** Drücken Sie die IN-Taste auf der Frontblende.
- **2** Drücken Sie in der Tastenreihe ASPECT die CCUT-Taste.
- **3** Drücken Sie die OUT-Taste auf der Frontblende und wählen Sie das gewünschte Videoausgabeformat.
- **4** Um ein volles 16:9-Bild auszugeben, drücken Sie in der Tastenreihe ASPECT die CCUT-Taste. Bei einer SD-Ausgabe zeigt das LCD an der Frontblende ein anamorphotisches 4:3-Bild an. Bei HD-Formaten liegt das Bild im 16:9-Format vor.

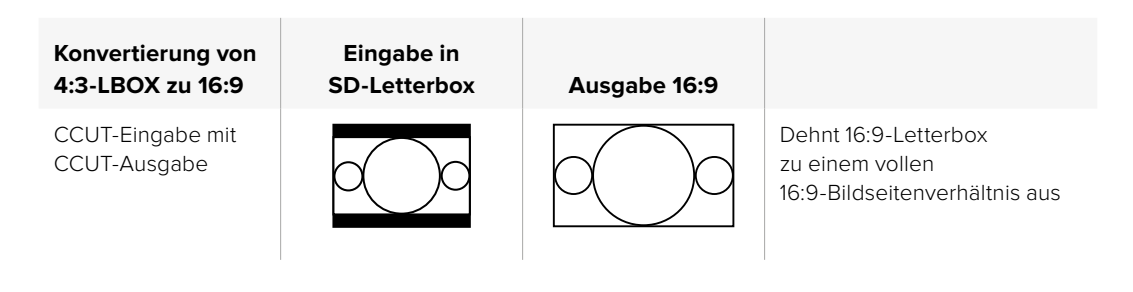

# <span id="page-23-0"></span>**Konvertierungs-Workflows**

Dieser Abschnitt der Bedienungsanleitung erklärt die Einrichtung von Workflows für die wichtigsten Konvertierungen, die mit Ihrem Teranex Prozessor möglich sind. Alle Umwandlungen wie bspw. Normwandlungen, Up-, Down- und Crosskonvertierungen erfolgen in den gleichen generellen Setup-Schritten über das Bedienfeld. Sie erfahren wie man Presets (Voreinstellungen) für häufig gebrauchte Konvertierungen speichert und wieder abruft, und wie man Kadenzeinstellungen zum Bereinigen oder Entfernen von Kadenzfehlern in Material mit 3:2 Pull-Down vorgibt.

**TIPP** Wenn Sie eine Konvertierung vorbereiten, können Sie sich über die LEDs an der Frontblende genau anzeigen lassen, welche Signale vorhanden sind. Weitere Informationen hierzu finden Sie unter "Audio- und Systemstatus-LEDs".

# **Upkonvertierung**

Bei der Upkonvertierung wird Ihr Video in ein Format mit höherer Auflösung umgewandelt. Dies ist nötig, wenn Sie bspw. eine NTSC-SD-Quelle in eine HD-Produktion integrieren müssen. Je nach Anforderungen Ihres Projekts kann der NTSC-Clip in viele 720- und 1080-HD-Ausgabeformate und Bildwechselfrequenzen konvertiert werden. Teranex Prozessoren setzen hochwertige Deinterlacing- und Upkonvertierungsalgorithmen ein und sorgen somit für herausragende Ergebnisse. In diesem Beispiel wird das analoge Komponentensignal 486i/59,94 mit dem Teranex 2D und 3D unter Verwendung des Zoom-Seitenverhältnisses und analogen RCA-Audioeingängen zu 1080p/29,97 konvertiert.

Versorgen Sie Ihren Teranex Prozessor mit Strom und schließen Sie Ihre Videoein- und -ausgabequellen an.

# **Eingabeeinstellungen**

- **1** Drücken Sie die IN-Taste im Bedienfeld und wählen Sie anschließend ANLG unter VIDEO. Das Menü "Analog Input" wird nun auf dem LCD angezeigt.
- 2 Wählen Sie mithilfe des Drehreglers "Component" als analogen Eingabetyp aus. Drücken Sie die IN-Taste, um Ihre Videoeingabe auf dem LCD anzuzeigen. Teranex Prozessoren erkennen das Eingabeformat automatisch und lassen die entsprechenden Tasten im Bedienfeld aufleuchten.
- **3** Drücken Sie die ANLG-Taste unter AUDIO. Wählen Sie mithilfe des Drehreglers "RCA" als analogen Audioeingabetyp.

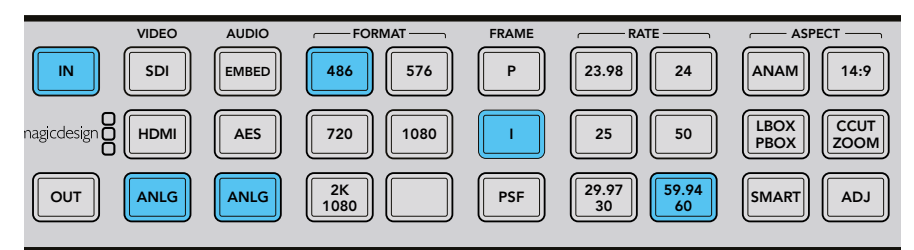

Durch Drücken der IN-Taste wird über den Bedienfeldtasten das Eingabeformat angezeigt. Das im obigen Bild vorgegebene Eingabeformat ist 486i/59,94 und es wird Komponentenvideo mit analogem Audio ausgegeben

# **Ausgabeeinstellungen**

**1** Drücken Sie die OUT-Taste im Bedienfeld. Beim Teranex 2D leuchten daraufhin alle Ausgabetasten blau auf. Beim Teranex 3D leuchtet die EMBED-Audiotaste blau auf. Drücken Sie die AES- oder ANLG-Taste. AES/EBU- und analoge Audiosignale werden beide über die XLR-Anschlüsse ausgegeben. Beim Teranex Express leuchtet die EMBED-Audiotaste blau auf.

- <span id="page-24-0"></span>**2** Drücken Sie die 1080-Taste. Betätigen Sie nun die P-Taste zur Ausgabe progressiver Signale und dann die 29.97/30-Taste zur Wahl der Bildwechselfrequenz. Die FORMAT-, FRAME- und RATE-Tasten leuchten grün auf. Sie können nun Ihre Konvertierungseinstellungen anwenden oder Änderungen vornehmen.
- **3** Wählen Sie mithilfe der Menü-Multifunktionstasten "Change" (Ändern). Die Videoausgabe wird nun auf dem LCD angezeigt und an alle Ausgänge ausgegeben. Die Tasten leuchten außerdem blau, was Ihre Einstellungen bestätigt.

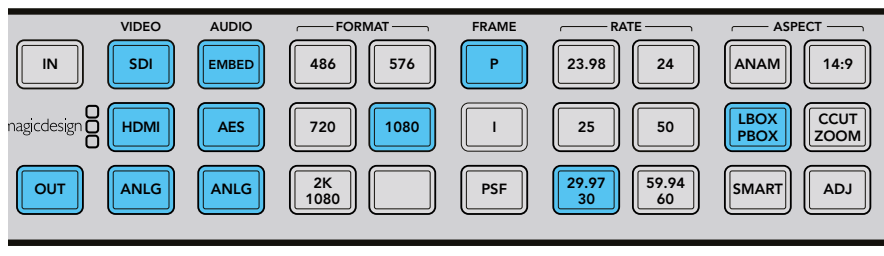

Drücken Sie die OUT-Taste, um Ihre Ausgabeeinstellungen zu wählen. Die Ausgabeeinstellungen im obigen Bild zeigen 1080p/29,97 im Pillarbox-Format

# **Einstellen des Bildseitenverhältnisses**

Drücken Sie die CCUT/ZOOM-Taste, um das Bildseitenverhältnis auf "Zoom" einzustellen. Ihr Teranex Prozessor steht jetzt für die Upkonvertierung Ihres Videos bereit.

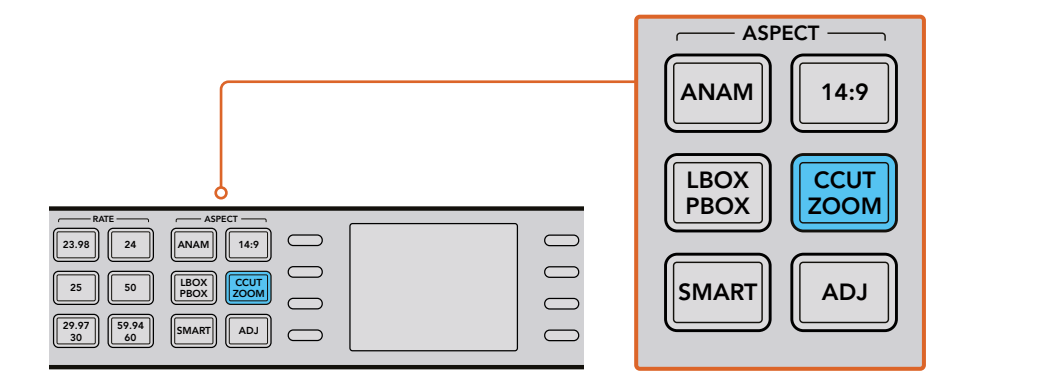

Das Bildseitenverhältnis wird anhand der ASPECT-Tasten auf dem Bedienfeld festgelegt

**TIPP** Weitere Informationen zu den Arten von Bildseitenverhältnis-Einstellungen und wie diese aussehen, finden Sie unter Umwandlung des Bildseitenverhältnisses auf Seite 386 und Einstellungen im "Video"-Menü auf Seite 398.

# **Upkonvertierung zu Ultra HD mit dem Teranex AV und Teranex Express**

Die Modelle Teranex AV und Teranex Express unterstützen Upkonvertierungen zu Ultra HD sowie Downkonvertierungen von Ultra HD. Beide Modelle verfügen über 12G-SDI-Anschlüsse, die multiratefähig sind und das Umschalten zwischen 12G-SDI, 6G-SDI, 3G-SDI, regulärem HD-SDI und Standard Definition SDI unterstützen. Somit können Sie mühelos zwischen SD-, HD- und Ultra-HD-Formaten konvertieren.

In diesem Beispiel wird die SDI-Videoeingabe in 1080i/59,94 zu Ultra HD in 2160p/59,94 mit eingebettetem Audio konvertiert.

Versorgen Sie Ihren Teranex Prozessor mit Strom und schließen Sie Ihre Videoein- und -ausgabequellen an.

#### <span id="page-25-0"></span>**Eingabeeinstellungen**

- **1** Drücken Sie die IN-Taste im Bedienfeld des Teranex und wählen Sie in der VIDEO-Tastenreihe SDI aus. Ihr Teranex erkennt automatisch das Eingabeformat, stellt die Videoeingabe auf dem LCD dar und lässt die entsprechenden Tasten aufleuchten.
- **2** Der Audioeingabetyp EMBED ist illuminiert.

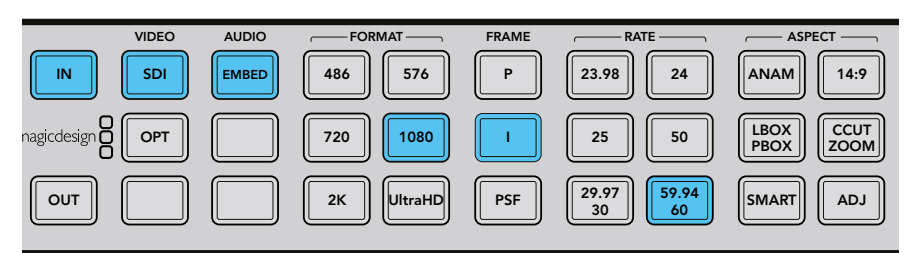

Durch Drücken der IN-Taste wird über den Bedienfeldtasten das Eingabeformat angezeigt. Im obigen Bild ist als Format 1080i/59,94 bei Eingabe per SDI mit eingebettetem Audio vorgegeben

# **Ausgabeeinstellungen**

- **1** Drücken Sie die OUT-Taste im Bedienfeld. Die SDI- und EMBED-Audiotasten leuchten nun blau. Wenn das optionale Glasfasermodul installiert ist, leuchtet außerdem die OPT-Taste blau.
- **2** Drücken Sie die UltraHD-Taste. Betätigen Sie nun die P-Taste zur progressiven Abtastung und dann die 59.94/60-Taste zur Wahl der Bildwechselfrequenz. Die FORMAT-, FRAME- und RATE-Tasten leuchten grün auf. Sie können nun Ihre Konvertierungseinstellungen anwenden oder Änderungen vornehmen.
- **3** Wählen Sie mithilfe der Menü-Multifunktionstasten "Change" (Ändern). Die Videoausgabe wird nun auf dem LCD angezeigt und an alle Ausgänge ausgegeben. Die Tasten leuchten außerdem blau, was Ihre Einstellungen bestätigt.

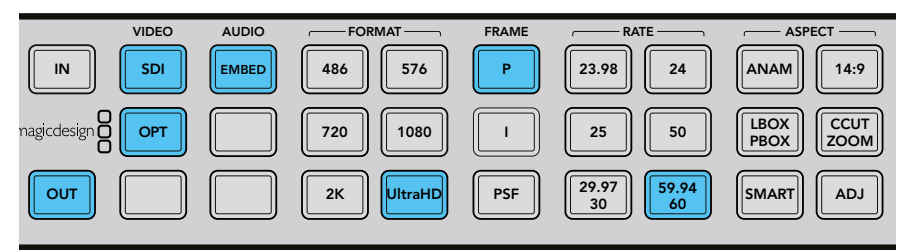

Drücken Sie die OUT-Taste, um Ihre Ausgabeeinstellungen zu wählen. Die Ausgabe ist im obigen Bild auf Ultra HD 2160p/59,94 eingestellt

# **Einstellen des Bildseitenverhältnisses**

Da im obigen Beispiel bei den Upkonvertierungen von HD auf Ultra HD das 16:9-Seitenverhältnis beibehalten wird, ist keine der ASP-Tasten erleuchtet. Bei Konvertierungen von HD auf Ultra HD ist aber immer die ADJ-Funktion (= Adjustable Aspect Ratio) verfügbar und erlaubt bei Bedarf manuelle Anpassungen am Seitenverhältnis.

Ihr Teranex Prozessor ist nun zur Upkonvertierung Ihres HD-Videos in eine UltraHD-Single-Link-Ausgabe über OUT A bei 12 Gbit/s bereit. Wenn Sie stattdessen eine Dual-Link-Ausgabe in 6 Gbit/s benötigen, wählen Sie diesen Modus über den Menüpunkt "Dual Link Output" und benutzen Sie die Ausgänge A und B für Dual-Link-Ultra-HD-Verbindungen mit 6 Gbit/s.

# **Downkonvertierung**

Bei der Downkonvertierung wird Ihr Video in ein Format niedrigerer Auflösung umgewandelt. Dies ist nötig, wenn Sie bspw. eine PAL-SD-Version eines 1080p/25-HD-Masters an einen Kunden weiterleiten müssen. Auch hierbei sorgen qualitativ hochwertige Deinterlacing-, Downsampling- und Anti-Aliasing-Algorithmen für hervorragende Downkonvertierungsergebnisse. In diesem Beispiel wird Video in 1080p/25 über SDI zu 576i/50 PAL im Letterbox-Format konvertiert. Ton ist in das SDI-Eingabesignal eingebettet.

Versorgen Sie Ihren Teranex Prozessor mit Strom und schließen Sie Ihre Videoein- und -ausgabequellen an.

#### **Eingabeeinstellungen**

- **1** Drücken Sie die IN-Taste im Bedienfeld und wählen Sie anschließend SDI in der VIDEO-Tastenreihe aus. Der Teranex zeigt daraufhin die Videoeingabe auf dem LCD an. Er erkennt das Eingabeformat automatisch und lässt die entsprechenden Tasten aufleuchten.
- **2** Wählen Sie als Audioeingabeformat EMBED aus.

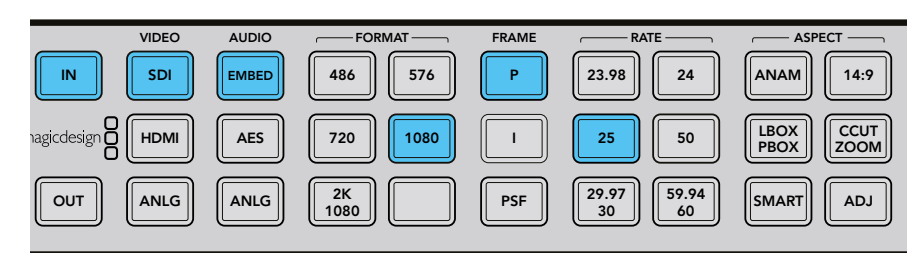

Durch Drücken der IN-Taste wird über den Bedienfeldtasten das Eingabeformat angezeigt. Im obigen Bild ist als Eingabeformat auf 1080p/25 über SDI mit eingebettetem Audio eingestellt

#### **Ausgabeeinstellungen**

- **1** Drücken Sie die OUT-Taste im Bedienfeld. Beim Teranex 2D leuchten daraufhin alle Ausgabetasten blau auf. Beim Teranex 3D leuchtet die EMBED-Audiotaste blau auf. Drücken Sie die AES- oder ANLG-Taste. AES/EBU- und analoge Audiosignale werden beide über die XLR-Anschlüsse ausgegeben.
- **2** Drücken Sie die 576-Taste. Die Taste leuchtet grün auf. Sie werden feststellen, dass die I-Taste und die 50-Taste ebenfalls grün aufleuchten. Dies geschieht deshalb, weil Halbbild-Abtastung und 50 Halbbilder pro Sekunde die einzig verfügbaren Auswahlmöglichkeiten für eine PAL-576-Ausgabe sind.
- 3 Wählen Sie mithilfe der Menü-Multifunktionstasten "Change" (Ändern). Die Videoausgabe wird nun auf dem LCD angezeigt und an alle Ausgänge ausgegeben. Die Tasten leuchten außerdem blau, was Ihre Einstellungen bestätigt.

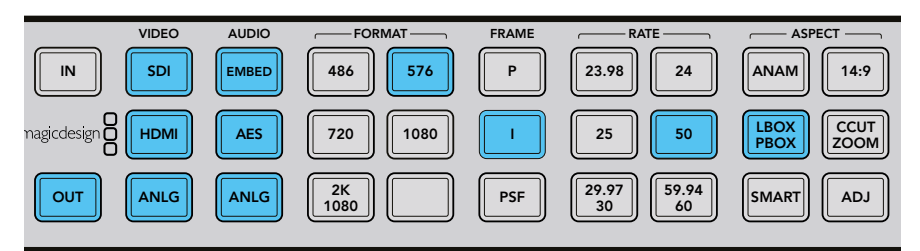

Drücken Sie die OUT-Taste, um Ihre Ausgabeeinstellungen zu wählen. Für die Ausgabe sind im obigen Bild 576i/50 und das Letterbox-Seitenverhältnis eingestellt

#### **Einstellen des Bildseitenverhältnisses**

Drücken Sie die LBOX/PBOX-Taste, um das Bildseitenverhältnis auf "Letterbox" einzustellen. Ihr Teranex Prozessor steht jetzt für die Downkonvertierung Ihres Videos bereit.

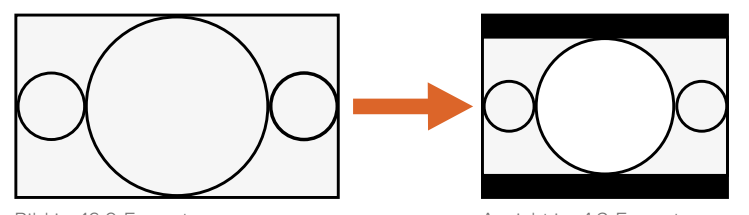

Durch Betätigung der LBOX/PBOX-Taste wird das 16:9-Bild Ihrer SD-Ausgabe an das 4:3-Format angepasst. Die 4:3-Konvertierung weist oben und unten jeweils einen schwarzen Balken auf. Die korrekte Breitbildgeometrie bleibt erhalten Bild im 16:9-Format Ansicht im 4:3-Format

<span id="page-27-0"></span>**TIPP** Weitere Informationen zur Umwandlung von Bildseitenverhältnissen finden Sie im Abschnitt "Aspect" auf Seite 398 und Umwandlung des Bildseitenverhältnisses auf Seite 386.

# **Crosskonvertierung**

Mithilfe der Crosskonvertierung können Sie die Auflösung und/oder das Seitenverhältnis Ihres Videos verändern. Dank eines erstklassigen Deinterlacing-Algorithmus können Crosskonvertierungen von HD-Formaten zwischen 1080 und 720 mit progressiver Abtastung vorgenommen werden. Bei SD-Formaten wird außerdem die Umwandlung des Bildseitenverhältnisses zwischen 4:3 und 16:9 mühelos gemeistert. In diesem Beispiel wird 486i/59,94-Video im 16:9-Format ins 4:3-Format über SDI mit eingebettetem Audio konvertiert.

Versorgen Sie Ihren Teranex Prozessor mit Strom und schließen Sie Ihre Videoein- und -ausgabequellen an.

# **Eingabeeinstellungen**

- **1** Drücken Sie die IN-Taste im Bedienfeld und wählen Sie anschließend SDI in der VIDEO-Tastenreihe aus. Der Teranex zeigt daraufhin die Videoeingabe auf dem LCD an. Er erkennt das Eingabeformat automatisch und lässt die entsprechenden Tasten aufleuchten.
- **2** Wählen Sie als Audioeingabeformat EMBED aus.

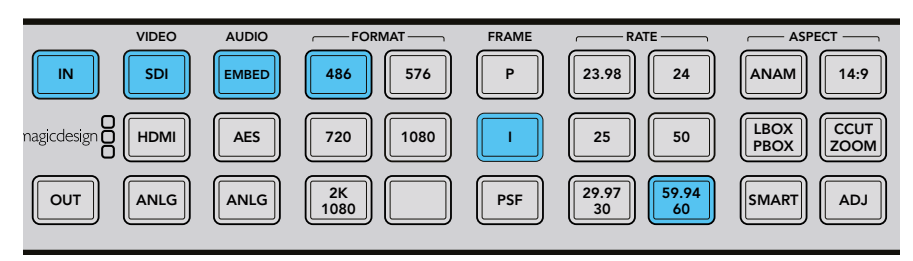

Drücken Sie die IN-Taste, um das Format des Videosignals anzuzeigen, das Sie konvertieren. In diesem Beispiel ist das Format auf 486i/59,94 über SDI mit eingebettetem Audio festgelegt

#### **Einstellen des Bildseitenverhältnisses für die Eingabe**

Drücken Sie die LBOX-Taste, um das Bildseitenverhältnis auf "Letterbox" (16:9) festzulegen.

#### **Ausgabeeinstellungen**

- **1** Drücken Sie die OUT-Taste im Bedienfeld. Beim Teranex 2D leuchten daraufhin alle Ausgabetasten blau auf. Beim Teranex 3D leuchtet die EMBED-Audiotaste blau auf. Drücken Sie die AES- oder ANLG-Taste. AES/EBU- und analoge Audiosignale werden beide über die XLR-Anschlüsse ausgegeben. Beim Teranex AV und Teranex Express leuchtet die EMBED-Audiotaste blau auf.
- **2** Drücken Sie die 486-Taste. Die Taste leuchtet grün auf. Sie werden feststellen, dass die I-Taste und die 59.94/60-Taste ebenfalls grün aufleuchten. Dies geschieht deshalb, weil Halbbild-Abtastung und 59,94 Halbbilder pro Sekunde die einzig verfügbaren Auswahlmöglichkeiten für eine NTSC-486-Ausgabe sind.
- **3** Wählen Sie mithilfe der Menü-Multifunktionstasten "Change" (Ändern). Die Videoausgabe wird nun auf dem LCD angezeigt und an alle Ausgänge ausgegeben.

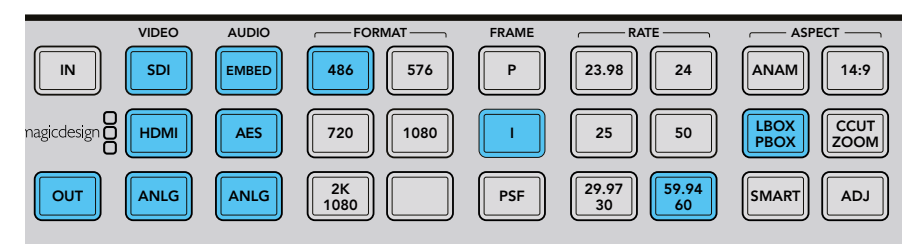

Drücken Sie die OUT-Taste, um Ihre Ausgabeeinstellungen zu wählen. Im obigen Bild ist für die Ausgabe 486i/59,94 im Letterbox-Format eingestellt

#### <span id="page-28-0"></span>**Einstellen des Bildseitenverhältnisses für die Ausgabe**

Drücken Sie die LBOX/PBOX-Taste, um das Bildseitenverhältnis auf "Letterbox" einzustellen. Ihr Teranex Prozessor ist nun für die Crosskonvertierung Ihres Videos bereit.

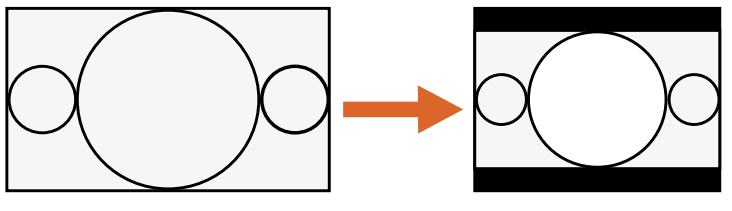

Bild im 16:9-Format Ansicht im 4:3-Format

Durch Betätigung der LBOX/PBOX-Taste wird das 16:9-Bild Ihrer SD-Ausgabe an das 4:3-Format angepasst. Die 4:3-Konvertierung weist oben und unten jeweils einen schwarzen Balken auf. Die korrekte Breitbildgeometrie bleibt erhalten

**TIPP** Weitere Informationen zur Umwandlung von Bildseitenverhältnissen finden Sie im Abschnitt "Aspect" auf Seite 398 und Umwandlung des Bildseitenverhältnisses auf Seite 386.

# **Normwandlung**

Bei der Normwandlung wird die Bildwechselfrequenz eines Videos in eine andere umgewandelt, z. B. NTSC mit 59,94 fps zu PAL mit 50 fps. Der leistungsstarke lineare Interpolationsalgorithmus des Teranex analysiert die Pixel zwischen sowie in den Bildern und berechnet neue Pixel in Echtzeit, um die neue Bildwechselfrequenz der Ausgabe zu kreieren. In diesem Beispiel wird Video in 1080i/59,94 zu 1080i/50 über SDI mit eingebettetem Audio konvertiert.

Versorgen Sie Ihren Teranex Prozessor mit Strom und schließen Sie Ihre Videoein- und -ausgabequellen an.

# **Eingabeeinstellungen**

- **1** Drücken Sie die IN-Taste im Bedienfeld und wählen Sie anschließend SDI in der VIDEO-Tastenreihe aus. Der Teranex zeigt daraufhin die Videoeingabe auf dem LCD an. Er erkennt das Eingabeformat automatisch und lässt die entsprechenden Tasten aufleuchten.
- **2** Wählen Sie als Audioeingabeformat EMBED aus.

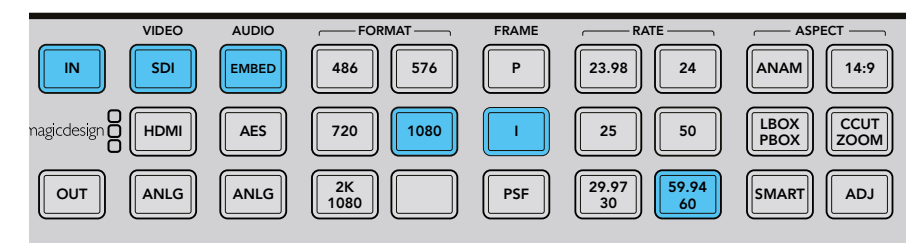

Durch Drücken der IN-Taste wird das Eingabeformat über die Bedienfeldtasten angezeigt.

In der obigen Grafik handelt es sich um das Eingabeformat 1080i/59,94 über SDI mit eingebettetem Audio.

# **Ausgabeeinstellungen**

- **1** Drücken Sie die OUT-Taste im Bedienfeld. Beim Teranex 2D leuchten daraufhin alle Ausgabetasten blau auf. Beim Teranex 3D leuchtet die EMBED-Audiotaste blau auf. Drücken Sie die AES- oder ANLG-Taste. AES/EBU- und analoge Audiosignale werden beide über die XLR-Anschlüsse ausgegeben.
- **2** Drücken Sie die 1080-Taste. Die Taste leuchtet grün auf. Drücken Sie die I-Taste zur Ausgabe von Interlaced-Signalen (Halbbilder) und die 50-Taste, um die Bildwechselfrequenz festzulegen. Diese Tasten leuchten ebenfalls grün.

**3** Wählen Sie mithilfe der Menü-Multifunktionstasten "Change" (Ändern). Die Videoausgabe wird nun auf dem LCD angezeigt und an alle Ausgänge ausgegeben. Die Tasten leuchten außerdem blau, was Ihre Einstellungen bestätigt.

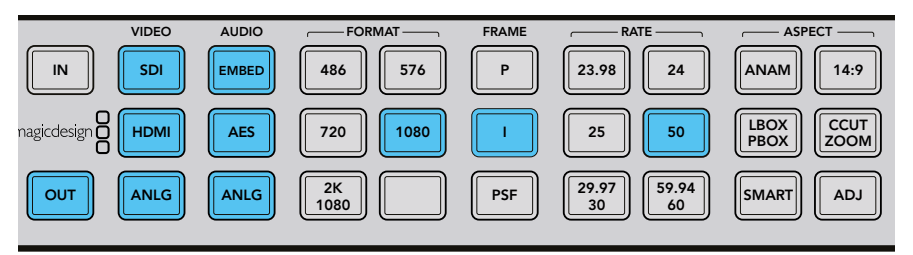

Drücken Sie die OUT-Taste, um Ihre Ausgabeeinstellungen zu wählen. Die Ausgabe ist im obigen Bild auf 1080i/50 eingestellt

# **Einstellen der Apertur für Ihre Framerate-Konvertierung**

Beim Konvertieren von Bildwechselfrequenzen ist es notwendig, eine angemessene Framerate-Apertur vorzugeben. Wählen Sie eine Einstellung zwischen 0 für "Drama" und 3 für "Sport", je nach Bewegungsintensität in Ihrem Video. Diese Einstellungen werden über die Menü-Multifunktionstasten und den Drehregler vorgenommen.

- **1** Drücken Sie die HOME-Taste.
- **2** Wählen Sie mithilfe der Menü-Multifunktionstasten "Video" > "Advanced" > "FRC Aperture" aus.
- **3** Wählen Sie mithilfe des Drehreglers die geeignetste Apertureinstellung für Ihr Video aus.

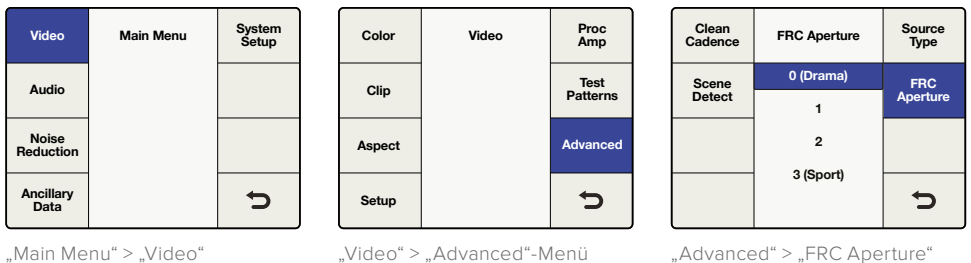

"Main Menu" > "Video"

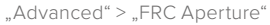

# **Einstellen des Bildseitenverhältnisses**

Da Up-, Down- und Crosskonvertierungen zwischen HD und Ultra HD immer mit dem Seitenverhältnis 16:9 erfolgen, leuchtet keine der ASPECT-Tasten auf. Bei Konvertierungen mit unverändertem Videoformat ist aber die ADJ-Funktion (= Adjustable Aspect Ratio) verfügbar und erlaubt bei Bedarf manuelle Anpassungen am Seitenverhältnis.

Wird von einem Videoformat in ein anderes, bspw. von SD in HD, umgewandelt, werden weitere Seitenverhältnis-Einstellungen verfügbar. Ihr Teranex Prozessor ist nun für die Konvertierung Ihres Videos von 1080i/59,94 zu 1080i/50 bereit.

**TIPP** Weitere Informationen zur Umwandlung von Bildseitenverhältnissen finden Sie im Abschnitt "Aspect" auf Seite 398 und Umwandlung des Bildseitenverhältnisses auf Seite 386.

# <span id="page-30-0"></span>**Kadenzentfernung**

Die Kadenzentfernung beinhaltet auch das Entfernen der 3:2-Pulldown-Sequenz. Das 3:2-Pulldown-Verfahren wird für die Umwandlung von Telecine Film mit 24 Vollbildern pro Sekunde in Video mit 59,94 Halbbildern pro Sekunde angewendet. Teranex Prozessoren entfernen die Kadenz bei der Konvertierung von Video mit 3:2-Pulldown zu 24 Vollbildern pro Sekunde automatisch.

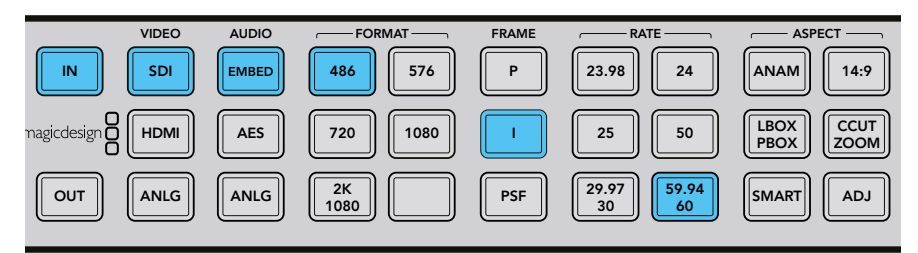

Kadenzentfernung wird automatisch angewandt, wenn eine NTSC-Bildfrequenz zu einer Film-Bildfrequenz konvertiert wird, z. B. 59,94 fps zu 23,98 fps

# **"Clean Cadence" (Kadenz bereinigen)**

Beim Teranex 2D und 3D entfernt die Option "Clean Cadence" (Kadenz bereinigen) gestörte, nicht normgerechte und uneinheitliche Kadenzen und sorgt für ein sauberes 3:2-Pulldown. Eine 3:2-Kadenz kommt bei Videomaterial in 59,94 vor, daher ist die Option "Clean Cadence" nur bei der Verarbeitung von Bildwechselraten mit 59,94 verfügbar. In diesem Beispiel führen wir eine Crosskonvertierung durch, um die Kadenz in einem 1080i/59,94-Videosignal über SDI mit eingebettetem Audio zu bereinigen.

**TIPP** Weitere Informationen über die erweiterten Einstellungen zum Bereinigen von Kadenzen finden Sie unter "Advanced" auf Seite 406.

Versorgen Sie Ihren Teranex mit Strom und schließen Sie Ihre Videoein- und -ausgabequellen an.

# **Eingabeeinstellungen**

- **1** Drücken Sie die IN-Taste im Bedienfeld und wählen Sie anschließend SDI in der VIDEO-Tastenreihe aus. Der Teranex zeigt daraufhin die Videoeingabe auf dem LCD an. Er erkennt das Eingabeformat automatisch und lässt die entsprechenden Tasten aufleuchten.
- **2** Wählen Sie als Audioeingabeformat EMBED aus.

# **Ausgabeeinstellungen**

- **1** Drücken Sie die OUT-Taste im Bedienfeld. Alle aktiven Ausgabetasten leuchten nun blau.
- **2** Drücken Sie die 1080-Taste. Die Taste leuchtet jetzt grün. Drücken Sie die I-Taste für die Ausgabe von Interlaced-Signalen (Halbbildern) und die 59.94/60-Taste, um die Bildwechselfrequenz festzulegen. Diese Tasten leuchten ebenfalls grün.
- **3** Wählen Sie mithilfe der Menü-Multifunktionstasten "Change" (Ändern). Die Videoausgabe wird nun auf dem LCD angezeigt und an alle Ausgänge ausgegeben. Die Tasten leuchten außerdem blau, was Ihre Einstellungen bestätigt.
- **4** In diesem Beispiel ist das Bildseitenverhältnis auf 16:9 festgelegt. Wenn Sie es jedoch manuell ändern möchten, drücken Sie die ADJ-Taste und passen Sie die Einstellungen mithilfe der Menü-Multifunktionstasten und dem LCD an.

<span id="page-31-0"></span>**5** Drücken Sie die HOME-Taste in der MENU-Tastenreihe und wählen Sie dann "Video" > "Advanced" > "Clean Cadence". Benutzen Sie den Drehregler oder die Menü-Multifunktionstasten, um die Option "Clean Cadence" auf "On" (Eingeschaltet) zu setzen. Das Ausgabeformat in 1080i/59,94 wird somit über eine reine 3:2-Kadenz verfügen. Vergessen Sie nicht, die Option "Clean Cadence" nach abgeschlossener Konvertierung auf "Off" (Aus) zu setzen.

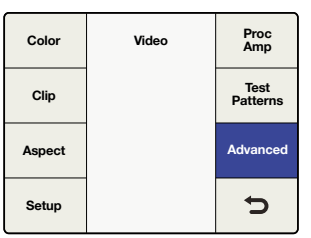

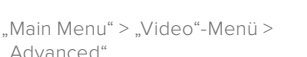

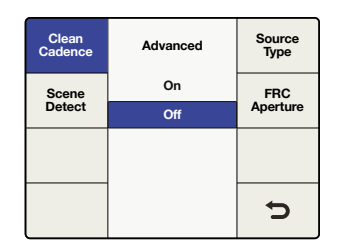

Advanced"-Menii > "Clean Cadence"

# **Einstellen des Bildseitenverhältnisses**

Mit der ADJ-Taste können die Einstellungen zum Seitenverhältnis benutzerspezifisch angepasst werden.

Sind alle Kadenz- und Seitenverhältniseinstellungen vorgenommen worden, wird Ihrem Video nun eine reine Kadenz hinzugefügt.

**TIPP** Weitere Informationen zu den Arten von Bildseitenverhältniseinstellungen und wie diese aussehen, finden Sie unter Umwandlung des Bildseitenverhältnisses auf Seite 386 und Einstellungen im "Video"-Menü auf Seite 398.

# **Geringste Latenz bei Normwandlungen mit dem Teranex AV**

Der Teranex AV verfügt über einen Modus für niedrige Latenzen. So können übliche Konvertierungen mit einer erheblich geringeren Latenz vorgenommen werden als bei der regulären Verarbeitung. Im Modus für niedrigste Latenzen kommt es bei bestimmten Formatkonvertierungen zu einer Latenz von zwei Frames. Das ist in Live-Produktionsumgebungen hilfreich, um die Verzögerung zwischen dem Live-Auftritt und dem auf Monitoren und Leinwänden projizierten Bild zu reduzieren.

In diesem Beispiel wird 1080i/59,94 über das "Processing"-Menü (Bearbeitungsmenü) im "Lowest Latency"-Modus zu Ultra HD 2160p/59,94 konvertiert.

Versorgen Sie Ihren Teranex AV Prozessor mit Strom und schließen Sie Ihre Videoein- und -ausgabequellen an.

Wählen Sie eine Konvertierung aus, die niedrige Latenzen unterstützt und aktivieren Sie dann den "Lowest Latency"-Modus.

#### **Eingabeeinstellungen**

- **1** Drücken Sie die IN-Taste im Bedienfeld und wählen Sie anschließend SDI in der VIDEO-Tastenreihe aus.
- **2** Der Teranex zeigt daraufhin die Videoeingabe auf dem LCD an. Er erkennt das Eingabeformat automatisch und lässt die entsprechenden Tasten aufleuchten.

#### **Ausgabeeinstellungen**

**1** Drücken Sie die OUT-Taste im Bedienfeld. Beim Teranex AV leuchten die SDI- und die EMBED-Taste nun blau auf.

- <span id="page-32-0"></span>**2** Drücken Sie die UltraHD-Taste. Die Taste leuchtet grün auf. Betätigen Sie nun die P-Taste zur progressiven Abtastung und dann die 59.94-Taste zur Wahl der Bildwechselfrequenz. Diese Tasten leuchten ebenfalls grün auf.
- **3** Wählen Sie mithilfe der Menü-Multifunktionstasten "Change" (Ändern). Die Videoausgabe wird nun auf dem LCD angezeigt und an alle Ausgänge ausgegeben. Die Tasten leuchten außerdem blau, was Ihre Einstellungen bestätigt.

# **Aktivieren des "Lowest Latency"-Modus**

- **1** Gehen Sie auf Ihrem Teranex AV in das LCD-Menü "System Setup". Wählen Sie zunächst das Untermenü "Processing" und anschließend "Lowest Latency". Auf diese Funktion können Sie außerdem über den "Setup"-Tab in der Teranex Setup Anwendung zugreifen.
- **2** Der Teranex AV lädt nun die "Lowest Latency"- Konfiguration für diese Konvertierung, die mit einer minimalen Latenz von zwei Frames oder weniger verarbeitet wird. Sobald der Modus ausgewählt ist, arbeitet Ihr Teranex AV mit der niedrigsten Latenz, die für die von Ihnen gewählten Konvertierungen und Features verfügbar ist.

# **Einbetten von Audio**

Das Einbetten von externem analogen AES-Audio in Ihre SDI- oder HDMI-Ausgaben ist auf den Modellen Teranex 2D, Teranex 3D und Teranex AV möglich. Schließen Sie Ihre Audioquelle an und drücken Sie die entsprechende Taste an der Frontblende, d. h. ANLG oder AES. Der Teranex bettet den Ton daraufhin in Ihre SDI- und HDMI-Ausgaben ein.

Beim Teranex AV können Sie sogar dann Ton einbetten, wenn keine aktive Videoeingabe vorhanden ist. Wird keine Videoeingabe erkannt, bettet der Teranex AV das externe Audio in schwarzen Bildinhalt oder in Farbbalken ein, je nachdem welche Auswahl Sie im "Video"-Menü unter "Setup" > "No Video Input" (Keine Videoeingabe) getroffen haben.

# **Teranex Processor Einstellungen**

Dieser Abschnitt zeigt Ihnen, wie Sie Ihren Teranex Prozessor anhand der Bedienfeldtasten und des LCD für verschiedene Konvertierungsarten einrichten. Hier erfahren Sie auch, wie man unter Einsatz aller verfügbaren Einstellungen die Qualität von Konvertierungen optimiert. Beispielsweise lässt sich durch Vorgabe der FRC-Apertur bei Standard-Konvertierungen die beste Bewegungskontinuität erzielen. Oder wählen Sie das erwünschte Seitenverhältnis für Up- oder Downkonvertierungen. All diese verschiedenen Einstellungen geben Ihnen viele Möglichkeiten, die Qualität Ihres konvertierten Videomaterials anzuheben. Bspw. können Sie eventuelle Kadenzprobleme mit der "Clean Cadence"-Funktion beheben, Rauschreduzierung vornehmen, Videopegel ändern und vieles mehr.

# LCD-Menü

Das LCD-Menü wird über acht Multifunktionstasten gesteuert, mit denen Sie Ihre Auswahl vornehmen. Wie ihr Name bereits andeutet, ändert sich je nach dem angezeigten Menü die jeweilige Funktion der acht Menü-Multifunktionstasten.

Durch Drehen des Drehreglers im oder gegen den Uhrzeigersinn werden die Parameter geändert. Ist bereits eine Parameter-Voreinstellung vorhanden, drücken Sie den Drehregler, um sie schnell zurückzusetzen.

# HOME-Taste

Die HOME-Taste dient zum Hin- und Herschalten des LCDs zwischen der Videoanzeige und dem "Main Menu" (Hauptmenü).

# Die Tasten MENU 1 und MENU 2

Mit diesen Tasten werden Shortcuts zu häufig benutzten Menüseiten und Einstellungen gespeichert.

# **So speichern Sie eine Menüseite:**

- **1** Navigieren Sie zu der Menüseite, die Sie speichern wollen.
- **2** Halten Sie die Taste MENU 1 oder MENU 2 für drei Sekunden gedrückt.

<span id="page-33-0"></span>Die Taste leuchtet auf, was auf eine gespeicherte Seite hinweist. Künftig wird das LCD bei Drücken der Taste direkt zur gespeicherten Seite wechseln.

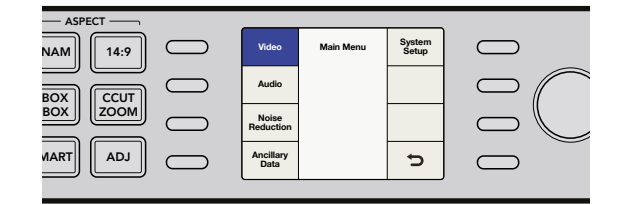

# **Einstellungen im "Video"-Menü**

Die Bedienelemente im Menü "Video" steuern die Einstellungen für Ihre Videoausgabe, wie bspw. Farbe, Clipping, Seitenverhältnis und mehr.

# "Color"

Um Ihre Gain-Einstellungen für RGB ("Red", "Green" und "Blue") anzupassen, drehen Sie den Drehregler für den jeweiligen Farbkanal.

- Der Einstellradius für jede Farbe reicht von -200 bis +200.
- Der Standardwert beträgt 0.

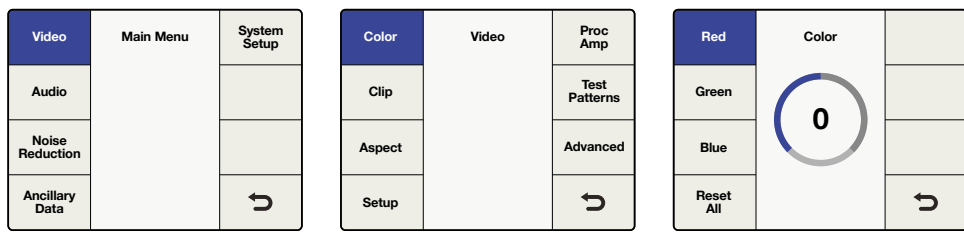

## "Main Menu" > "Video"

"Video"-Menü > "Color"

"Color"-Menü > "Red"

# "Clip"

Um bei Übersteuerung Ihrer Videoausgabe die Luminanz und Chrominanz anzupassen, gehen Sie zu "Main Menu" > "Video" > "Clip". Justieren Sie hohe und niedrige Bereiche anhand des Drehreglers.

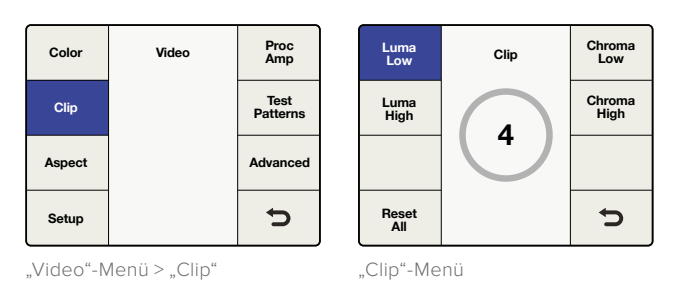

# "Aspect"

Um die Seitenverhältnis-Einstellungen der Videoausgabe Ihres Teranex anzupassen, gehen Sie zu "Main Menu" > "Video" > "Aspect" > "Adjust Aspect". Oder drücken Sie alternativ einfach die ADJ-Taste an der Frontblende. "Fill" definiert die Farbe der Balken, die bei der Letterbox- oder Pillarbox-Darstellung entstehen.

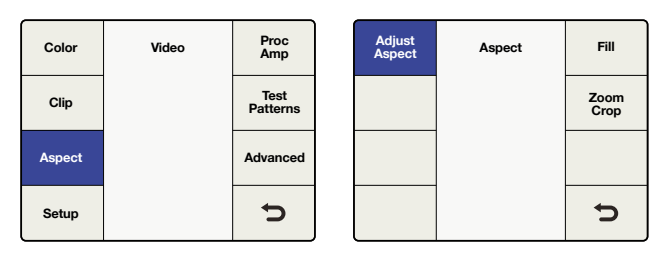

"Video"-Menü > "Aspect"-Menü

"Aspect"-Menü

# **"Adjust Aspect"**

Verwenden Sie die Menü-Multifunktionstasten und den Drehregler, um die Bildseitenverhältnis-, Positions- und Trimm-Einstellungen zu definieren.

#### **Size**

Die Größeneinstellung passt die horizontalen und/oder vertikalen Bildmaße an. Der Bereich liegt zwischen circa -50 bis +200 Prozent.

## **Position**

Hiermit können Sie die Positionierung des Eingabebildes im ausgegebenen Bild ändern. Der Bereich möglicher Positionierungen hängt von der Größe des aktuellen Bildes ab.

# **Trim**

Die Trimm-Funktion maskiert die horizontalen und/oder vertikalen Ränder Ihres Ausgabebildes.

# **Horizontal**

Dient zur horizontalen Größeneinstellung, Positionierung und zum Zuschneiden.

# **Vertical**

Dient zur vertikalen Größeneinstellung, Positionierung und zum Zuschneiden.

# **Both**

Verknüpft horizontale und vertikale Steuerbefehle miteinander. Beispiel: Bei Änderung der Größe des eingehenden Bildes bewirkt die Verknüpfung dieser Befehle, dass das richtige Seitenverhältnis bewahrt wird.

## **Reset All**

Ein Druck auf diese Taste setzt alle Einstellungen auf ihre Standardwerte zurück.

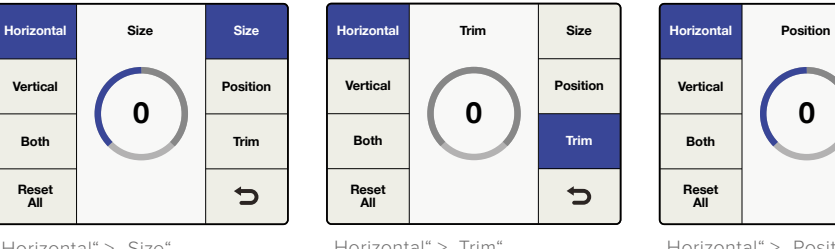

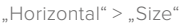

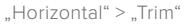

"Horizontal" > "Position"

**Trim**

 $\bigcup$ 

**Position**

**Size**

#### **"Fill" im "Aspect"-Menü**

Zum Festlegen der Balkenfarbe im Pillarbox- und Letterbox-Seitenverhältnis können Sie "Luminance" (Helligkeit) sowie die "Cb"- und "Cr"-Pegel mithilfe des Drehreglers anpassen.

#### **"Zoom/Crop"**

Mit "Zoom/Crop" können potenzielle Störungen, die ggf. am oberen, unteren, linken oder rechten Rand Ihres Quellvideos auftreten, ausmaskiert werden. Dies geschieht, indem die Konvertierung leicht beschnitten wird. Ist "Zoom/Crop" aktiviert, wird das konvertierte Bild vertikal um drei Zeilen und horizontal um drei Pixel herangezoomt und um dieselben Werte beschnitten. "Zoom/Crop" hat keine Auswirkungen auf Ihr mit ADJ eingestelltes Bildseitenverhältnis.

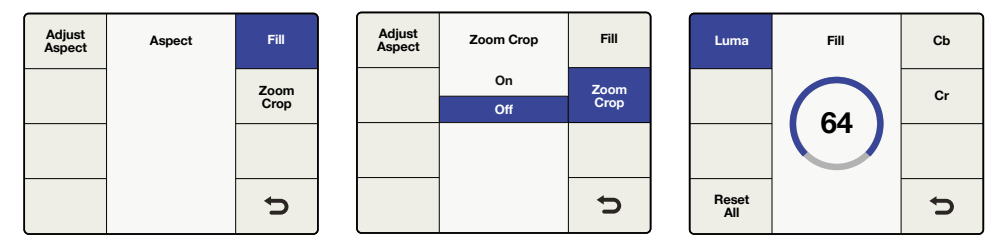

"Aspect"-Menü > "Fill"

"Aspect"-Menü > "Zoom/Crop"

"Fill" > "Luma"

# "Setup" im "Video"-Menü

Über den Menüpunkt "Setup" im "Video"-Menü können Sie die Videoparameter für Ihre analogen, SDI- und HDMI-Eingaben bzw. -Ausgaben vorgeben. Welche Menüs verfügbar sind, hängt vom verwendeten Modell ab.

# **"No Video Input"-Menü**

Wählen Sie in diesem Menü, ob Sie schwarzen Bildinhalt oder Farbbalken ausgeben wollen, wenn keine Videoeingabe erkannt wird. Die Standardeinstellung ist hierbei "Black".

# **"HDMI Output" (nur beim Teranex AV)**

In diesem Menü kann der Farbraum für die HDMI-Ausgabe auf "YUV" oder "RGB" eingestellt werden. Dies ist zudem über den "Setup"-Tab in Blackmagic Teranex Setup Utility möglich.

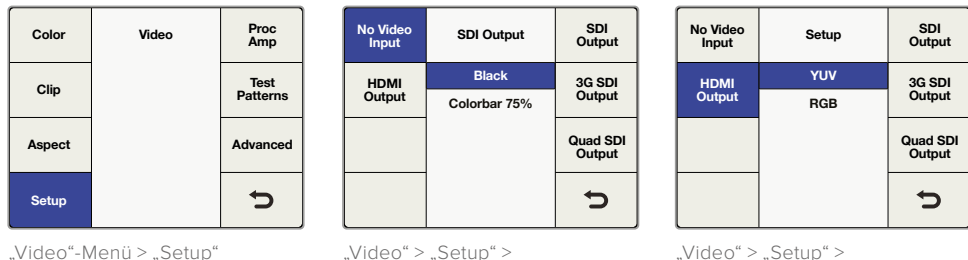

.Video" > .Setup" > "No Video Input"

.Video" > .Setup" > "HDMI Output"

**HINWEIS:** Der Teranex AV erkennt den Farbraum der HDMI-Eingabe automatisch und schaltet je nach Bedarf zwischen YUV und RGB um. Die HDMI-Durchschleifausgabe richtet sich nach dem jeweiligen Farbraum.

# **"Analog Input"**

Beim Teranex 2D und 3D Processor können Sie über diesen Menüpunkt den Eingabetyp Ihres Analogvideos wählen.

**Component** 

Stellt die BNC-Verbinder für die analoge Eingabe auf Komponentenvideo Y, R-Y und B-Y ein.

**Composite**

Stellt die BNC-Verbinder für die analoge Y/NTSC/PAL-Eingabe auf FBAS-Video ein.

Die Standardeinstellung ist "Component".

# **"Analog Output"**

Beim Teranex 2D und 3D Processor können Sie über diesen Menüpunkt den Ausgabetyp Ihres Analogvideos wählen.

**"Component"**

Stellt die BNC-Verbinder für die analoge Ausgabe auf Komponentenvideo Y, R-Y und B-Y ein.

**"Composite"**

Stellt die BNC-Verbinder für die analoge Y/NTSC/PAL-Ausgabe auf FBAS-Video ein.

Die Standardeinstellung ist "Component".

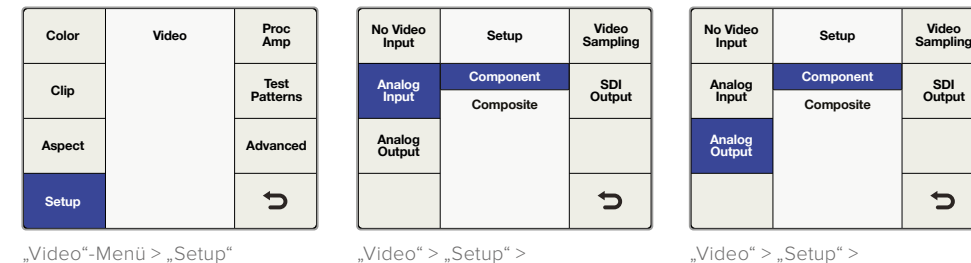

"Analog Input"

"Analog Output"

**SDI Output**

 $\bigcup$
### **"Video Sampling" (nur beim Teranex 3D Processor)**

Der Menüpunkt "Video Sampling" (Videoabtastfrequenz) erlaubt für den Teranex 3D Processor die folgenden Samplingtypen:

- **4:2:2 YUV**
- **4:4:4 YUV**
- **4:4:4 RGB**

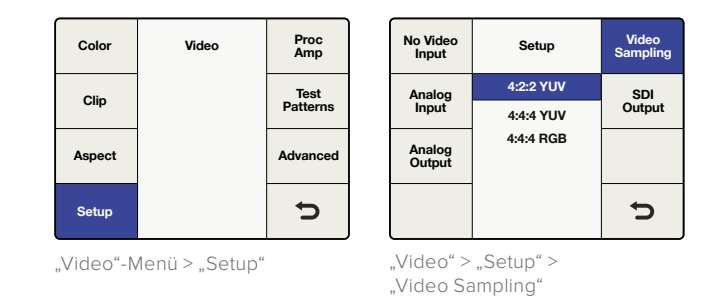

### **"SDI Output" (nur beim Teranex 3D Processor)**

Unter diesem Menüpunkt können Sie zwischen Single-Link- oder HD-Dual-Link-Ausgaben wählen. Drücken Sie die Multifunktionstaste neben "Dual Link Output" oder benutzen Sie den Drehregler, um zwischen den Ausgabetypen "Single Link" und "Dual Link" hin- und herzuschalten.

- **Single Link SDI** unterstützt Datenübertragungsraten von 270 Mbit/s bis 3 Gbit/s. Im Single-Link-Modus stellt der Teranex 3D über die Ausgänge A und B redundante SDI-Ausgänge bereit.
- **Dual Link SDI** unterstützt Level B 1080p bei 3 Gbit/s (2 x 1,5 Gbit/s) auf den Ausgängen A und B. Über den Menüpunkt "Video Sampling" können Sie zwischen 4:2:2 YUV, 4:4:4 YUV und 4:4:4 RGB wählen.

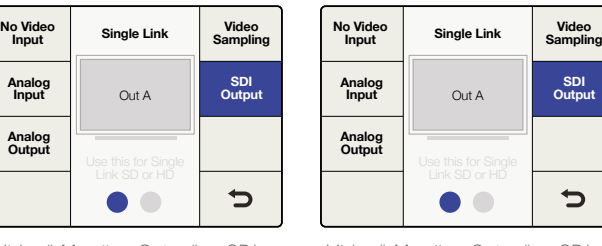

"Video"-Menü > "Setup" > "SDI Output" > ..Single Link Output"

"Video"-Menü > "Setup" > "SDI Output" > "Dual Link Output"

#### **"SDI Output" (nur beim Teranex Express Prozessor)**

Unter diesem Menüpunkt können Sie für Ihr gewünschtes Ausgabeformat zwischen Single-Link-, Dual-Link- oder Quad-HD-Ausgaben wählen. Drücken Sie die Multifunktionstaste neben "SDI Output" oder benutzen Sie den Drehregler, um zwischen den Ausgaben "Single Link", "Dual Link" und "Quad HD SDI" hin- und herzuschalten.

- **Single Link SDI** unterstützt SDI-Datenübertragungsraten von 270 Mbit/s bis 12 Gbit/s. "Out A" (Ausgang A) unterstützt Single-Link-Ausgaben bis zu 12 Gbit/s, während "Out B" (Ausgang B) Single-Link-Ausgaben bis zu 6 Gbit/s unterstützt.
- **Dual Link SDI** unterstützt 3G über 2 x 1,5Gbit/s, 6G über 2 x 3Gbit/s und 12G über 2 x 6Gbit/s. Die SDI-Ausgänge A und B ermöglichen die Dual-Link-Ausgabe.
- **Quad HD Split** beim Teranex Express unterstützt Ultra-HD-Ausgabeformate nach der Square-Division-Methode wie in SMPTE 435-1 (4 x 1080p) umrissen. Um die dafür benötigten vier SDI-Ausgänge zur Verfügung zu stellen, benutzt der Teranex Express die zwei SDI-Ausgänge und funktioniert die zwei SDI-Eingänge mit Durchschleifung zu Ausgängen um.

Die Quad-HD-Ausgänge werden wie folgt belegt:

- SDI-Ausgang A: Teilbild 1
- SDI-Ausgang B: Teilbild 2
- SDI-Eingang mit Durchschleifung A: Teilbild 3
- SDI-Eingang mit Durchschleifung B: Teilbild 4

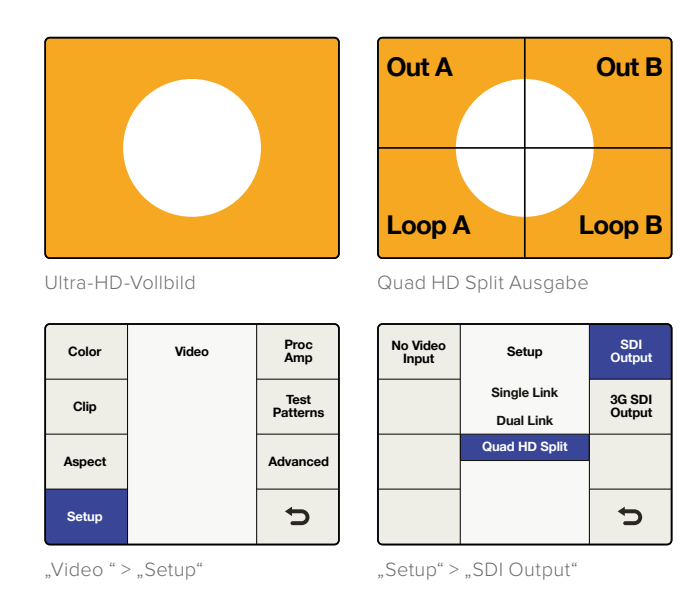

### **"SDI Output" (nur beim Teranex AV)**

Unter diesem Menüpunkt können Sie für Ihr gewünschtes Ausgabeformat zwischen Single-Link- oder Dual-Link-Ausgaben wählen. Drücken Sie die Multifunktionstaste neben "SDI Output" oder benutzen Sie den Drehregler, um zwischen den Ausgaben "Single Link" und "Dual Link" hin und her zu schalten.

- **Single-Link-SDI-**Ausgänge A und B unterstützen Datenübertragungsraten von 270 Mbit/s bis 12 Gbit/s.
- **Dual Link SDI** unterstützt 3G über 2 x 1,5Gbit/s, 6G über 2 x 3Gbit/s und 12G über 2 x 6Gbit/s. Die SDI-Ausgänge A und B ermöglichen die Dual-Link-Ausgabe.

| <b>No Video</b><br>Input | Setup              | <b>SDI</b><br>Output      |
|--------------------------|--------------------|---------------------------|
|                          | <b>Single Link</b> | 3G SDI                    |
|                          | Dual Link          | Output                    |
|                          |                    | <b>Quad SDI</b><br>Output |
|                          |                    |                           |

"Video" > "Setup" > "SDI Output"

### **"3G SDI Output" beim Teranex Express und Teranex AV**

In diesem Menü können Sie die 3G-SDI-Ausgabenorm ändern, um die Kompatibilität mit Equipment zu gewährleisten, das lediglich Level-A- oder Level-B-3G-SDI-Video empfangen kann.

| No Video<br>Input | Setup          | SDI<br>Output             |  |
|-------------------|----------------|---------------------------|--|
|                   | <b>Level A</b> | 3G SDI                    |  |
|                   | Level B        | Output                    |  |
|                   |                | <b>Quad SDI</b><br>Output |  |
|                   |                |                           |  |

"Video" > "Setup" > "3G SDI Output"

**TIPP** Diese Einstellungen sind nur dann gültig, wenn 3G-SDI-Video ausgegeben wird. Bei 3G-SDI-Eingaben werden Level-A- und Level-B-Signale automatisch erkannt.

### **"Quad SDI Output" (nur beim Teranex AV)**

Der Teranex AV bietet kontinuierliche Quad-SDI-Ausgaben über vier dedizierte BNC-Verbinder, wenn Ultra-HD-Ausgabeformate verwendet werden. Die Anschlüsse für die BNC-Ausgabe sind mit"CH A", "CH B", "CH C" und "CH D" gekennzeichnet.

Der Teranex AV unterstützt 2 Sample Interleaved Quad Link – kurz 2SI – und "Quad HD Split" Square-Division-Ausgaben für Ultra HD Ausgabeformate mit p50/59,94/60. Bestimmen Sie Ihr verwendetes Ausgabeformat im unten abgebildeten "Quad SDI Output"-Menü.

Für Ultra-HD-Formate mit p23,98/24/25/29,97/30 wird nur "Quad HD Split" unterstützt, ungeachtet dessen, welche Einstellung im "Quad SDI Output"-Menü vorgegeben wurde.

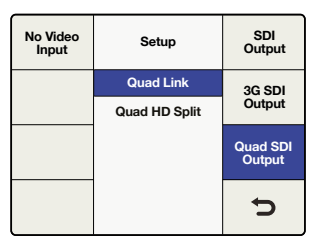

"Video" > "Setup" > "Quad SDI Output"

Dieses Diagramm repräsentiert den Unterschied zwischen "Quad Link", wo Bildinformationen auf vier 3G-SDI-Kabel aufgeteilt wird, um ein einzelnes Ultra-HD-Bild zu kreieren, und "Quad HD Split", wo jede der vier HD-Ausgaben ein Viertel des kompletten Bildes enthält.

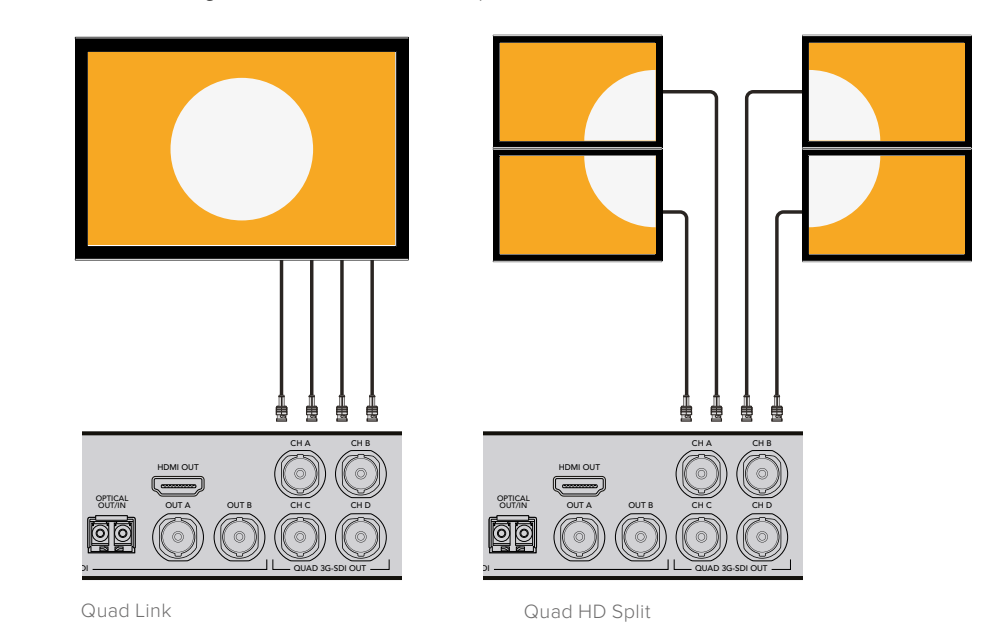

# "Proc Amp"-Menü

Verwenden Sie das Menü "Proc Amp", um Lichter, Sättigung, Farbton, Schärfe und weiteres zu justieren. In das "Proc Amp"-Menü gelangen Sie über das "Video"-Menü. Noch schneller gelangen Sie dorthin, indem Sie eine der Proc-Amp-Videotasten auf dem Bedienfeld drücken. Geben Sie Ihre Einstellungen mit dem Drehregler vor.

Nach der Anpassung leuchten die betroffenen Tasten weiß, um eine nicht standardgemäße Einstellung anzuzeigen. Um zu den Standardeinstellungen zurückzukehren, wählen Sie den jeweiligen Parameter im Menü "Proc Amp" aus und drücken Sie den Drehregler. Um alle Parameter mühelos auf ihre Standardeinstellungen zurückzusetzen, gehen Sie ins Menü "Proc Amp" und wählen Sie "Reset All" (Alle zurücksetzen).

**Gain (Lichter)**

Bereich: -60 bis +60. Standard: 0

- **Saturate (Sättigung)** Bereich: -60 bis +60. Standard: 0
- **Black (Schwarztöne)** Bereich: -30 bis +30. Standard: 0

 **Hue (Farbton)** Bereich: -179 bis +180. Standard: 0 Grad

- **R-Y und B-Y** Bereich: -200 bis +200. Standard: 0
- **Sharp (Schärfe)** Bereich: -50 bis +50. Standard: 0

# **Reset All (Alle zurücksetzen)**

Setzt alle Proc-Amp-Parameter auf ihre Standardwerte zurück

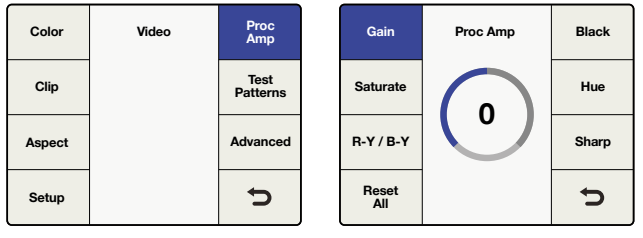

"Video"-Menü > "Proc Amp"

"Proc Amp"-Menü > "Gain"

# "Test Patterns" (Testmuster-Menü)

Der integrierte Testsignalgenerator gibt sowohl ein schwarzes Bild als auch Testmuster aus. Testtöne können Sie über "Main Menu" > "Audio" > "Output Mapping" (Ausgangsbelegung) hinzufügen. Weitere Informationen zur Ausgangsbelegung finden Sie im Abschnitt "Einstellungen im ,Audio'-Menü" in diesem Benutzerhandbuch.

| Color  | Video | Proc<br>Amp             | Color  | Video                                | Proc<br>Amp                    |
|--------|-------|-------------------------|--------|--------------------------------------|--------------------------------|
| Clip   |       | <b>Test</b><br>Patterns | Clip   | Off<br>Colorbar 75%                  | <b>Test</b><br><b>Patterns</b> |
| Aspect |       | Advanced                | Aspect | <b>Black</b><br>Grid                 | Advanced                       |
| Setup  |       | っ                       | Setup  | <b>SMPTE 75%</b><br><b>Res Chart</b> | っ                              |

.Video"-Menü > .Test Patterns"

"Test Patterns" (Testmuster-Menü)

Unten sehen Sie Testbilder, die über den Menüpunkt "Video" > "Test Patterns" wählbar sind.

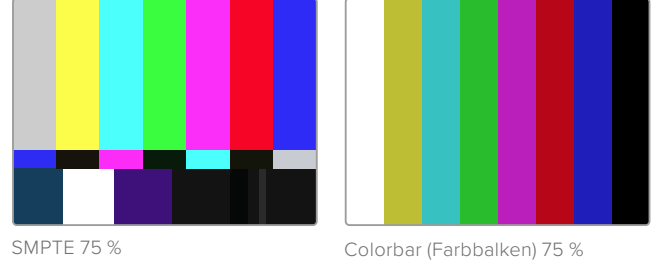

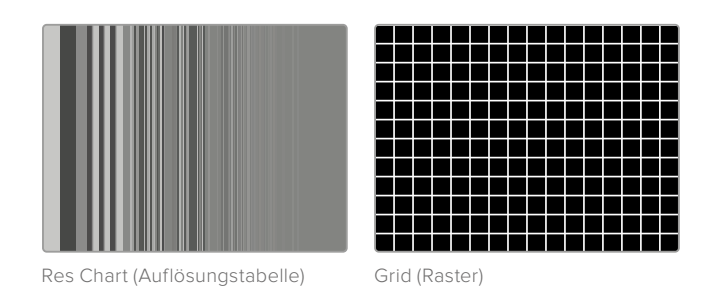

# Testmuster beim Teranex AV

Zusätzlich zu den oben abgebildeten Testmustern verfügt der Teranex AV über ein Menü für Musterbewegungen und ein integriertes Audio-Testtonmenü.

#### **Test Patterns**

Wählen Sie "Test Patterns" (Testmuster), um das gewünschte Videotestsignal auszuwählen.

**Audio**

Das "Audio"-Menü erscheint so lange ausgegraut, bis ein Videotestsignal ausgewählt wurde. Wählen Sie mithilfe des Drehreglers die gewünschte Audiofrequenz. Der ausgewählte Ton wird an alle Audioausgabekanäle verteilt. Dabei werden temporär alle vorher existierenden Audioausgabebelegungen außer Kraft gesetzt. Die ursprüngliche Audioausgabebelegung wird wiederhergestellt, sobald das Videotestmuster oder das "Audio"-Menü deaktiviert wird.

#### **Motion**

Das "Motion"-Menü erscheint so lange ausgegraut, bis ein Videotestmuster ausgewählt wurde. Aktivieren Sie das "Motion"-Menü mit "On", um die Menü-Multifunktionstaste "Horizontal" zu aktivieren und die Bewegungsrate wie unten beschrieben anzupassen. Ist das "Motion"-Menü mit "Off" deaktiviert, wird das Testbild in seiner statischen Vollbildposition angezeigt.

 **"Horizontal":** Drehen Sie den Drehregler für Bewegungen von links nach rechts im Uhrzeigersinn, für Bewegungen von rechts nach links gegen den Uhrzeigersinn. Für jede Richtung sind drei Geschwindigkeiten verfügbar, die jeweils mit Werten zwischen -3 und +3 angegeben werden. Drücken Sie auf den Drehregler, um die Standardgeschwindigkeit von 0 wiederherzustellen. Das Testmuster wird daraufhin in seiner derzeitigen Position auf dem Bildschirm angehalten.

Wird das Testmuster deaktiviert, merkt sich der Teranex die jeweiligen Einstellungen in den "Audio"- und "Motion"-Menüs. Auf diese Weise haben Sie die Möglichkeit, Ihre Audiotöne und/oder Bewegungsgeschwindigkeit und -richtung im Vorhinein festzulegen. Sobald Sie also Ihre Videotestmuster aktivieren, werden diese Einstellungen verwendet. Sie können eine Testmusterkonfiguration zudem als eines von sechs System-Presets speichern und dieses bei Bedarf schnell und mühelos abrufen.

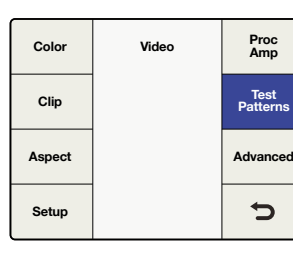

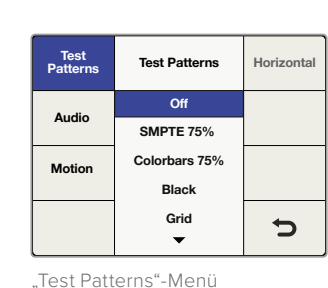

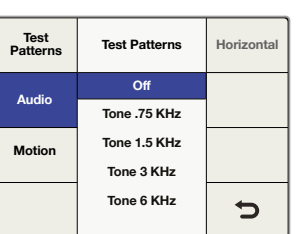

"Video" > "Test Patterns"

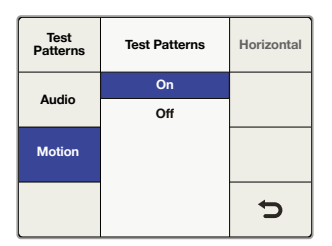

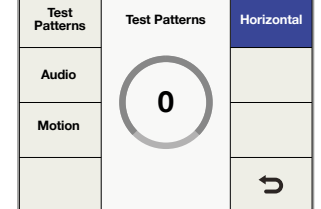

.Test Patterns" > .Audio"

", Video" > "Test Patterns,<br>> ..On"/..Off"

.Motion" > .Horizontal"

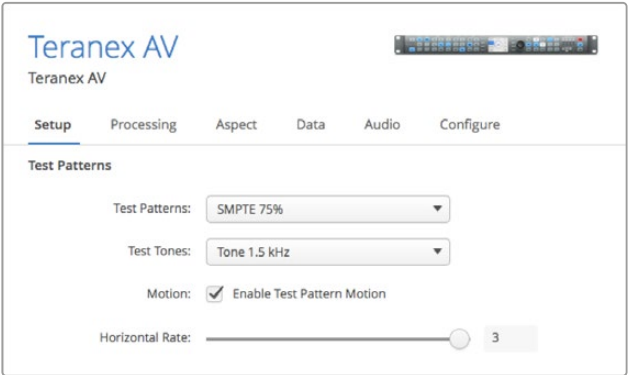

Die "Setup"-Registerkarte im Blackmagic Teranex Setup Dienstprogramm enthält eine Bewegungssteuerung, eine Auswahl an Videotestmustern sowie Audiotesttöne

# "Advanced"

Ihr Teranex Prozessor verfügt über die folgenden Features zur Kadenzberichtigung:

### **"Clean Cadence" beim Teranex 2D und 3D**

Kreiert eine saubere 3:2-Pulldown-Sequenz in Ihrer 59,94-Videoausgabe.

#### **"Clean Cadence"-Einstellungen**

Schalten Sie "Clean Cadence" mithilfe der Menü-Multifunktionstasten und des Drehreglers ein oder aus.

### **On (Ein)**

Wählt den Modus "Clean Cadence" (Kadenz bereinigen) an

 **Off (Aus)** Wählt den Modus "Normal Video" (Normales Video) aus

Standardmodus ist "Off"

**TIPP** Machen Sie vom "Clean Cadence"-Modus Gebrauch, wenn Sie sich sicher sind, dass Ihr Quellmaterial mit einer 3:2-Pulldown-Sequenz aufgezeichnet wurde. Das ist z. B. bei Film der Fall, der mithilfe eines Telecine auf Video transferiert wurde. Wird der Modus "Clean Cadence" für Video verwendet, das über keine 3:2-Pulldown-Sequenz verfügt, treten ggf. unerwünschte Artefakte auf.

Der Modus "Clean Cadence" ist für folgende Formatkonvertierungen verfügbar:

- 486i/59,94 zu 486i/59,94
- 486i/59,94 zu 1080i/59,94
- 1080i/59,94 zu 486i/59,94
- 1080i/59,94 zu 1080i/59,94

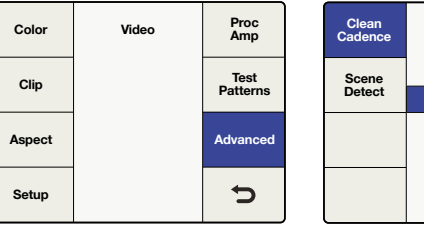

"Video"-Menü > "Advanced"

"Advanced"-Menü > "Clean Cadence"

**On Advanced**

**Off**

**FRC Aperture**

 $\bigcup$ 

**Source Type**

### **"Scene Detect"**

Die Erkennung von Szenenwechseln minimiert das Vermischen der Schnitte zwischen Halbbildern und bewirkt reiner aussehende Ausgaben. Diese Funktion verhindert, dass Halbbilder aus vorherigen Szenen in neue Szenen geraten.

### **On (Ein)**

Aktiviert die Erkennung von Schnitten zwischen Szenen

### **Off (Aus)**

Deaktiviert die Erkennung von Schnitten zwischen Szenen

Der Standardmodus ist "On".

Bei den meisten Videos stört die aktivierte "Scene Detect"-Funktion nicht, allerdings kann sie bei einigen Videosequenzen aufgrund des kurzen Wechsels der temporalen Auflösung ein Ruckeln verursachen. Dieser unerwünschte Effekt tritt ggf. bei Videos auf, die am Rand mit Kriechtext versehen sind. Falls ein solcher Ruckeleffekt auftritt, schalten Sie unbedingt die Szenenerkennung aus.

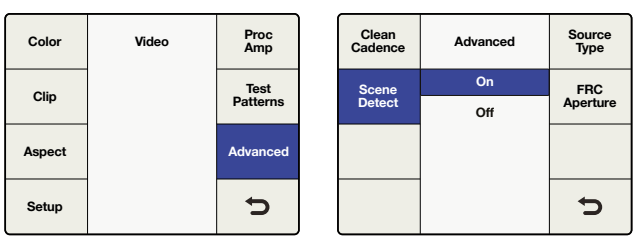

"Video"-Menü > "Advanced"

"Advanced"-Menü > "Scene Detect"

### **"Source Type"**

Die Einstellung "Source Type" (Quellenart) gibt eine auf den Typ der eingehenden Videosignale basierte Verarbeitung vor. Der Standardmodus ist "Auto". Sie können aber im Menü bei Bedarf auch die Modi "Film" oder "Video" vorgeben.

### **Auto**

In diesem Modus wird nach film- und videobasiertem Material gesucht und der passende Algorithmus für die Verarbeitung gewählt. In den meisten Fällen sollte dieser Modus verwendet werden.

#### **Film**

Wählen Sie diesen Modus, wenn Sie wissen, dass das Quellmaterial eine 3:2-Pulldown-Kadenz enthält.

#### **Video**

Wählen Sie diesen Modus, wenn Sie wissen, dass im Quellmaterial keine 3:2-Pulldown-Kadenz enthalten ist.

### **"FRC Aperture"**

Über die Framerate-Apertur (FRC) wird die Verarbeitung basierend auf dem Umfang der im Quellbild enthaltenen Bewegungen angepasst.

Die für dramatische Szenen ohne viel Bewegung übliche Einstellung "0" produziert ein schärferes Bild mit potenziellem Ruckeln in den bewegten Bereichen. Für Szenen mit schnelleren

Bewegungsabläufen, bspw. Sportveranstaltungen, ist die Einstellung "3" üblich, die ein sanfteres Bild mit geringerem Bewegungsruckeln produziert.

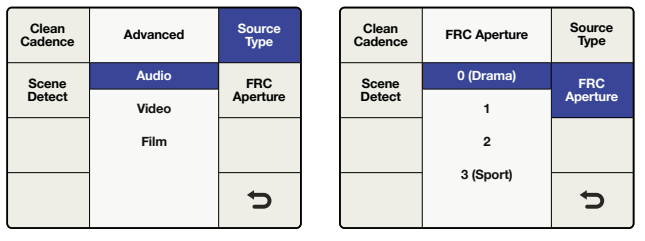

"Advanced"-Menü > "Source Type"

"Advanced" > "FRC Aperture"

# **Einstellungen im "Audio"-Menü**

Im "Audio"-Menü kann man über "Output Mapping" eingehenden Audiokanälen Ausgänge zuordnen, Verstärkung und Verzögerung steuern und auf gewisse Parameter für das Setup zugreifen. Beim Teranex 2D gestattet der Menüpunkt "Input Mapping" (Eingangsbelegung) die gleichzeitige Auswahl von Kanälen aus eingebetteten, AES- und/oder anlogen Eingabequellen.

# "Output Mapping"

Teranex Prozessoren bieten je nach dem verwendeten Audiotyp bis zu 16 Kanäle für die Tonausgabe. In der Standardkonfigurierung sind die Eingabekanäle von den ausgewählten Eingängen eins zu eins den bis zu 16 Ausgängen zugeordnet. Der Menüpunkt "Output Mapping" (Ausgangsbelegung) gestattet Ihnen, eingehende Audiokanäle, entschlüsselte Dolby-Kanäle oder intern generierte Testtöne an beliebige Ausgabekanäle zu verteilen. Auch die Stummschaltung einzelner Audiokanäle ist möglich.

- **1** Wählen Sie an der Frontblende für Ihre Videoeingabequelle entweder EMBED, AES oder ANLG. Beim Teranex 2D können Sie Ihre Videoeingabequelle auch über das Menü "Input Mapping" (Eingangsbelegung) wählen.
- 2 Drücken Sie im Menü "Output Mapping" die Tasten "Prev" (Vorheriger) oder "Next" (Nächster), um den gewünschten Ausgabekanal vorzugeben. Der aktuell mit der Audioeingabe verknüpfte ausgewählte Ausgang wird beim Durchlaufen der Ausgabekanäle in einer Dropdown-Liste angezeigt.

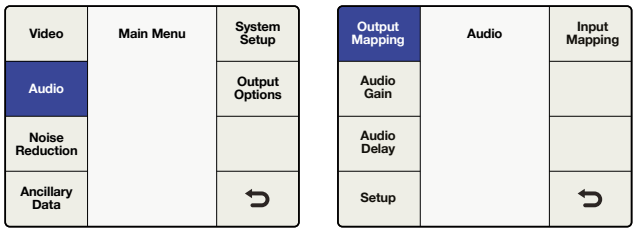

. Main Menu" > . Audio

"Audio"-Menü > "Output Mappingʻ

- **3** Bewegen Sie nach erfolgter Auswahl des gewünschten Ausgabekanals den Drehregler, um diesem Ausgabekanal die Eingabequelle zuzuordnen. Beim Drehen des Reglers durchlaufen Sie die einzelnen Eingangsgruppierungen:
	- **Inputs 1–16**

Hier wird eine Liste verfügbarer Eingabekanäle von Ihrer ausgewählten Audioeingabequelle angezeigt: SDI, AES oder Analog.

**Dolby Decoded Channels**

Wenn der optionale Blackmagic Dolby Dekodierer installiert ist, wird Dolby D oder Dolby E in der Liste angezeigt. Dolby D ist für 1–6 Audiokanäle vorgesehen, Dolby E für 1–8 Audiokanäle.

**Dolby Encoded Channels** 

Wenn ein optionaler Blackmagic Design Dolby Dekodierer des Typs D oder E installiert ist, erscheinen die Posten "Encode 1" und "Encode 2" in der Liste.

**Test Tones**

Wählen Sie unter folgenden intern generierten Testtönen aus: 0,75 kHz, 1,5 kHz, 3 kHz, 6 kHz.

**Mute**

Schaltet einen spezifischen Ausgabekanal stumm.

**4** Ein Druck auf den Drehregler setzt den aktuellen Ausgabekanal auf seinen Standardeingang zurück. Ein Druck auf die "Reset All"-Taste setzt alle Ausgabekanäle auf ihre Standardeinstellungen zurück. Bspw. Input 1 auf Output 1, Input 2 auf Output 2 usw.

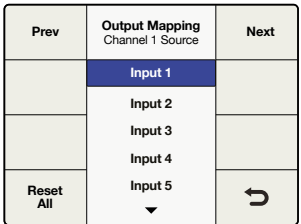

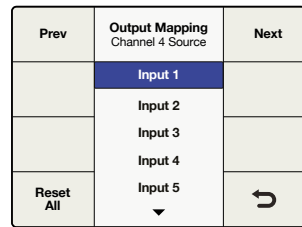

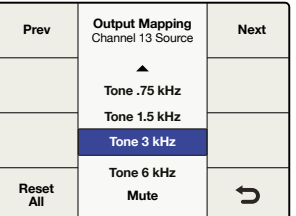

"Output Mapping"-Menü

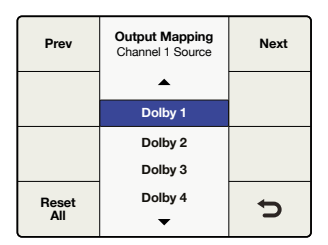

Input 1 ist Output 4 zugeordnet

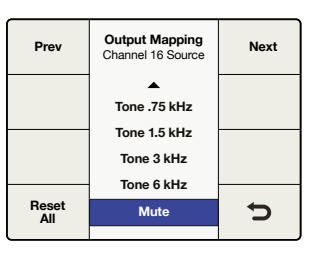

3-kHz-Ton ist Output 13 zugeordnet

Dolby 1 ist Output 1 zugeordnet

Output 16 ist stumm geschaltet

Die obigen Beispiele zeigen mögliche Ausgabezuordnungen an.

# "Input Mapping"

Teranex 2D Modelle bieten mehrere Arten von Audioeingaben, u. a. eingebettetes SDI- und HDMI-Audio sowie separate analoge und AES/EBU-Audioeingaben. Abgesehen von den wenigen unten aufgeführten Ausnahmen können Sie das Audio einer beliebigen dieser Eingaben unabhängig von der gewählten Videoquellen an Ihren Teranex 2D senden.

**TIPP** Wählen Sie anhand der "Input Mapping"-Funktion des Teranex 2D die für Ihre Audioquelle gewünschten Audioeingänge. Sie können den verschiedenen Ausgabekanälen sogar verschiedene Arten von Audioeingaben zuordnen, was Ihnen eine äußerst flexible Audiosteuerung gibt.

- · "Input Mapping" ist über die LCD-Menüs an der Frontblende und über den "Audio"-Tab in der Teranex Setup Anwendung verfügbar.
- Wenn Audioeingabequellen ausgewählt sind, leuchten die mit EMBED, AES und/oder ANLG beschrifteten Tasten an der Frontblende auf und zeigen an, dass Audio von diesen Quellen ausgewählt ist.
- · Über das "Input Mapping"-Menü ist analoges Audio gleichzeitig über die RCA- und DB25-Eingänge verfügbar.
- Durch Drücken einer der Audioeingabequellen-Tasten an der Frontblende wird das "Input Mapping"-Menü auf die standardmäßige Belegungskonfiguration dieses Eingangs zurückgesetzt. Die aktuelle Eingangsbelegung geht dabei verloren.
- · Durch Drücken von "Factory Reset" (Auf Werkseinstellungen zurücksetzen) wird die Eingabeauswahl "Embed" vorgegeben.
- Die "Presets"-Funktion gestattet die Speicherung konfigurierter Eingangsbelegungen für den späteren Aufruf. Die "Power On"-Voreinstellung speichert im Fall eines Stromausfalls die Belegung für den Einsatz bei wiederhergestellter Stromversorgung.
- Es ist zu einer Zeit jeweils nur eine einzige eingebettete Audioquelle verfügbar. Die aktuell verwendete Audioquelle ergibt sich aus Ihrer Auswahl von SDI- oder HDMI-Videoeingaben.
- Wenn Ihre Videoquelle analog (ANLG) ist, können Sie nur den Ton von den Eingängen AES und/oder ANLG benutzen. Die Benutzung eingebetteter Audiokanäle von den SDI- oder HDMI-Eingaben ist nicht möglich.

 Bei Belegung Ihres AES-Eingangs mit Dolby-verschlüsseltem Ton kann AES nicht mit anderen Audioeingabetypen gemischt werden. Geben Sie in dieser Situation als Eingabetyp AES vor.

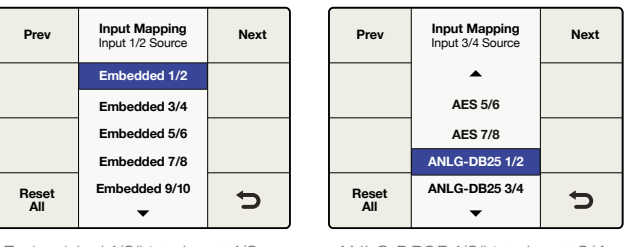

"Embedded 1/2" ist "Input 1/2 Source" zugeordnet

"ANLG-DB25 1/2" ist "Input 3/4

Source" zugeordnet

# "Audio Gain"

Über die Audioverstärkungssteuerung lässt sich die Tonausgabe von -32 bis +16 dB in Schritten von 0,1 dB variieren. Bewegen Sie zum Justieren den Drehregler. Durch Drücken des Drehreglers wird "Gain" auf Null zurückgesetzt.

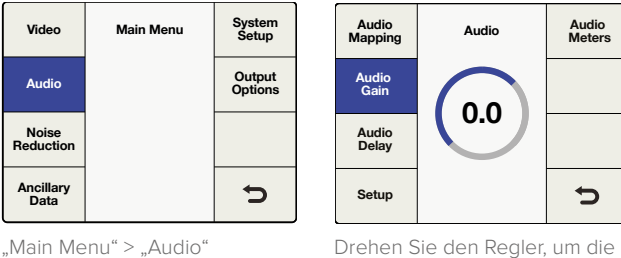

Verstärkung zu justieren

# "Audio Delay"

Die maximale Audioverzögerung beträgt eine Sekunde. Im Menü ist wahlweise die Anpassung basierend auf "Time Delay" (zeitliche Verzögerung) oder "Frame Delay" (verzögertes Bild) verfügbar. Die Zeit wird in Millisekundenauflösung dargestellt und die Bildverzögerung in Schritten von halben Bildern. Überdies ist ein Tonvorlauf von bis zu einem Frame möglich. Bewegen Sie zum Justieren den Drehregler. Durch Drücken des Drehreglers wird "Delay" auf Null zurückgesetzt.

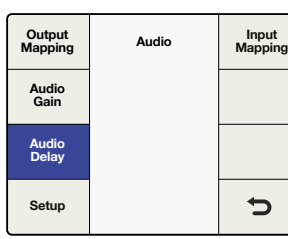

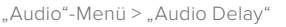

 $\overline{\phantom{0}}$ 

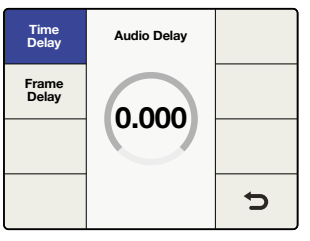

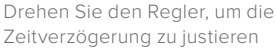

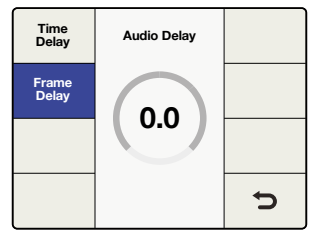

Drehen Sie den Regler, um die Bildverzögerung zu justieren

# "Setup" im "Audio"-Menü

Bei Teranex Prozessoren mit Analogaudioeingängen umfasst das Setup des Menüpunktes "Audio" die Anpassung des Referenzpegels der analogen Audioeingabe und die Auswahl des analogen Eingabetyps.

## **"Analog In Level" beim Teranex 2D und Teranex 3D**

Bei Teranex 2D und 3D Prozessoren sind werksseitig für die analoge Audioeingabe Eingabereferenzpegel von +4 dBu = -20 dBFS eingestellt. Bei Verwendung eines anderen analogen Eingabereferenzpegels mag es sich empfehlen, zum Ausgleich unter "Level" die Pegelsteuerung anzupassen.

**HINWEIS** Der Eingabepegel von RCA-Audio bleibt durch diese Einstellung unberührt.

Bewegen Sie zum Justieren den Drehregler. Der Anpassungsbereich liegt zwischen -12 bis +12 dB. Durch Drücken des Drehreglers wird der Pegel auf Null zurückgesetzt.

**Video Main Menu System Setup Audio Output Options Noise Reduction**  $\Rightarrow$ **Ancillary Data**

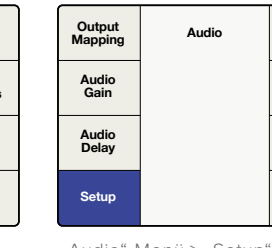

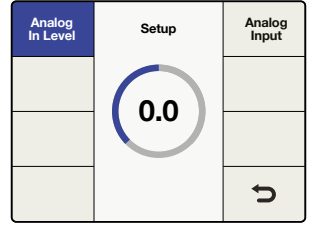

"Main Menu" > "Audio"-Menü

**Input Mapping**

 $\bullet$ 

"Audio"-Menü > "Setup"-Menü " "Setup"-Menü > "Analog In Level"

### **"Analog In Level" (nur beim Teranex AV)**

Der Teranex AV verfügt über ein Auswahlmenü für Eingabepegel, das die Wahl zwischen zwei Audionormen wie SMPTE -20 dBFS und EBU -18 dBFS bietet.

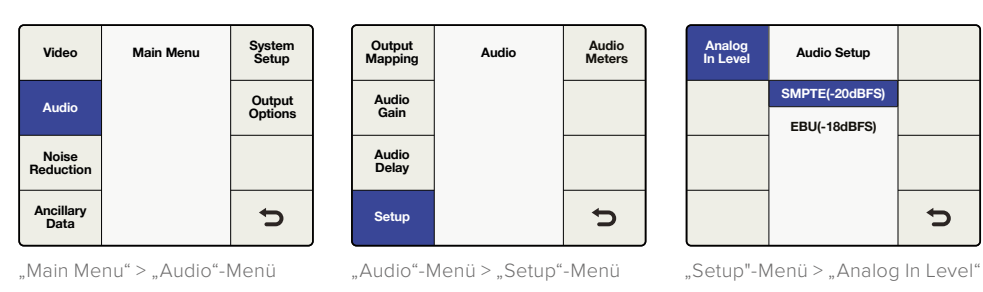

# **"Analog Input"**

Unter dem Punkt "Setup" im "Audio"-Menü können Sie die gewünschten analogen Audioeingaben wählen.

Beim Teranex 3D und Teranex AV sind RCA-Phono oder XLR verfügbar. Beim Teranex 2D steht RCA-Phono oder DB25 zur Wahl.

**RCA**

Stereo-RCA-Phono-Anschlüsse. Standard bei den Teranex 2D und 3D Prozessoren.

**DB25 (nur beim Teranex 2D)**

Symmetrischer Eingang für analoges Audio über den DB25-Anschluss.

### **XLR (nur beim Teranex 3D und Teranex AV)**

Symmetrischer Eingang für analoges Audio über die XLR-Anschlüsse.

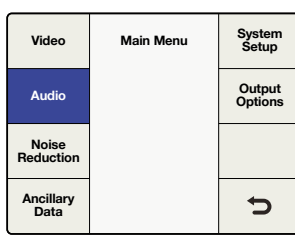

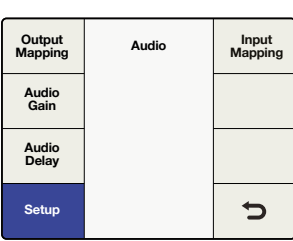

"Main Menu" > "Audio"

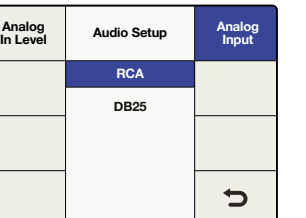

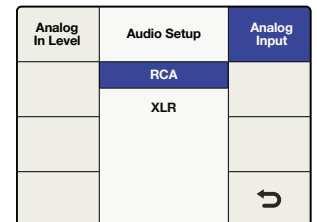

"Audio"-Menü > "Setup"

"Setup"-Menü > "Analog Input" beim Teranex 2D

"Setup"-Menü > "Analog Input" beim Teranex 3D und Teranex AV

### **Audiopegelmesser (nur beim Teranex AV)**

Beim Teranex AV können Sie wählen, welches Audioeingabe- oder Audioausgabepaar auf dem LCD an der Frontblende angezeigt werden soll. Die Kanalnummern werden zur Bestätigung unter den Metern eingeblendet.

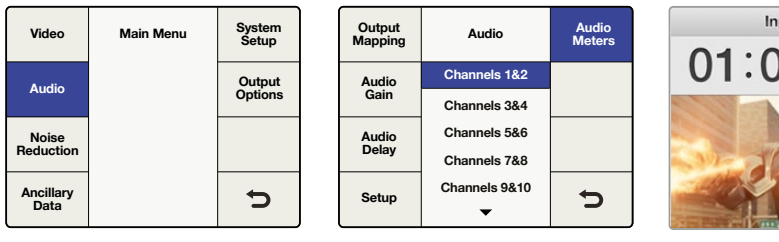

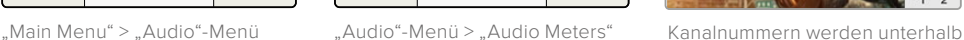

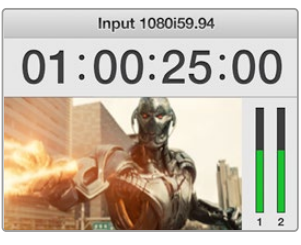

der Audiopegelmesser angezeigt

Wenn ein Kodierer des Typs Dolby Digital oder Dolby E in den Teranex 3D integriert ist, erscheinen im "Audio"-Menü zwei weitere Optionen.

# "Dolby Encode"

Der Menüpunkt "Dolby Encode" (Dolby-Kodierung) lässt Sie für jeden der zu kodierenden Kanäle eine Quelle auswählen. Für die Kodierung in Dolby Digital können Sie bis zu sechs zu kodierende Kanäle auswählen. In Dolby E sind bis zu acht Kanäle verfügbar.

Sie können eine Auswahl zwischen eigenständigen Audiokanälen, Dolby-dekodierten Kanälen – sofern auch ein Dolby-Dekodierer installiert ist –, Testtönen oder Stummschaltung treffen. Dieses Menü ähnelt zwar dem Menüpunkt "Output Mapping", man sollte jedoch wissen, dass unter "Dolby Encode" ausgewählte Quellen den beiden Dolby-verschlüsselten Kanälen zugeordnet werden, die ihrerseits später auf die Ausgabe gelegt werden.

Beispiel: Angenommen die Eingabekanäle 3 bis 10 sollen in Dolby E kodiert werden und Ihr Teranex soll in Dolby E verschlüsselte Audioausgaben für die SDI-Kanäle 9 und 10 bereitstellen.

- Zunächst würden Sie hierfür im "Dolby Encode"-Menü "Input 3" als Quelle für die Dolby-Verschlüsselung von Kanal 1 vorgeben.
- · Drücken Sie dann im Menü auf die "Next"-Taste, um zu "Dolby Encode Channel 2" zu gehen und diesem "Input 4" zuzuweisen. Wiederholen Sie diesen Vorgang, bis Sie die verbleibenden Eingabekanäle 5–10 den Kodierkanälen 3–8 zugewiesen haben.
- Aus den dem Dolby-E-Kodiermodul zugewiesenen acht Eingabequellen ergeben sich zwei verschlüsselte Ausgabekanäle. Die Zuordnung der beiden in Dolby E verschlüsselten Kanäle – hier als "Encode 1" und "Encode 2" bezeichnet – zu Ihren SDI-Ausgabekanälen 9 und 10 erfolgt über den Menüpunkt "Output Mapping" im Abschnitt "Einstellungen im 'Audio'-Menü" in diesem Handbuch.

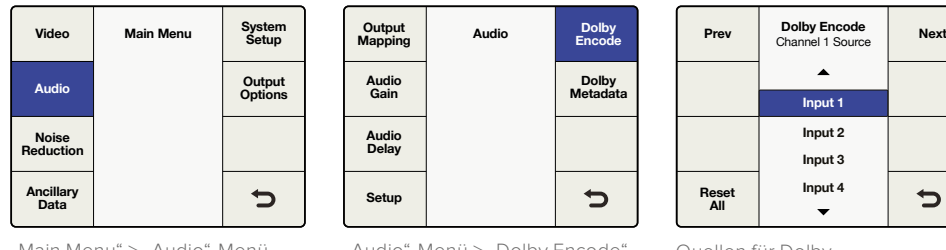

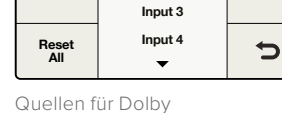

**Input 2**

**Input 1**

 $\blacktriangle$ 

"Main Menu" > "Audio"-Menü

"Audio"-Menü > "Dolby Encode"

# "Dolby Metadata"

Der Menüpunkt "Dolby Metadata" beschreibt den kodierten Ton und übermittelt Daten zur Steuerung von nachgeschaltetem Equipment. Normalerweise werden Metadaten im Dolby-Digital- oder Dolby-E-Bitstrom übermittelt, können jedoch auch als serieller Datenstrom zwischen Dolby-E- bzw. Dolby-Digitalgeräten befördert werden.

<sup>-</sup>Encoder-Kanäle

Beim Teranex 3D lassen sich Dolby-Metadaten – sofern ein Dolby-Dekodierer installiert ist – dem eingehenden Dolby-Audio entnehmen. Die Eingabe von Metadaten geht auch in Form serieller Daten über den 9-poligen Dolby-Metadatenanschluss an der Rückseite des Teranex 3D. Der Teranex 3D erlaubt Ihnen auch die Erstellung eigener Metadaten. Verwenden Sie hierfür eine der beiden gängigen Konfigurationen – "Stereo" oder "5.1" – im "Dolby Metadata"-Menü. Die diesen jeweils zugeordneten Konfigurationen entnehmen Sie bitte der nachstehenden Tabelle. Die Unterschiede zwischen den beiden Konfigurationen sind fett gedruckt.

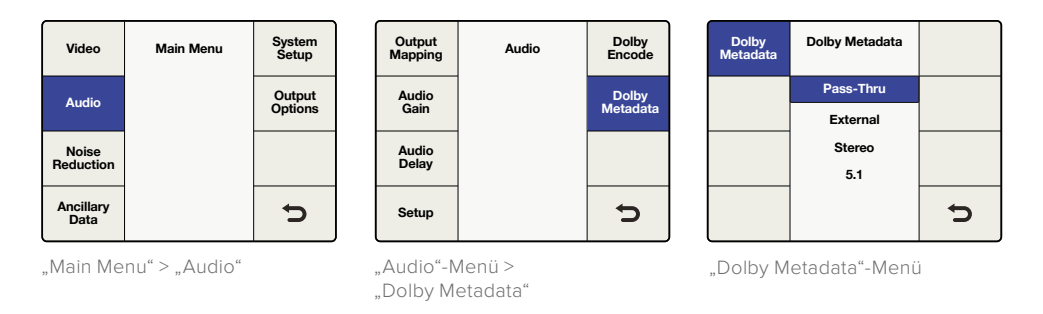

Das "Dolby Metadata"-Menü stellt Folgendes bereit:

### **Pass-Thru**

Enthält Ihr Teranex 3D ein Dolby-Dekodiermodul, so werden alle dem entschlüsselten Dolby-Strom entnommenen Metadaten wieder in die Dolby-kodierte Ausgabe eingefügt.

### **External**

Um Ihre Dolby-kodierte Ausgabe mit Metadaten von einem externen Metadatengenerator zu versehen, koppeln Sie den Generator an den 9-poligen Dolby-Metadaten-Anschluss an der Rückseite.

#### **Stereo**

Vorkonfigurierte Metadaten für die Stereoausgabe.

**5.1**

Vorkonfigurierte Metadaten für die bei der Dolby-Digital-Kodierung gebräuchliche 5.1-Verschlüsselung.

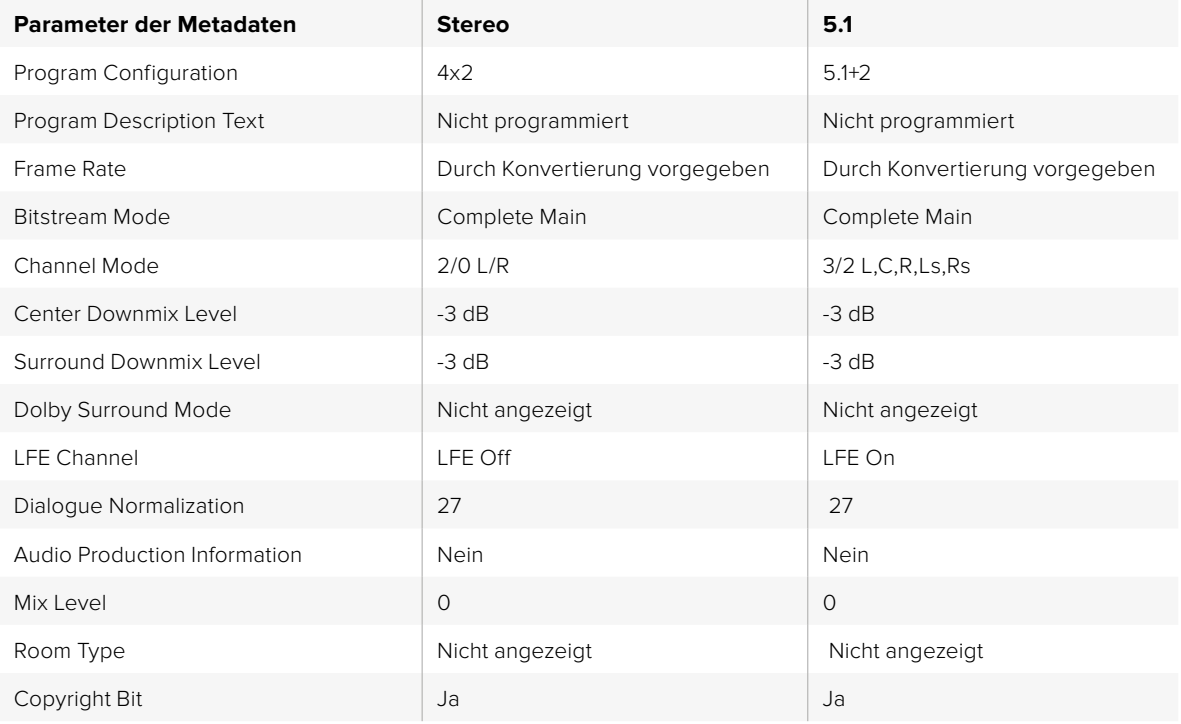

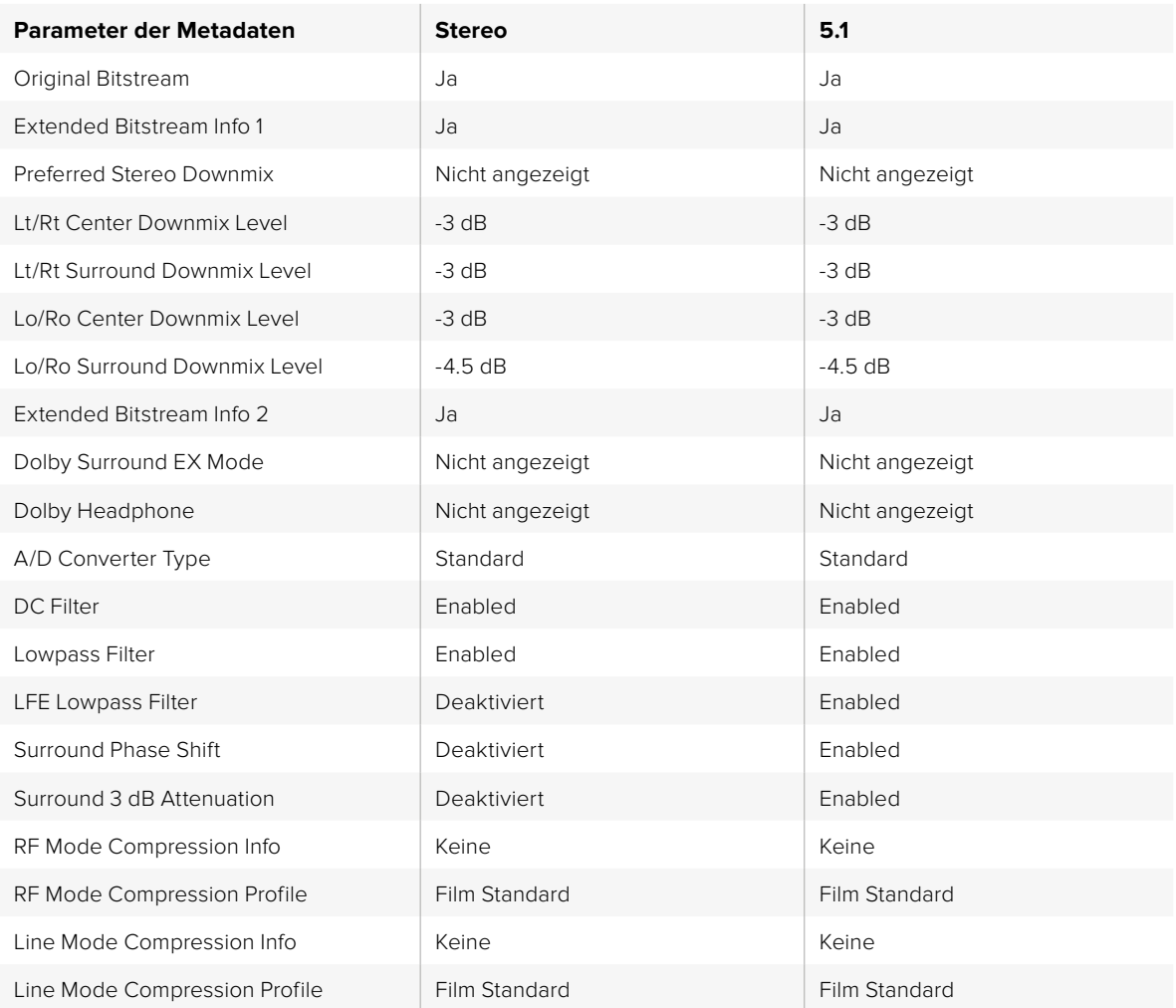

# **"Noise Reduction" (Rauschreduzierungs-Menü)**

Der Rauschreduzierungsalgorithmus in den Teranex Prozessoren untersucht jedes Pixel eines Bildes und verarbeitet ihn anhand von Bewegung und Störgeräuschen. In unbewegten Bereichen des Bildes wird die räumliche Rauschreduzierung und in bewegten Bereichen die temporale rekursive Rauschunterdrückung angewandt. Der Gebrauch beider Arten führt zu qualitativ hochwertigeren Ergebnissen.

Um die Rauschreduzierung zu aktivieren, gehen Sie zu "Main Menu" > "Noise Reduction" und wählen Sie mithilfe der Menü-Multifunktionstasten und des Drehreglers "On".

HINWEIS Die Funktion "Noise Reduction" ist bei Bildratenkonvertierungen wie 486i/59,94 zu 576i/50 NTSC zu PAL oder 1080i/59,94 zu 1080i/50 nicht verfügbar.

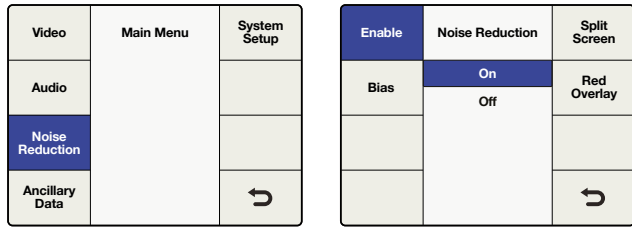

"Main Menu" > "Noise Reduction"

"Noise Reduction"-Menü

# "Bias"

Justieren Sie das "Bias"-Level, um das Maß der Rauschreduzierung festzulegen. Je höher der "Bias"-Wert, desto aggressiver die Rauschreduzierung.

- Der "Bias"-Bereich liegt zwischen -6 und +6
- Der Standardwert beträgt 0

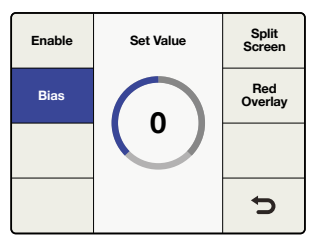

"Noise Reduction"-Menü > "Bias"

# "Split Screen"

Der Modus "Split Screen" unterteilt das LCD in zwei Hälften: eine mit Rauschreduzierung und eine ohne. So können Sie das mit Ihren Einstellungen rauschreduzierte Bild mit dem Original vergleichen.

Um den geteilten Bildschirm zu aktivieren, gehen Sie zu "Main Menu" > "Noise Reduction" > "Split Screen" und wählen Sie mithilfe der Menü-Multifunktionstasten und des Drehreglers "On".

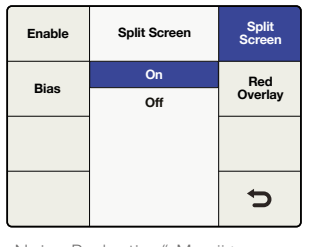

"Noise Reduction"-Menü > "Split Screen"

# "Red Overlay"

Im Modus "Red Overlay" werden bewegte Pixel rot gefärbt. Diese Pixel bleiben bei temporaler rekursiver Rauschunterdrückung unberührt. Durch die Aktivierung von "Red Overlay" können Sie außerdem den Effekt Ihrer "Bias"-Einstellungen zur Rauschreduzierung überprüfen.

Um die Option "Red Overlay" zu aktivieren, gehen Sie zu "Main Menu" > "Noise Reduction" > "Red Overlay" und wählen Sie mithilfe der Menü-Multifunktionstasten und des Drehreglers "On".

| Enable      | <b>Red Overlay</b> | Split<br>Screen |  |
|-------------|--------------------|-----------------|--|
| <b>Bias</b> | On                 | Red             |  |
|             | Off                | Overlay         |  |
|             |                    |                 |  |
|             |                    |                 |  |
|             |                    | ▀               |  |

"Noise Reduction"-Menü > "Red Overlay"

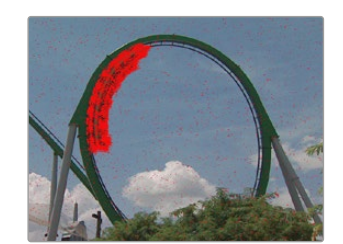

Die Rotfärbung zeigt an, auf welche Teile des Bildes temporale rekursive Rauschunterdrückung angewandt wurde.

# **Einstellungen im "Ancillary Data"-Menü**

Über das Menü "Ancillary Data" (Zusätzliche Daten) erhalten Sie Zugriff auf Features wie "Closed Captions" (geschlossene Untertitel), "Timecode" und "Video Index".

# "Closed Caption" (Geschlossene Untertitel)

Über das Menü "Closed Caption" können Sie geschlossene Untertitel für die Standards CEA-608B und CEA-708B konfigurieren. CEA-608B gilt als Referenzstandard für geschlossene Untertitel bei analogem SD-NTSC und SD-SDI. Untertitel werden in Zeile 21 der vertikalen Austastlücke kodiert. CEA-708B gilt als Standard für HD-SDI und kodiert Untertitel in der Regel in Zeile 9.

Der Teranex Prozessor erkennt digitale Untertitel sowohl in SD- als auch in HD-Videoformaten automatisch. Sollten in einem SD-Signal keine digitalen Untertitel vorhanden sein, sucht der Prozessor nach analogen Untertiteln in Zeile 21. Wenn das Programm über Untertitel in Zeile 21 verfügt, Sie diese jedoch nicht sehen können, suchen Sie über den Menüpunkt "Analog In Line" (Analoge Eingabezeile) nach Untertiteln in Zeile 20 oder 22.

**TIPP** Die Verarbeitung von geschlossenen Untertiteln unterstützt auch die Upkonvertierung der mehrsprachigen Untertitelkanäle CC2 und CC3 in 608 zu 708 Service 2, bzw. S2, über den Menüpunkt "Service 2 Source".

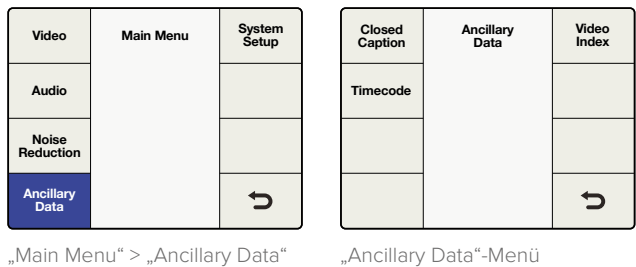

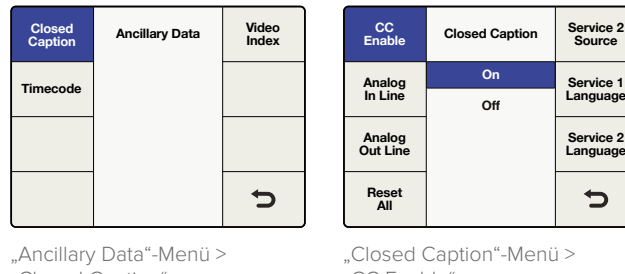

"Closed Caption"

"CC Enable"

Im Menü "Closed Caption" können Sie folgende Einstellungen vornehmen:

### **CC Enable**

Schaltet geschlossene Untertitel in der Videoausgabe ein oder aus.

**Analog In Line**

Erlaubt Ihnen die Auswahl der Eingabezeile für analoge geschlossene Untertitel.

**Analog Out Line**

Erlaubt Ihnen die Auswahl der Ausgabezeile für analoge geschlossene Untertitel.

**Service 2 Source**

Hier können Sie zwischen CC2 und CC3 als Service-2-Quelle für geschlossene Untertitel wählen.

**Service 1 Language**

Lässt Sie die für Service 1 verwendete Sprache wählen.

### **Service 2 Language**

Lässt Sie die für Service 2 verwendete Sprache wählen.

### **"CC Enable"**

"CC Enable" ist standardmäßig ausgeschaltet ("Off"). Um geschlossene Untertitel zu aktivieren, gehen Sie zu "Main Menu" > "Ancillary Data" > "Closed Caption" > "CC Enable" und wählen Sie mithilfe der Menü-Multifunktionstasten oder des Drehreglers "On".

Die Deaktivierung von Untertiteln kann hilfreich sein, wenn Untertiteldaten fehlerhaft oder nicht lesbar sind.

Die CC-Status-LED an der Frontblende ist an die gewählte Eingabe ("In") oder Ausgabe ("Out") gebunden. Ist "In" ausgewählt, so leuchtet die Status-LED auf, wenn geschlossene Untertitel in der Videoeingabe erkannt werden.

Ist "Out" ausgewählt, so leuchtet die Status-LED auf, wenn geschlossene Untertitel in der Videoausgabe erkannt werden.

### **"Analog In Line"**

"Analog In Line" (Analoge Eingabezeile) identifiziert die Zeile der Videoeingabe, in der Untertiteldaten enthalten sind. Dieser Menüpunkt bezieht sich ausschließlich auf Quellen mit analogen geschlossenen Untertiteln. Wenn Ihre Untertitel in digitaler Form vorliegen, werden diese automatisch erkannt.

- Der Anpassungsbereich liegt zwischen Zeile 20 und 22.
- Die Standardeinstellung liegt bei Zeile 21.

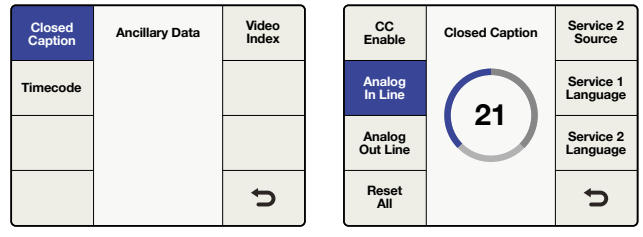

"Ancillary Data"-Menü > Closed Caption"

"Closed Caption"-Menü > "Analog In Line"

## **"Analog Out Line"**

"Analog Out Line" (Analoge Ausgabezeile) identifiziert die Zeile der Videoausgabe, in der Untertiteldaten enthalten sind. Dieser Menüpunkt bezieht sich ausschließlich auf analoge SD-Ausgaben.

- Der Anpassungsbereich liegt zwischen Zeile 20 und 22.
- Die Standardeinstellung liegt bei Zeile 21.

# **"Service 2 Source"**

Über die Option "Service 2 Source" (Service-2-Quelle) können Sie CEA-608 CC2 oder CC3 zu CEA-708 Service 2 aufwärtskonvertieren.

**Analog Out Line**

**Analog In Line**

**CC Enable**

- Gewählt werden kann zwischen CC2 und CC3.
- Die Standardeinstellung liegt bei CC2.

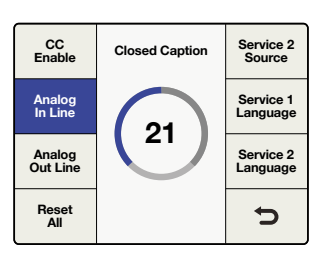

"Closed Caption"-Menü > "Analog Out Line"

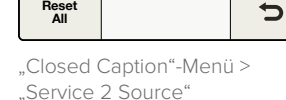

**Set Value**

**CC 3 CC 2**

**Service 2 Language**

**Service 1 Language**

**Service 2 Source**

### **"Service 1 Language"**

Über "Service 1 Language" (Service-1-Sprache) können Sie die für den Service genutzte Sprache im Untertitelformat CEA-708 wählen.

Folgende Sprachen stehen zur Wahl:

Englisch

Französisch

Deutsch

Italienisch

Spanisch

Die voreingestellte Sprache ist Englisch.

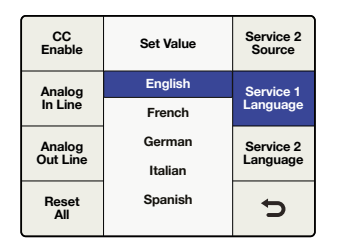

"Closed Caption"-Menü > "Service 1 Language"

### **"Service 2 Language"**

Über "Service 2 Language" (Service-2-Sprache) können Sie die für den Service genutzte Sprache im Untertitelformat CEA-708 wählen.

Folgende Sprachen stehen zur Wahl:

Englisch Französisch

Deutsch

Italienisch

Spanisch

Die voreingestellte Sprache ist Englisch.

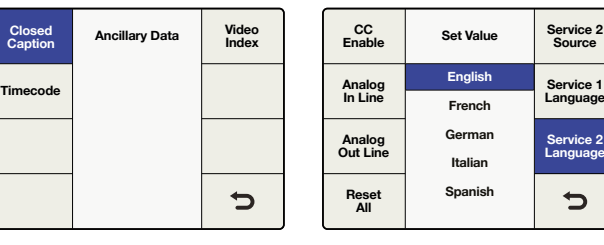

"Ancillary Data"-Menü > "Closed Caption"

"Closed Caption"-Menü > "Service 2 Language"

# "Timecode"-Menü

Mit dem Teranex können Sie eingehenden Timecode an die Ausgabe weiterleiten, ihn komplett entfernen oder neuen Timecode generieren. Ähnlich wie bei Broadcast-Decks können Sie den gewünschten Timecode-Modus wie "Input Regen" (Eingabe-Timecode regenerieren) und "Jam Sync" auswählen oder benutzerdefinierte Timecode-Daten festlegen.

Um die Verarbeitung von Timecode zuzulassen, gehen Sie zu "Main Menu" > "Ancillary Data" > "Timecode" und wählen Sie den gewünschten Modus aus.

#### **"Timecode Generator"**

Über den Menüpunkt "Timecode Generator" können Sie zwischen vier vorhandenen Timecode-Modi wählen oder eine manuelle Verarbeitung des Timecodes deaktivieren.

#### **"Off"**

Es werden keine Timecode-Daten in die Videoausgabe eingefügt. Dies ist die Standardeinstellung.

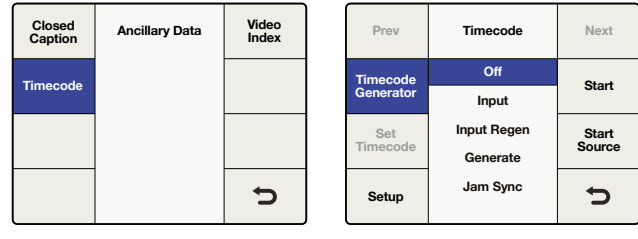

"Ancillary Data"-Menü > "Timecode"

"Timecode"-Menü

### **"Input"**

Wählen Sie den "Input"-Modus, um den Timecode der Eingabe direkt an die Ausgabe weiterzuleiten. Dies ist hilfreich, wenn Sie Ihren Quell-Timecode erhalten wollen und die Bildwechselfrequenz Ihrer Eingabe mit der der Ausgabe übereinstimmt.

Um sicherzugehen, dass der Ausgabe-Timecode mit dem Timecode der Eingabe übereinstimmt, ist es wichtig, dass der Modus "Drop Frame" (Bild auslassen) unter "Timecode" > "Setup" auf "Auto" eingestellt ist.

**HINWEIS** Verwenden Sie keine externen Referenzsignale, wenn Sie sichergehen möchten, dass der Ausgabe-Timecode dem Eingabe-Timecode entspricht. Durch eine externe Referenz können Einzelbilder verloren gehen oder dupliziert werden, was Einfluss auf den Timecode hat.

Um im "Reference"-Menü "Input" einzustellen, gehen Sie zu "Main Menu" > "Setup" > "Reference" und wählen Sie "Input".

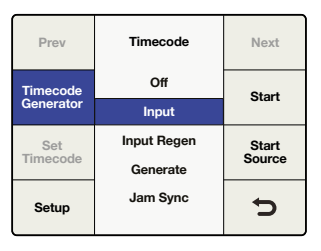

"Timecode Generator"-Menü > "Input"

### **"Input Regen"**

Der Modus "Input Regen" (Eingabe-Timecode regenerieren) synchronisiert den Eingabe-Timecode mit dem Ausgabe-Timecode und wird häufig bei der Konvertierung von Bildwechselfrequenzen wie bspw. 1080i/50 zu 1080i/59,94 verwendet.

Der "Input Regen"-Modus sollte nur dann genutzt werden, wenn Ihr Teranex Prozessor an Ihre Videoeingabe gebunden ist.

Die Modi "Drop Frame" und "Non Drop Frame" werden beide in den Bildwechselfrequenzen 23,98, 29,97 und 59,94 unterstützt. Bei einer Konvertierung, bei der für den Quell-Timecode "Drop Frame" (Bild auslassen) vorgegeben ist, der Timecode des Ausgabeformats jedoch nur "Non Drop Frame" (Keine Bilder auslassen) unterstützt, wird der Ausgabe-Timecode automatisch zu "Non Drop Frame" konvertiert.

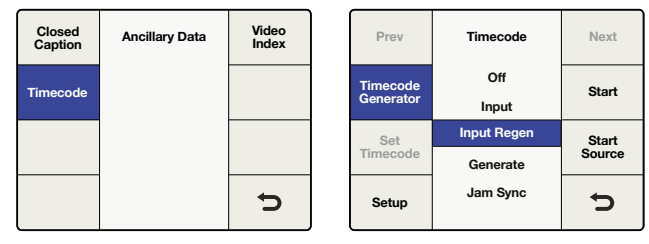

"Ancillary Data"-Menü > "Timecode"

"Timecode"-Menü > "Input Regen"

### **"Generate"**

Der Timecode-Generator erzeugt entsprechend des gewählten Ausgabeformats einen unabhängigen fortlaufenden Timecode, auch wenn in Ihrem Videoeingabesignal kein Timecode enthalten ist.

#### **Set Timecode**

Die Menüoptionen unter "Set Timecode" (Timecode einstellen) werden von Ihrer Auswahl im Menü "Start Source" (Startquelle) bestimmt.

**Startquelle = ..input**"

Wenn im Menü "Start Source" die Option "Input" aktiviert ist, wird im Menüpunkt "Set Timecode" die Option "Input" als Startwert für den Generator angezeigt. Wenn Sie nun die "Start"-Taste drücken, erfasst der Generator den derzeitigen Timecode-Wert der Eingabe und benutzt diesen Wert, um mit der Ausgabe eines unabhängigen fortlaufenden Timecodes zu beginnen. Ist in Ihrer Videoeingabequelle kein Timecode vorhanden, beginnt der Generator bei 00:00:00:00 zu zählen.

## **Startquelle = "Start Value"**

Wenn im Menü "Start Source" (Startquelle) die Option "Start Value" (Startwert) aktiviert ist, wird unter dem Menüpunkt "Set Timecode" ein achtstelliges Zählwerk angezeigt. Über dieses können Sie einen bestimmten Startwert für den Generator festlegen. Stellen Sie Werte für den Timecode-Generator mithilfe des Drehreglers ein und bewegen Sie den Cursor mit den Tasten "Previous" und "Next" nach links oder rechts. Sobald Sie die "Start"-Taste drücken, beginnt der Timecode-Generator Timecode ab Ihrem gewählten Startwert auszugeben.

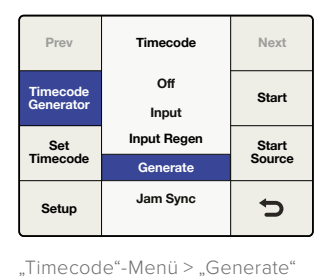

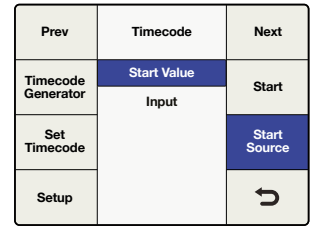

"Generate" > "Start Source"

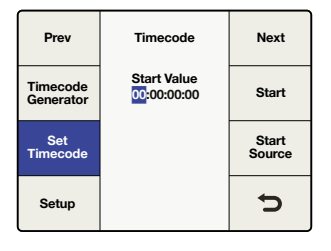

"Set Timecode"-Menü. Stellen Sie die Werte anhand des Drehreglers ein. Bewegen Sie den Cursor mithilfe der Prey"- und "Next"-Tasten nach links und rechts

#### **"Jam Sync"**

Der Modus "Jam Sync" ähnelt dem "Generate"-Modus. Wenn Sie aber die "Start"-Taste drücken, erlaubt Ihnen "Jam Sync" den Timecode-Generator der Ausgabe anzuhalten, bis ein vordefinierter Timecode-Wert in Ihrer Videoeingabe – auch Jam-Sync-Wert genannt – erreicht wird. Der Jam-Sync-Wert muss über den Menüpunkt "Set Timecode" eingegeben werden.

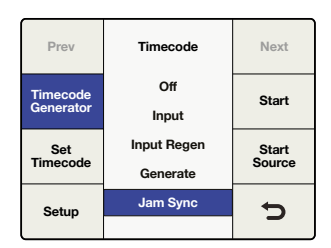

"Timecode"-Menü > "Jam Sync'

#### **Set Timecode**

Die Menüoptionen unter "Set Timecode" (Timecode einstellen) werden von Ihrer Auswahl im Menü "Start Source" (Startquelle) bestimmt.

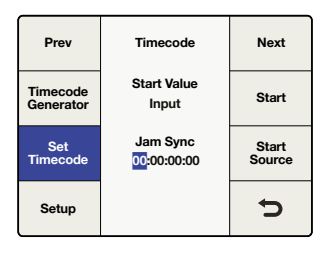

"Jam Sync" > "Set Timecode"

#### **Startquelle = "Input"**

Wenn im Menü "Start Source" die Option "Input" aktiviert ist, wird im Menüpunkt "Set Timecode" die Option "Input" als Startwert für den Generator angezeigt. Sobald Sie die "Start"-Taste drücken, beginnt der Generator nach einem mit dem von Ihnen festgelegten Jam-Sync-Wert übereinstimmenden Timecode zu suchen. Wird eine Übereinstimmung erkannt, benutzt der Generator diesen "Input"-Timecode als Startwert, um einen unabhängigen fortlaufenden Ausgabe-Timecode zu generieren.

**Startquelle = "Start Value"** 

Wenn im Menü "Start Source" (Startquelle) die Option "Start Value" (Startwert) aktiviert ist, wird unter dem Menüpunkt "Set Timecode" ein achtstelliges Zählwerk angezeigt. Über dieses können Sie einen bestimmten Startwert für den Generator festlegen. Sobald Sie die "Start"-Taste drücken, sucht der Generator nach einem mit Ihrem festgelegten Jam-Sync-Wert übereinstimmenden Timecode. Wenn es zu einer Übereinstimmung kommt, benutzt der Generator den von Ihnen festgelegten Startwert, um einen unabhängigen fortlaufenden Ausgabe-Timecode zu generieren.

# "Video Index"-Menü

Über das Menü "Video Index" lässt sich die Reaktion auf ggf. in Ihrem Quellvideo enthaltene Indizierungssignale ein- bzw. ausschalten. Die drei unterstützten Indizierungsmodi sind Active Format Description (AFD), Wide Screen Signaling (WSS) und SMPTE RP186.

### **"Index Reaction"**

Ist "Index Reaction" mit "On" aktiviert, wird der Teranex Prozessor darauf programmiert, auf eingehende Signale für die Videoindizierung zu reagieren. Der Prozessor scannt automatisch nach Videoindexpaketen und reagiert bei ihrem Vorhandensein entsprechend. Die AFD-Indizierung hat Vorrang vor WSS und diese hat ihrerseits Vorrang vor RP186.

• Die Standardeinstellung ist "Off" (Ausgeschaltet).

**HINWEIS** WSS- oder RP186-Code wird vom Teranex Prozessor weder weitergegeben noch eingefügt. Der Prozessor reagiert lediglich auf Code, der in der Eingabe enthalten ist.

**Index Reaction**

**AFD Inser Line**

 $\Rightarrow$ 

**AFD Insertion**

**Off On**

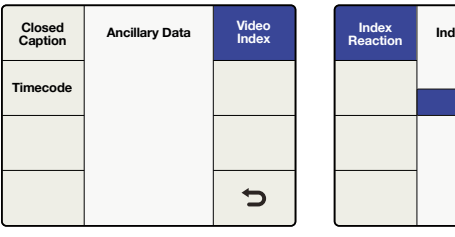

"Ancillary Data"-Menü > "Video Index"

"Video Index"-Menü > "Index Reaction"

### **"AFD Insertion"**

Dieser Menüpunkt gestattet die Auswahl des AFD-Codes, der in das Ausgabevideo eingefügt wird. Die Auswahl der Ausgabezeile, in die der Code eingefügt wird, erfolgt im Menüpunkt "AFD Insert Line".

Verfügbare Einstellungen sind:

#### **Off**

Es wird kein AFD-Code an der für Zusatzdaten vorgesehenen Stelle der Ausgabe eingefügt.

#### **Auto**

Der entsprechende Code wird basierend auf dem Format der aktuellen Videoausgabe eingefügt.

#### **Bypass**

Im eingehenden Videostrom vorhandener Code wird zum Ausgang weitergeleitet.

#### **AFD codes 0000–1111**

Diese Codes sind bei Bedarf für manuelle Auswahlen verfügbar.

• Die Standardeinstellung ist "Off" (Ausgeschaltet).

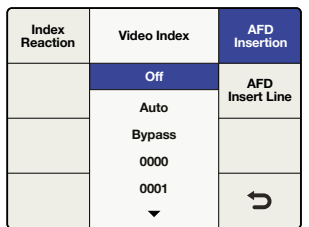

"Video Index"-Menü > "AFD Insertion"

### **"AFD Insert Line"**

Wenn im Menüpunkt "AFB Insertion" die AFD-Einfügen-Funktion aktiviert ist, können Sie im Menüpunkt "AFD Insert Line" die Zeile vorgeben, in die der AFD-Code am Platz für Zusatzdaten im Videoausgabesignal eingefügt wird.

Der Bereich möglicher Anpassungen hängt vom Format der aktuellen Videoausgabe ab.

- Bei SD-Formaten rangiert die Spanne von Zeile 10–19. Standard ist Zeile 15.
- Bei HD-1080-Formaten rangiert die Spanne von Zeile 9–20. Standard ist Zeile 11.
- Bei HD-720-Formaten rangiert die Spanne von Zeile 9–25. Standard ist Zeile 11.

Drücken Sie den Drehregler, um zum Standardwert zurückzukehren.

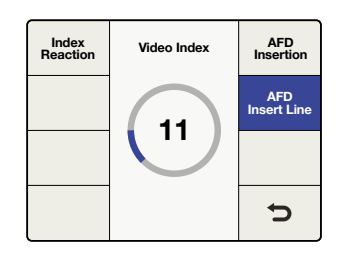

"Video Index"-Menü > "AFD Insert Line"

# **"System Setup" (Systemkonfiguration)**

Das "System Setup"-Menü erlaubt den Zugriff auf die Menüs "Ethernet", "Factory Reset" (Auf Werkseinstellungen zurücksetzen) und "Reference" (Referenz) sowie das "Info"-Display des Systems. Der Teranex AV bietet noch weitere Auswahlmöglichkeiten, darunter Einstellungen zur Verarbeitungslatenz und Standbildaufzeichnung.

# "Ethernet"

Über den Menüpunkt "Ethernet" können Sie sich die aktuellen Einstellungen anzeigen lassen und neue Einstellungen für eine statische IP-Adresse, Subnetz-Adresse und ein IP-Gateway vorgeben. In diesem Menüpunkt können Sie DHCP ein- oder ausschalten ("On" oder "Off").

Wenn DHCP aktiviert ist ("On"), werden unter den Menüpunkten "Subnet Mask" und "Gateway" die dem Gerät aktuell vom DHCP-Server zugewiesenen Adressen angezeigt. Diese Werte können nur bei ausgeschaltetem DHCP ("Off") modifiziert werden.

# **"IP"**

Um eine statische IP-Adresse für den Teranex Prozessor vorzugeben, muss DHCP ausgeschaltet sein ("Off").

Unter dem Menüpunkt "IP" wird eine Liste mit vier Feldern angezeigt, in die Sie spezifische IP-Adresswerte eingeben können. Passen Sie die mit dem Cursor markierte Auswahl durch Bewegen des Drehreglers an. Bewegen Sie den Cursor mithilfe der "Prev"- und "Next"-Tasten nach links bzw. rechts. Drücken Sie nach Änderung dieser Einstellung die "Zurück"-Taste und dann die "Save and Restart"-Taste, um das Gerät aus- und wieder einzuschalten und die neue Einstellung anzuwenden.

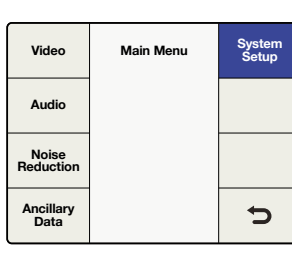

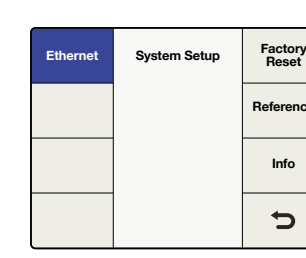

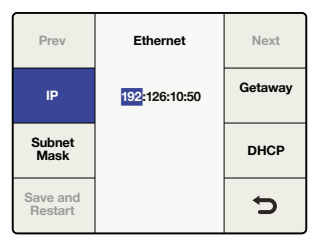

"Main Menu" > "System Setup" "System Setup"-Menü >

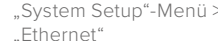

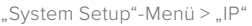

### **"Subnet Mask"**

Unter dem Menüpunkt "Subnet Mask" wird eine Liste mit vier Feldern angezeigt, in die Sie spezifische Werte eingeben können. Passen Sie die mit dem Cursor markierte Auswahl durch Bewegen des Drehreglers an. Bewegen Sie den Cursor mithilfe der "Prev"- und "Next"-Tasten nach links bzw. rechts. Drücken Sie nach Änderung dieser Einstellung die "Zurück"-Taste und dann die "Save and Restart"-Taste, um das Gerät aus- und wieder einzuschalten und die neue Einstellung anzuwenden.

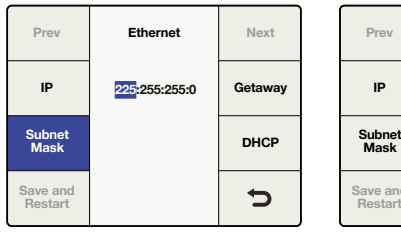

"System Setup"-Menü > "Ethernet" > "Subnet Mask"

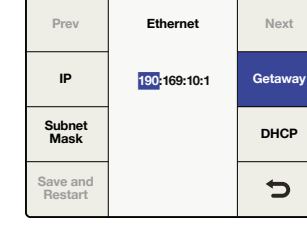

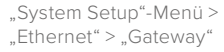

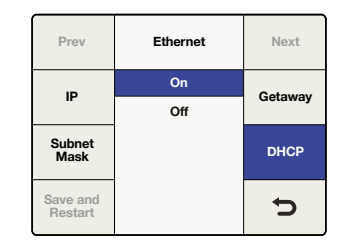

"System Setup"-Menü > ".<br>"Ethernet" > "DHCP"

#### **"Gateway"**

Unter dem Menüpunkt "Gateway" wird eine Liste mit vier Feldern angezeigt, in die Sie spezifische Werte eingeben können. Passen Sie die mit dem Cursor markierte Auswahl durch Bewegen des Drehreglers an. Bewegen Sie den Cursor mithilfe der "Prev"- und "Next"-Tasten nach links bzw. rechts. Drücken Sie zur Anwendung der neuen Einstellungen die "Zurück"-Taste und dann "Save and Restart" (Speichern und neu starten). Ihr Teranex schaltet sich aus und wieder ein und wendet die neuen Einstellungen an.

### **"DHCP"**

Das DHCP-Menü dient zur Aktivierung bzw. Deaktivierung der Zuordnung einer IP-Adresse für das Gerät anhand des Dynamic Host Configuration Protocol (DHCP). Drücken Sie hierfür die DHCP-Multifunktionstaste oder stellen Sie den Drehregler auf "On" oder "Off". Drücken Sie nach Änderung dieser Einstellung die "Save and Restart"-Taste, um das Gerät aus- und wieder einzuschalten und die neue Einstellung anzuwenden.

**ON** 

In diesem Status akzeptiert der Teranex Prozessor eine durch Ihren Netzwerkrouter zugeordnete IP-Adresse.

**OFF**

Wurde dem Gerät bereits eine statische IP-Adresse zugeordnet, wird diese benutzt.

Wenn Sie bei eingeschaltetem DHCP ("On") die IP-Taste drücken, ist die IP-Adresse 0.0.0.0 zu sehen. Dies bedeutet, dass es dem Prozessor nicht gelungen ist, eine IP-Adresse vom DHCP-Server einzuholen. Bitte prüfen Sie die Verbindungen Ihres Ethernet-Netzwerks.

## "Processing" (nur beim Teranex AV)

Über das Verarbeitungsmenü "Processing" können Sie die Latenz bzw. die

Verarbeitungsverzögerung des Teranex AV einstellen. Diese Funktion macht sich besonders dann bezahlt, wenn ein Teranex AV in Live-Broadcast- oder Produktionsumgebungen eingesetzt wird, da er die Latenz auf bis zu zwei Frames reduzieren kann.

Die Verarbeitungsmodi sind:

**Lowest Latency**

In diesem Modus werden Konvertierungen mit minimaler Latenz verarbeitet. In der Regel handelt es dabei um zwei Frames.

**Highest Quality** 

In diesem Modus werden alle Konvertierungen mit denselben leistungsstarken Algorithmen verarbeitet, die derzeit in Teranex Prozessoren verwendet werden.

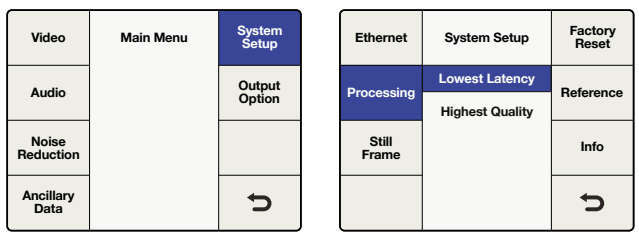

"Main Menu" > "System Setup"

"System Setup" > "Processing"

# "Still Frame" (nur beim Teranex AV)

Über das "Still Frame"-Menü können Sie ein Vollbild der aktiven Videoeingabe oder des Freeze-Frame-Buffers des Teranex AV erfassen. Möglich ist hier die Erfassung eines Standbilds von einer HDMI-Eingabe wie einem Computer oder von einer SDI-Quelle wie einer Kamera. Dieser Frame wird in einem nichtflüchtigen Speicher gesichert. D. h. dass er auch dann erhalten bleibt, wenn das Gerät aus- und wieder eingeschaltet wird oder bis Sie den Frame löschen bzw. überschreiben.

### **Capture Mode**

Wenn Sie "Capture Mode" wählen, öffnet sich ein Bestätigungsfenster. Drücken Sie in diesem neuen Fenster auf "Capture", um ein Standbild aus der derzeitigen Eingabe aufzuzeichnen oder – sofern vorhanden – aus dem Freeze-Frame-Buffer. Drücken Sie "Cancel", um den Vorgang abzubrechen. Das Standbild wird mit der aktuellen Ausgabeauflösung des Teranex AV erfasst. Sie können jedoch auch Standbilder mit einer anderen Auflösung aufzeichnen, indem Sie die Auflösung des Ausgabeformats auf Ihrem Teranex AV ändern und den Erfassungsprozess wiederholen.

Ist ein Standbild mit einer bestimmten Auflösung auf dem Teranex AV gespeichert, wird dieser überschrieben, sobald ein Standbild mit derselben Auflösung erfasst wird.

**HINWEIS** Ein Standbild in einem nichtflüchtigen Speicher zu sichern ist eine Hintergrundhandlung, die bei Ultra-HD-Standbildern bis zu 30 Sekunden in Anspruch nehmen kann. Sollten Sie Ihr Gerät nach dem Speichern eines Standbildes ausschalten wollen, vergewissern Sie sich, dass Sie genug Zeit einplanen, damit dieser Vorgang fertiggestellt werden kann.

#### **Preview**

Sobald ein Standbild erfasst wurde, ermöglicht der "Preview"-Button die drei-sekündige Vorschau des Bildes über die Ausgabe des Teranex AV. Ist kein Standbild mit der derzeitigen Ausgabeauflösung vorhanden, wird der "Preview"-Button ausgegraut, um anzuzeigen, dass keine Vorschau abrufbar ist.

### **Delete**

Drücken Sie den "Delete"-Button, um ein Standbild aus dem Speicher zu löschen. Es erscheint ein Bestätigungsfenster und fordert Sie auf, den Löschvorgang zu bestätigen. Standbilder können zudem gelöscht werden, indem der Teranex AV auf seine Werkseinstellungen zurückgesetzt wird. Gehen Sie hierfür auf "System Setup" > "Factory Reset".

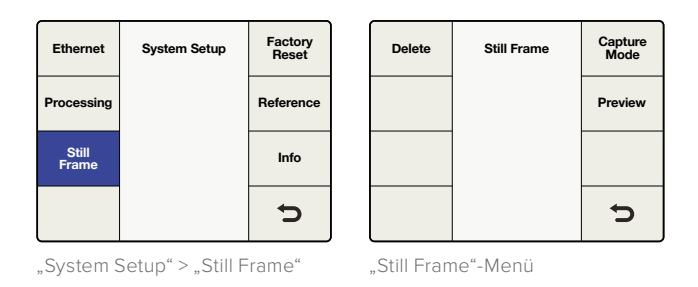

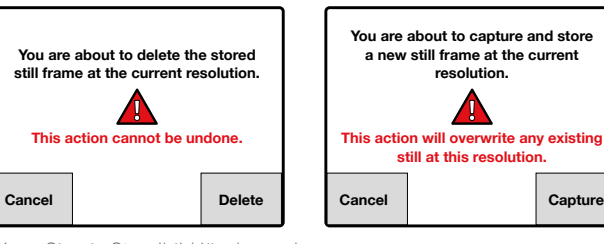

Wenn Sie ein Standbild löschen oder erfassen, können Sie den Vorgang über das Warnhinweisfenster bestätigen oder abbrechen.

# Transfer einer Standbilddatei via Blackmagic Teranex Setup

Mithilfe des Blackmagic Teranex Setup Dienstprogramms können Sie mit dem Teranex AV aufgezeichnete Standbilder auf Ihrem Computer speichern sowie Bilder von Ihrem Computer, bspw. Firmenlogos, auf Ihren Teranex AV laden. Die folgenden Dateiformate werden dabei unterstützt: png (Standard), bmp, ppm, xbm, xpm, pbm, pgm.

### **Save to File**

Um das derzeitige Standbild von Ihrem Teranex AV auf Ihrem Computer zu speichern, starten Sie das Teranex Setup Dienstprogramm auf Ihrem Computer und koppeln Sie ihn an Ihren Teranex AV. Klicken Sie auf der "Setup"-Registerkarte auf "Save to File" (Als Datei speichern). Auf Ihrem Computer öffnet sich ein Fenster, in dem Sie einen Dateinamen eingeben und den Speicherort bestimmen können. Klicken Sie auf "Save" und warten Sie, bis der Speichervorgang abgeschlossen ist.

### **Load from File**

Um eine Standbilddatei von ihrem Computer auf einen Teranex AV zu laden, klicken Sie im Teranex Setup Dienstprogramm auf der "Setup"-Registerkarte auf die Schaltfläche "Load from File" (Aus Datei laden). Auf Ihrem Computer öffnet sich ein Fenster, in dem Sie die Zieldatei auswählen können.

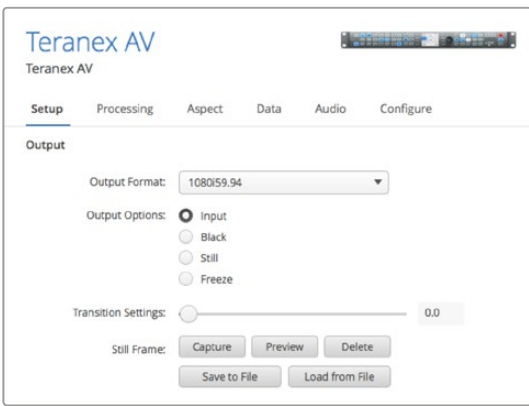

Wenn Sie eine Grafik von einem Computer laden, kann die Datei eine beliebige Auflösung haben. Die Bildkonvertierungssoftware skaliert das Bild automatisch gemäß der Ausgabeauflösung des Teranex AV. Bitte beachten Sie, dass die Skalierung nicht per Teranex Algorithmen vorgenommen wird. Daher erfolgt die Skalierung mit geringerer Qualität als wenn sie intern ausgeführt wird. Sollte eine Skalierung höchster Qualität benötigt werden, senden Sie das Bild per SDI oder HDMI an den Teranex AV und machen Sie von den internen Algorithmen des Teranex AV Gebrauch, um ein bestmögliches Ergebnis zu erzielen.

# "Factory Reset"

Wählen Sie die Option "Factory Reset", um die Konfigurationseinstellung für Konvertierungen auf ihre Werkseinstellungen zurückzusetzen.

Dieser Vorgang lässt folgende Einstellungen unberührt:

- Presets (Voreinstellungen)
- Einstellungen für die Videoausgabe wie Format, Frame und Bildwechselfrequenz
- Auswahl des Seitenverhältnisses, jedoch werden modifizierbare Seitenverhältnis-Einstellungen auf ihre Standardwerte zurückgesetzt
- Einstellungen für Ethernet-IP-Adressen.

Beim Teranex AV werden durch Zurücksetzen auf Werkseinstellungen alle gespeicherten Standbilder gelöscht.

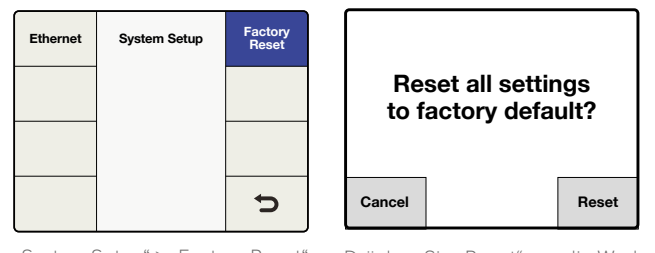

"System Setup" > "Factory Reset" Drücken Sie "Reset", um die Werkseinstellungen wiederherzustellen oder "Cancel", um den Vorgang zu beenden

# Einstellungen im "Reference"-Menü

Der Menüpunkt "Reference" lässt Sie Ihre Videoausgabe mit einer Eingabevideoquelle oder externen Referenz synchronisieren. Beim Teranex AV können Sie zudem seine interne Referenz wählen.

## **"Type"**

Im "Type"-Menü können Sie die Quelle für Ihre Referenz wählen.

- **Input**
	- Gibt die aktuelle Eingabevideoquelle als Referenz vor.
- **External**

Gibt die Eingabe externer Referenzsignale vor.

#### **Internal**

Synchronisiert die Ausgabe des Teranex AV mit seinem internen freischwingenden Oszillator, der für eine kontinuierliche Synchronisierung des ausgehenden Signals sorgt. Das gilt auch, wenn das Eingabesignal geändert wird.

| Video                     | <b>Main Menu</b> | <b>System</b><br><b>Setup</b> | <b>Ethernet</b> | <b>System Setup</b> | Factory<br>Reset |
|---------------------------|------------------|-------------------------------|-----------------|---------------------|------------------|
| Audio                     |                  |                               |                 |                     | Reference        |
| <b>Noise</b><br>Reduction |                  |                               |                 |                     | Info             |
| Ancillary<br>Data         |                  | ⊃                             |                 |                     | ٦.               |

"System Setup" > "Reference"

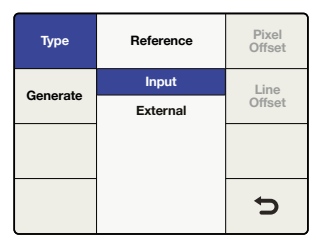

"Main Menu" > "System Setup"

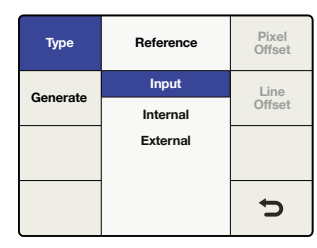

"Reference" > "Type"-Menü beim Teranex 2D, 3D und Express

"Reference" > "Type"-Menü beim Teranex AV

# **Kompatibilitätstabelle der externen Referenzsignale:**

Ihr externes Referenzsignal muss mit dem aktuellen Videoausgabeformat kompatibel sein. Die Tabelle unten zeigt die zulässigen externen Referenzsignale für die einzelnen Videoausgabeformate und Frameraten an. Diese Tabelle gilt auch für Referenzsignale, die im "Generate"-Menü des Teranex AV generiert wurden.

Wird bei ausgewählter externer Referenz ein gültiges Referenzsignal erkannt, so leuchtet die Status-LED REF an der Frontblende auf. Durch Entfernen oder Verlust der externen Referenz erlischt die REF-LED und der Prozessor wird in den Free-Run-Status (Betrieb in Echtzeit) versetzt, bis die Referenz wiederhergestellt ist.

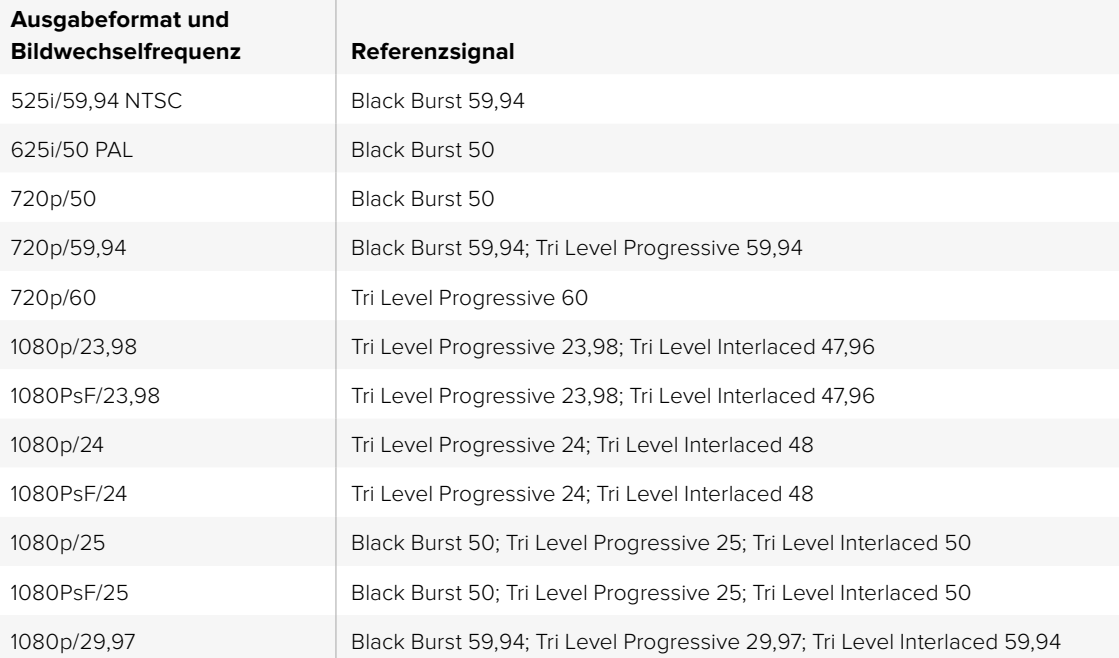

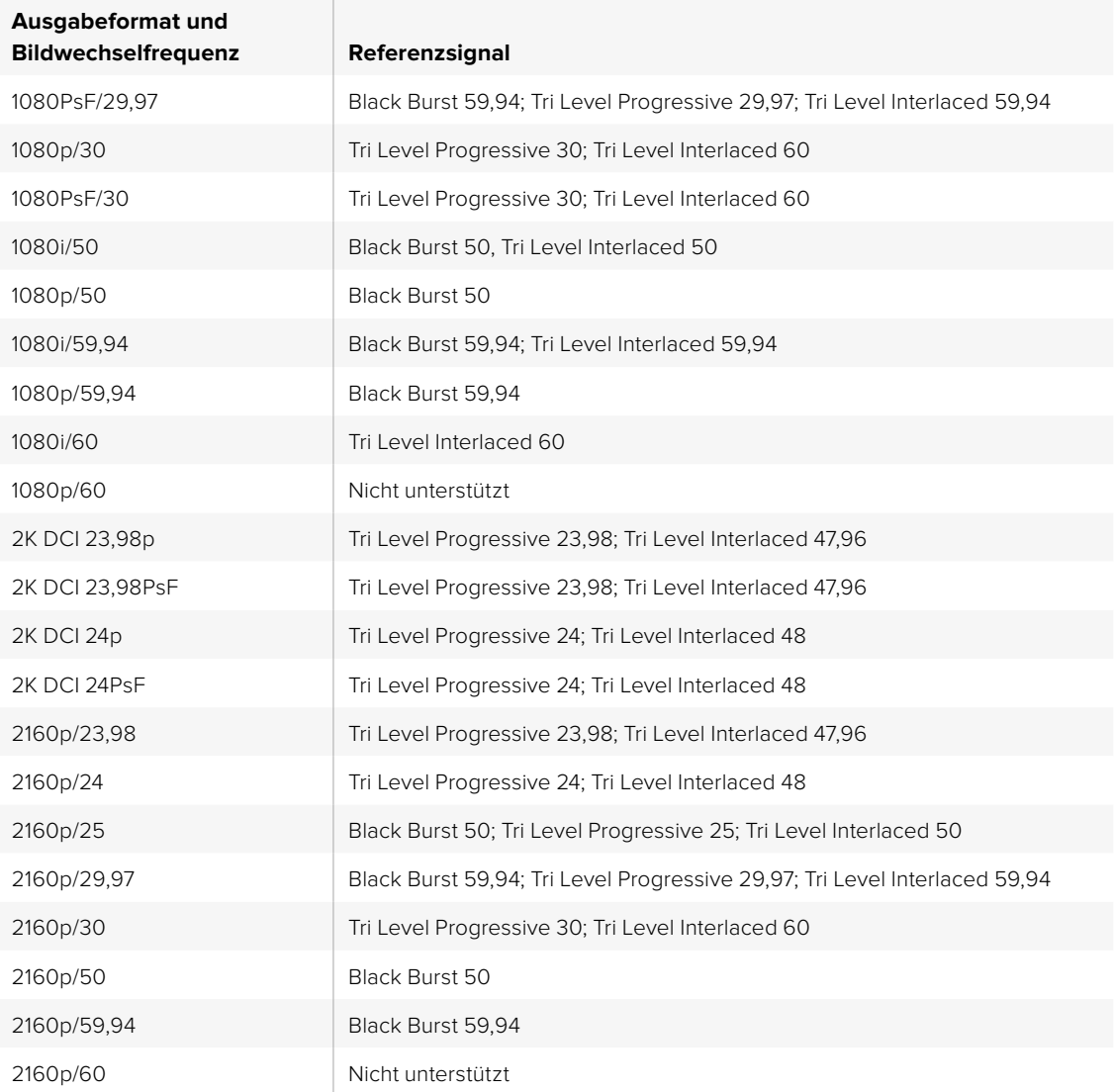

## **"Pixel Offset"**

Wird die Option "External" gewählt und es ist eine gültige Referenz vorhanden, passt dieser Befehl das Pixel-Timing der Ausgabe entsprechend der gelieferten externen Referenz an.

Der Bereich richtet sich nach dem aktuell ausgewählten Ausgabeformat.

# **"Line Offset"**

Wird die Option "External" gewählt und es ist eine gültige Referenz vorhanden, passt dieser Befehl das Zeilen-Timing der Ausgabe entsprechend der bereitgestellten externen Referenz an.

Der Bereich richtet sich nach dem aktuell ausgewählten Ausgabeformat.

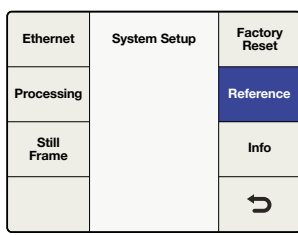

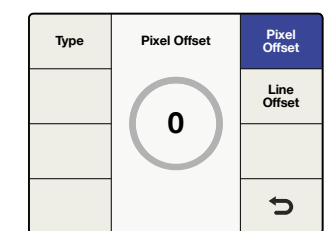

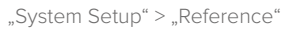

"Reference"-Menü > "Pixel Offset"

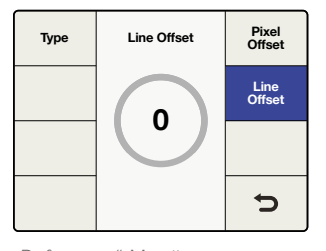

"Reference"-Menü > "Line Offset"

# **"Generate" (nur beim Teranex AV)**

Der Teranex AV kann über seinen Referenzausgang als Referenzgenerator genutzt werden. Die Art des Referenzsignals – Black Burst oder Tri Level – hängt vom Ausgabevideoformat des Teranex AV ab. Einige Videoformate gestatten ausschließlich die Verwendung bestimmter Referenztypen. Ein Beispiel: Ist NTSC das Ausgabeformat Ihres Teranex, kann lediglich Black Burst mit 59,94 Hz generiert werden. Ähnlich verhält es sich mit einer Ausgabe in 1080p/23,98. Hier ist nur Tri Level Sync möglich. Andere Formate wie bspw. 1080i/59,94 erlauben die Verwendung beider Typen. Die Tri Level Referenzpegel gibt es als Tri Level Progressive bzw. TRI-P und Tri Level Interlaced bzw. TRI-I.

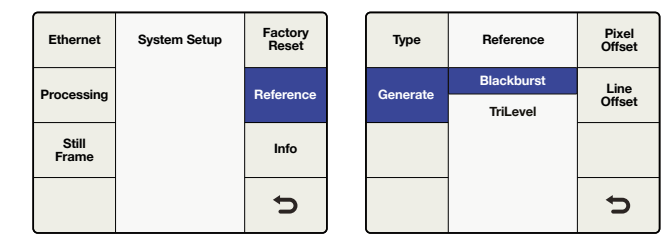

"System Setup" > "Reference"

"Reference" > "Generate"

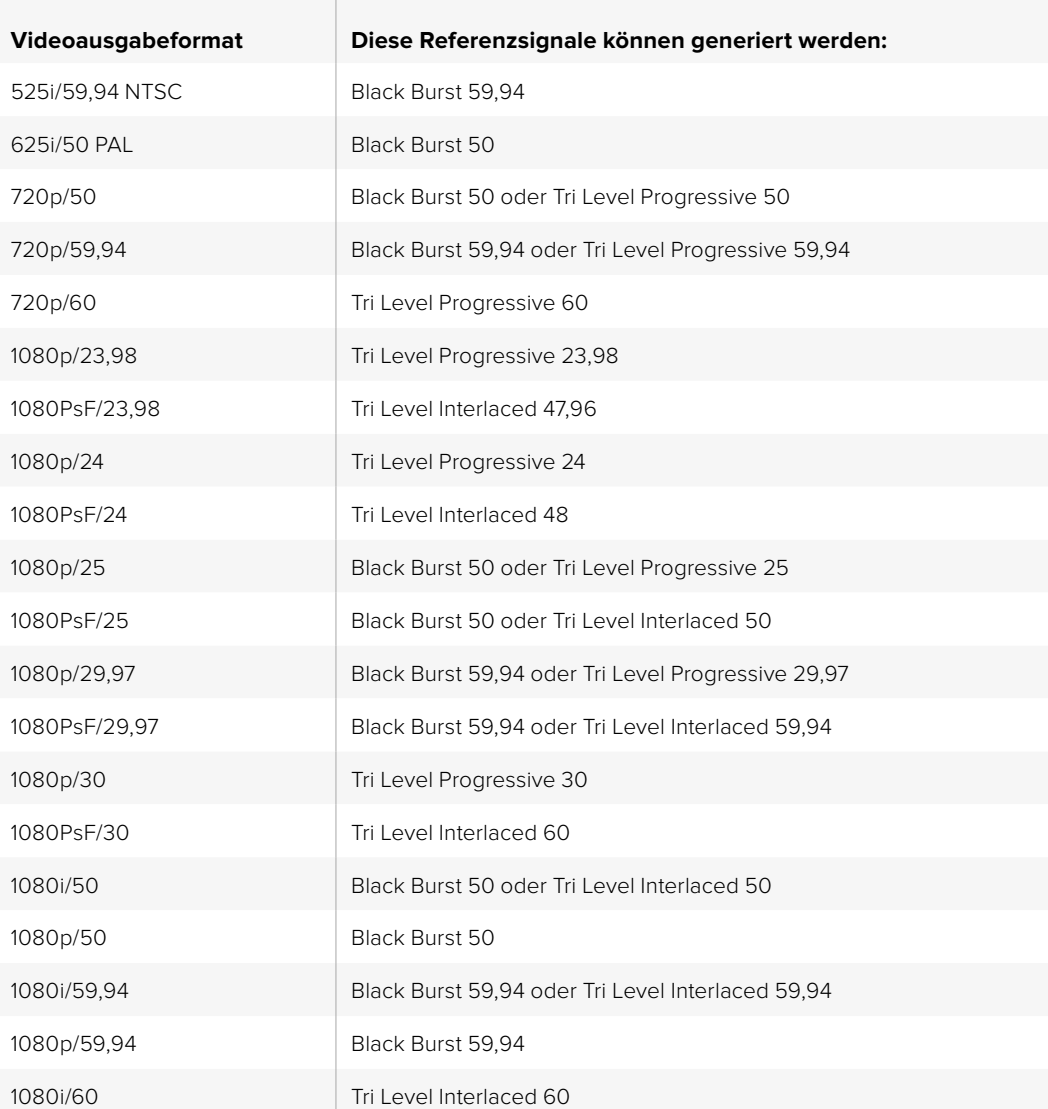

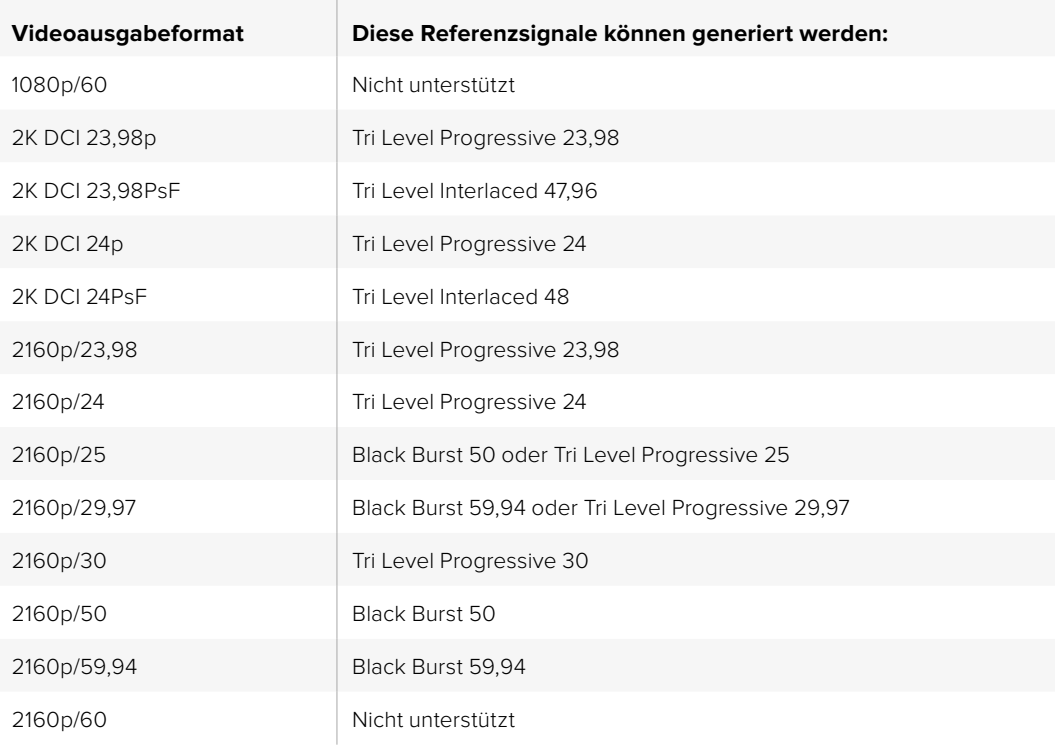

# "Info"

Unter "Info" werden der Produkt- und Modellname sowie die Versionsnummer der derzeit installierten Software Ihres Teranex Prozessors angezeigt.

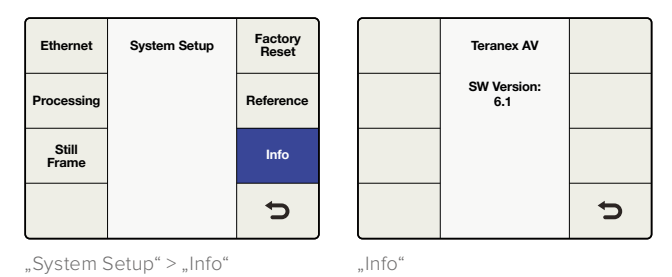

# "Output Options" (nur beim Teranex AV)

Das Menü "Output Options" stellt vier Auswahlmöglichkeiten für die Ausgabe bereit. So können Sie die Ausgabe des Teranex AV schnell zwischen dem Eingabevideosignal, internem schwarzem Bildinhalt, einem gespeicherten Standbild oder Freeze Frame der Eingabe umschalten.

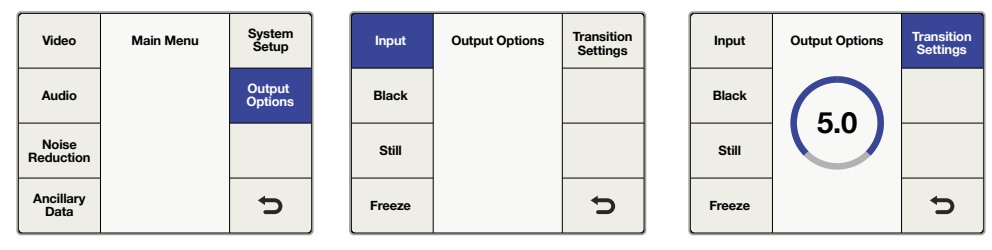

"Main Menu" > "Output Options"

"Output Options" > "Input"

"Output Options" > "Transition Settings" **TIPP** Wenn Sie schnell auf das Menü "Output Options" zugreifen möchten, können Sie diese Menüseite der Taste MENU 1 oder MENU 2 an der Frontblende des Teranex AV zuweisen.

### **Input**

"Input" bezieht sich auf die Videoeingabe, die zurzeit auf der Frontblende ausgewählt ist. Hierbei kann es sich um SDI 1, SDI 2, HDMI oder den Glasfasereingang handeln, sofern dieser installiert ist. Videotestmuster, die über "Home" > "Video" > "Test Patterns" gewählt wurden, werden im Auswahlmenü unter "Input" verfügbar.

#### **Black**

Wählen Sie "Black", um den internen Schwarzgenerator auf den Ausgang zu schalten. In diesem Modus wird kein Ton ausgegeben.

#### **Still**

Wählen Sie "Still", um ein gespeichertes Standbild anzuzeigen. Wurde im Vorhinein kein Frame abgespeichert, erscheint die "Still"-Option ausgegraut und kann nicht gewählt werden. In diesem Modus wird kein Ton ausgegeben.

### **Freeze**

Wenn Sie "Freeze" wählen, wird ein Frame der derzeitigen Live-Videoeingabe erfasst. Wählen Sie anschließend eine andere Option wie "Input" oder "Still", wird das neue Signal für die Ausgabe aktiv geschaltet und der Freeze Frame verworfen. In diesem Modus wird kein Ton ausgegeben.

### **Transition Settings**

Im Übergangs-Einstellungsmenü können Sie eine Übergangsrate zwischen 0 und 5 Sekunden vorgeben. So haben Sie die Möglichkeit, im Menü "Output Option" von einem zum anderen Video zu schneiden oder zu überblenden.

- Eine Übergangsrate von 0 (Null) führt zwischen den beiden gewählten Ausgaben einen Schnitt aus.
- Wenn Sie zwischen einer Eingabe bzw. "Input" und einem Standbild bzw. "Still" hin und her schalten, erwirkt eine Übergangsrate mit einem Wert größer als Null eine Überblendung mit Schwarz. Hier ein Beispiel: Ist die Übergangsrate auf 2 Sekunden eingestellt, dauert die Überblendung von Quelle 1 zu Schwarz 1 Sekunde und die Überblendung von Schwarz zu Quelle 2 ebenfalls 1 Sekunde. Daraus ergibt sich eine gesamte Übergangszeit von 2 Sekunden. In Quelle 1 oder 2 vorhandener Ton wird analog zum Video aus- und eingeblendet.

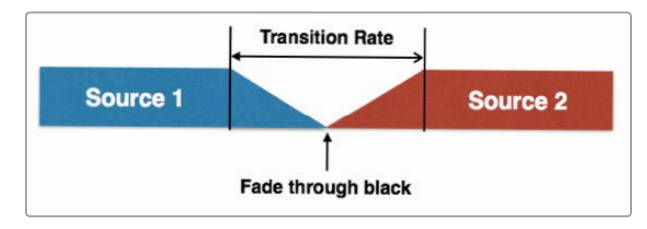

• Ein Übergang zu "Black", also schwarzem Bildinhalt, nimmt genau die Zeit in Anspruch, die als Übergangsrate festgelegt wurde. Ist die Rate auf 2 Sekunden eingestellt, dauert die Blende nach Schwarz 2 Sekunden. In Quelle 1 enthaltener Ton wird analog zum Video ausgeblendet.

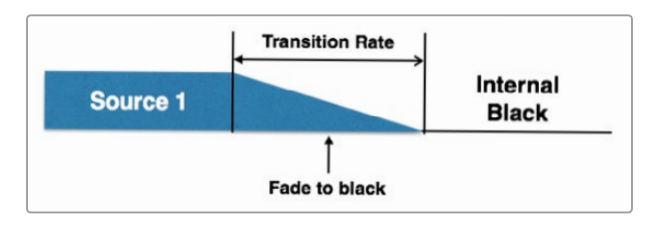

• Die Übergangseinstellung hat keine Auswirkungen auf Freeze Frames. Ist "Freeze" ausgewählt, schneidet der Teranex AV ungeachtet der Übergangseinstellung sofort zum Freeze Frame. Ton wird dabei stumm geschaltet.

Wenn Sie vom Freeze Frame zu einer Eingabe, schwarzem Bildinhalt oder einem Standbild überblenden möchten, werden die oben beschriebenen Regeln der Übergangseinstellung angewandt. Im unten aufgeführten Beispiel wird der Ton von Quelle 2 analog zum Video eingeblendet.

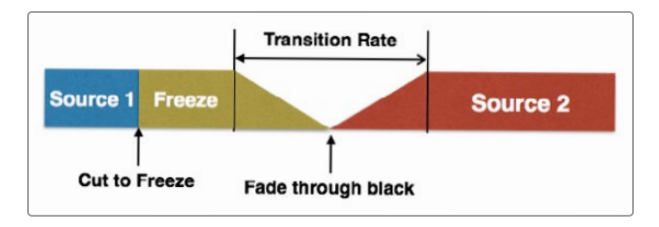

Drücken Sie auf den Drehregler an der Frontblende oder drehen Sie Ihn gegen den Uhrzeigersinn, um die Übergangsrate auf 0 zurückzusetzen.

Ausgabeoptionen, Übergangseinstellungen und Standbildoptionen können auch über das Blackmagic Teranex Setup Dienstprogramm ferngesteuert werden.

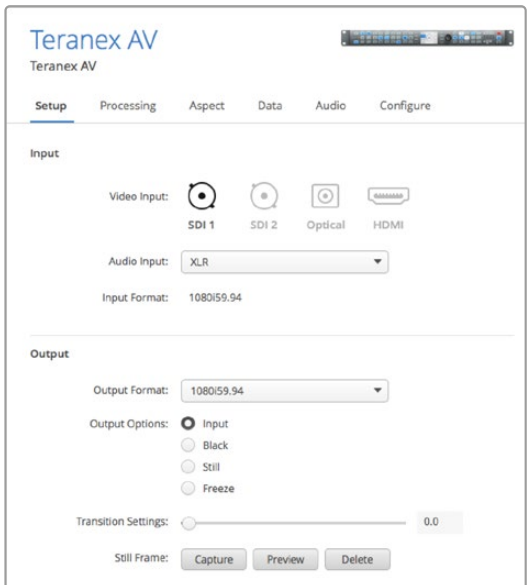

# Einstellungen im "3D"-Menü

Das "3D"-Menü ist nur beim Teranex 3D Processor Modell verfügbar. Dieser Menüpunkt aktiviert die dualen internen Prozessoren des Modells Teranex 3D Processor für die Format- oder Frameratenkonvertierung von stereoskopischen Signalen sowie für die Konvertierung von 2D-Quellen in simulierte 3D-Ausgaben.

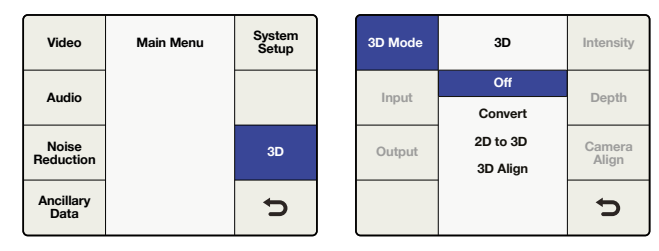

"Main Menu" > "3D"

"3D"-Menü > "3D Mode"

# "3D Mode"

Im Menüpunkt "3D Mode" (3D-Modus) signalisiert die Position "Off" reguläre 2D-Verarbeitung. Zur Aktivierung der 3D-Verarbeitung sind folgende Auswahlmöglichkeiten verfügbar:

#### **Convert**

Dieser Modus aktiviert die Verarbeitung der stereoskopischen Eingaben für das linke und rechte Auge. Diese können über die SDI- oder HDMI-Eingänge zugeführt werden. In diesem Modus werden auch eingehende stereoskopische Signale synchronisiert. Dem Teranex 3D Processor sind somit zwei nicht synchronisierte Eingaben zuführbar, die dann für die Ausgabe synchronisiert werden.

 Koppeln Sie die Signalquellen für das linke und rechte Auge jeweils an die SDI-Eingänge A und B.

#### **2D to 3D**

Dieser Modus aktiviert den Algorithmus für die Konvertierung von 2D zu 3D. Es können beliebige 2D-Videosignale in eine simulierte 3D-Ausgabe gewandelt werden.

- Schließen Sie Ihre 2D-Quelle bei Gebrauch eines SDI-Eingangs an "SDI Input A" an.
- . Wenn "2D to 3D" ausgewählt ist, werden die Tasten "Intensity" und "Depth" verfügbar. Diese Einstellungen werden an späterer Stelle in diesem Handbuch näher beschrieben.

#### **3D Align**

Dieser Modus aktiviert die 3D-Ausrichtungstools, u. a. 180-Grad-Drehung des Bildes, horizontale und vertikale Anordnung, axiale Rotation und Konvergenz.

 Koppeln Sie die Signalquellen für das linke und rechte Auge jeweils an die SDI-Eingänge A und B.

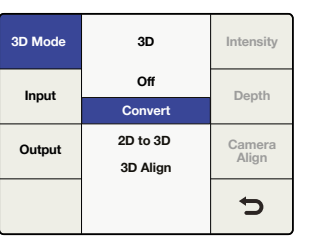

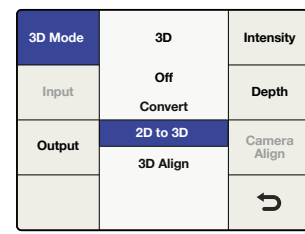

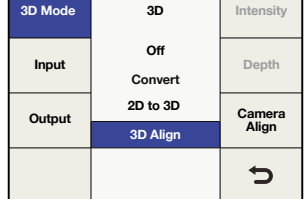

⊤

<sup>&</sup>quot;3D"-Menü > "3D Mode" > "3D Convert"

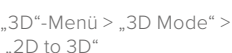

<sup>&</sup>quot;3D"-Menü > "3D Mode" > "3D Align"

# "Input"

Im "Input"-Menü unter "3D" können Sie die Eingabeformatierung Ihrer 3D-Quelle definieren.

**Full Frame**

Voll aufgelöste Eingaben von Bildern für das linke und rechte Auge über SDI-Eingänge A und B oder aus einem HDMI-Signal mit Frame Packing (Anordnung der Bilder untereinander mit Lücke) bei Benutzung des HDMI-Eingangs.

**Side by Side**

Entschlüsselt eine im Side-by-Side-Verfahren kodierte SDI-Eingabe über den SDI-Eingang A oder über den HDMI-Eingang.

**Top/Bottom**

Entschlüsselt eine nach dem Oben-und-Unten-Verfahren kodierte Eingabe, die über den SDI-Eingang A oder den HDMI-Eingang eingeht.

**Line by Line**

Entschlüsselt eine im Zeile-für-Zeile-Verfahren kodierte SDI-Eingabe, die über den SDI-Eingang A oder über den HDMI-Eingang eingeht.

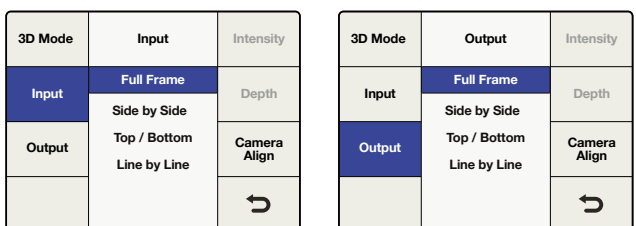

.3D"-Menü > .3D Input"

# "Output"

Die Auswahl unter "Output" im "3D"-Menü gibt die Ausgabeformatierung für Ihr 3D-Bild vor.

**Full Frame**

Liefert voll aufgelöste Ausgaben der Bilder für das linke und rechte Auge über die SDI-Ausgänge A und B. Gleichzeitig wird ein Frame-Packing-Signal am HDMI-Ausgang bereitgestellt.

**Side by Side**

Aktiviert die Kodierung im Side-by-Side-Verfahren. SDI-Ausgänge A und B und der HDMI-Ausgang stellen identische Side-by-Side-Ausgabesignale bereit.

**Top/Bottom**

Aktiviert die Kodierung nach dem Oben-und-Unten-Verfahren. SDI-Ausgänge A und B und der HDMI-Ausgang stellen identische Ausgabesignale für das obere und untere Bild bereit.

**Line by Line**

Aktiviert die Kodierung im Zeile-für-Zeile-Verfahren. SDI-Ausgänge A und B und der HDMI-Ausgang stellen identische Line-by-Line-Ausgabesignale bereit.

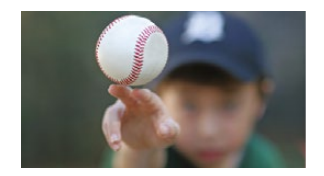

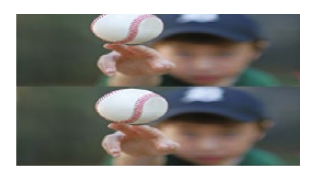

Kodierung im "Top/ Bottom"-Verfahren

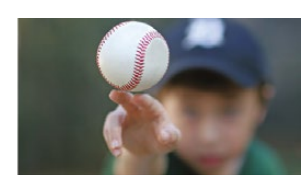

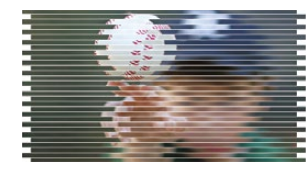

Kodierung im "Line by Line"-Verfahren

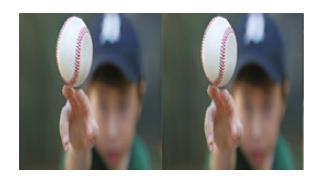

Vollbild linkes Auge Vollbild rechtes Auge Bildanordnung "Side by Side"

# "Intensity"

Die Auswahl "Intensity" ist nur dann verfügbar, wenn unter Menüpunkt "3D Mode" die Option "2D to 3D" ausgewählt wurde. Die "Intensity"-Einstellung erlaubt Ihnen, das Ausmaß des 3D-Effekts zu regulieren.

 Der Einstellungsbereich liegt zwischen -40, wobei sich das Bild optisch vor dem Bildschirm befindet, und +40, wobei sich das Bild optisch hinter dem Bildschirm befindet. Die Standardeinstellung beträgt +15. Wenn die Option auf 0 eingestellt ist, führt dies zu einer flachen 2D-Bildausgabe.

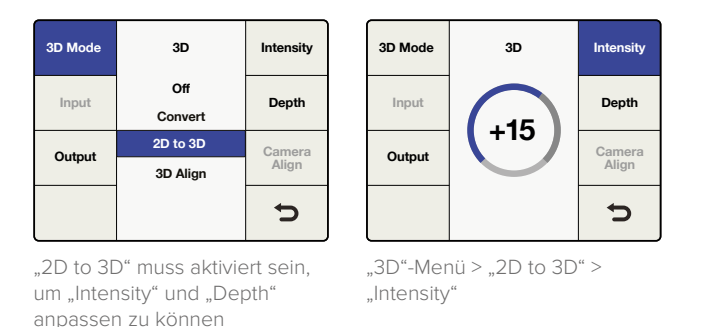

## "Depth"

Die Auswahl "Depth" ist nur dann verfügbar, wenn die Option "2D to 3D" im Menü "3D Mode" ausgewählt wurde.

Die Tiefeneinstellung verleiht dem gesamten Bild mehr Tiefe. Dies kann zwar den 3D-Effekt intensivieren, meistens empfiehlt es sich jedoch, die Standardeinstellung beizubehalten.

Der Einstellbereich liegt zwischen -12 und +12. Die Standardeinstellung beträgt 0.

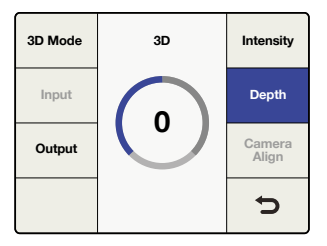

"3D"-Menü > "2D to 3D" > "Depth"

# "Camera Align"

Die Taste "Camera Align" ist nur dann verfügbar, wenn Sie "3D Align" im "3D"-Menü anwählen. Diese Anwendung zur Kameraausrichtung führt einige Verarbeitungsanpassungen an einem stereoskopischen Stream durch, darunter Bild-Zoom, Spiegelung, horizontale und vertikale Anordnung sowie Anpassungen der Achsendrehung. Anpassungen können für jedes Auge individuell vorgenommen werden. Sie können aber auch die Bilder für das linke und rechte Auge verbinden und die Werte des stereoskopischen Bildes für beide Augen gleichzeitig anpassen.

### **Standardeinstellungen**

Wie in den anderen Menüs der Teranex Prozessoren auch, lässt sich der derzeitige Parameter per Druck auf den Drehregler auf seine Standardeinstellung zurücksetzen. Mit der Menütaste "Reset All" können Sie alle Bedienelemente des derzeitigen Menüs auf ihre Standardeinstellungen zurücksetzen.

#### **"Position"**

Im "Position"-Menü kann die Anordnung eines jeden Bildes horizontal oder vertikal angepasst werden. Sie können das linke oder rechte Auge individuell wählen oder beide Augen gleichzeitig anpassen.

- Der im Einstellrad für die Position angezeigte Wertebereich richtet sich nach dem von Ihnen gewählten Ausgabeformat. Der Einstellbereich liegt jedoch immer zwischen -50 % bis +50 % der Bildgröße, sowohl horizontal als auch vertikal. Bei 1080-Ausgaben bewegt sich der Positionsbereich zwischen -959 und +959 Pixeln in der Horizontalen sowie -539 und +539 Zeilen in der Vertikalen. Für 720-Ausgaben liegt der Bereich bei -639 und +639 Pixeln sowie -359 bis +359 Zeilen.
	- Ein positiver horizontaler Wert bedeutet eine Verschiebung nach rechts.
	- Ein negativer horizontaler Wert bedeutet eine Verschiebung nach links.
	- Ein positiver vertikaler Wert bedeutet eine Verschiebung nach oben.
	- Ein negativer vertikaler Wert bedeutet eine Verschiebung nach unten.

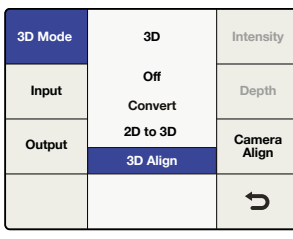

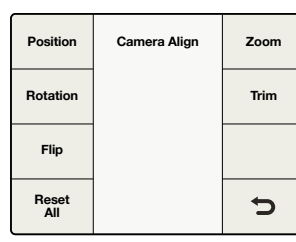

"3D"-Menü > "Camera Align" ("Camera Align"-Menü

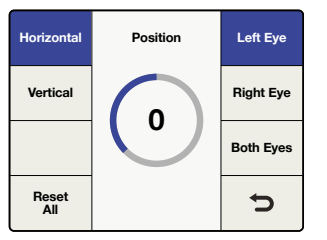

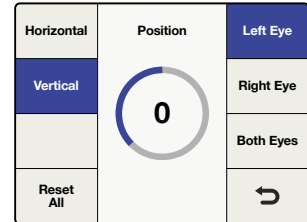

"Camera Align" > "Left Eye Horizontal"

### **"Rotation"**

Das "Rotation"-Menü der Anwendung "Camera Align" erlaubt Anpassungen der Achsendrehung entlang der X-, Y- und Z-Achse eines Bildes. Diese können entweder individuell oder in beliebiger Kombination der drei Dimensionen vorgenommen werden. Mit Anpassungen der Achsendrehung lassen sich mechanische Ausrichtungsfehler von 3D-Kamerarigs ausgleichen.

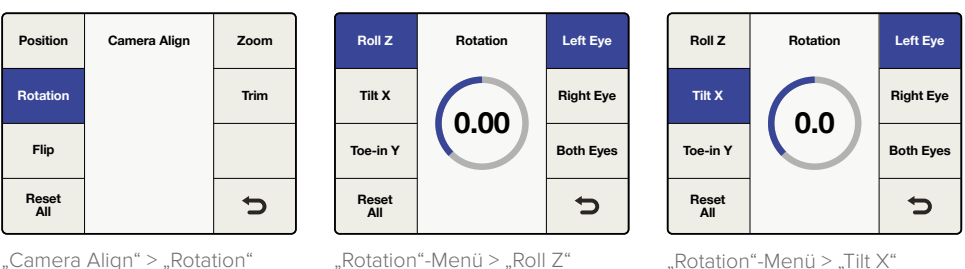

# "Camera Align" > "Rotation"

# **"Roll Z"**

Die Option "Roll Z" (Z drehen) dreht das Bild entlang seiner Z-Achse.

 Der Einstellbereich der Z-Achse liegt zwischen -8 und +8 Grad mit einer Granularität von 0,02 Grad. Die Standardeinstellung beträgt 0.

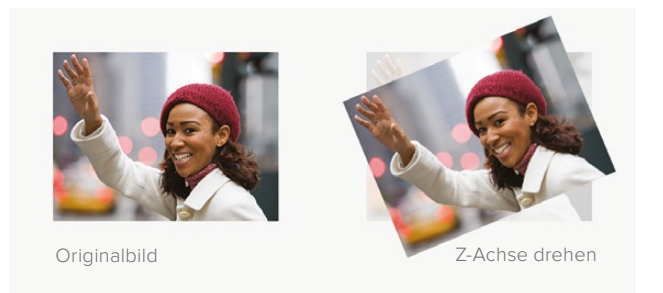

### **"Tilt X"**

Die Option "Tilt X" (X drehen) dreht das Bild entlang seiner X-Achse.

 Der Einstellbereich der X-Achse liegt zwischen -8 und +8 Grad mit einer Granularität von 0,2 Grad. Die Standardeinstellung beträgt 0.

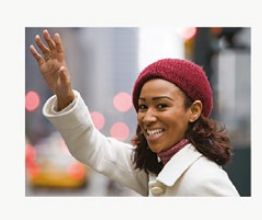

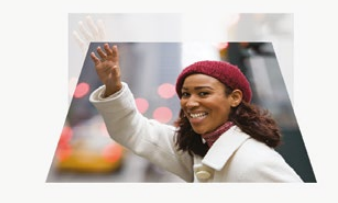

Originalbild X-Achse neigen

### **"Toe-In Y"**

Die Option "Toe-In Y" (Y-Konvergenz) dreht das Bild entlang seiner Y-Achse.

 Der Einstellbereich der Y-Achse liegt zwischen -8 und +8 Grad mit einer Granularität von 0,2 Grad. Die Standardeinstellung beträgt 0.

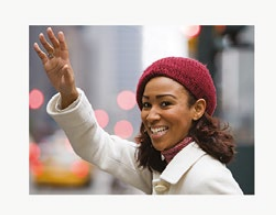

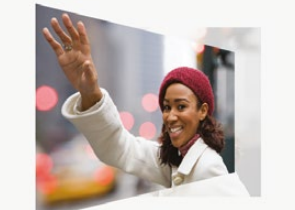

Originalbild Um Y-Achse konvergierend
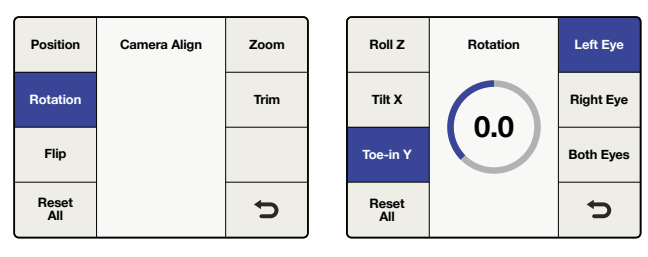

"Camera Align" > "Rotation"

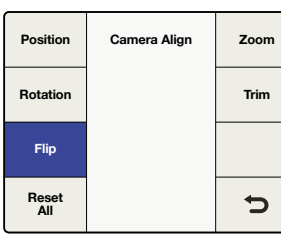

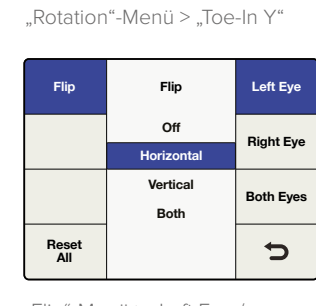

"Camera Align" > "Flip"

"Flip"-Menü > "Left Eye / Horizontal"

### **"Flip"**

Der Menüpunkt "Flip" (Spiegeln) im "Camera Align"-Menü erlaubt Ihnen, ein eingehendes Bild horizontal, vertikal oder in beiden Dimensionen gleichzeitig zu spiegeln.

Diese Feature kann eingesetzt werden, um seitenverkehrte Kameras auf 3D-Rigs auszugleichen, die Spiegel oder Prismen verwenden.

- · Die Signale für "Left Eye" und "Right Eye" können unabhängig voneinander gespiegelt werden.
- Wenn Sie im "Flip"-Menü die Taste "Both Eyes" wählen, werden die Bilder für beide Augen gleichzeitig gespiegelt.
- · Durch Drücken der Taste "Reset All" wird "Flip" ausgeschaltet.

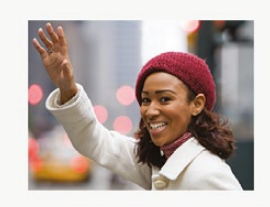

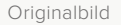

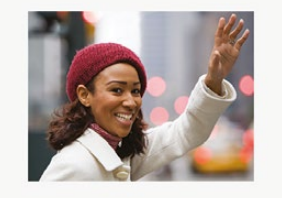

Originalbild Horizontal gespiegelt

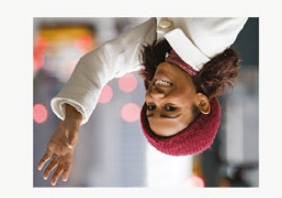

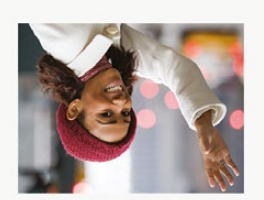

Vertikal gespiegelt Horizontal und vertikal gespiegelt

### **"Zoom"**

Über den Menüpunkt "Zoom" im "Camera Align"-Menü können Sie das linke und rechte Bild unabhängig voneinander horizontal oder vertikal oder gleichzeitig in beide Richtungen zoomen.

- Ein negativer Parameter bedeutet, dass herausgezoomt wird, während ein positiver Parameter anzeigt, dass herangezoomt wird.
- Wenn "Both" (Beide) angewählt wird, werden die horizontalen und vertikalen Zoom-Parameter verbunden und das korrekte Bildseitenverhältnis bleibt während des Zoomens erhalten.
- Wenn "Both Eyes" (Beide Augen) angewählt wird, werden die stereoskopischen Bilder für beide Augen gleichermaßen gezoomt.

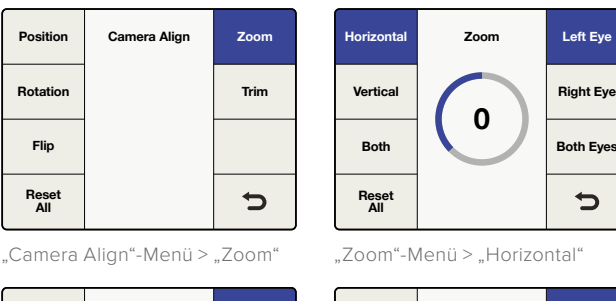

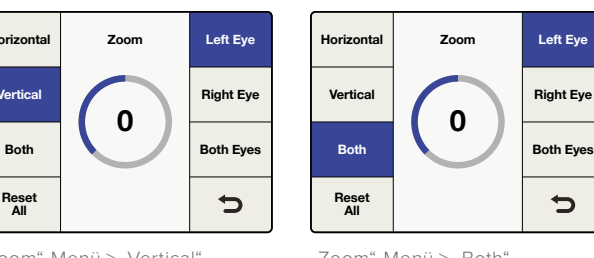

#### **Left Eye Horizontal Zoom**

**0**

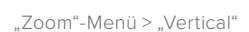

**Reset All**

**Vertical**

"Zoom"-Menü > "Both"

### **"Trim"**

Über den Menüpunkt "Trim" im "Camera Align"-Menü können Sie das linke und rechte Bild unabhängig voneinander oder beide Bilder gleichzeitig horizontal oder vertikal trimmen.

- Der Trimmbereich hängt vom benutzten Videoformat ab.
- Auf horizontaler Ebene werden die linke und rechte Kante gleichzeitig beschnitten.
- Auf vertikaler Ebene werden die obere und untere Kante gleichzeitig beschnitten.
- Wenn "Both" (Beide) angewählt wird, werden die horizontalen und vertikalen Trimm-Parameter verbunden und das korrekte Bildseitenverhältnis bleibt während des Schnitts erhalten.
- Wenn "Both Eyes" (Beide Augen) ausgewählt wird, können die stereoskopischen Bilder für beide Augen gleichzeitig und im selben Ausmaß beschnitten werden.

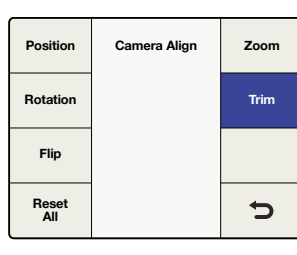

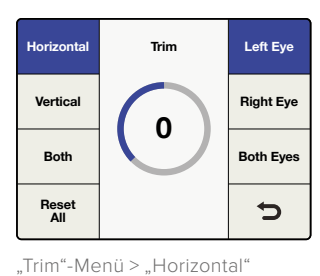

"Camera Align"-Menü > "Trim"

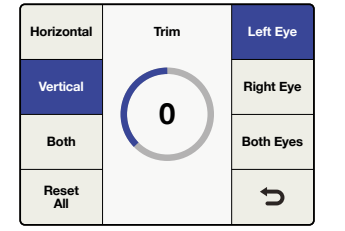

..Trim"-Menü > ..Vertical"

.Trim"-Menü > .Both"

**Reset All**

**Vertical**

**Horizontal Trim**

**Both Both Eyes**

**0**

**Right Eye**

 $\bigcup$ 

**Left Eye**

 $\overline{\phantom{0}}$ 

### Anschlüsse und weitere wichtige Informationen zu den 3D-Modi

In diesem Abschnitt finden Sie Details zu Anschlüssen und zur Handhabung zusätzlicher Daten, die Ihren Workflow beeinflussen.

### **Videoanschlüsse**

Stereoskopische Videoeingaben für links und rechts sollten jeweils an die SDI-Eingänge A und B angeschlossen werden. Ebenso werden die verarbeiteten Ausgaben für links und rechts über die entsprechenden SDI-Ausgänge A und B verfügbar sein. Die HDMI-Eingabe- und Ausgabeanschlüsse unterstützen Frame-Packing-Signale in Vollbildern.

### **Unterstützte Videoformate**

Die Feature "2D to 3D" unterstützt SD- und HD-Eingaben und konvertiert zu einer HD-Ausgabe. Die Optionen "3D Convert" und "3D Camera Align" unterstützen alle vom Teranex 3D unterstützten 3D-zentrischen Videoformate. Für "3D Align" müssen beide Eingangsstreams – sowohl für das linke als auch für das rechte Auge – dasselbe Format und dieselbe Framerate haben. Die folgenden Videoformatkonvertierungen werden unterstützt:

- Eingabe- und Ausgabe-Videosignale bis zu 1,5 Gbit/s
- Durchleitung, wenn die Ausgabe dasselbe Format hat wie die Eingabe.
- 1080i/50 bzw. 59,94 oder 60 zu 1080p/PsF 23,98 bzw. 24, 25, 29,97 oder 30
- 1080p/PsF 23,98 bzw. 24, 25, 29,97 oder 30 zu 1080i/50 bzw. 59,94 oder 60
- 1080i/50 bzw. 59,94 oder 60 zu 1080i/50 bzw. 59,94 oder 60 (Bildratenkonvertierung)
- 1080i/50 bzw. 59,94 oder 60 zu 720p/50 bzw. 59,94 oder 60
- 720p/50 bzw. 59,94 bzw. 60 zu 1080i/50 bzw. 59,94 oder 60
- 720p/50 bzw. 59,94 oder 60 zu 720p/50 bzw. 59,94 oder 60 (Bildratenkonvertierung)

#### **Unabhängige Kanalverarbeitung**

Ein Bildabgleich ist mithilfe der "Camera Align"-Anwendung für jeden Videokanal möglich. Proc-Amp-, Timecode- und Rauschreduzierungseinstellungen werden gleichzeitig auf beide Videostreams angewandt.

### **Audiounterstützung**

Eingebettetes, AES- und Analogaudio werden über "Channel A" (Kanal A) unterstützt. Bei Auswahl von "Embed" (Eingebettet) wird das eingebettete Audio von Eingang A verarbeitet und über Ausgang A ausgegeben.

### **Unterstützung zusätzlicher Daten**

Zusätzliche Daten wie Timecode und AFD werden nur von Eingang A und Ausgang A unterstützt.

#### **Externe Referenzsignale**

Die Ausgabestreams sind entweder mit Eingang A oder einer externen Black-Burst- bzw. Tri-Level-Sync-Referenz, die an den REF-Anschluss gekoppelt ist, synchronisierbar. Wählen Sie den Referenztyp (intern oder extern) über "Home" > "Reference" > "Type".

Wenn Sie eine externe Referenz verwenden, werden Kanal A und B über die Benutzeroberfläche gesteuert. So sind beide Kanäle auch dann gleichzeitig synchronisierbar, wenn sie im Verhältnis zur gewählten Referenzquelle angepasst werden.

# **Aufzeichnung und Wiedergabe**

Wenn Ihr Teranex 2D oder 3D Processor an einen thunderboltfähigen Computer angeschlossen ist, kann er als leistungsstarke Schnittlösung zur Aufzeichnung, Konvertierung und Wiedergabe von Video verwendet werden. So können nahezu alle SD- oder HD-Videoformate für Ihr Schnittprojekt effizient aufgezeichnet werden, egal ob analog, in SDI oder HDMI. Gleichermaßen können Sie Ihr Schnittprojekt über den Teranex wiedergeben, um es sich auf einem Monitor oder Fernsehgerät sofort anzusehen.

### **Anwendung Ihrer bevorzugten Schnitt-Software**

Einige Schnittsoftwares installieren Plug-ins, die automatisch mit Ihrem Teranex funktionieren. Für andere Programme ist es jedoch ggf. notwendig, die neueste Version der Blackmagic Design Desktop Video Software zu installieren. Diese kann im Blackmagic Design Support Center unter dem folgenden Link heruntergeladen werden

[www.blackmagicdesign.com/de/support/family/capture-and-playback.](http://www.blackmagicdesign.com/de/support/family/capture-and-playback)

### Videoaufzeichnung

Wenn mit einer Anwendung Video aufgezeichnet wird, erscheint auf dem LCD des Teranex das Wort "Capture" (Aufzeichnung) gefolgt vom Videoformat des Eingangssignals. Zum Beispiel: "Capture: 1080p24". Anwendungen wie DaVinci Resolve, Avid Media Composer, Apple Final Cut Pro 7, Adobe Premiere Pro CC und Adobe Photoshop CC können alle Video von Ihrem Teranex Prozessor aufzeichnen.

Der Teranex zeichnet die konvertierte Videoausgabe auf. Drücken Sie die OUT-Taste auf Ihrem Teranex und stellen Sie sicher, dass Ihre Projekt- oder Aufzeichnungseinstellungen mit dem Videoformat, Frametyp und der Bildwechselfrequenz, die durch die erleuchteten Tasten angezeigt werden, übereinstimmen.

Batch-Aufnahmen mit RS-422-Decksteuerung sind aufgrund der Konvertierungsverzögerung nicht immer framegenau. Daher ist es ratsam, von einem Vor- und/oder Abspann Gebrauch zu machen. Natürlich können Sie auch ohne Decksteuerung aufzeichnen.

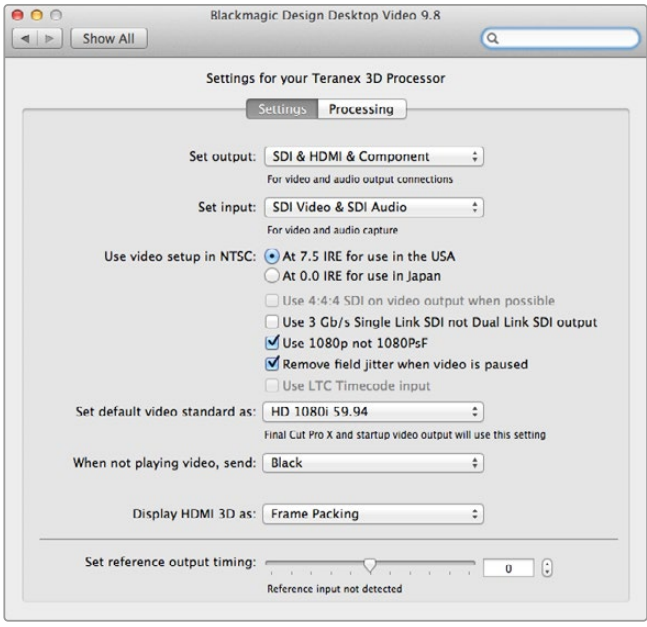

### Videowiedergabe

Wenn eine Videoanwendung sich im Wiedergabemodus befindet, zeigt das LCD des Teranex Prozessors das Wort "Playback" (Wiedergabe) gefolgt vom Videoformat an. Zum Beispiel: "Playback: 1080p24". Lediglich die mit dem abgespielten Videoformat übereinstimmenden Tasten sind erleuchtet. Alle anderen Tasten sind weder erleuchtet noch verfügbar, da das Wiedergabeformat durch den Clip bestimmt wird und keine Konvertierungen erlaubt sind. Einige Anwendungen wie Adobe After Effects und Apple Final Cut Pro X befinden sich immer im Wiedergabemodus.

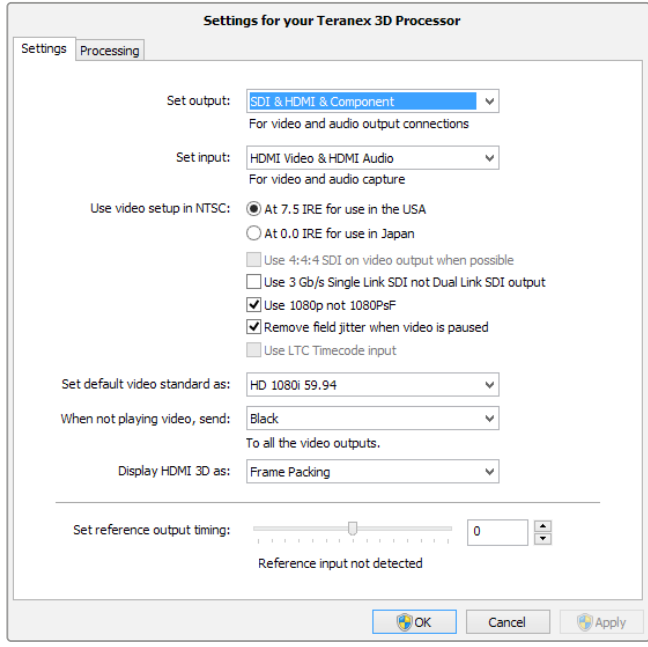

Die Teranex Installationssoftware installiert die Bedienoberfläche Blackmagic Design Desktop Video Control Panel unter Mac OS X und Windows

### **DaVinci Resolve**

DaVinci Resolve lässt Sie sowohl Video als auch Audio von Ihrem Teranex Prozessor aufzeichnen. Bspw. können Sie mit dem Teranex ein altes analoges Videoband aufwärtskonvertieren und gleichzeitig die HD-Ausgabe mit Resolve aufzeichnen. Sobald die Clips in den Media Pool von Resolve aufgezeichnet wurden,

können Sie Ihr Material mit leistungsstarken Schnitt- und Farbkorrektur-Tools mühelos bearbeiten.

Um mit Ihrem Teranex Prozessor Video aufzeichnen zu können, müssen Sie ggf. die neueste Version der Blackmagic Design Desktop Video Software installieren. Die Desktop Video Software können Sie von der Blackmagic Design Website unter dem folgenden Link herunterladen: [www.blackmagicdesign.com/de/support/family/capture-and-playback.](http://www.blackmagicdesign.com/de/support/family/capture-and-playback)

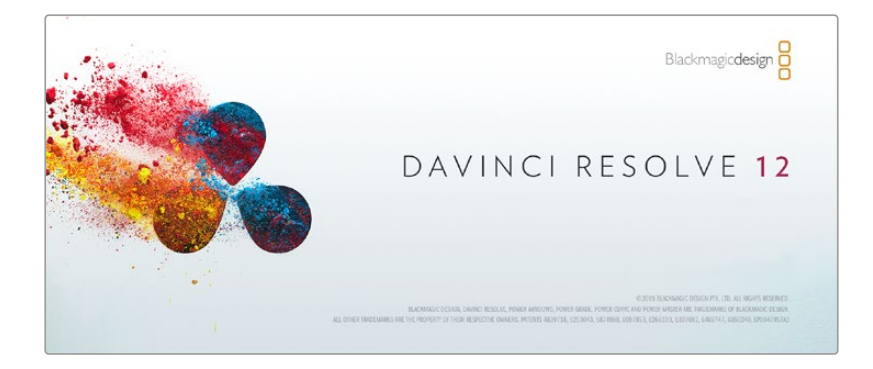

### **Einrichtung**

- **1** Öffnen Sie "DaVinci Resolve", klicken Sie im "Preferences"-Menü (Einstellungen) auf die Registerkarte "Video I/O and GPU" (Videoeingabe/-ausgabe und GPU) und wählen Sie Ihren Teranex unter "For capture and playback use" (Für Aufzeichnung und Wiedergabe) aus. Speichern Sie Ihre bevorzugten Einstellungen und starten Sie DaVinci Resolve neu, um Ihre Änderungen anzuwenden.
- 2 Starten Sie ein Projekt und legen Sie im Fenster "Project Settings" (Projekteinstellungen) die gewünschte "Timeline" sowie die Auflösung und Framerate fürs "Monitoring" fest. Ihr Teranex Prozessor passt den Ausgang automatisch dementsprechend an.
- **3** Gehen Sie im Fenster "Project Settings" auf die Registerkarte "Capture and Playback" (Aufzeichnung und Wiedergabe) und wählen Sie das gewünschte Format im Menü "Video capture and playback" (Videoaufzeichnung und -wiedergabe) aus.
- **4** Wenn Sie Audio aufzeichnen, setzen Sie in der Box "Enable Audio Input" (Audioeingabe aktivieren) unbedingt ein Häkchen.
- 5 Gehen Sie zu "Save Clips to" (Clips speichern unter) und wählen Sie den Ort, an dem Sie Ihre aufgezeichneten Medien speichern wollen. Klicken Sie auf "Save" (Speichern), um Ihre neuen Projekteinstellungen zu bestätigen.

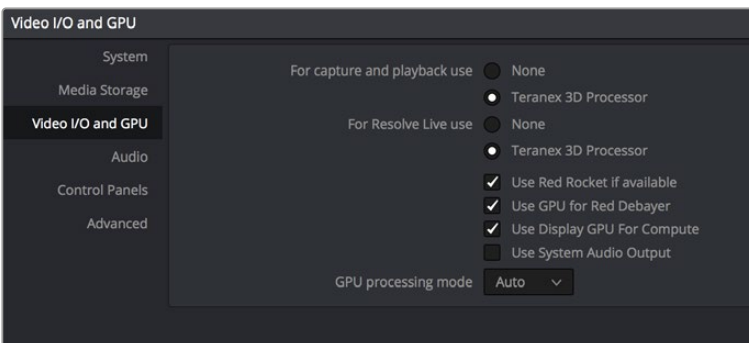

Wählen Sie im Menü "Preferences" die Registerkarte "Video I/O and GPU" aus und wählen Sie Ihren Teranex unter der Option "For capture and playback use" aus

### **Capture**

- **1** Klicken Sie im Arbeitsraum "Media" auf das Aufzeichnungssymbol, das sich in der rechten oberen Ecke der Bedienoberfläche befindet.
- 2 Geben Sie im Abschnitt "File Name Prefix" (Dateinamenpräfix) im Fenster "Capture Info" (Aufzeichnungsinformationen) unter dem Aufzeichnungssymbol einen Namen für Ihren Clip ein. Wenn Sie möchten, können Sie weitere Informationen wie "Roll/Card" (Filmrolle/ Klappe), "Reel Number" (Bandnummer), "Clip Number" (Clipnummer), "Program Name" (Programmname) oder "Good Take" (Gute Aufnahmesequenz) eintragen.
- **3** Um mit der Aufzeichnung zu beginnen, klicken Sie unten im Fenster "Capture Info" auf den Button "Capture Now" (Jetzt aufzeichnen). Wenn Sie einen Laptop oder einen kleineren Monitor verwenden, müssen Sie ggf. nach unten scrollen, um den Button "Capture Now" sehen zu können. Während der Aufzeichnung wird im "Capture Info"-Fenster ein "Capture in Progress"-Indikator (Aufzeichnungsvorgang) mit laufendem Timecode angezeigt. Um die Aufzeichnung zu stoppen, klicken Sie auf "Stopp".

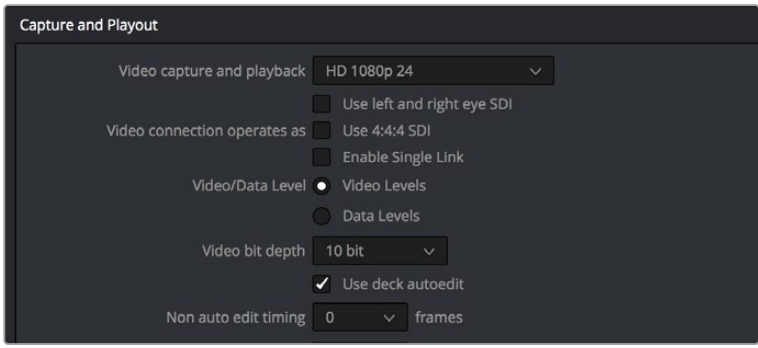

Wählen Sie das gewünschte Format im Menü "Video capture and playback" (Videoaufzeichnung und -wiedergabe) aus.

### Wiedergabe

Um Ihre Clips im Arbeitsraum "Media" wiederzugeben, klicken Sie erneut auf das Aufzeichnungssymbol, um das "Capture Info"-Fenster zu schließen. Klicken Sie auf einen von Ihnen aufgezeichneten Clip, um diesen im Viewer anzuzeigen. Benutzen Sie dann lediglich die Transporttasten des Viewers, um Ihren Clip abzuspielen.

### Schnitt und Farbkorrektur

Sobald Sie Ihre Clips aufgezeichnet haben, klicken Sie einfach auf den Arbeitsraum "Edit" (Schnitt), um die umfangreichen Schnitt-Features von DaVinci Resolve zu nutzen. Anschließend können Sie Ihre Clips im Arbeitsraum "Color" farbkorrigieren. Nähere Informationen zu diesen Features finden Sie im englischsprachigen DaVinci Resolve Handbuch.

### **Avid Media Composer**

Avid Media Composer kann Video und Audio in Standard Definition und High Definition mit dem Teranex Prozessor aufnehmen und wiedergeben. Die Software unterstützt außerdem RS-422- Decksteuerung.

In diesem Beispiel wird die konvertierte Ausgabe des Teranex im Format 1080i/59,94 vorliegen und mit einem nicht steuerbaren Gerät aufgezeichnet.

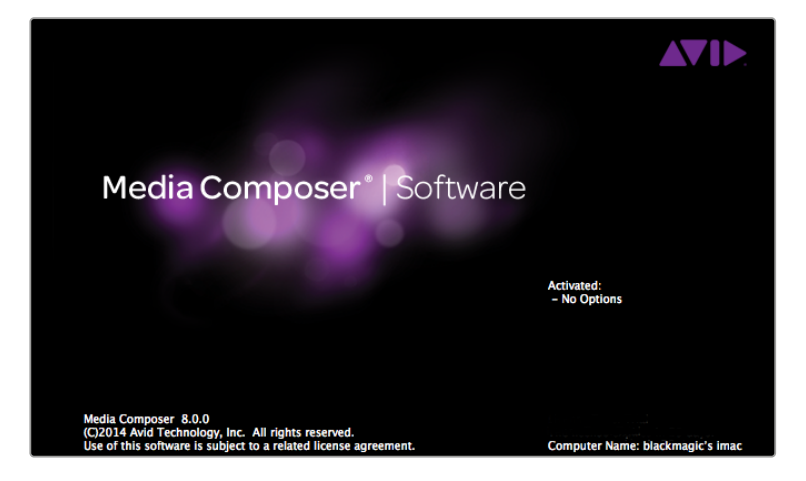

### **Einrichtung**

- 1 Starten Sie Media Composer und das "Select Project"-Fenster (Projekt auswählen) wird angezeigt. Klicken Sie auf die Schaltfläche "New Project" (Neues Projekt).
- **2** Benennen Sie Ihr Projekt im "New Project"-Fenster.
- **3** Gehen Sie auf "Format" und wählen Sie im Dropdown-Menü "1080i/59.94" aus.
- 4 Gehen Sie auf "Color Space" und wählen Sie im Dropdown-Menü den Farbraum "YCbCr 709" aus.
- **5** Gehen Sie auf das Dropdown-Menü unter "Raster Dimension" und wählen Sie "1920x1080" aus. Klicken Sie auf "OK".

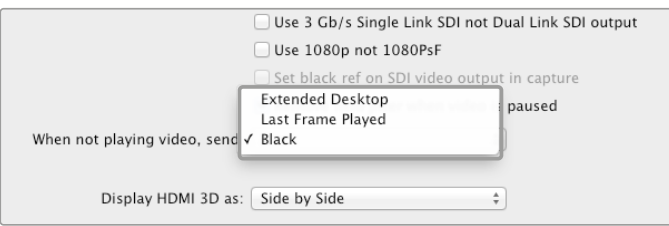

Wenn Sie einen einzelnen Computer-Monitor mit dem Media Composer verwenden, öffnen Sie die Blackmagic Design "System Preferences" und geben Sie vor, dass ein schwarzes Vollbild angezeigt wird, wenn kein Video wiedergegeben wird

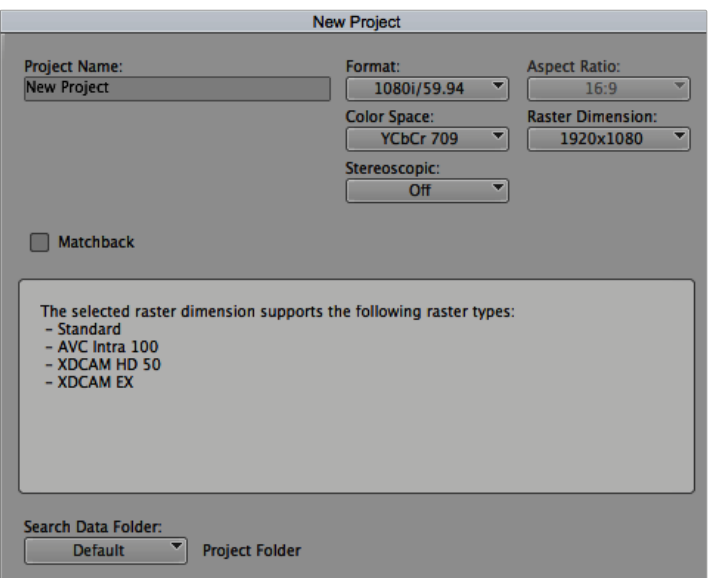

Geben Sie den Projektnamen und die Projektoptionen vor

### Capture

- 1 Wählen Sie "Tools" > "Capture" aus, um die Registerkarte "Capture Tool" (Aufzeichnungswerkzeug) zu öffnen.
- **2** Klicken Sie auf die Schaltfläche "Toggle Source" (Quelle umschalten), deren Rekordersymbol nun als roter Kreis mit Schrägstrich erscheint.
- **3** Stellen Sie die Eingabemenüs "Video and Audio" (Video und Audio) auf "Blackmagic" ein.
- **4** Wählen Sie die Video- und Audiospuren Ihrer Quelle aus.
- 5 Wählen Sie über das "Bin"-Menü eine Ziel-Bin aus.
- **6** Wählen Sie im "Res"-Dropdown-Menü Ihren Codec aus.
- **7** Geben Sie unter "Disk Storage" den Speicherplatz für Ihr aufgenommenes Video und Audio vor.
- 8 Klicken Sie auf den Button "Tape Name" und wählen Sie Ihr gewünschtes Tape. Klicken Sie dann auf "OK".
- **9** Vergewissern Sie sich, dass Ihre Video- und Audioquellen einsatzbereit sind bzw. wiedergegeben werden und klicken Sie dann auf "Capture" (Aufzeichnen).
- **10** Klicken Sie erneut auf die Aufnahmetaste, um die Aufzeichnung zu stoppen und das Aufzeichnungs-Tool zu schließen.

### Wiedergabe

Sie können mithilfe der Avid Media Composer Timeline Video auf einem an den Teranex Prozessor angeschlossenen Monitor oder Fernseher anzeigen. Die Videoausgabe kann über den Button "Toggle Client Monitor" (Kundenbildschirm umschalten) unten im Timeline-Fenster ein- und ausgeschaltet werden.

### **Apple Final Cut Pro 7**

Blackmagic Video-Hardware ist mit Apples RT Extreme™ Echtzeiteffekten vollends kompatibel.

In diesem Beispiel wird die konvertierte Ausgabe des Teranex im Format 1080i/50 vorliegen und mit einem nicht steuerbaren Gerät aufgezeichnet.

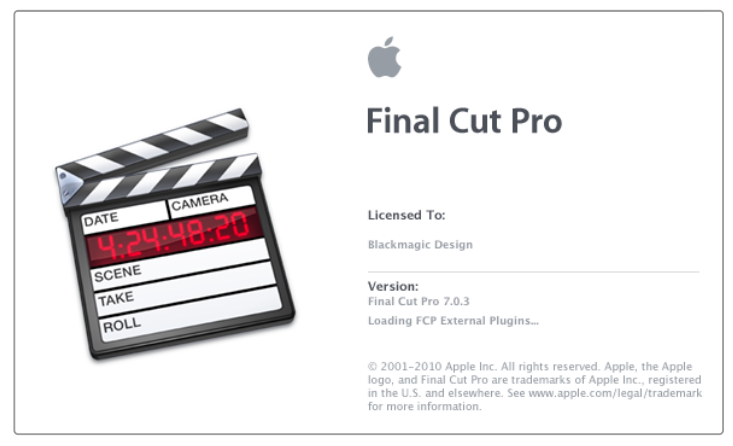

Apple Final Cut Pro 7

### **Einrichtung**

- **1** Starten Sie Final Cut Pro 7 und wählen Sie "File" > "New Project" (Datei > Neues Projekt) aus.
- 2 Wählen Sie "File" > "Save Project As..." (Datei > Projekt speichern als...) und benennen Sie Ihr Projekt.
- **3** Klicken Sie im Final Cut Pro Menü auf "Easy Setup" (Einfaches Setup), um ein Easy-Setup-Fenster zu öffnen.
- 4 Wählen Sie als Format "HD" sowie "25.00 fps" für "Rate". Wählen Sie "Blackmagic HDTV 1080i 50 – 10 bit" aus dem "Use"-Menü. Klicken Sie auf "Setup", um das Fenster zu schließen.
- **5** Wählen Sie im Final Cut Pro Menü "System Settings" (Systemeinstellungen) aus. Klicken Sie unter der Registerkarte "Scratch Disks" (Scratch-Speicher) auf "Set" und wählen Sie ein oder mehrere Laufwerke als Ihre Scratch-Speicher. Klicken Sie auf "OK".

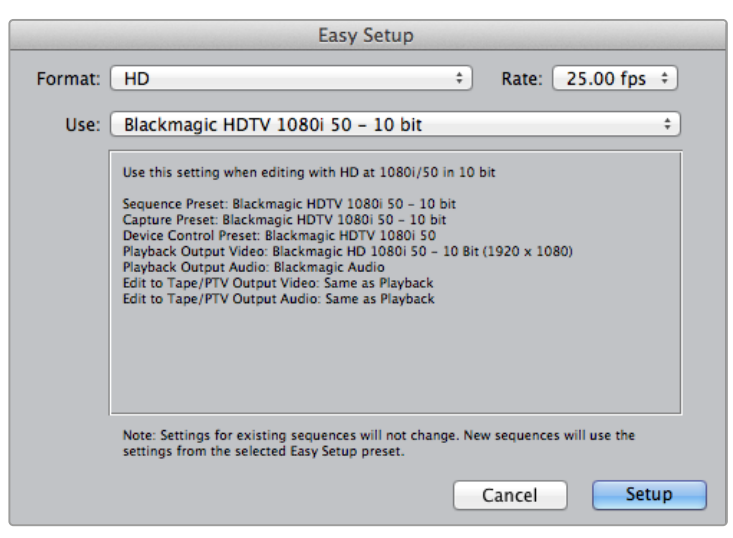

Wählen Sie ein Blackmagic Easy Setup aus

### Capture

- **1** Gehen Sie zu "File" > "Log and Capture" (Datei > Indizieren und Erfassen), um das Fenster "Log and Capture" zu öffnen.
- **2** Drücken Sie an Ihrem Videoausgabegerät auf Wiedergabe und anschließend auf den "Now"-Button, der sich unter "Capture" befindet, um mit der Aufzeichnung zu beginnen.
- **3** Drücken Sie die ESC-Taste oben links auf Ihrer Tastatur, um die Aufzeichnung anzuhalten.
- 4 Gehen Sie zu "File" > "Log and Capture", um das Fenster zu schließen.

### Wiedergabe

Sie können über die Timeline in Final Cut Pro Video auf einem an den Teranex Prozessor angeschlossenen Monitor oder Fernseher anzeigen. Ist auf Ihrem Blackmagic Ausgabegerät kein Video zu sehen, überprüfen Sie erneut die Anschlüsse und stellen Sie sicher, dass Ihre Ausgabeeinstellungen in Final Cut Pro korrekt sind. Gehen Sie hierfür zu "View" > "External Video" (Anzeigen > Externes Video) und vergewissern Sie sich, dass "All Frames" (Alle Frames) ausgewählt ist.

## **Apple Final Cut Pro X**

Mithilfe der in Final Cut Pro X 10.0.4 oder neueren Softwareversionen enthaltenen Feature für das Broadcast-Monitoring können Sie Video über den Teranex Prozessor auf einem externen Videomonitor oder Fernseher wiedergeben.

In diesem Beispiel liegen die Clips unkomprimiert in 10 Bit bei 4:2:2 und 1080i/59,94 mit zwei Audiokanälen vor.

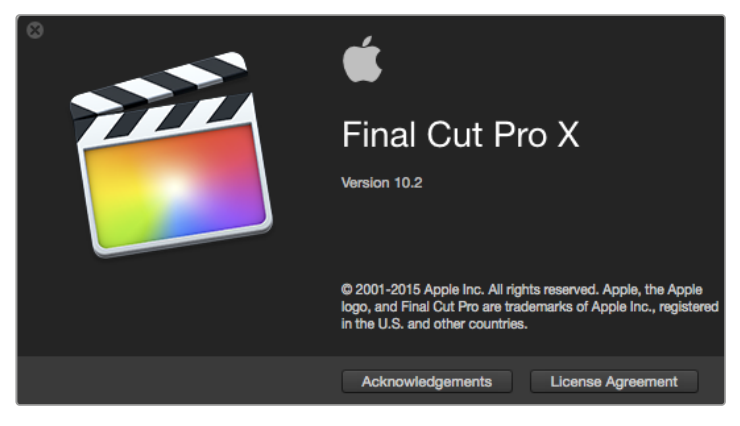

Final Cut Pro X

### **Einrichtung**

- **1** Öffnen Sie "System Preferences" (Systemeinstellungen) und klicken Sie auf das "Blackmagic Desktop Video"-Symbol. Klicken Sie auf das kreisförmige Setup-Symbol, um den Bildschirm "Desktop Video Settings" (Desktop-Videoeinstellungen) zu öffnen. Geben Sie als "Output Format" (Ausgabeformat) "HD 1080i59.94" vor und klicken Sie auf "Save" (Speichern).
- 2 Starten Sie Final Cut Pro X, gehen Sie auf die Menüleiste und wählen Sie "File" > "New Project" (Datei > Neues Projekt) aus. Es öffnet sich ein Fenster mit den Projekteinstellungen.
- **3** Benennen Sie Ihr Projekt und klicken Sie auf die Schaltfläche "Use Custom Settings" (Benutzerdefinierte Einstellungen verwenden).
- **4** Wählen Sie unter "Video Properties" (Videoeigenschaften) die Option "Custom" (Benutzerdefiniert) und geben Sie Folgendes vor: Für "Format" HD 1080i, für "Resolution" 1920x1080 und für "Rate" 29,97.
- **5** Geben Sie die "Audio and Render Properties" (Audio- und Rendereigenschaften) vor, indem Sie die "Custom"-Schaltfläche auswählen und Folgendes vorgeben: Für "Audio Channels" Stereo, für "Audio Sample Rate" 48 kHz und für "Render Format" unkomprimiertes 10 Bit 4:2:2. Klicken Sie auf "OK".
- **6** Wählen Sie im Final Cut Pro Menü "Preferences" (Einstellungen) aus und klicken Sie dann auf die Registerkarte "Playback" (Wiedergabe). Vergewissern Sie sich, dass im Menü "A/V Output" die Option "Blackmagic" und der gleiche Videostandard wie der Ihres Projekts aktiviert sind. Schließen Sie die Einstellungen.
- **7** Gehen Sie zum "Window"-Menü (Fenster) und wählen Sie "A/V Output" (A/V-Ausgang) aus, um die Videoausgabe über Ihren Teranex Prozessor zu aktivieren.

## **Adobe Premiere Pro CC**

In diesem Beispiel wird die konvertierte Ausgabe des Teranex im Format 1080i/50 vorliegen und mit einem nicht steuerbaren Gerät aufgezeichnet.

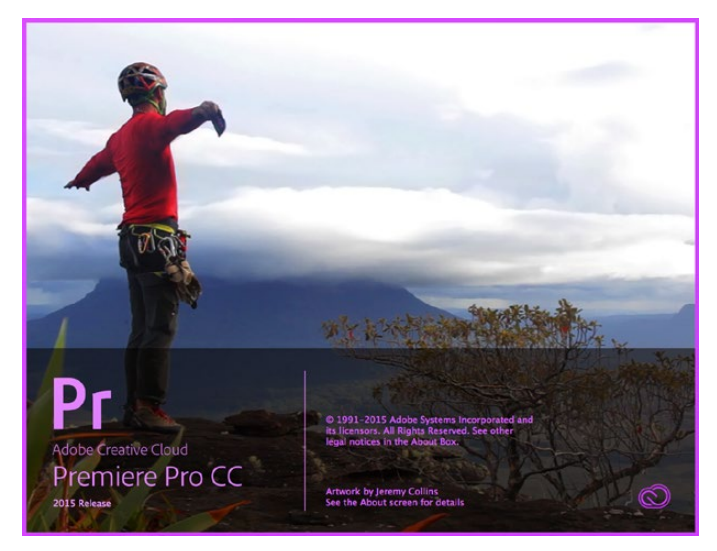

Premiere Pro CC 2015

### Einrichtung

- 1 Starten Sie Premiere Pro CC. Wählen Sie im Willkommensfenster "Create New" > "New Project" (Neu erstellen > Neues Projekt) aus. Es öffnet sich ein Fenster mit den Projekteinstellungen.
- **2** Benennen Sie Ihr Projekt. Wählen Sie den Speicherort für Ihr Projekt per Klick auf die Schaltfläche "Browse" (Durchsuchen) und geben Sie den gewünschten Ordner vor.
- **3** Wird Ihre Grafikkarte von der Premiere Pro CC Mercury-Wiedergabe-Engine unterstützt, so steht die Option "Renderer" bereit. Schalten Sie diese auf die GPU-Beschleunigungsoption "Mercury Playback Engine GPU Acceleration" um.
- **4** Stellen Sie "Capture Format" (Aufzeichnungsformat) auf "Blackmagic Capture" ein und klicken Sie auf "Settings" (Einstellungen). Stellen Sie den "Video Standard" auf 1080i/50 ein und wählen Sie ein Ihren Erfordernissen entsprechendes Videoformat aus. Klicken Sie auf "OK".

### Wiedergabe

- **1** Importieren Sie Clips in Ihr neues Projekt.
- **2** Jetzt können Sie die Final Cut Pro X Timeline zur Anzeige von Video auf einem an den Ausgang Ihres Teranex Prozessors gekoppelten Monitors oder Fernsehers verwenden.

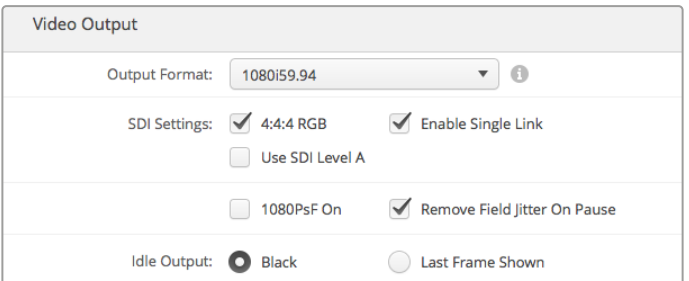

Geben Sie in den Systemeinstellungen ein

Ihrem Final Cut Pro X- entsprechendes Ausgabeformat vor

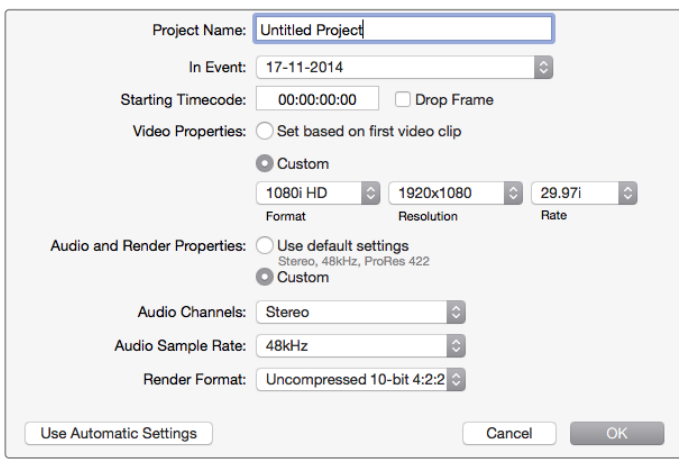

Stellen Sie die Audio- und Rendereigenschaften auf "Custom" ein

### Capture

- 1 Wählen Sie "File" > "Capture" (Datei > Aufzeichnen) aus.
- **2** Klicken Sie auf die rote Aufnahmeschaltfläche, um mit dem Aufzeichnen zu beginnen.
- **3** Um die Aufnahme zu stoppen, klicken Sie auf das Stoppsymbol.

### Wiedergabe

- **1** Die Wiedergabeeinstellungen müssen für jedes neue Projekt ausgewählt werden. Gehen Sie zu "Preferences" > "Playback" (Einstellungen > Wiedergabe) und aktivieren Sie die unter "Video Device" (Videogerät) angezeigte Dialogbox "Blackmagic Playback". Vergewissern Sie sich, dass die übrigen Dialogboxen deaktiviert sind.
- **2** Wählen Sie für die Wiedergabe von Audio im Dropdown-Menü "Audio Device" (Audiogerät) die Option "Blackmagic Playback" aus.
- **3** Klicken Sie auf einen Clip. Nun sollte Ihnen das Bild auf Ihrem Teranex Prozessor angezeigt werden.

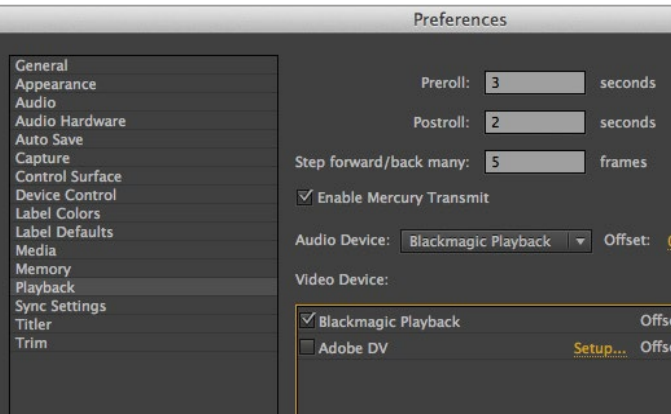

Geben Sie die Einstellungen für die Wiedergabe vor

## **Adobe After Effects CC**

### Einsatz von Blackmagic Hardware als Framepuffer für die Vorschauausgabe

Um Ihre Komposition in Echtzeit über Ihre Blackmagic Hardware anzusehen, gehen Sie zu "Preferences" > "Video Preview" (Einstellungen > Videovorschau). Für die Benutzung Ihrer Blackmagic Geräte mit After Effects CC muss die Option "Mercury Transmit" aktiviert sein. Wählen Sie unter "Video Devices" (Videogeräte) die Option "Blackmagic Playback" aus.

Jetzt können Sie mit einem Broadcast-Monitor Ihre After-Effects-Kompositionen im richtigen Videofarbraum ansehen. So werden Ihnen beim Arbeiten Farbe und Interlacing immer richtig angezeigt und Sie können ohne Warten auf das fertige Rendern sehen, wie sich Ihre Komposition bei der Ausgabe als Video macht.

Um auch den Ton über Ihren Teranex Prozessor zu hören, geben Sie unter "Preferences" > "Audio Hardware" oder "Audio Output Mapping" für "Default Device" (Standardgerät) die Option "Blackmagic Audio" vor.

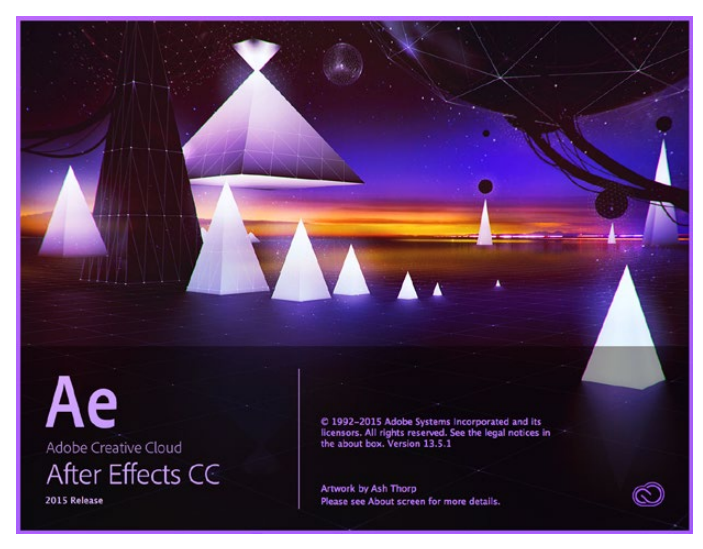

After Effects CC 2015

Einstellungen für die Videovorschau

### Rendering

Nach Fertigstellung Ihrer Komposition muss sie in ein von Ihrer Blackmagic Videohardware unterstütztes Pixel-Dateiformat gerendert werden. Sie können in eine DPX-Bildsequenz oder in einen der folgenden Codecs rendern:

### **QuickTime-Codecs unter Mac OS X**

- Blackmagic RGB 10 Bit unkomprimiert
- Apple YUV 10 Bit 4:2:2 unkomprimiert
- Apple YUV 8 Bit 4:2:2 unkomprimiert
- Apple Photo JPEG komprimiert
- Apple DV NTSC komprimiert
- Apple DV PAL komprimiert

Weitere Codecs einschließlich ProRes und DVCPRO HD sind verfügbar, sofern Final Cut Pro installiert ist.

### **AVI-Codecs unter Windows**

- Blackmagic 10 Bit 4:4:4 unkomprimiert
- Blackmagic 10 Bit 4:2:2 unkomprimiert
- Blackmagic HD 8 Bit 4:2:2 unkomprimiert
- Blackmagic SD 8 Bit 4:2:2 unkomprimiert
- Blackmagic 8 Bit MJPEG komprimiert

Weitere Codecs einschließlich DVCPRO HD und DVCPRO50 sind verfügbar, sofern Premiere Pro CC installiert ist.

### **QuickTime-Codecs unter Windows**

- Blackmagic RGB 10 Bit unkomprimiert
- Blackmagic 10 Bit unkomprimiert
- Blackmagic 8 Bit unkomprimiert
- Apple Photo-JPEG komprimiert
- Apple DV NTSC komprimiert
- Apple DV PAL komprimiert

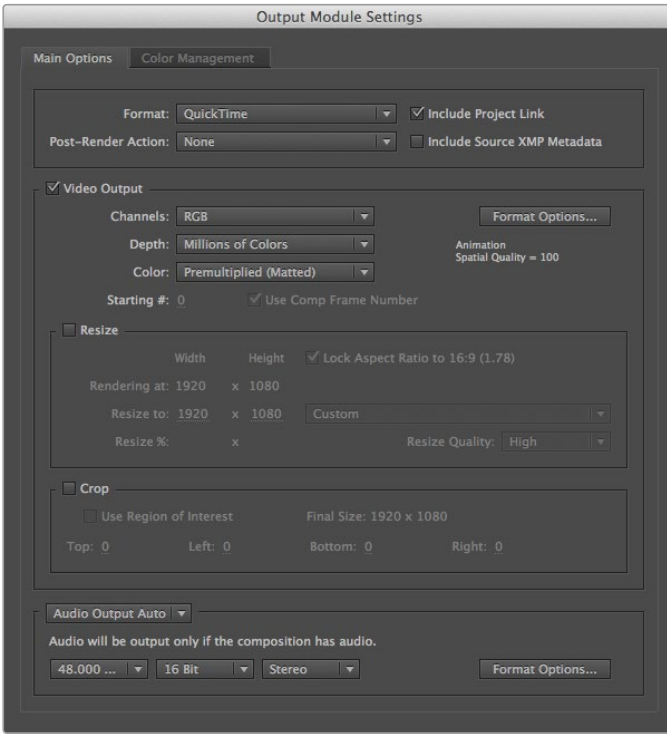

"Output Module Settings" (Ausgabemodi fürs Rendering)

## **Adobe Photoshop CC**

### Aufgreifen und Ausgeben von Video-Frames

### **Importieren eines Bildes in Photoshop**

- **1** Wählen Sie in Photoshop "File" > "Import" > "Blackmagic Image Import" (Datei > Importieren > Blackmagic Bildimport) aus.
- **2** Wählen Sie das Videoeingabeformat und die Bild-Bittiefe aus und klicken Sie dann auf "Import Image" (Bild importieren).

### **Exportieren eines Bildes aus Photoshop**

- 1 Wählen Sie "File" > "Export" > "Blackmagic Image Export" (Datei > Exportieren > Blackmagic Bildexport) aus.
- **2** Wählen Sie unter "Video Output Format" das Videoausgabeformat aus und geben Sie das Bild dann per Klick auf "Output Image" (Bild ausgeben) aus.

Nach erfolgter Vorgabe der Optionen im "Import"- bzw. "Export"-Fenster werden Ihnen diese Fenster bei späteren Import- und Exportvorgängen nicht jedes Mal wieder angezeigt. Dies gestattet ein viel schnelleres Aufgreifen und Ausgeben von Frames. Sie können Ihre Im- bzw. Exportformate bei Bedarf jedoch jederzeit ändern. Halten Sie die Taste Alt (Mac)

oder Steuerung (Win) gedrückt, um Import bzw. Export auszuwählen.

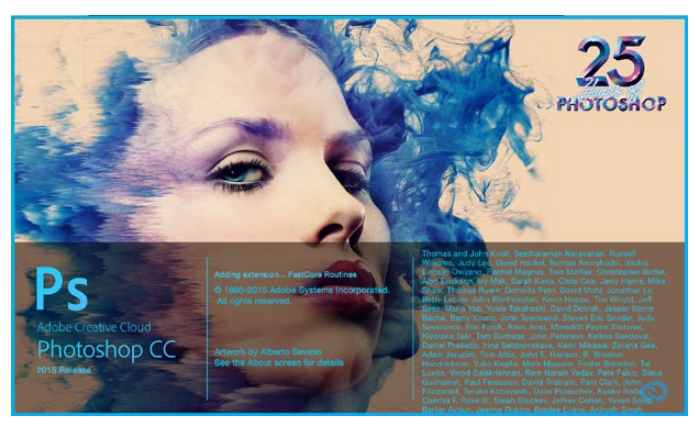

Photoshop CC (2015)

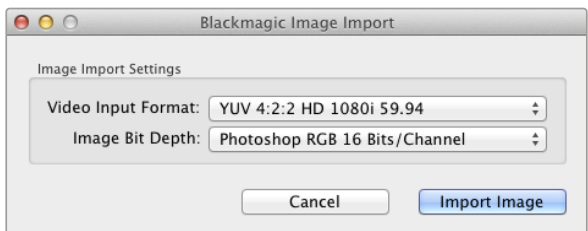

Bilderfassung

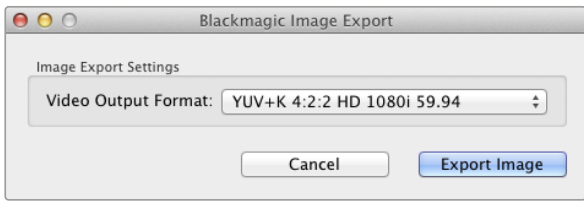

Bildexport

# **Verwendung von Blackmagic UltraScope fürs Wellenform-Monitoring**

Wenn ein Teranex 2D oder 3D über Thunderbolt mit einem kompatiblen Mac OS X oder Windows Computer verbunden ist, können Sie mithilfe von Blackmagic UltraScope die Ausgabepegel Ihrer Videokonvertierung überprüfen.

Blackmagic UltraScope steht im Blackmagic Design Support Center unter [www.blackmagicdesign.com/de/support](http://www.blackmagicdesign.com/de/support) zum Download bereit.

**TIPP** Blackmagic UltraScope ist perfekt für die Qualitätskontrolle Ihrer konvertierten Ausgabe geeignet, egal welchen SDI-, HDMI-, analogen Komponenten- oder FBAS-Eingang Sie nutzen. Koppeln Sie Ihren Teranex Prozessor mithilfe eines Thunderbolt-Kabels an Ihren Computer und starten Sie Blackmagic UltraScope.

### **Installationsvoraussetzungen**

Die Oberfläche der Blackmagic UltraScope Software erfordert einen Computerbildschirm mit einer Auflösung von mindestens 1280 x 800 Pixeln für die gleichzeitige Ansicht von zwei Scopes. Für die gleichzeitige Ansicht aller sechs Scopes empfiehlt Blackmagic Design eine Bildschirmauflösung von 1920 x 1200 oder 1920 x 1080 Pixeln.

Die aktuellsten Mindestsystemvoraussetzungen für Blackmagic UltraScope entnehmen Sie bitte der Aufstellung auf den Support-Seiten unter [www.blackmagicdesign.com/de.](http://www.blackmagicdesign.com/de)

### So funktionieren die Blackmagic UltraScope Ansichten

Je nach Arbeitserfordernissen und Bildschirmauflösung bietet die Blackmagic UltraScope Software zwei verschiedene Ansichtsmodi. Sie haben die Wahl zwischen den Modi "Full Screen" (Vollbildschirm) mit sechs Displays und der kompakteren Variante "2-Up" (Doppelbild) mit zwei auswählbaren Displays.

Die Auswahl der Ansicht erfolgt über das Menü "View" (Ansicht).

Wählen Sie "Full Screen", um die Vollbildansicht vorzugeben. Wenn diese Option nicht aktiviert ist, erfolgt die Anzeige im Doppelbildmodus "2-Up". Benutzen Sie zum schnellen Wechsel zwischen den Ansichtsmodi Vollbildschirm und Doppelbild den Kurzbefehl Command+F unter Mac OS X.

Wählen Sie in der Doppelbild-Ansicht die gewünschten Scopes für die linke und rechte Seite aus, indem Sie das Menü {View} öffnen oder an beliebiger Stelle im UltraScope-Fenster einen Rechtsklick ausführen. Treffen Sie Ihre Auswahl aus den Menüoptionen {Left View} (Ansicht links) und {Right View} (Ansicht rechts).

Um die Seiten der Scopes zu vertauschen, gehen Sie zu "View left" bzw. "View right" und wählen Sie dieselbe Ansicht wie auf der anderen Seite. Die Scopes vertauschen deshalb ihre Positionen, weil in der Doppelbildansicht auf der linken und rechten Seite niemals das gleiche Scope angezeigt wird.

### **Erforderliche Bildschirmauflösungen für die Ansichten**

### **"Full Screen" (Vollbildansicht):**

1920 x 1200 Pixel oder 1920 x 1080 Pixel. Die Vollbildschirm-Ansicht ist nur dann verfügbar, wenn Ihr Bildschirm diese Auflösungen unterstützt.

**2-Up:** 

Mindestauflösung von 1280 x 800 Pixeln.

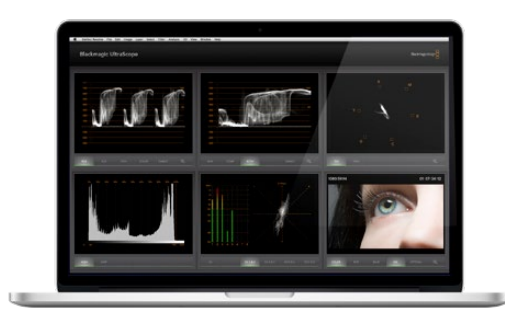

Blackmagic UltraScope – Vollbildansicht

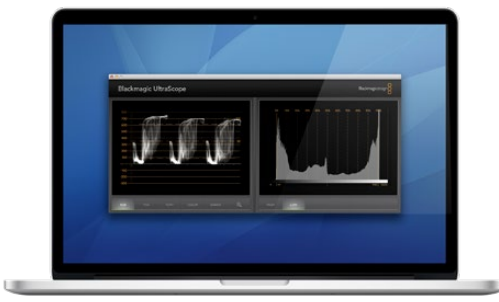

Doppelbildansicht

### Blackmagic UltraScope Anzeigen

Die Blackmagic UltraScope Software ist ein hervorragendes Werkzeug zur Erhaltung der akkuraten und zulässigen Broadcastlevel für Video und Audio Ihrer vom Teranex konvertierten Ausgabe. Die für das Monitoring verwendeten Scopes umfassen die Anzeigen RGB-Parade, Wellenform, Vektorskop, Histogramm und Audiometer.

### RGB-Parade-Anzeige

Die RGB-Parade-Anzeige stellt die roten, grünen und blauen Kanäle Ihrer konvertierten Ausgabe dar. Wenn die Kurve einer dieser Kanäle höher ist, deutet dies normalerweise auf einen Farbstich hin. Vielleicht ist dieser Farbstich jedoch nicht erwünscht und Sie möchten ihn während der Postproduktion mit einer Farbkorrektur-Software wie Blackmagic DaVinci Resolve verringern.

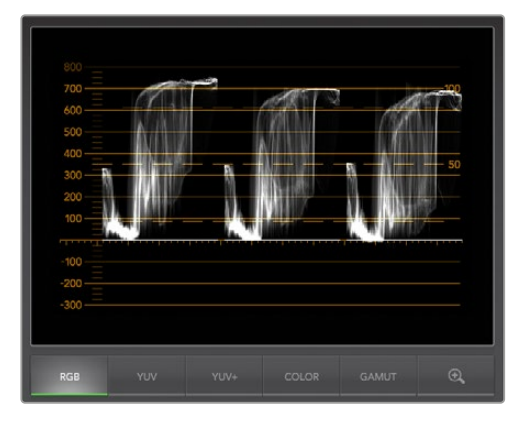

RGB-Parade-Anzeige

### Wellenform-Anzeige

Die Wellenform-Anzeige ist perfekt dafür geeignet, Ihre Schwarz- und Weißtonwerte sowie den generellen Bildkontrast zu überprüfen. Die Informationen eines Bildes mit gutem Kontrast bewegen sich im Bereich zwischen 0 IRE und 100 IRE. Bei einem Bild mit schlechtem Kontrast hingegen konzentriert sich die Darstellung in der Anzeigenmitte, während in den oberen und unteren Bereichen nur wenige Informationen vorhanden sind.

Wenn Sie milchige oder gräuliche Schwarztöne in Ihrer Videoanzeige wahrnehmen, werden diese über der 0-IRE-Linie angezeigt. Um die Schwarztonwerte anzupassen, drücken Sie die BLK-Taste im Bedienfeld des Teranex und verringern Sie den Schwarztonwert mithilfe des Drehreglers. Wenn Sie den Schwarzton auf unter 0 IRE reduzieren, wird das Bild erdrückt und Sie entfernen ggf. Details in den dunklen Bereichen. Behalten Sie die Veränderungen daher über den Monitor und die Wellenform-Anzeige im Auge, während Sie die Schwarztöne anpassen.

Gleichermaßen werden Ihre Highlights, wenn sie gedeckt oder trüb erscheinen, unter der 100-IRE-Linie angezeigt. Um die Weißtonwerte anzupassen, drücken Sie die GAIN-Taste auf dem Bedienfeld Ihres Teranex und erhöhen Sie die Weißtonwerte mithilfe des Drehreglers. Wenn Sie den Wert über 100 IRE hinaus erhöhen, übersteuern Sie das Bild und Sie laufen Gefahr, Details in den Highlights zu entfernen. Behalten Sie die Veränderungen daher über den Monitor und die Wellenform-Anzeige im Auge, während Sie die Weißtöne anpassen.

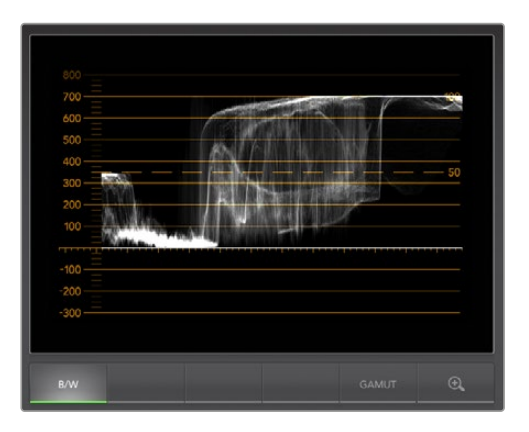

Wellenform-Anzeige

### Vektorskop-Anzeige

Das Vektorskop ist ein praktisches Tool zur Kontrolle der Farbbalance und -sättigung der Videoausgabe Ihres Teranex. Weist Ihr Signal bspw. einen dominanten Grünstich auf, so wird das Gros der Bilddaten in Richtung des grünen Bereichs des Vektorskops angeordnet. Vergleichsweise verteilen sich die Bilddaten einer Aufnahme mit neutraler Farbbalance gleichmäßig im mittleren Bereich.

Die Mitte des Vektorskops repräsentiert eine Sättigung von Null. Je weiter ein Objekt von der Mitte entfernt ist, desto gesättigter erscheint es. Wenn Ihr Material unter- oder übersättigt erscheint, drücken Sie die SAT-Taste an Ihrem Teranex Prozessor und erhöhen oder verringern Sie die Sättigung mithilfe des Drehreglers.

Die HUE-Taste an Ihrem Teranex kann zum Einsatz kommen, wenn die gesamte Farbgebung Ihres Bildes verzerrt wirkt. Wenn Sie den Drehregler bewegen, werden Sie feststellen, dass sich die Farbinformationen um den Mittelpunkt des Vektorskops herum drehen. Wenn das Originalbild keine extremen Farbverschiebungen aufweist, sind geringere Anpassungen in der Regel besser.

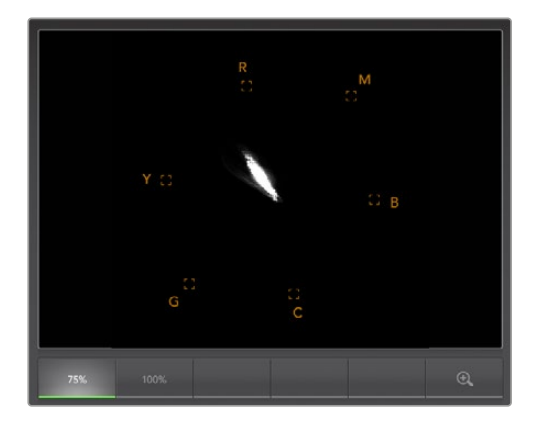

Vektorskop-Anzeige

### Histogramm-Anzeige

Auch mit der Histogramm-Anzeige können Sie den Kontrast Ihres Bildes überprüfen. Die horizontale Achse reflektiert das Luminanzspektrum mit Schwarz auf der linken bzw. 0 bei einem 10-Bit-Bild und Weiß auf der rechten Seite bzw. 1023 bei einem 10-Bit-Bild. Bei einer Aufnahme mit guten Kontrasten erfolgt die Anzeige der Bilddaten entlang der gesamten horizontalen Achse. Bei einer Aufnahme mit geringen Kontrasten werden die Bilddaten hingegen vorrangig in der Mitte angezeigt. Die nötigen Anpassungen können Sie über die BLK- und GAIN-Tasten Ihres Teranex Prozessors vornehmen.

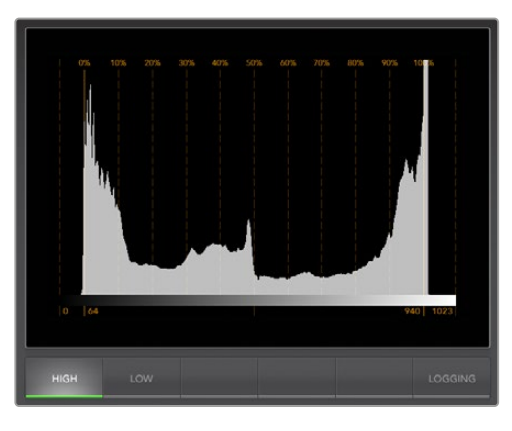

Histogramm-Anzeige

### Audiopegelmeter-Anzeige

Die Audiopegelmeter-Anzeige zeigt Ihnen die Audiolevel Ihres Teranex Prozessors an. Das Audio wird entweder im dBFS- oder VU-Format angezeigt. Die bei modernen Digitalgeräten gängige dBFS gibt im Wesentlichen den absoluten Tonpegel digitaler Signale an. Das bei älteren Geräten sehr gebräuchliche, benutzerfreundliche VU-Meter zeigt durchschnittliche Signalpegel an.

Achten Sie zur Überwachung Ihrer Audiopegel auf das VU-Meter und passen Sie auf, dass die Pegel nie über 0 dB hinaus ausschlagen. Bei über 0 dB gipfelnden Pegeln wird Ihr Audio geklippt.

Mit der Audiometer-Anzeige lassen sich auch Audiophase und -balance überwachen.

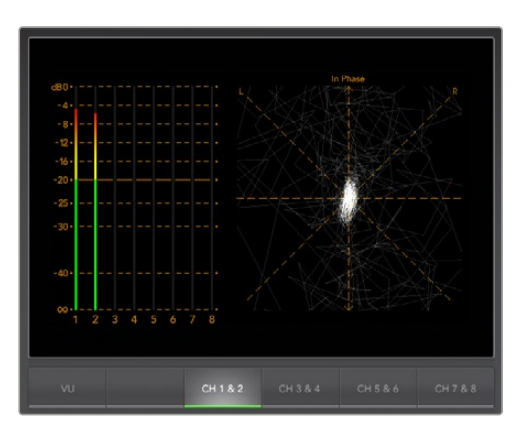

Audiopegelmeter-Anzeige

### **Fehlerprotokoll-Anzeige**

Bei der Überprüfung von Video im unbeaufsichtigten Betrieb ist die Protokollierung von Fehlern "Error Logging" in Video- und Audiosignalen bei langen Konvertierungsvorgängen unverzichtbar. Es können Fehler für Farbe, Helligkeit oder Audiogrenzpegel sowie Videosignalausfälle, Änderungen des Videoformats oder Tonausfälle protokolliert werden. Nach Vorgabe der Parameter, mit denen definiert wird, was einen zu protokollierenden Fehler darstellt, können Sie die Fehlerprotokollierung

starten oder stoppen, das Protokoll als Datei speichern oder es löschen. Diese Funktionen werden über die Schaltflächen im "Error Logging Display" (Fehlerprotokoll-Anzeige) oder über das Pulldown-Menü "Error Logging" (Fehlerprotokollierung) ausgewählt.

Um sie leicht auffindbar zu machen, werden Fehler mit Timecode und Uhrzeit versehen aufgezeichnet. Ist kein Timecode vorhanden, lassen sich protokollierte Fehler anhand der Uhrzeit der Videoaufnahme auffinden.

In der Vollbildansicht teilen sich die Histogramm- und die Fehlerprotokoll-Anzeige denselben Bereich der UltraScope Bedienoberfläche. Klicken Sie auf die Schaltfläche "Logging" unter der Histogramm-Anzeige, um zum "Error Logging Display" (Fehlerprotokoll-Anzeige) umzuschalten. Klicken Sie auf die Schaltfläche "Histogram", um wieder zur Histogramm-Anzeige zurückzuwechseln.

In der Doppelbildansicht "2-Up" können die Histogramm- und Fehlerprotokoll-Anzeige gleichzeitig angezeigt werden.

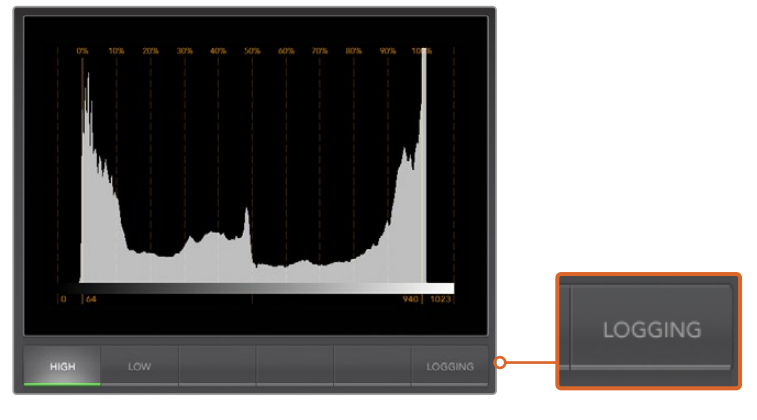

Klicken Sie in der Histogramm-Anzeige auf "Logging", um zur Fehlerprotokoll-Anzeige zu wechseln

Klicken Sie auf "Start", um mit der Protokollierung zu beginnen. In der Vollbildansicht können Sie wieder zur Histogramm-Anzeige zurückwechseln. Der UltraScope führt die Fehlerprotokollierung dabei weiterhin aus und stoppt erst, wenn sie ausgeschaltet wird.

Bei laufender Fehlerprotokollierung erscheint anstelle der "Start"-Schaltfläche eine "Stop"-Schaltfläche. Nachdem "Stop" betätigt wurde, können Sie erneut auf "Start" klicken. Neue Fehler werden zum vorhandenen Protokoll hinzugefügt. Nach angehaltener Fehlerprotokollierung können Sie das Protokoll als CSV-Datei speichern oder das Protokoll löschen. Die Schaltflächen "Save" und "Clear" erscheinen nur dann, wenn Fehler erfasst wurden. Die CSV-Datei lässt sich in zahlreichen Anwendungen, einschließlich Tabellenkalkulations- und Datenbanksoftwares analysieren.

Standardmäßig erfolgt die Protokollierung mit der von der Europäischen Rundfunk- und Fernsehunion (EBU) festgelegten EBU-R103-Norm. Diese weltweit gängige Norm ist eine gebräuchliche Vorlage, anhand derer neue Profile für die Fehlerprotokollierung erstellt werden.

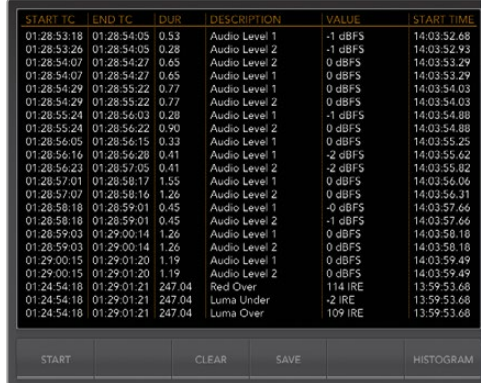

# **Formatkonvertierungstabelle**

## **Teranex AV und Teranex Express**

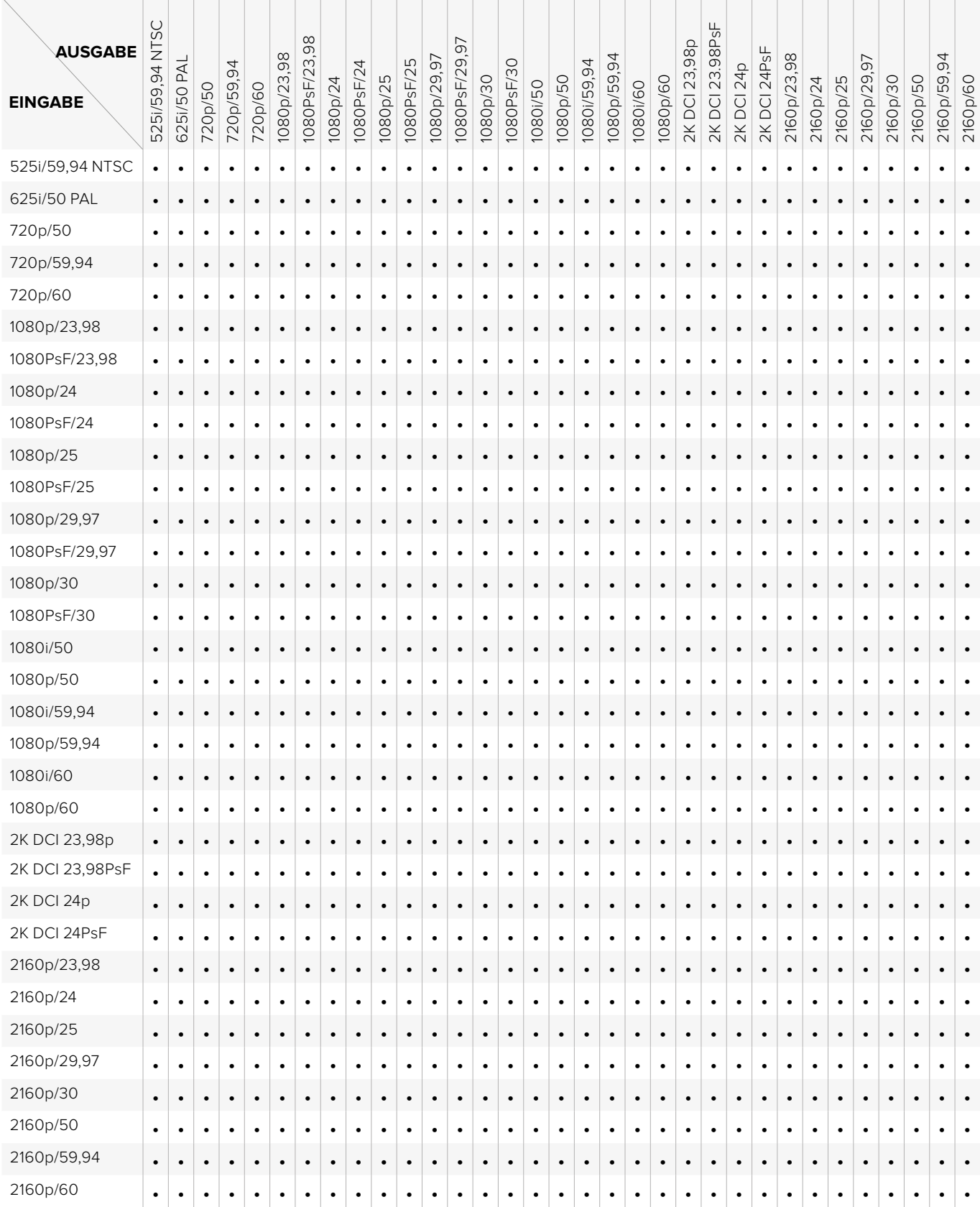

# **Formatkonvertierungstabelle**

## **Teranex 2D**

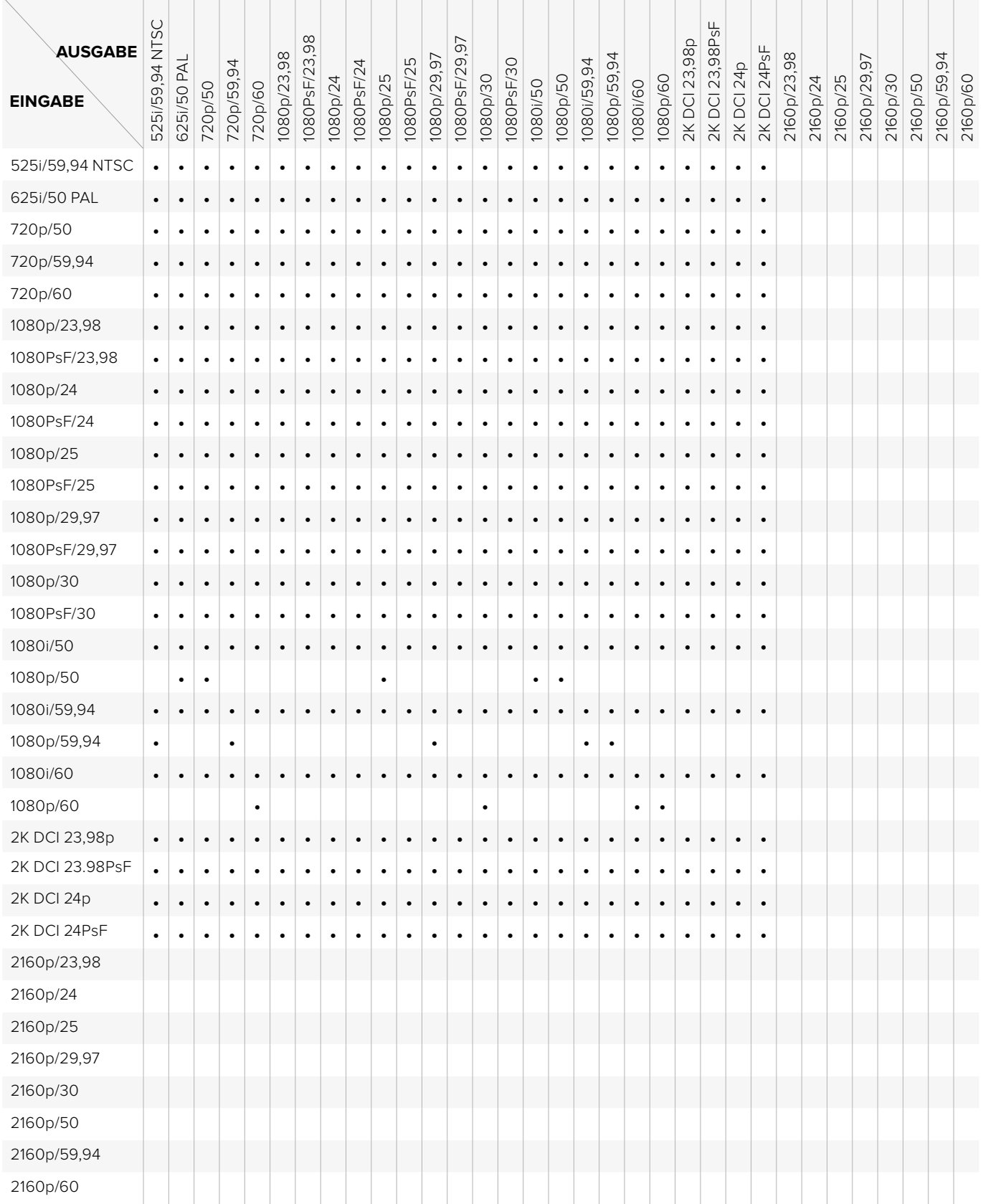

# **Formatkonvertierungstabelle**

## **Teranex 3D**

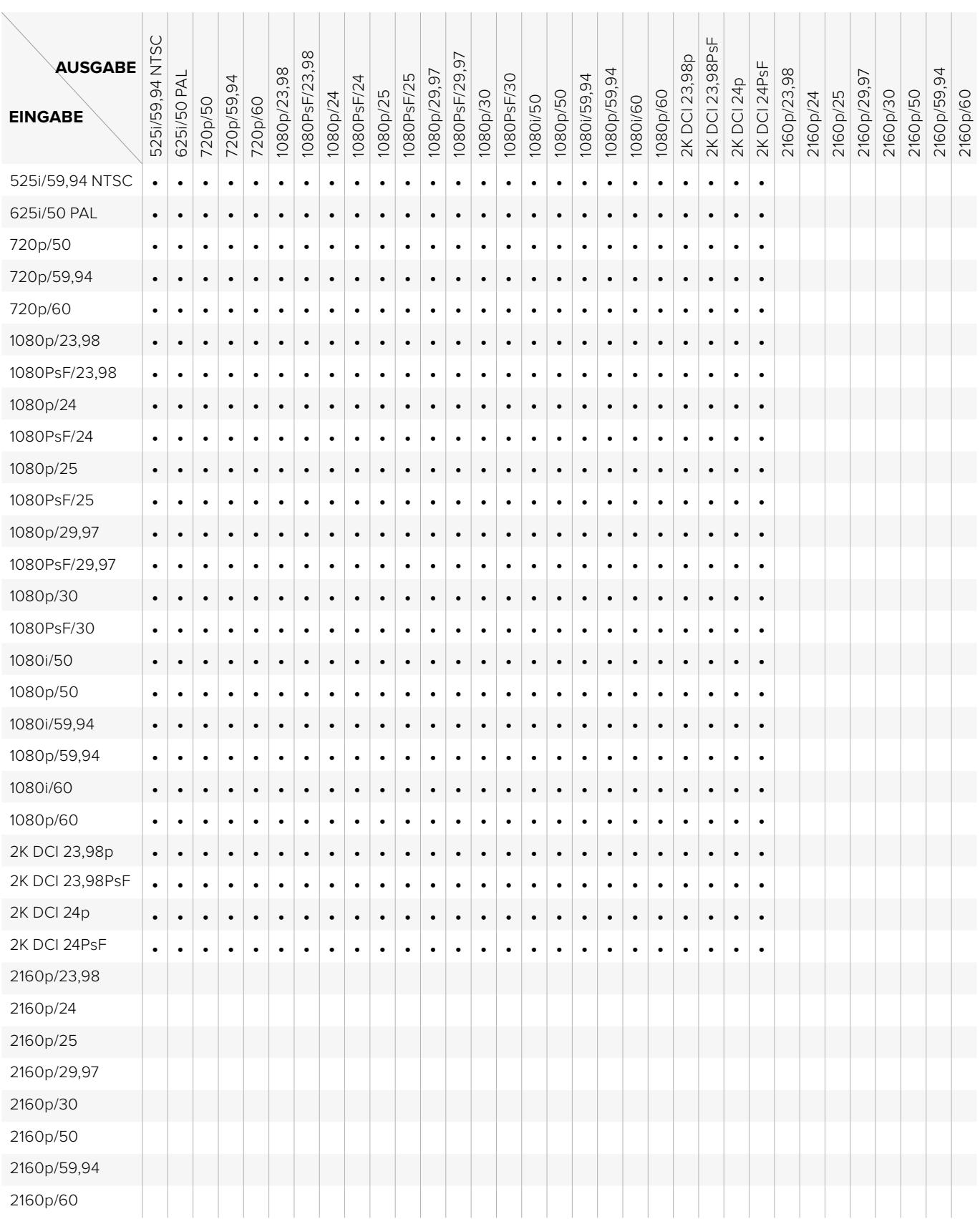

J.

# **Pinbelegung des DB25-Anschlusses beim Teranex 2D**

Der Teranex 2D verfügt über zwei RCA-Eingänge, sodass Sie zwei analoge Audiokanäle für links und rechts anschließen können. Außerdem gibt es einen DB25-Multipin-Anschluss an der Rückseite, an den Sie bis zu vier analoge Audiokanäle – sowohl Eingaben als auch Ausgaben – anschließen können.

### **Eingänge/Ausgänge für analoges Audio**

Wenn Sie als Audioeingabetyp auf der Frontblende ANLG wählen, erscheint eine Menüseite auf dem LCD. Dort bestimmen Sie, welche der zwei Analogaudioquellen Sie verwenden möchten.

Wenn Sie den DB25-Anschluss nutzen möchten, benötigen Sie eine nicht im Lieferumfang enthaltene Kabelpeitsche. Es handelt sich dabei um ein Standardkabel von Yamaha für symmetrische XLR-Buchsen. Diese kostengünstige Kabelpeitsche kann vielerorts erworben oder mit frei verkäuflichen Kabeln und Anschlüssen selbst hergestellt werden.

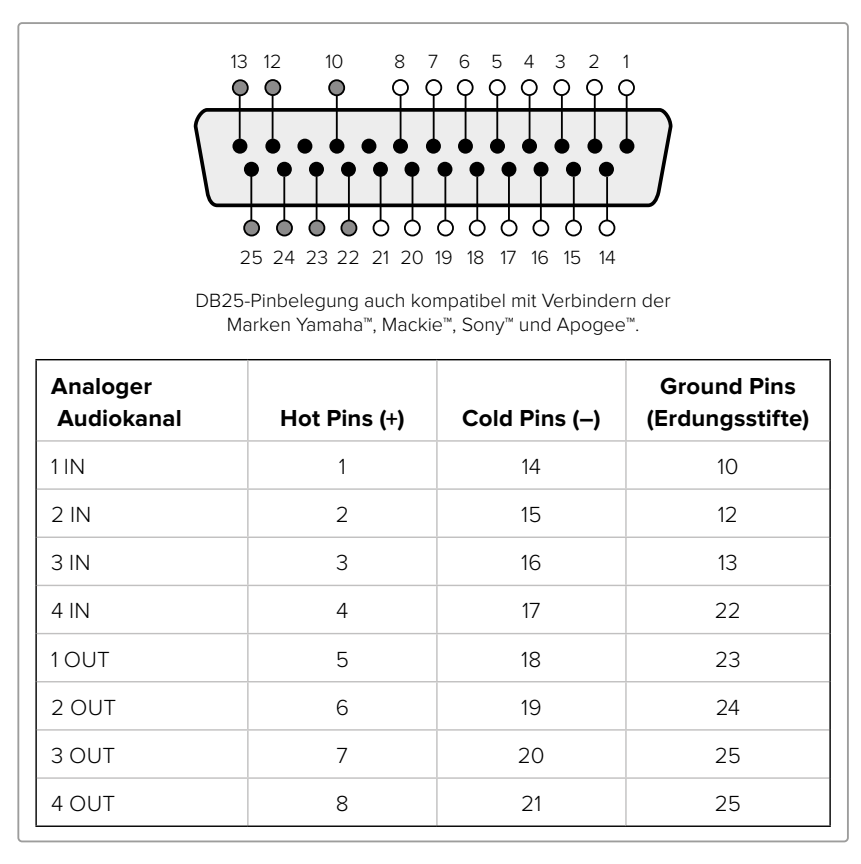

Teranex 2D Processor Pin-Anschlüsse für analoges Audio

### **AES/EBU-Audioeingänge/-ausgänge**

Drücken Sie die AES-Taste auf der Frontblende des Teranex 2D, um den digitalen AES/EBU-Audioeingang anzuwählen. Der AES/EBU-Ausgang ist immer aktiv.

Ein DB25-Anschluss dient zur Verbindung von bis zu acht Eingabe- und acht Ausgabekanälen, bestehend aus je vier Paaren, mit symmetrischem digitalem AES/EBU-Audio zum Teranex 2D Processor.

Hierzu wird eine nicht im Lieferumfang enthaltene Kabelpeitsche benötigt. Es handelt sich dabei um ein Standardkabel von Yamaha für symmetrische XLR-Buchsen. Diese kostengünstige Kabelpeitsche kann vielerorts erworben oder mit frei verkäuflichen Kabeln und Anschlüssen selbst hergestellt werden.

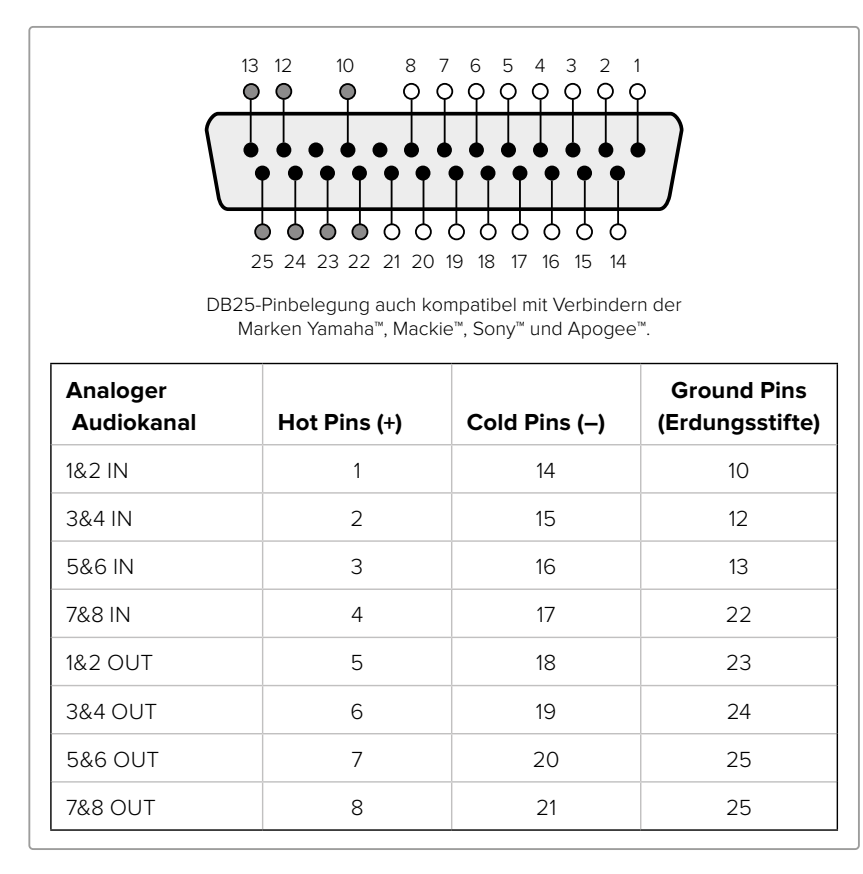

Teranex 2D Processor Pin-Anschlüsse für AES/EBU-Audio

# **Installation des optionalen Blackmagic Design Fiber Optic SFP Moduls**

Der Blackmagic Teranex AV und der Teranex Express verfügen über einen eingebauten Glasfaserkäfig. Somit können Sie ein optionales SFP-Glasfasermodul installieren. Wenn ein SFP-Modul installiert ist, können Sie Videosignale von bis zu 12G-SDI zuverlässig anschließen. Dies funktioniert über längere Distanzen als es mit einem Koaxialkabel möglich ist.

## **Installation des optionalen Blackmagic Design Fiber Optic SFP Moduls in Ihren Teranex Express Processor**

### WARNHINWEIS

Es sind Vorkehrungen zu treffen, um das Risiko elektrostatischer Entladungen während der Installation des SFP-Moduls zu reduzieren.

### Installieren oder Entfernen des Moduls

Der Entriegelungshebel am Blackmagic Design Fiber Optic SFP Modul erleichtert das Entfernen und die Installation des Moduls. Das Modul ist "hot-pluggable", d. h. es kann während des Betriebs installiert oder entfernt werden, ohne die Stromzufuhr Ihres Teranex zu unterbrechen.

Das Blackmagic Design SFP Modul unterstützt Singlemode-Glasfaserkabel mit LC-Verbindern. Es ist bidirektional und unterstützt alle Videoformate bis Ultra HD bei 2160p/60.

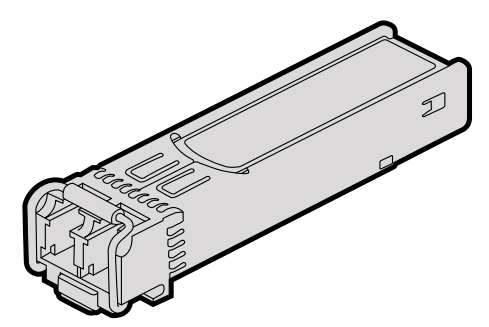

Blackmagic Design SFP Modul

### So installieren Sie das Blackmagic Design SFP Modul:

- **1** Arretieren Sie den Entriegelungshebel bevor Sie das SFP-Modul einstecken.
- **2** Entfernen Sie die Abdeckung des Glasfaserkäfigs am Geräterücken des Teranex.
- **3** Richten Sie SFP-Modul und Glasfasermodulkäfig aufeinander aus und schieben Sie das Modul in den Käfig. Vergewissern Sie sich, dass das SFP-Modul vollständig arretiert ist. Drücken Sie dazu fest auf das SFP-Modul.
- **4** Belassen Sie, falls vorhanden, den Staubschutz am SFP-Modul, bis Sie Ihre Glasfaserkabel anschließen.

### So entfernen Sie das Blackmagic Design SFP Modul:

- **1** Entfernen Sie alle Glasfaserkabel vom SFP-Modul.
- **2** Lösen Sie den Entriegelungshebel am SFP-Modul mit Ihrem Finger oder einem kleinen Schlitzschraubenzieher.
- **3** Halten Sie das SFP-Modul fest und ziehen Sie es vorsichtig aus dem Gehäuse heraus.
- **4** Verstauen Sie das SFP-Modul umgehend in einem Schutzbeutel gegen elektrostatische Aufladung.

5 Setzen Sie eine Abdeckung auf den SFP-Glasfasermodulkäfig Ihres Teranex, wenn kein SFP-Modul installiert ist.

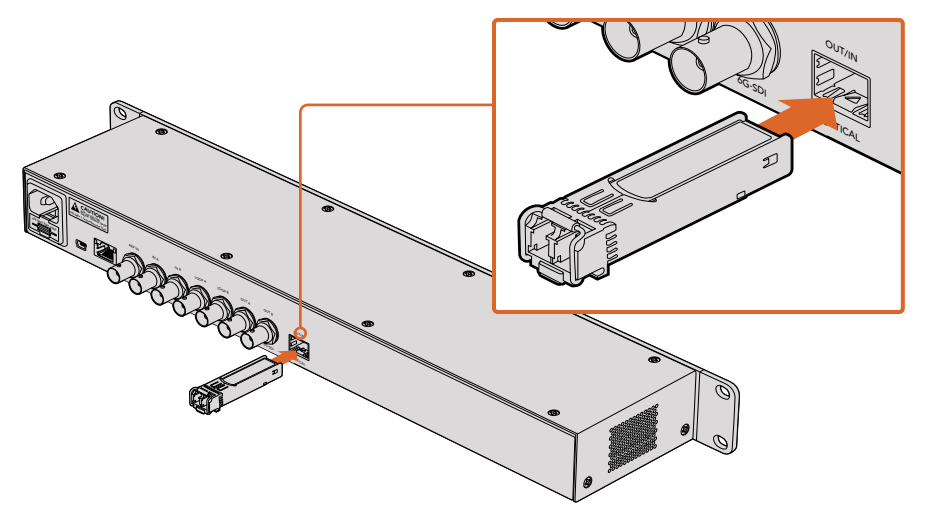

Installation des SFP-Moduls in den Teranex Express

### **Teranex AV Stoßfänger fürs Gehäuse**

Der Teranex AV wird mit zwei Stoßfängern fürs Gehäuse geliefert, die an beiden Seiten des Gehäuses befestigt werden können. Diese Stoßfänger sind so konzipiert, dass die Anschlüsse an der Rückseite vor etwaigen Schäden geschützt werden, wenn der Teranex in tragbaren Racks, bei Außenübertragungen oder -einsätzen verwendet wird. Sie dienen außerdem zur Zugentlastung von Kabeln, die an das Gerät angeschlossen sind.

Die Stoßfänger sollten mithilfe der vier mitgelieferten M4-Schrauben am Teranex AV befestigt werden. Auf jeder Seite des Teranex AV befinden sich hierfür je zwei M4- Montagebohrungen.

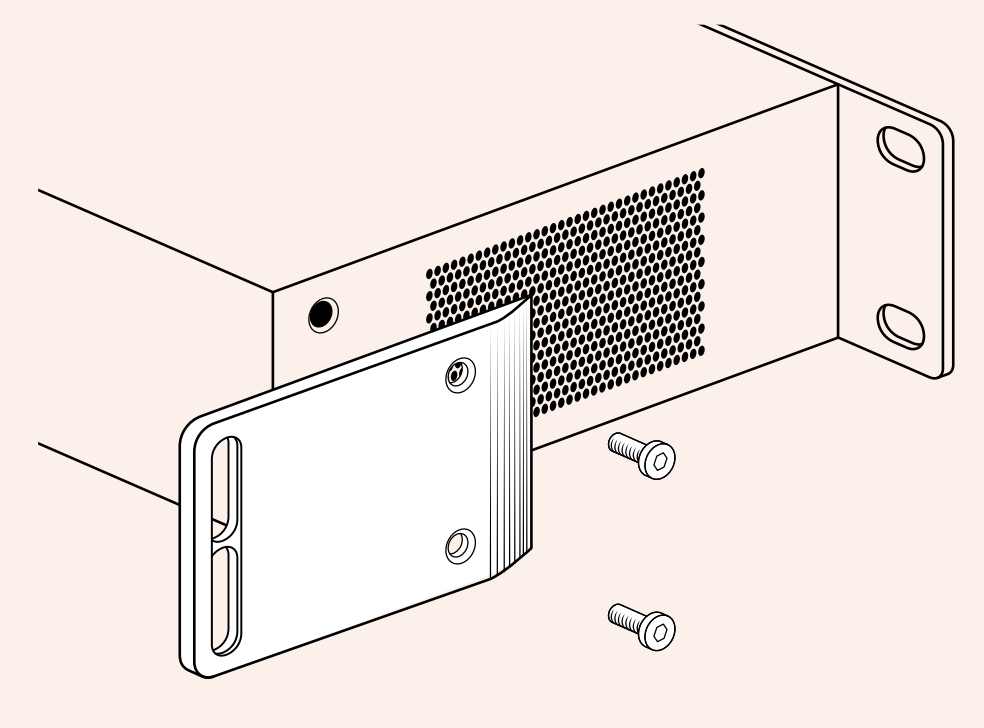

Befestigen Sie die mitgelieferten Stoßfänger an beiden Seiten Ihres Teranex AV.

# **Informationen für Entwickler in englischer Sprache**

### Developing Custom Software using Blackmagic Design Hardware

The DeckLink SDK is available for developers to control Blackmagic video hardware with their own custom software and supports the Teranex, UltraStudio, DeckLink, Multibridge and Intensity families of products. The SDK provides both low level control of hardware and high level interfaces to allow developers to easily perform common tasks.

The DeckLink SDK supports the following technologies:

- Apple QuickTime
- Apple Core Media
- Microsoft DirectShow
- DeckLink API

### Downloading the Free Blackmagic Design SDK

The DeckLink SDK can be downloaded from the 'capture and playback' section of the Blackmagic Design support center at [www.blackmagicdesign.com/de/support.](http://www.blackmagicdesign.com/de/support)

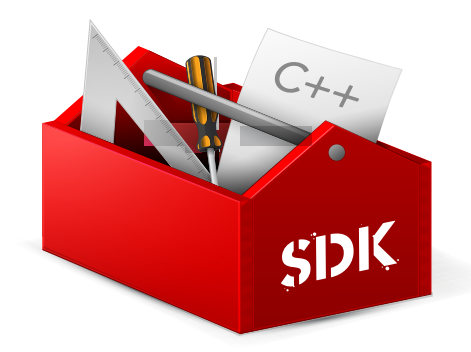

### Joining the Blackmagic Design Software Developers Forum

If you're looking for answers, feedback or suggestions regarding technologies used by Blackmagic Design, such as codecs, core media, APIs, SDK and more, visit the Blackmagic Design Software Developers forum. The forum is a helpful place for you to engage with both Blackmagic Design support staff and other forum members who can answer developer specific questions and provide further information. The Software Developers forum can be found within the Blackmagic Design Forum at:<https://forum.blackmagicdesign.com>

### **Contacting Blackmagic Design Developer Assistance**

If you wish to ask questions outside of the Blackmagic Design Software Developers forum, please contact us at: [developer@blackmagicdesign.com](mailto:developer@blackmagicdesign.com)

## **Blackmagic Teranex Ethernet Protocol**

### Protocol Details

### **Overview**

The Blackmagic Teranex Ethernet Protocol is a line-oriented, text-based protocol. Lines from the Teranex Ethernet server will be separated by an ASCII CR LF sequence.

Messages from the user may be separated by LF or CR LF.

New lines are represented in this document by the " $\leftarrow$  " symbol.

### **Connection**

The Blackmagic Teranex Ethernet Server listens on TCP port 9800. In a Telnet session, type in "telnet" and a space, followed by the IP address of your Teranex, another space and "9800". For example: telnet 192.168.90.236 9800

### **Connection Response**

Upon connection, the Teranex Server sends a complete dump of the state of the device.

The Teranex Server sends information in blocks, with each having an identifying header in all-caps, followed by a full-colon. A block spans multiple lines and is terminated by a blank line. Each line in the protocol is terminated by a newline character.

The protocol preamble block is always the first block sent by the Teranex Server, followed by the device block:

```
PROTOCOL PREAMBLE:↵
Version: 1.13↵
↵
TERANEX DEVICE:↵
Model name: Teranex 2D↵
↵
```
After the initial status dump, status updates are sent each time the status changes in the Teranex device.

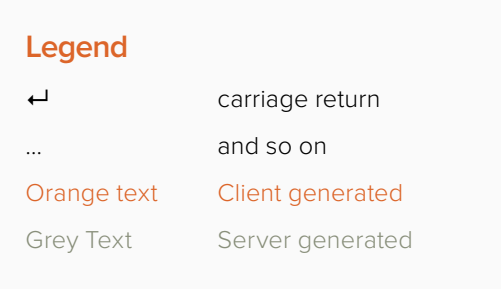

### **Command Syntax**

To initiate a change, the user should send the appropriate block header, followed by a full-colon and LF, which is then followed by the specific command requested, a full-colon, the value required, a LF, followed by a blank line. For example, to change the output video format to 1080i59.94, the user should send the following block of commands:

```
VIDEO OUTPUT:↵
Video mode: 1080i5994↵
↵
```
### **Response Syntax**

If the command is accepted by the Teranex Server, it will respond with an ACK message. If the request was not understood, it will respond with a NACK message.

After a positive response, the user should expect to see a status update from the Teranex Server showing the status change. This is likely to be the same as the command that was sent, sometimes followed by other blocks providing data specific to the change. For the above example, the following response might be displayed:

```
VIDEO OUTPUT:↵
Video mode: 1080i5994↵
↵
```

```
VIDEO ADJUST:↵
Luma low: 4↵
Luma high: 1019↵
...
↵
ANCILLARY DATA:↵
AFD output line: 11↵
CC enabled: false↵
...
↵
VARIABLE ASPECT RATIO:\leftarrowVariable Aspect Ratio size X left: 0.000000↵
Variable Aspect Ratio size X right: 0.000000↵
...
↵
```
The asynchronous nature of the responses means that a user should never rely on the desired update actually occurring and must simply watch for status updates from the Teranex Server and use only these to update its local representation of the server state.

#### **Timecode Syntax**

Timecode values are expressed as HH:MM:SS:FF.

### **Checking Connection Status**

While the connection to the Teranex Server is established, a user may send a special no-operation command to check that the Teranex Server is still responding. In this case, a blank line is not required following the command:

### PING:↵

If the Teranex Server is responding, it will respond with an ACK message as it does for any other recognized command.

### **Closing Connection**

To end a Telnet session in Mac, Windows or Linux, press and hold the Control (Ctrl) key and press the ']' right bracket key, release the Control key, type quit and press the 'Enter' key. For example:

#### <CNTL>+] quit↵

### **Status Updates**

When any parameter in the Teranex device is changed on the Teranex Server by any user, the Teranex Server resends the applicable status block, containing only the items that have changed. For example. if the output aspect ratio is changed to CentreCut, the following block will be sent:

```
VIDEO OUTPUT:↵
Aspect ratio: CentreCut↵
↵
```
### **Requesting a Status Dump**

The user may request that the Teranex Server resend the complete state of any status block by sending the header of the block, a LF, followed by a blank line. In the following example, the user requests the Teranex Server resend the Video Output status:

```
VIDEO OUTPUT:↵
↵
```

```
ACK↵
↵
VIDEO OUTPUT:↵
Video mode: 1080i5994↵
Aspect ratio: Anamorphic←
Video demux mode: SingleLink↵
Video pixel format: YCbCr422↵
Analog output: Component↵
↵
```
### **Retrieving Device Information**

The "Teranex Device" command returns information about the connected device:

TERANEX DEVICE:↵ ↵

The server will respond with:

```
TERANEX DEVICE:
```
Model name: (displays the Teranex model name) Software Version: (displays the checksum of the installed software release) FPGA Version: (displays the FPGA version of the installed software release)

### Protocol Commands

### **Align**

The Align commands are available in the Teranex 3D only. They may be used to adjust the alignment between 3D stereoscopic left and right eye signals. In the Teranex 3D LCD menus, these functions are included in the "Camera Align" menus. Size (Zoom), Position and Trim commands are included in this block. Other Camera Align functions, Flip and Rotation, are found in the Mode3D command block.

To use the Align commands, the Teranex 3D must be receiving left and right eye video signals and must be in the 3D Align mode. Enter the commands below and then proceed with adjustments via the Align commands.

```
MODE3D:↵
3D mode: 3DModeAlign↵
↵
ACK↵
↵
MODE3D:↵
3D mode: 3DModeAlign←
...
↵
```
### **Size (Zoom), Position and Trim Commands**

The commands below permit you to adjust the left and right eye signals independently. For example, the "Align pos X left:" adjusts the horizontal position of the left eye , whereas "Align pos X right:" adjusts the horizontal position of the right eye. For example, to move the position of the left eye 20 pixels to the right enter:

```
ALIGN:↵
Align pos X left: -20↵
↵
ACV↵
ALIGN:↵
Align pos X left: -20.000000↵
Align pos X right: 0.000000↵
Align pos Y left: 0.000000↵
Align pos Y right: 0.000000↵
↵
```
### Protocol Commands

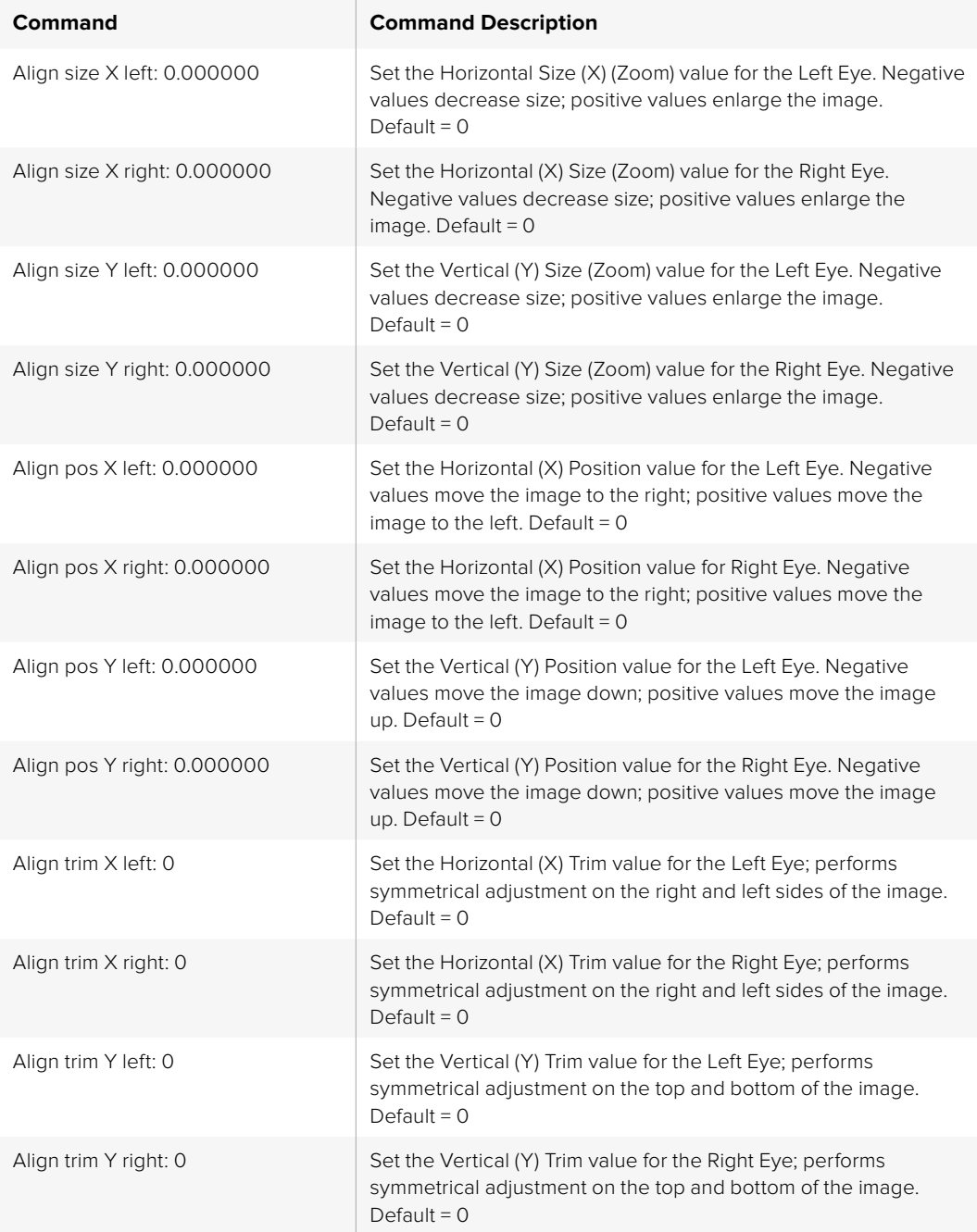

### Ancillary Data

Teranex processors support closed captions, timecode and video indexing in the ancillary data.

### **Closed Captions**

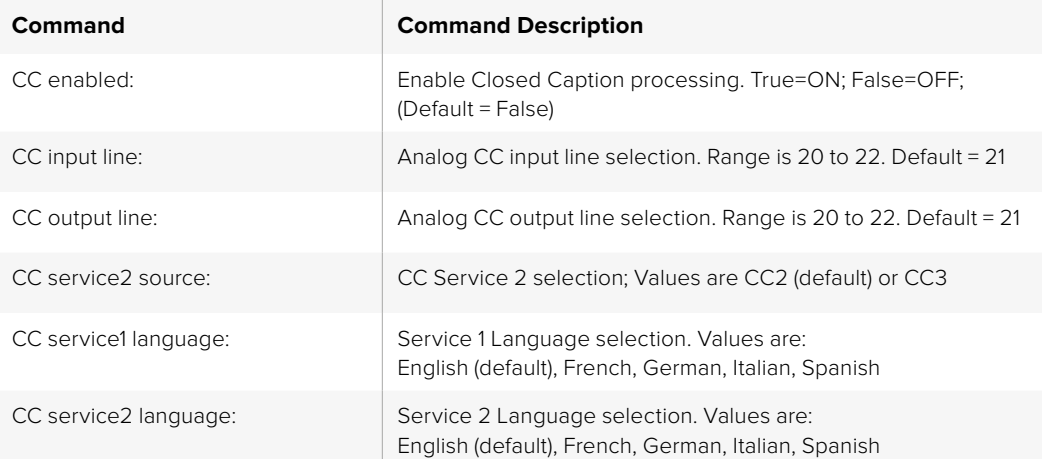

### **Timecode**

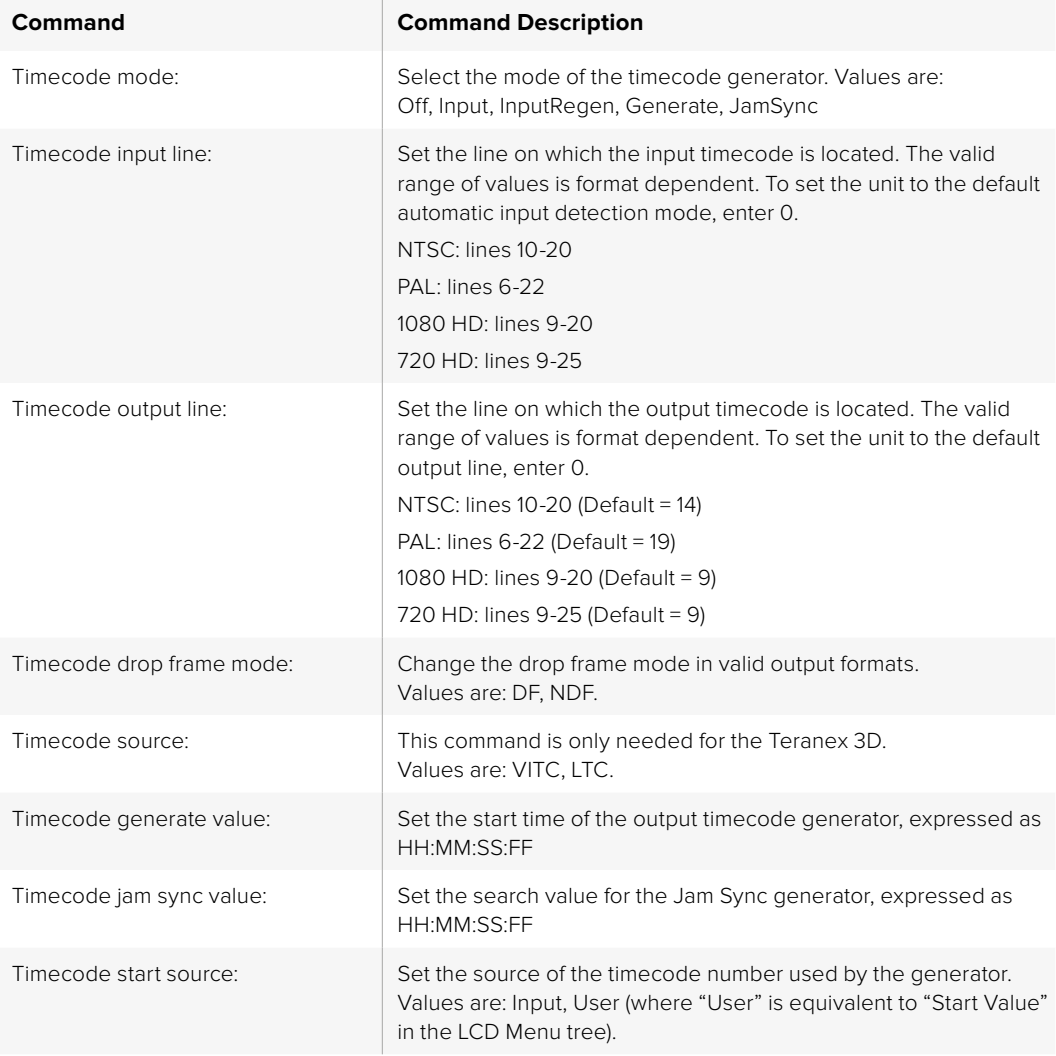

### **Video Indexing**

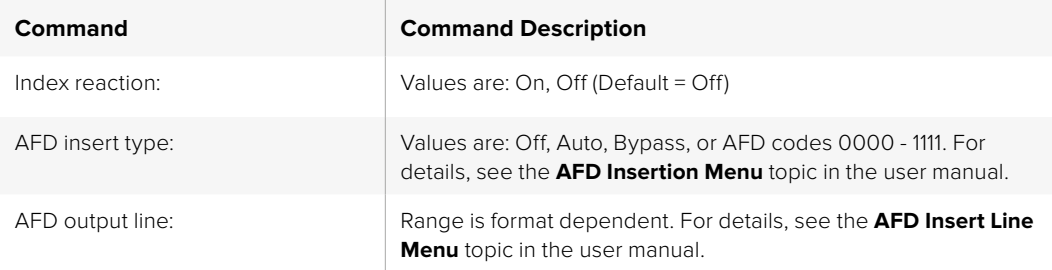

### Audio

Audio output selections and adjustments are made in the Audio block. Please note, however, audio input selection is made in the **Video Input** block via the **Audio source:** command. In Teranex 2D, audio input mapping is available, permitting audio from 'embed', 'AES' and 'anlg' inputs simultaneously, with certain limitations. For details, see 'input mapping' in the 'audio menu settings' section of this manual.

#### **Setup**

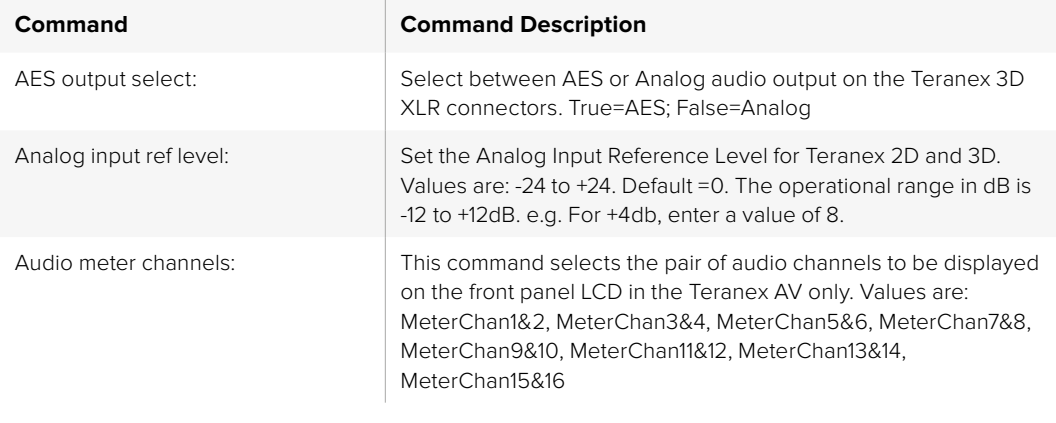

### **Level (Gain) and Delay**

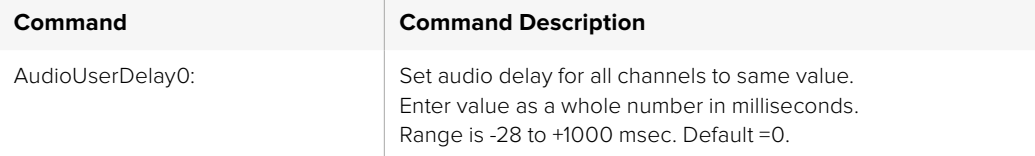

In the Teranex 2D and Express:

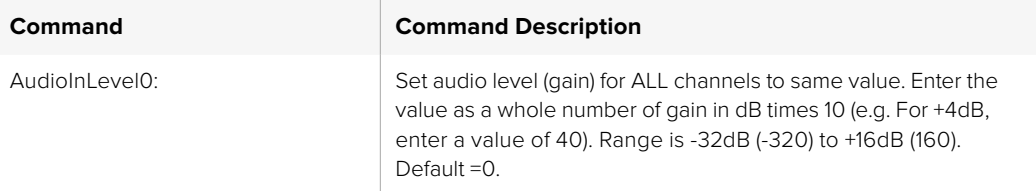

In the Teranex 3D, you can adjust the level of each channel independently:

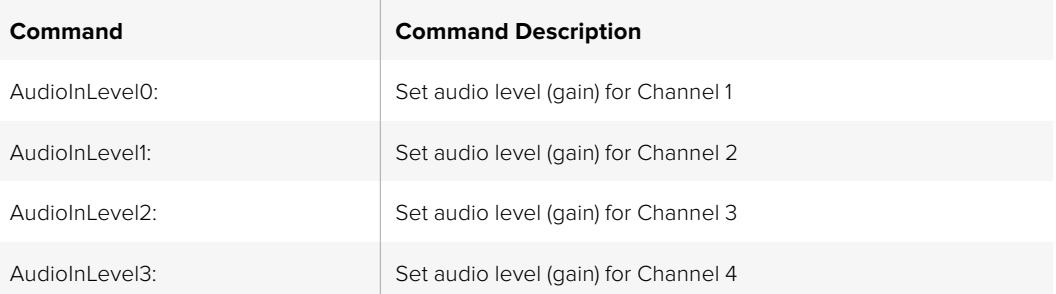

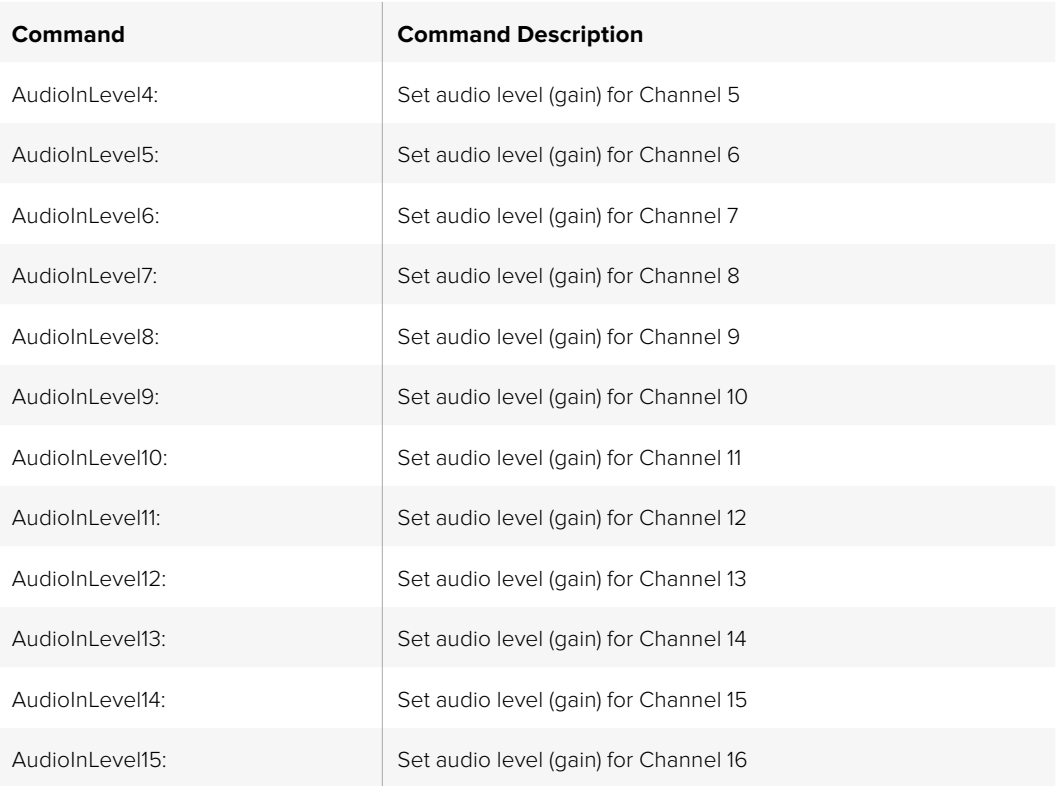

Enter the value as a whole number of gain in dB times 10 (e.g. For +4dB, enter a value of 40). Range is -32dB (-320) to +16dB (160). Default =0.

### **Output Mapping**

You may choose any active audio input channel, Dolby-decoded channel, test tone or mute to be mapped to each discrete audio output channel or Dolby-encoded output channel. Dolby encoding and decoding require optional Dolby modules, which can be installed in the Teranex 3D only.

Available source values are:

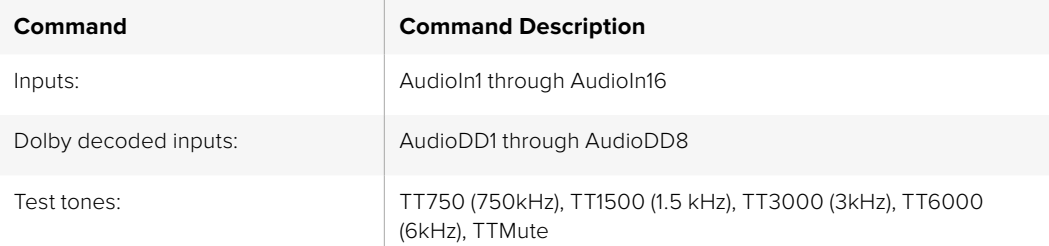

Please note: AudioOut0: refers to output channel 1, AudioOut1: refers to output channel 2, etc.

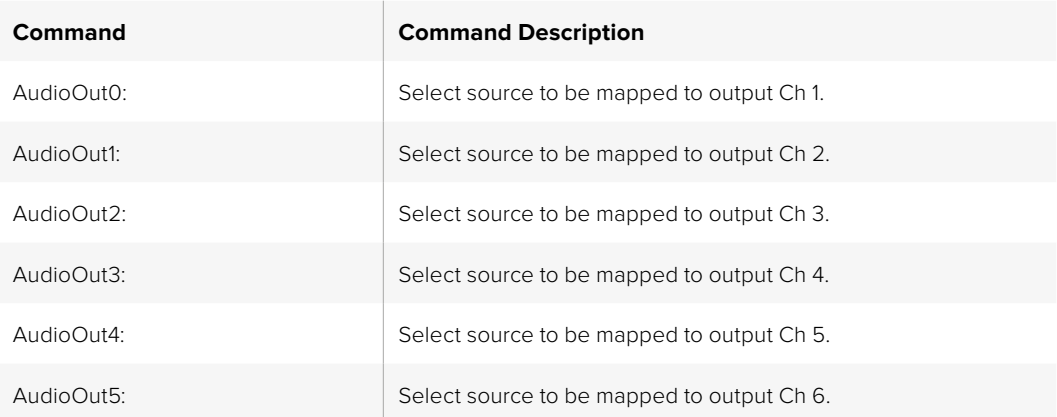

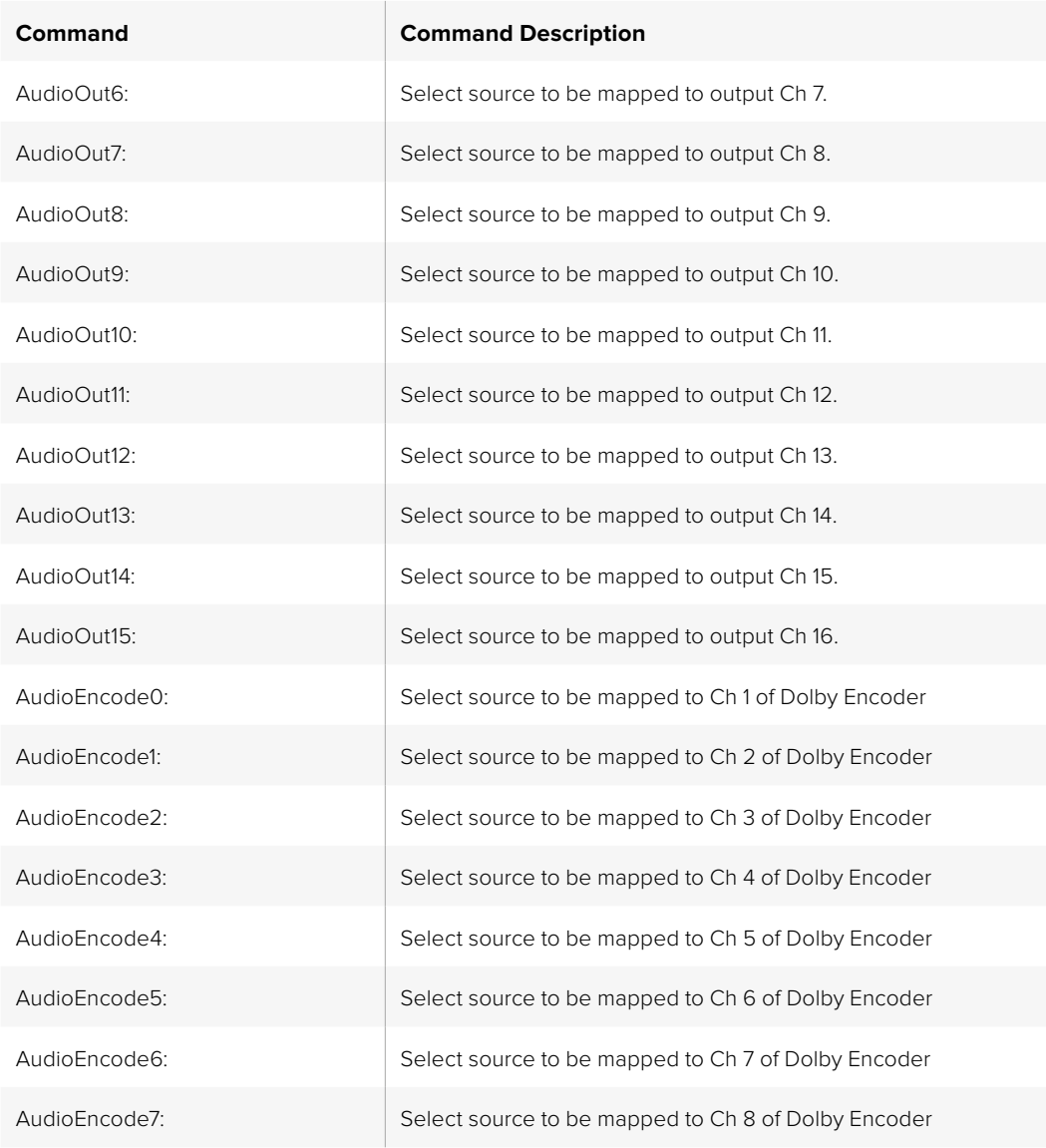

### **Input Mapping for Teranex 2D**

You may choose audio pairs from embedded, AES, analog DB25 or analog RCA inputs to be mapped to the 16 input channels of the Teranex 2D. You may also mute audio pairs.

Available source values are:

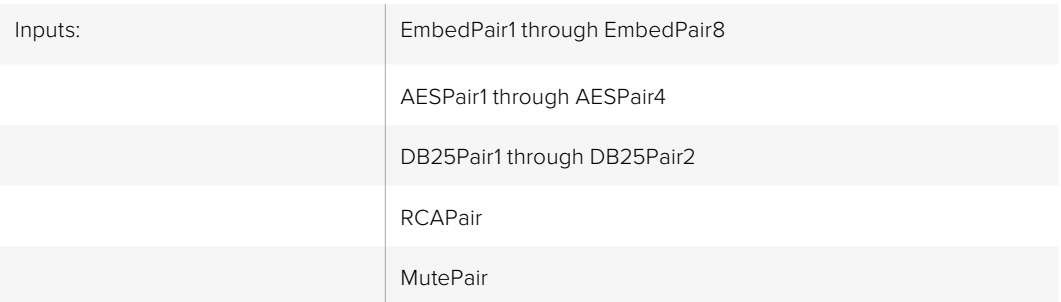

Please note: AudioInPair0: refers to input pair 1, AudioInPair1: refers to input pair 2, etc.
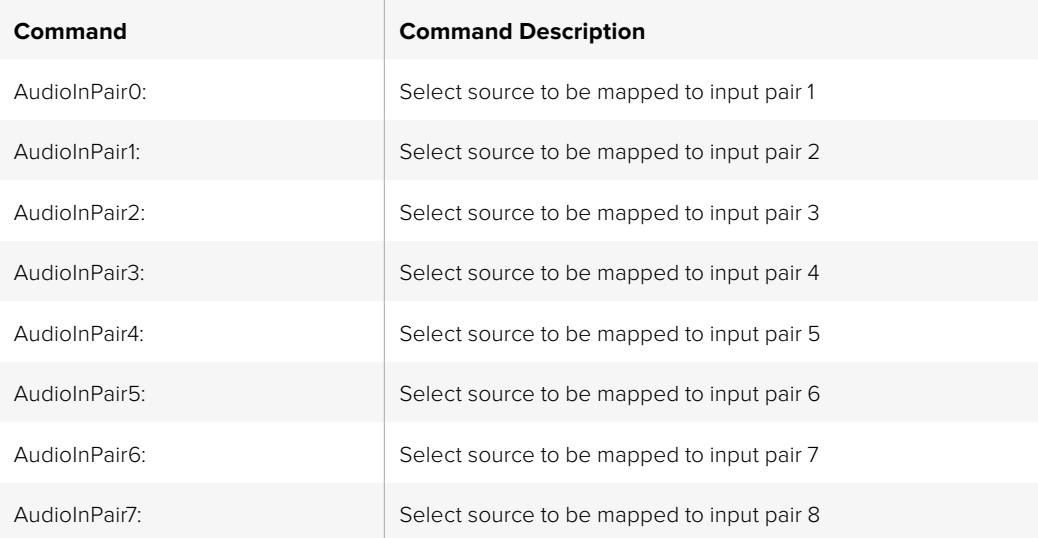

### **Metadata Commands for Teranex 3D**

Available source values are:

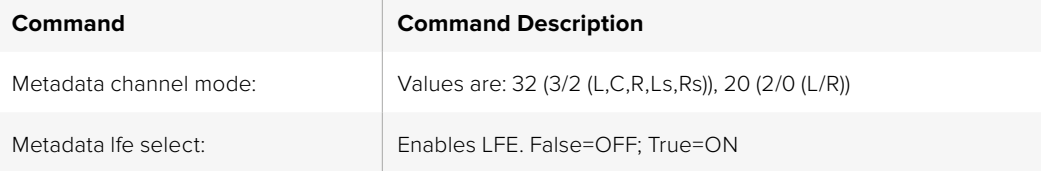

### Genlock

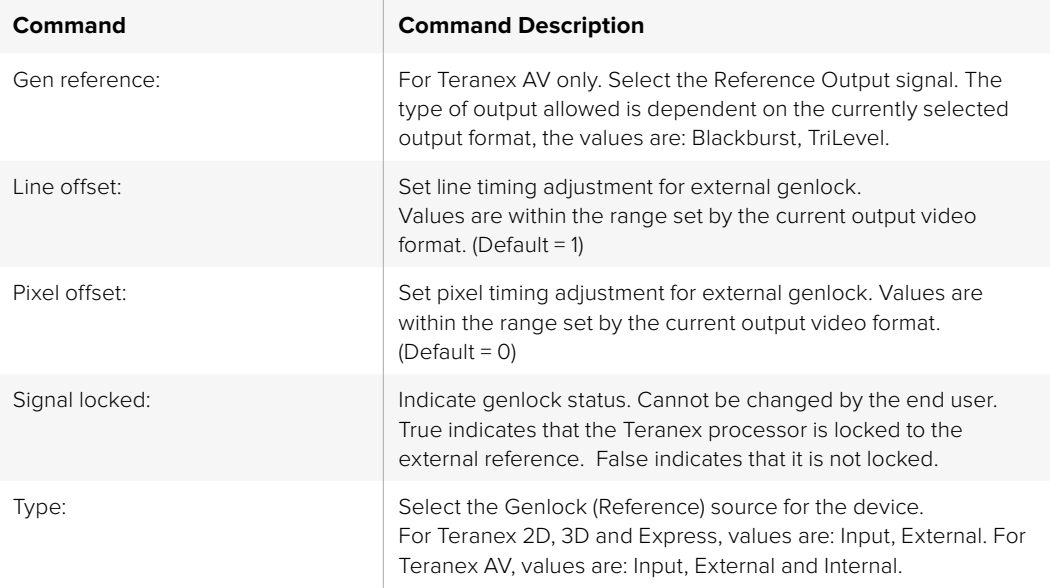

### MODE3D

The MODE3D commands are available in the Teranex 3D only. See the "3D Menu Settings" section of this user manual for details.

#### Example:

```
MODE3D:↵
3D MODE: 3DModeAlign↵
↵
ACK↵
↵
MODE3D:↵
3D mode: 3DModeAlign↵
3D roll left: 0↵
...
↵
ALIGN:↵
Align size X left: 0.000000↵
Align size X right: 0.000000↵
...
↵
```
#### **Mode, Input and Output Commands**

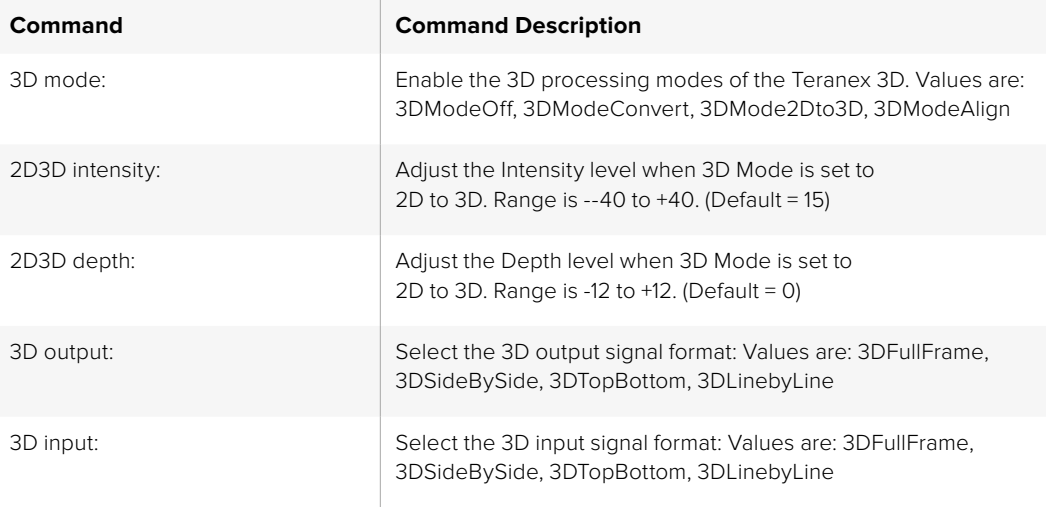

#### **Rotation and Tilt Commands**

The commands below may be used to adjust the alignment between the left and right eye signals of a 3D stereoscopic source. In the Teranex 3D LCD menus, these functions are part of the "Camera Align" menu.

Rotation (Roll, Tilt and Toe-in) and Flip commands are included in this block. Other Camera Align functions, Size, Position and Trim, are found in the Align block.

First, enter the "MODE3D:" block command, then use the "3D mode:" command to select "3DModeAlign" and proceed with the adjustment commands below.

#### Example:

MODE3D:↵ 3D roll left: 20↵

```
↵
ACK \leftarrow↵
MODE3D: ↵
3D roll left: 20 \leftarrow3D roll right: 0 \leftarrow↵
```
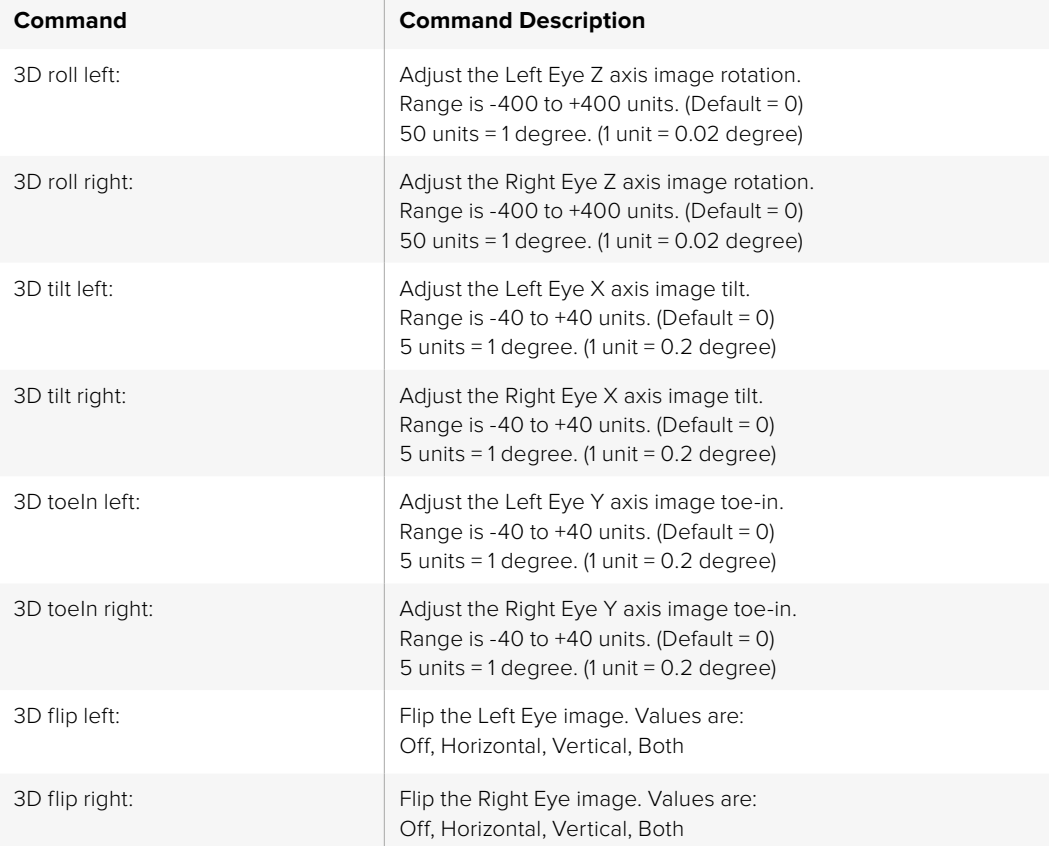

## Network Config

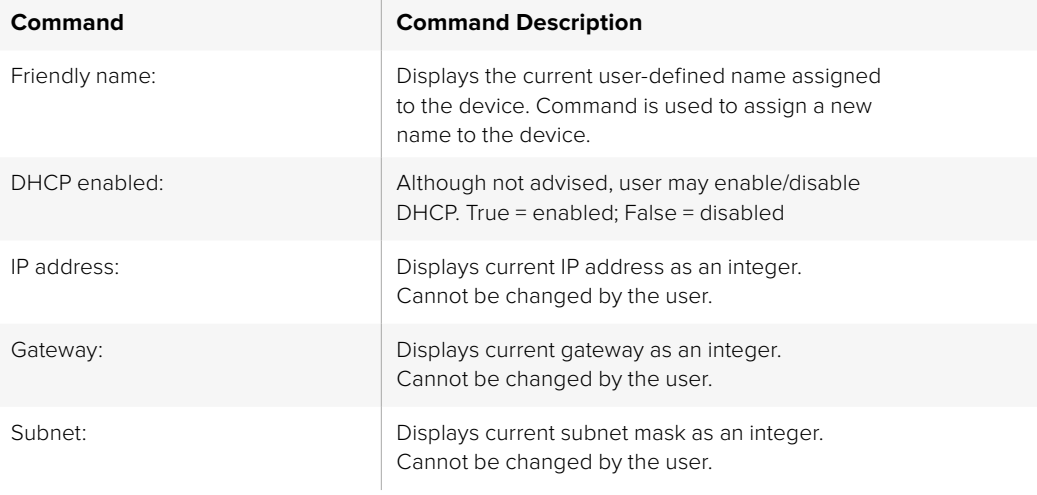

### Noise Reduction

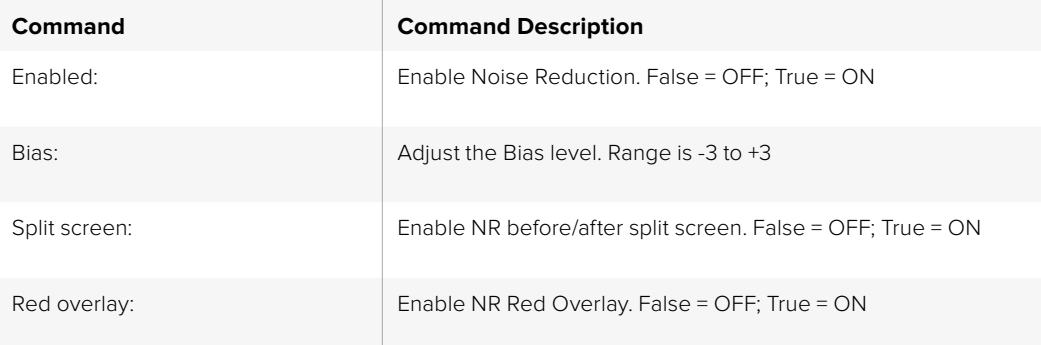

### Ping

Determine if the Teranex Server is responding.

### Preset

Please note: PresetName0: refers to Preset 1, PresetName1: refers to Preset 2, etc.

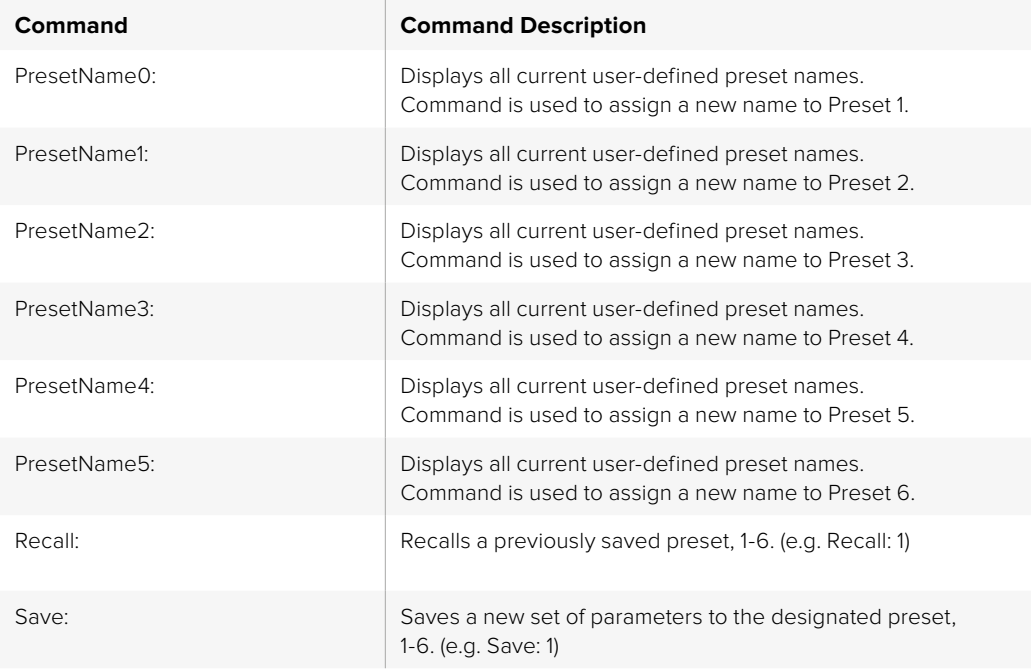

### Protocol Preamble

The Teranex Server will respond with the current protocol version. This information cannot be changed by the user.

PROTOCOL PREAMBLE: Version: 3.18

### Teranex Device

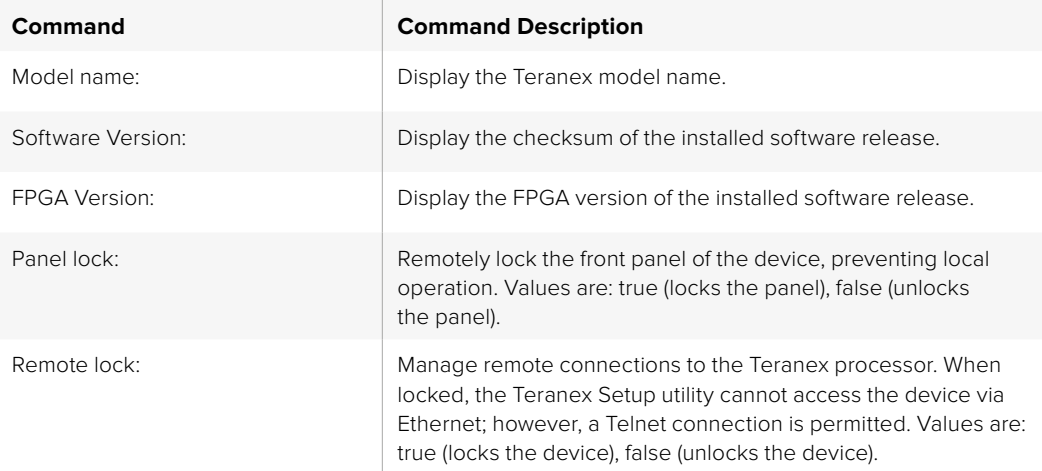

### Test Pattern

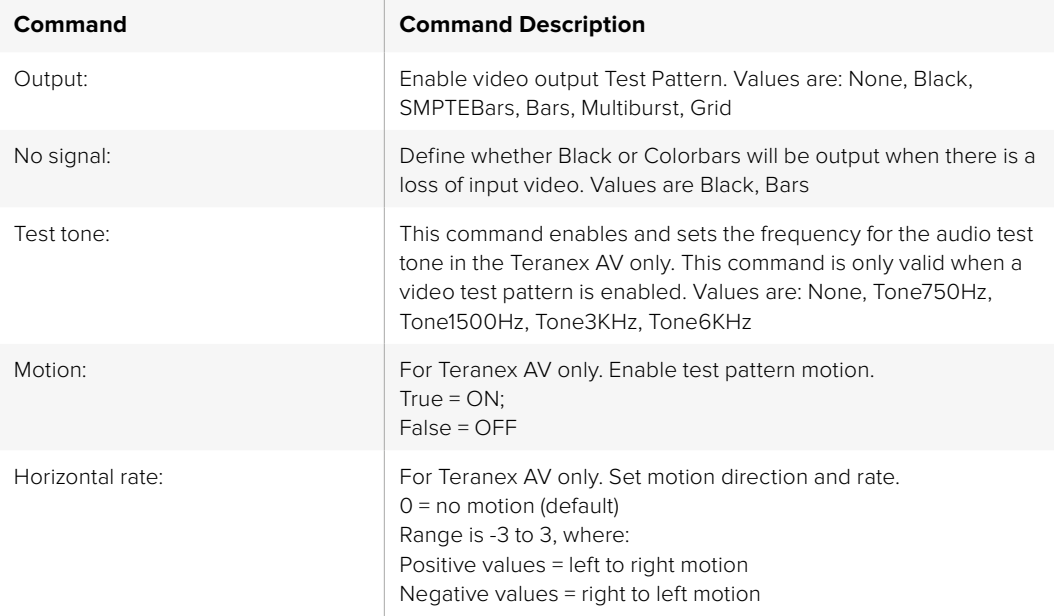

### Variable Aspect Ratio

The Variable Aspect Ratio block performs the functions of the ADJ menu in the Teranex LCD menu. Ranges for these numeric values are defined by the current output video format. Horizontal values are expressed in pixels; vertical values are in lines.

The Variable Aspect Ratio commands ending in "left" will affect the conventional 2D outputs of the Teranex AV, Teranex Express, Teranex 2D and Teranex 3D, while the "right" commands perform no operation. When these commands are used in a Teranex 3D set to 3DModeConvert or 3DMode2Dto3D, the "left" commands will affect the Left Eye output, while the "right" commands will affect the Right Eye output.

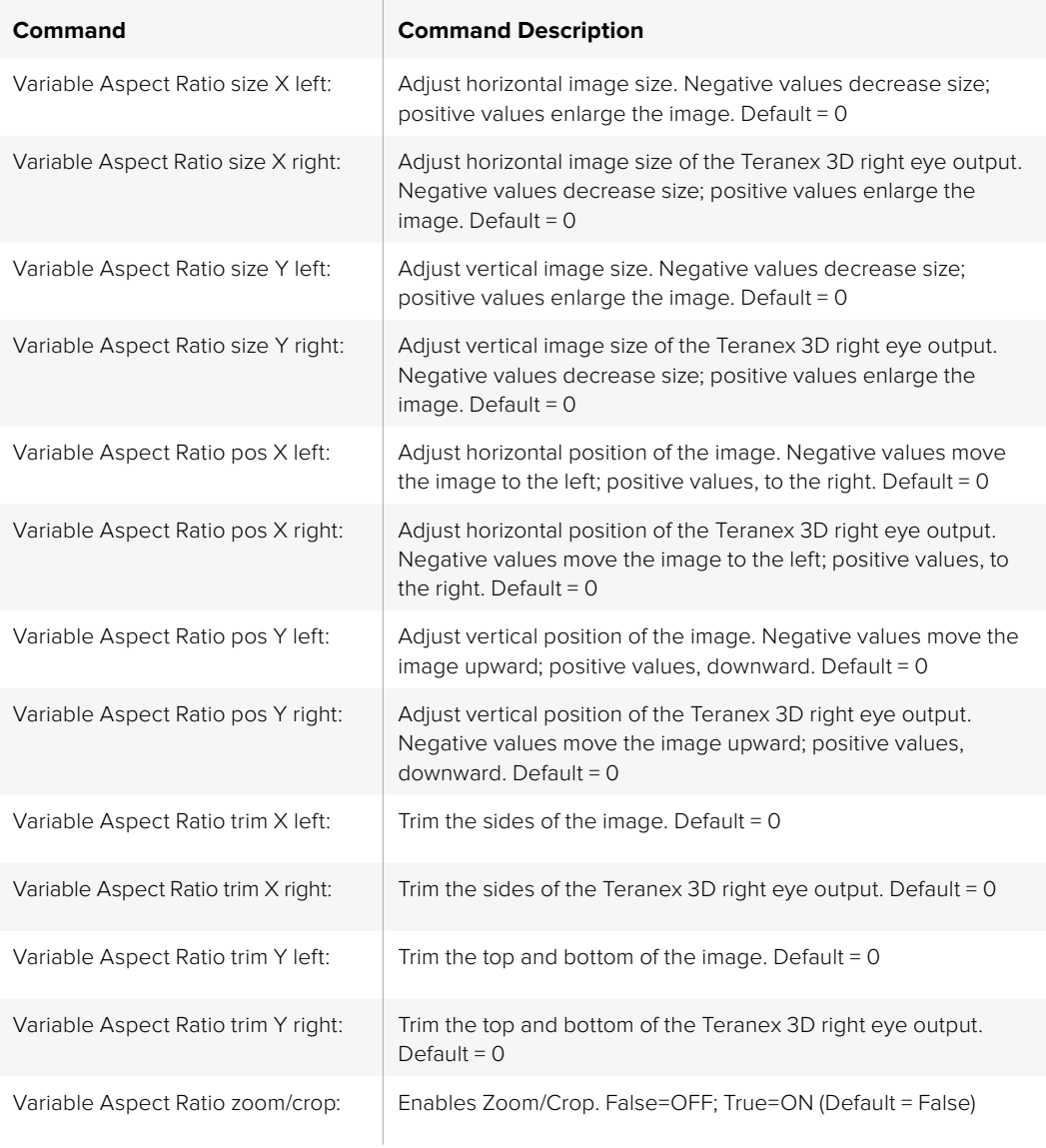

## Video Adjust

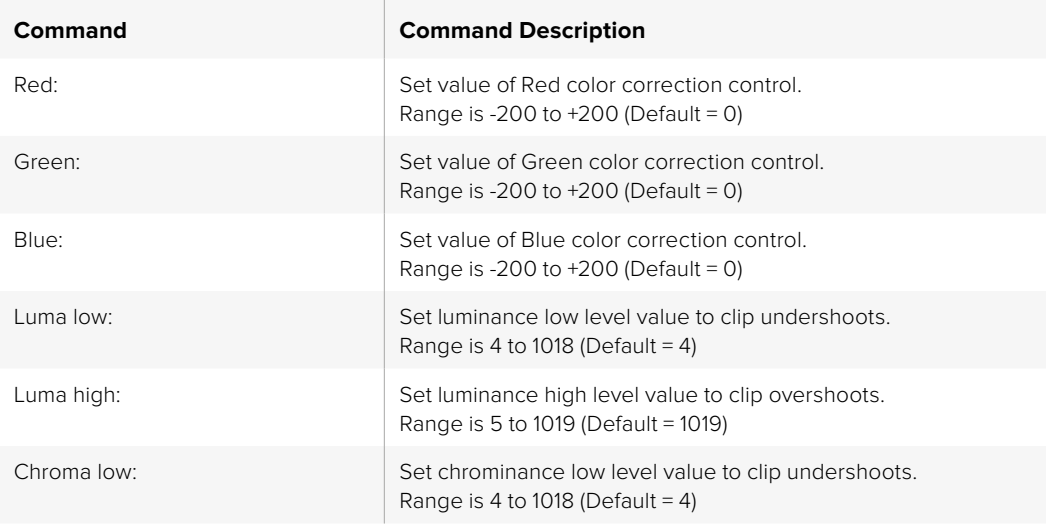

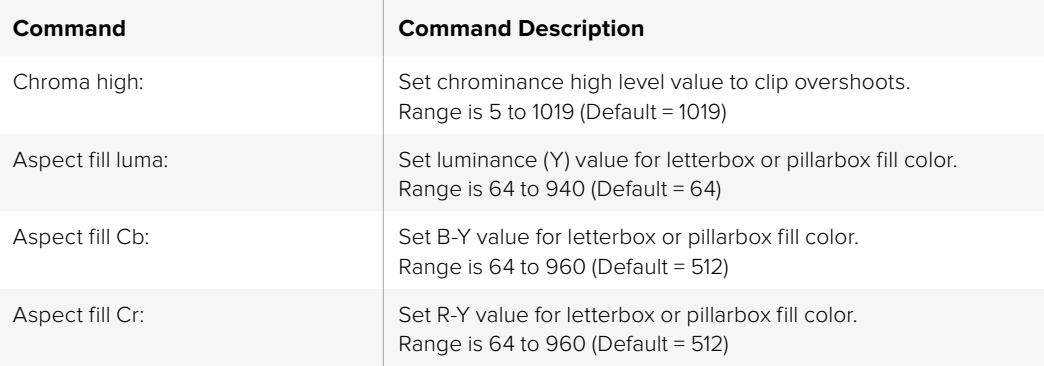

### Video Advanced

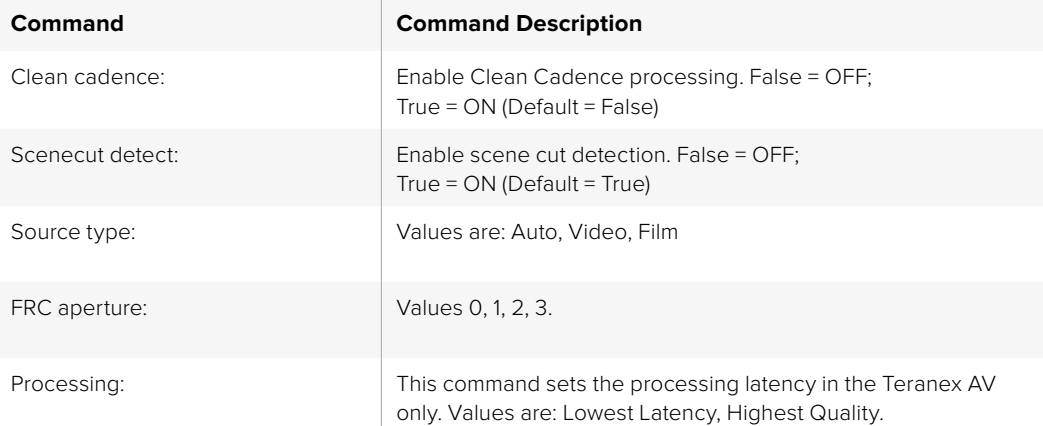

## Video Input

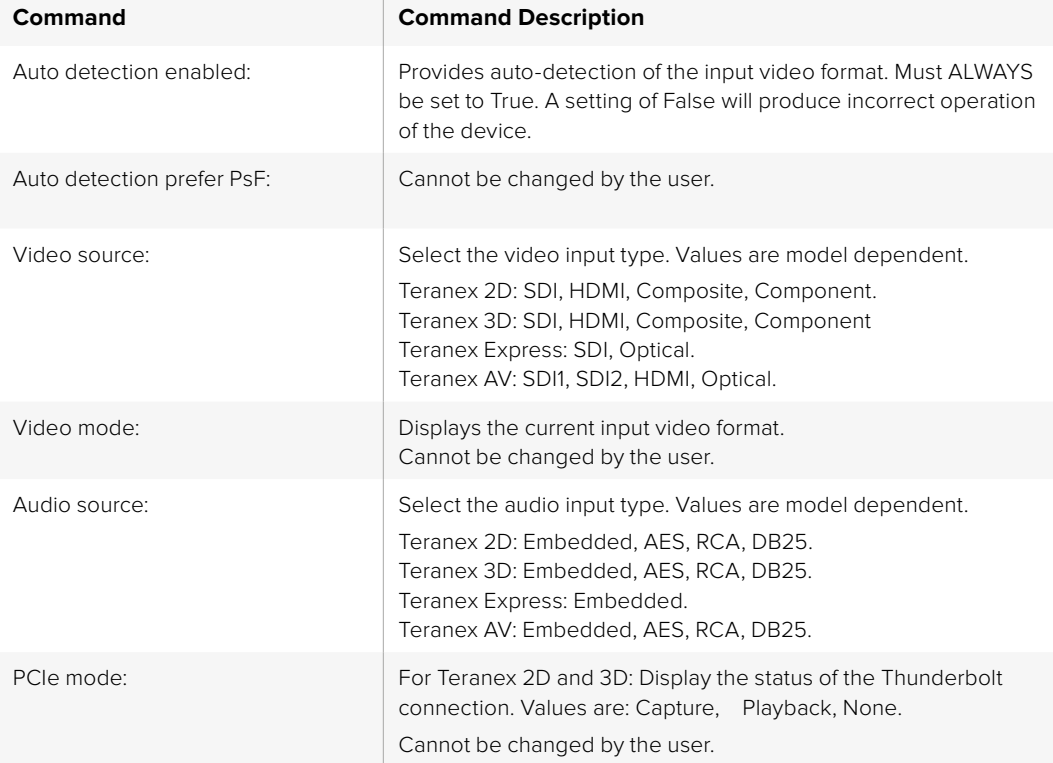

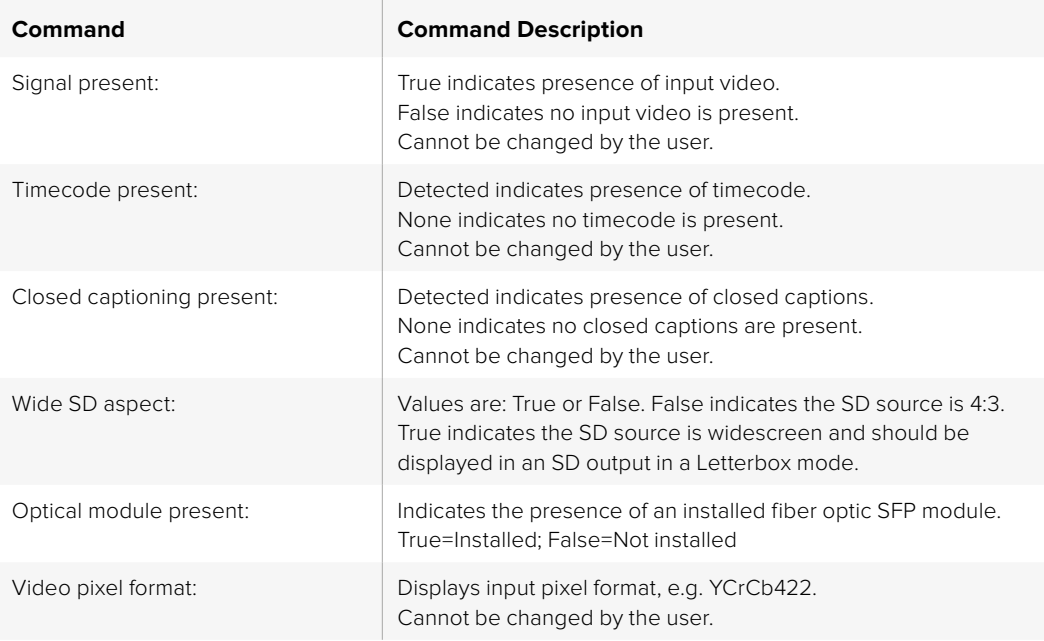

## Video Output

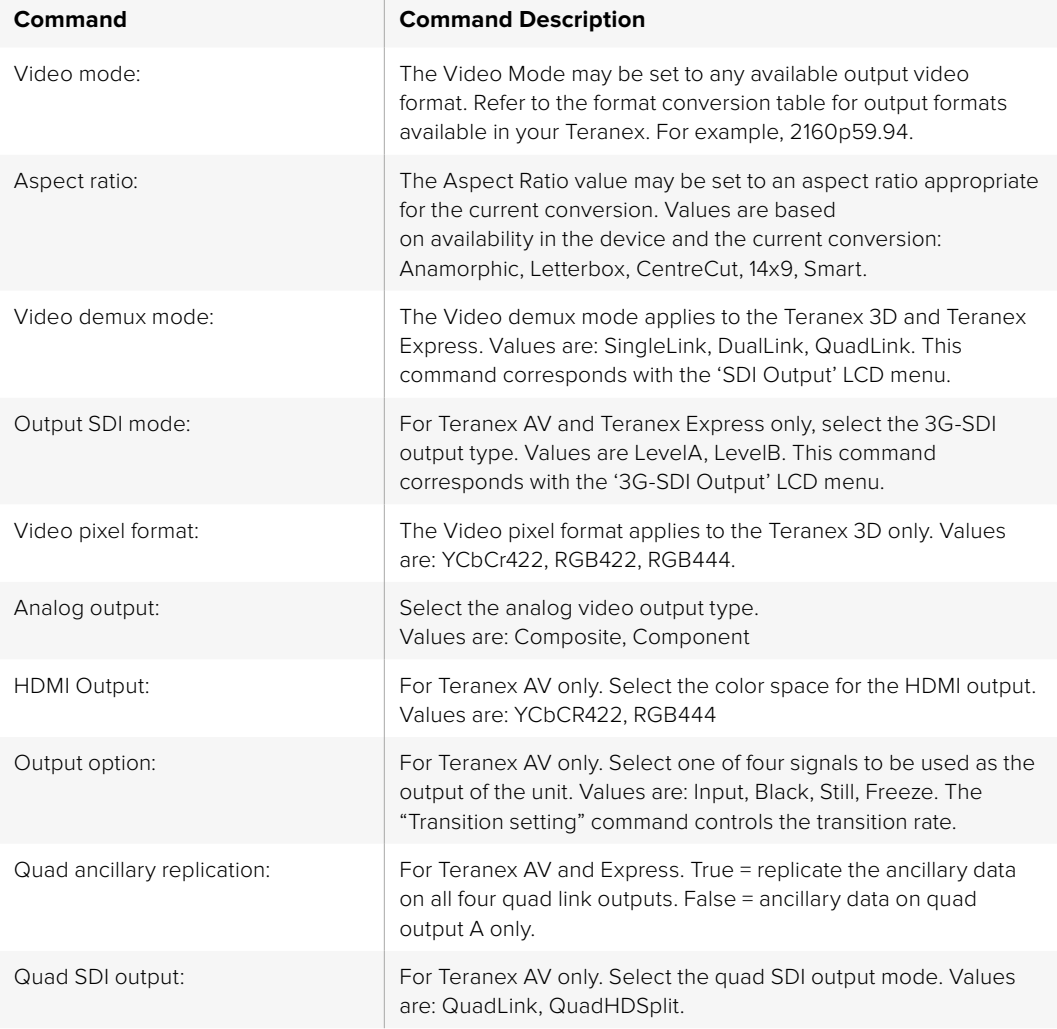

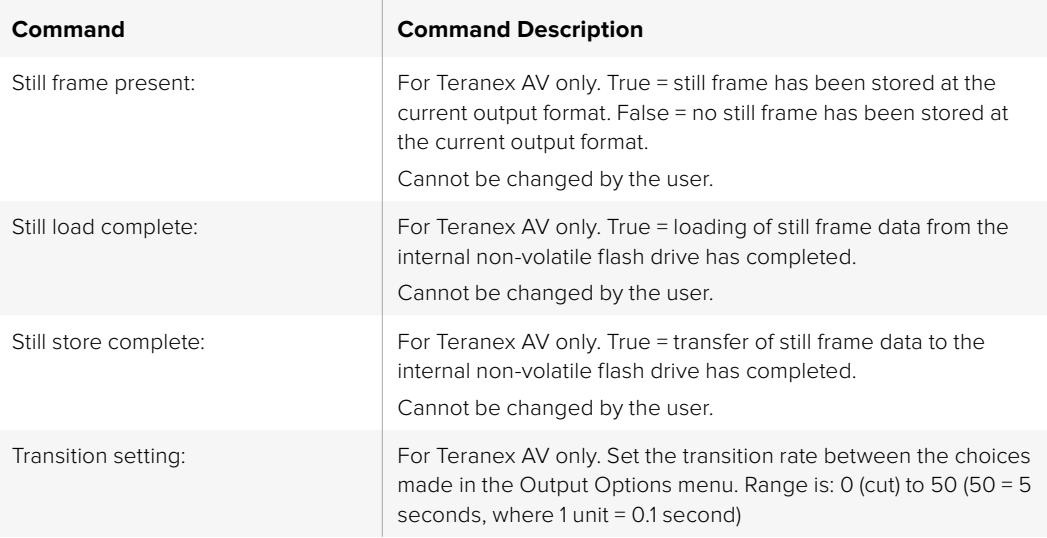

### Video Proc Amp

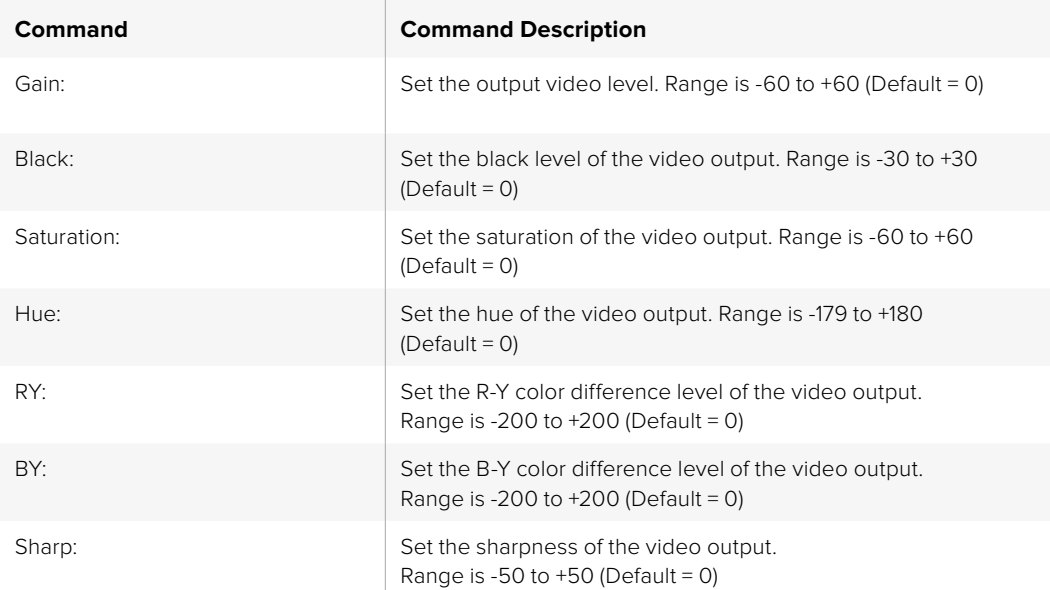

# **Vorder- und Hinteransichten**

ETHERNET REF IN SD/HD/3G/6G/12G-SDI

CH1 CH2 STEREO IN

## **Teranex AV**

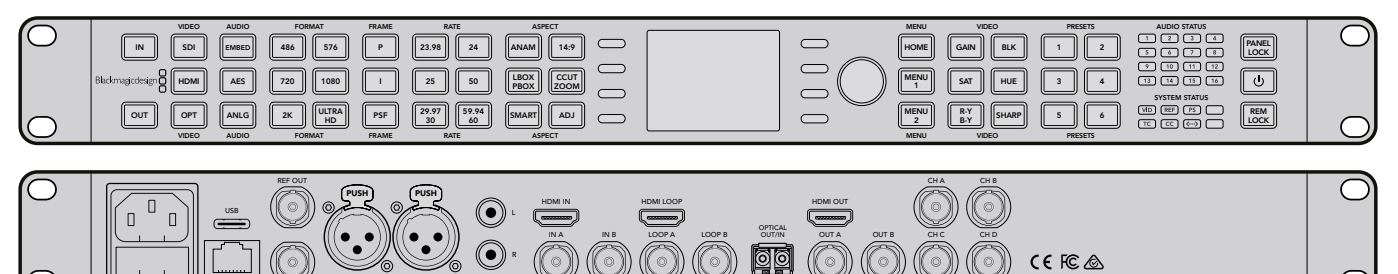

AUDIO IN QUAD 3G-SDI OUT

## **Teranex Express**

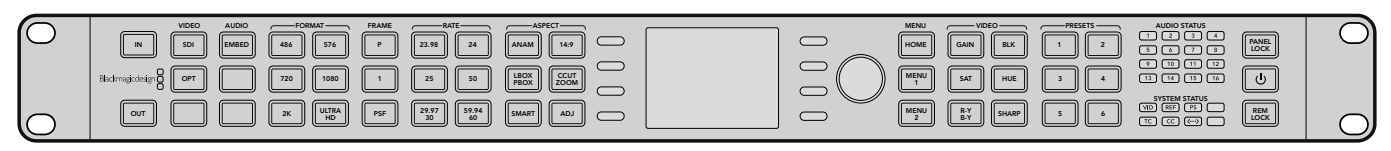

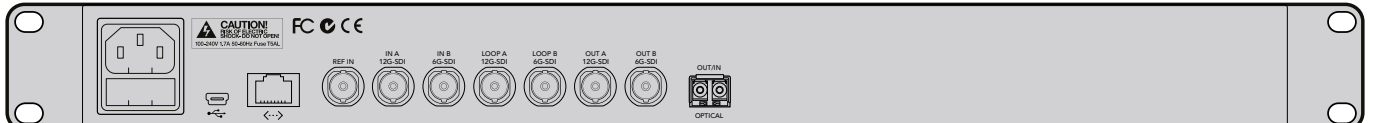

## **Teranex 2D**

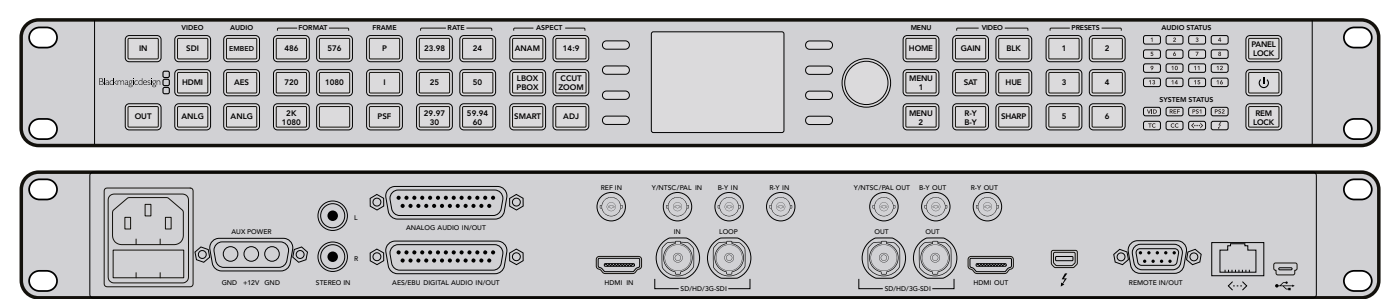

## **Teranex 3D**

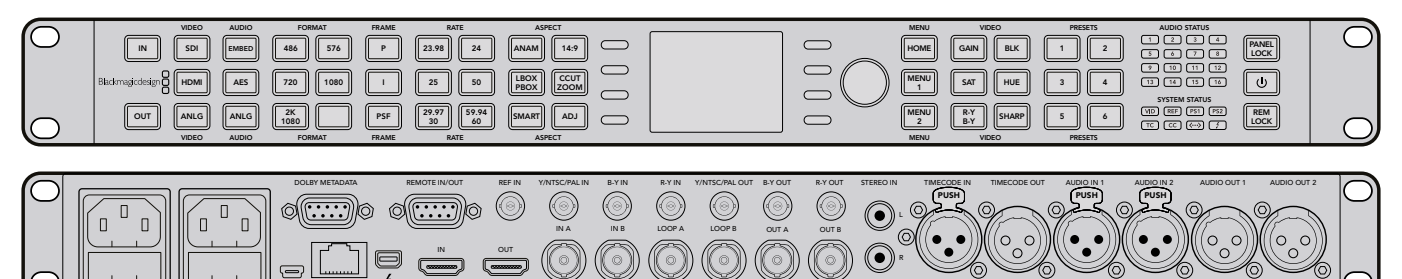

HDMI - SD/HD/3G-SD

# **Hilfe**

# **So erhalten Sie Hilfe**

Am schnellsten erhalten Sie Hilfe über die Online-Support-Seiten der Blackmagic Design Website. Sehen Sie dort nach der aktuellsten Support-Dokumentation für die Hardware Ihres Teranex Prozessors.

### Blackmagic Design Online-Support-Seiten

Die aktuellsten Versionen der Bedienungsanleitung, Produktsoftware und Support-Hinweise finden Sie im Blackmagic Support Center unter [www.blackmagicdesign.com/de/support.](http://www.blackmagicdesign.com/de/support)

### Blackmagic Design Forum

Das Blackmagic Design Forum auf unserer Website ist eine praktische Ressource, das Sie für mehr Information und kreative Ideen aufsuchen können. Manchmal finden Sie dort schnellere Lösungen, da möglicherweise bereits Antworten auf ähnliche Fragen von anderen erfahrenen Anwendern und Blackmagic Design Mitarbeitern vorliegen, die Ihnen weiterhelfen. Das Forum finden Sie unter [http://](https://forum.blackmagicdesign.com) [forum.blackmagicdesign.com.](https://forum.blackmagicdesign.com)

### Kontaktaufnahme mit Blackmagic Design Support

Wenn unser Support-Material oder das Forum Ihnen nicht wie gewünscht hilft, gehen Sie bitte auf unsere Support-Seite und schicken Sie uns Ihre Anfrage über "Senden Sie uns eine E-Mail". Oder klicken Sie auf "Finden Sie Ihr lokales Support-Team" und rufen Sie Ihre nächstgelegene Blackmagic Design Support Stelle an.

### So überprüfen Sie die aktuell installierte Version

Um zu überprüfen, welche Version der Blackmagic Teranex Software auf Ihrem Computer installiert ist, öffnen Sie das Fenster "About Blackmagic Teranex Setup".

- Öffnen Sie unter Mac OS X das Blackmagic Teranex Setup Dienstprogramm über den Ordner "Programme" (Applications). Wählen Sie in der Titelleiste "About Blackmagic Teranex Setup", um die Versionsnummer anzuzeigen.
- Öffnen Sie unter Windows 7 das Blackmagic Teranex Setup-Dienstprogramm über das Menü "Start". Klicken Sie auf das Hilfemenü und wählen Sie "About" aus, um die Versionsnummer anzuzeigen.
- Öffnen Sie unter Windows 8 das Blackmagic Teranex Setup Dienstprogramm über die Blackmagic Teranex Setup Kachel auf Ihrem Startbildschirm. Klicken Sie auf das Hilfemenü und wählen Sie "About" aus, um die Versionsnummer anzuzeigen.

### So holen Sie sich die aktuellsten Updates

Prüfen Sie zunächst die Versionsnummer der auf Ihrem Computer installierten Blackmagic Teranex Software. Sehen Sie dann im Blackmagic Design Support Center unter https://[www.blackmagicdesign.com/de/support](http://www.blackmagicdesign.com/de/support) nach den neuesten Aktualisierungen. In der Regel empfiehlt es sich, die neuesten Updates zu laden. Vermeiden Sie Software-Updates jedoch mitten in einem wichtigen Projekt.

# **Warnhinweise**

## **Caution: Risk of Electric Shock**

On the Teranex Processor enclosure you will see a yellow warning label marked 'Caution: Risk of Electric Shock'. This is intended to warn users that there may be the presence of uninsulated "dangerous" voltage within the Teranex Processor enclosure which may be of sufficient magnitude to constitute a risk of electric shock to the user. Blackmagic Design advises you not to open the Teranex Processor unit, but rather contact your nearest Blackmagic Design service center should assistance be required. Any devices that connect to the data ports must comply with clause 4.7 of AS/ NZS 60950.1.

## **Achtung: Stromschlaggefahr**

Auf dem Teranex Processor-Gehäuse befindet sich ein gelbes Warnetikett mit der Aufschrift 'Caution: Risk of Electric Shock'. Dieses warnt den Benutzer vor einer möglichen, nicht isolierten, "gefährlichen" Spannung innerhalb des Teranex Processor-Gehäuses, die einen Elektroschock verursachen kann. Blackmagic Design empfiehlt das Gehäuse des Teranex Processor nicht selbst zu öffnen, sondern bei Hilfebedarf das nächstgelegene Blackmagic Design Servicecenter zu kontaktieren. Alle Geräte, die an die Datenports angeschlossen werden, müssen der Norm AS/NZS 60950, Kausel 4.7 entsprechen.

## **Attention: Risque de choc électrique**

Sur le boîtier du Teranex Processor, vous verrez une étiquette d'avertissement de couleur jaune sur laquelle est inscrit « Attention : Risque de choc électrique ». Cette mise en garde est destinée à avertir les utilisateurs de la présence possible d'une tension « dangereuse » non isolée à l'intérieur du boîtier du Teranex Processor, laquelle tension pouvant avoir une amplitude suffisante pour constituer un risque de choc électrique à l'utilisateur. Blackmagic Design vous déconseille donc d'ouvrir l'unité Teranex Processor, et vous recommande de contacter votre centre de service Blackmagic Design le plus proche en cas de nécessité. Tout matériel connecté à des ports de données doit être conforme à la clause 4.7 de la norme AS/NZS 60950.

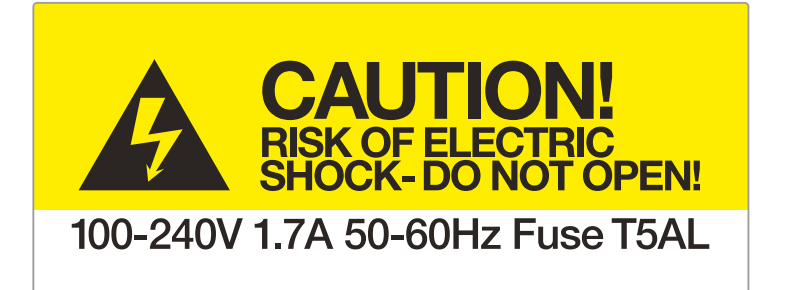

Caution label Warnetikett Avertissement

# **Garantie**

## **12 Monate eingeschränkte Garantie**

Für Geräte der Teranex Produktfamilie gewährt Blackmagic Design eine Garantie auf Material- und Verarbeitungsfehler von 12 Monaten ab Kaufdatum. Sollte sich ein Produkt innerhalb dieser Garantiezeit als fehlerhaft erweisen, wird die Firma Blackmagic Design nach ihrem Ermessen das defekte Produkt entweder ohne Kostenerhebung für Teile und Arbeitszeit reparieren oder Ihnen das defekte Produkt ersetzen.

Zur Inanspruchnahme der Garantieleistungen müssen Sie als Kunde Blackmagic Design über den Defekt innerhalb der Garantiezeit in Kenntnis setzen und die entsprechenden Vorkehrungen für die Leistungserbringung treffen. Es obliegt dem Kunden, für die Verpackung und den bezahlten Versand des defekten Produkts an ein spezielles von Blackmagic Design benanntes Service Center zu sorgen und hierfür aufzukommen. Sämtliche Versandkosten, Versicherungen, Zölle, Steuern und sonstige Ausgaben im Zusammenhang mit der Rücksendung von Waren an uns, ungeachtet des Grundes, sind vom Kunden zu tragen.

Diese Garantie gilt nicht für Mängel, Fehler oder Schäden, die durch unsachgemäße Handhabung oder unsachgemäße oder unzureichende Wartung und Pflege verursacht wurden. Blackmagic Design ist im Rahmen dieser Garantie nicht verpflichtet, die folgenden Serviceleistungen zu erbringen: a) Behebung von Schäden infolge von Versuchen Dritter, die Installation, Reparatur oder Wartung des Produkts vorzunehmen, b) Behebung von Schäden aufgrund von unsachgemäßer Handhabung oder Anschluss an nicht kompatible Geräte, c) Behebung von Schäden oder Störungen, die durch die Verwendung von nicht Blackmagic-Design-Ersatzteilen oder -Verbrauchsmaterialien entstanden sind, d) Service für ein Produkt, das verändert oder in andere Produkte integriert wurde, sofern eine solche Änderung oder Integration zu einer Erhöhung des Zeitaufwands oder zu Schwierigkeiten bei der Wartung des Produkts führt. ÜBER DIE IN DIESER GARANTIEERKLÄRUNG AUSDRÜCKLICH AUFGEFÜHRTEN ANSPRÜCHE HINAUS ÜBERNIMMT BLACKMAGIC DESIGN KEINE WEITEREN GARANTIEN, WEDER AUSDRÜCKLICH NOCH STILLSCHWEIGEND. DIE FIRMA BLACKMAGIC DESIGN UND IHRE HÄNDLER LEHNEN JEGLICHE STILLSCHWEIGENDEN GARANTIEN IN BEZUG AUF AUSSAGEN ZUR MARKTGÄNGIGKEIT UND GEBRAUCHSTAUGLICHKEIT FÜR EINEN BESTIMMTEN ZWECK AB. DIE VERANTWORTUNG VON BLACKMAGIC DESIGN, FEHLERHAFTE PRODUKTE ZU REPARIEREN ODER ZU ERSETZEN, IST DIE EINZIGE UND AUSSCHLIESSLICHE ABHILFE, DIE GEGENÜBER DEM KUNDEN FÜR ALLE INDIREKTEN, SPEZIELLEN, NEBEN- ODER FOLGESCHÄDEN ZUR VERFÜGUNG GESTELLT WIRD, UNABHÄNGIG DAVON, OB BLACKMAGIC DESIGN ODER DER HÄNDLER VON DER MÖGLICHKEIT SOLCHER SCHÄDEN ZUVOR IN KENNTNIS GESETZT WURDE. BLACKMAGIC DESIGN IST NICHT HAFTBAR FÜR JEGLICHE WIDERRECHTLICHE VERWENDUNG DER GERÄTE DURCH DEN KUNDEN. BLACKMAGIC HAFTET NICHT FÜR SCHÄDEN, DIE SICH AUS DER VERWENDUNG DES PRODUKTS ERGEBEN. NUTZUNG DES PRODUKTS AUF EIGENE GEFAHR.

© Copyright 2017 Blackmagic Design. Alle Rechte vorbehalten. "Blackmagic Design", "DeckLink", "HDLink", "Workgroup Videohub", "Videohub", "DeckLink", "Intensity" und "Leading the creative video revolution" sind in den USA und in anderen Ländern eingetragene Warenzeichen. Alle anderen Unternehmens- und Produktnamen sind möglicherweise Warenzeichen der jeweiligen Firmen, mit denen sie verbunden sind. Thunderbolt und das Thunderbolt-Logo sind Warenzeichen der Firma Intel Corporation in den USA bzw. in anderen Ländern.